<span id="page-0-0"></span>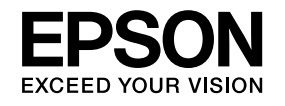

# **User's Guide**

# **Multimedia Projector**

**EB-1880 EB-1870 EB-1860 EB-1850W EB-1840W** 

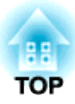

# <span id="page-1-0"></span>**Notations Used in This Guide**

#### • **Safety indications**

The documentation and the projector use graphical symbols to show how to use the projector safely. Please understand and respec<sup>t</sup> these caution symbols in order to avoid injury to persons or property.

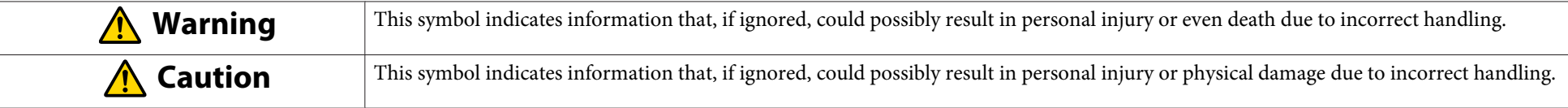

#### • **General information indications**

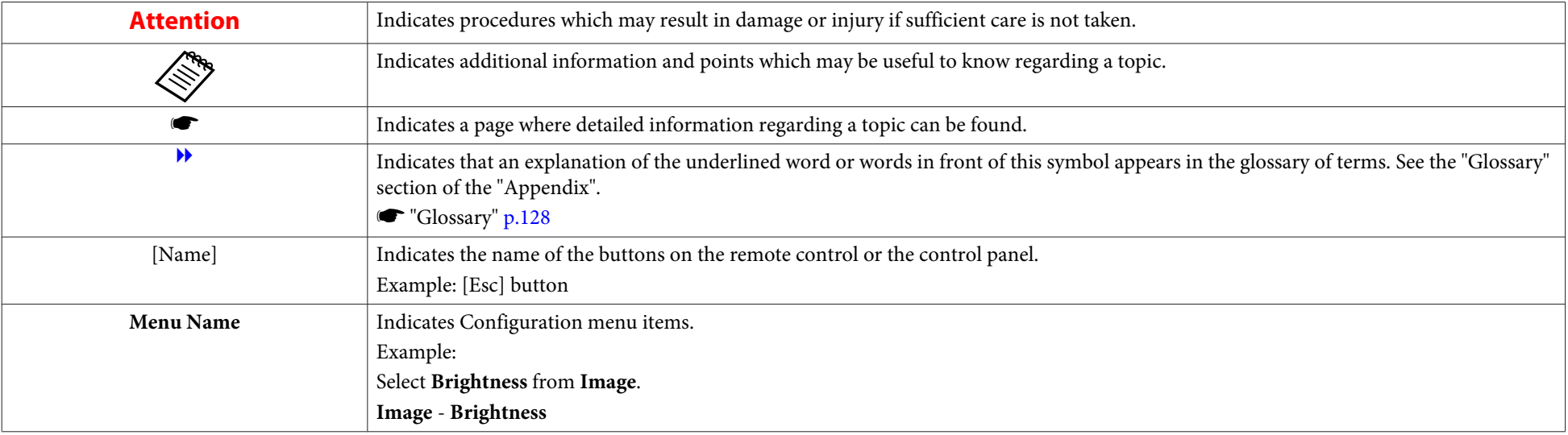

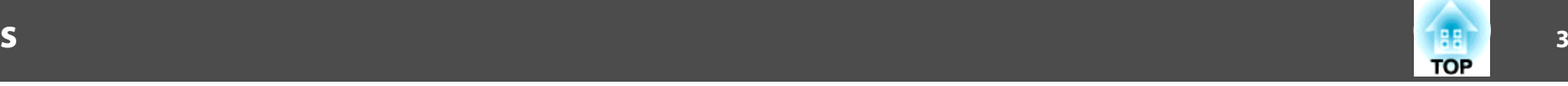

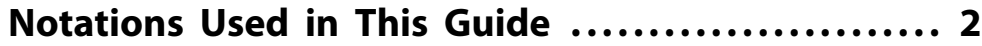

#### **[Introduction](#page-5-0)**

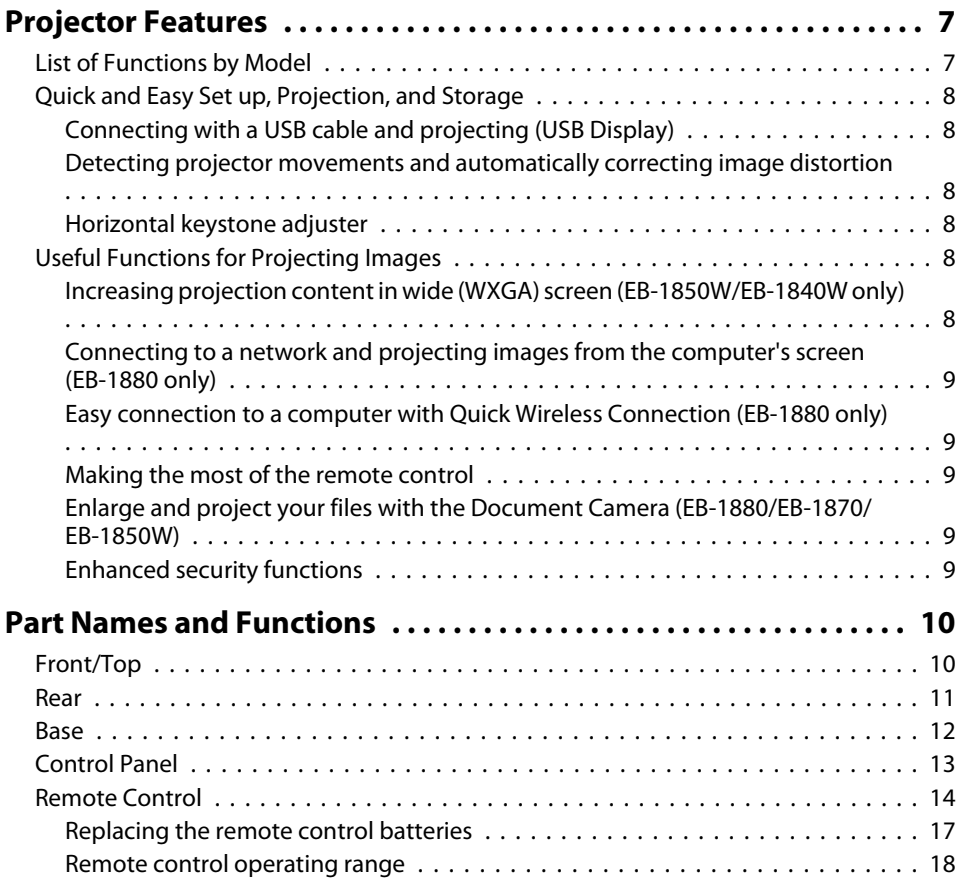

## **[Preparing the Projector](#page-18-0)**

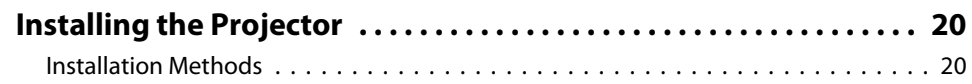

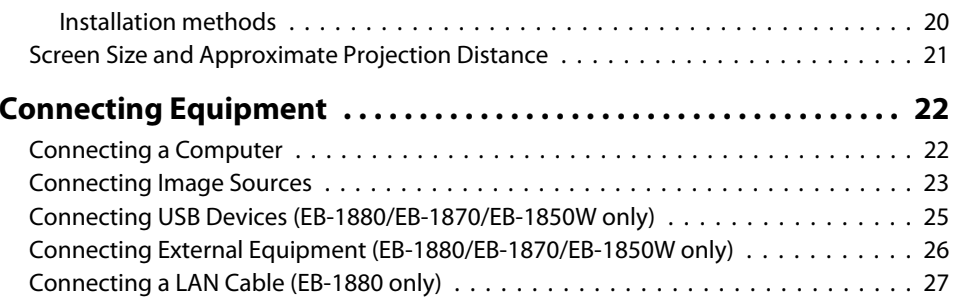

# **[Basic Usage](#page-27-0)**

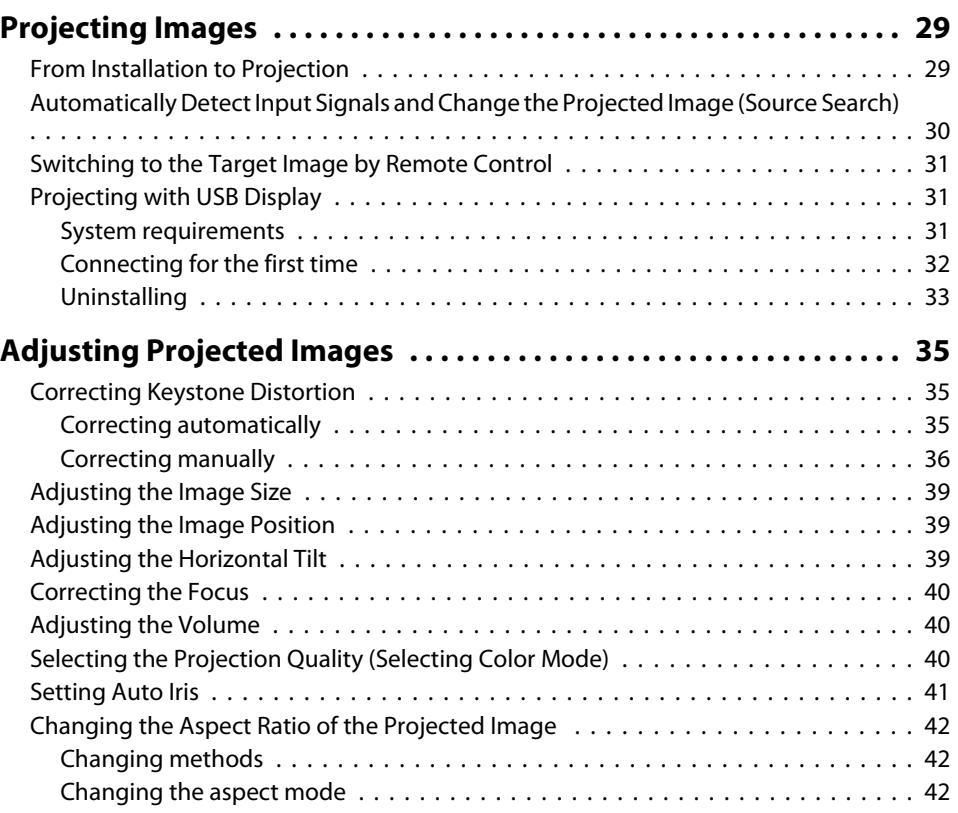

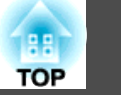

### **[Useful Functions](#page-44-0)**

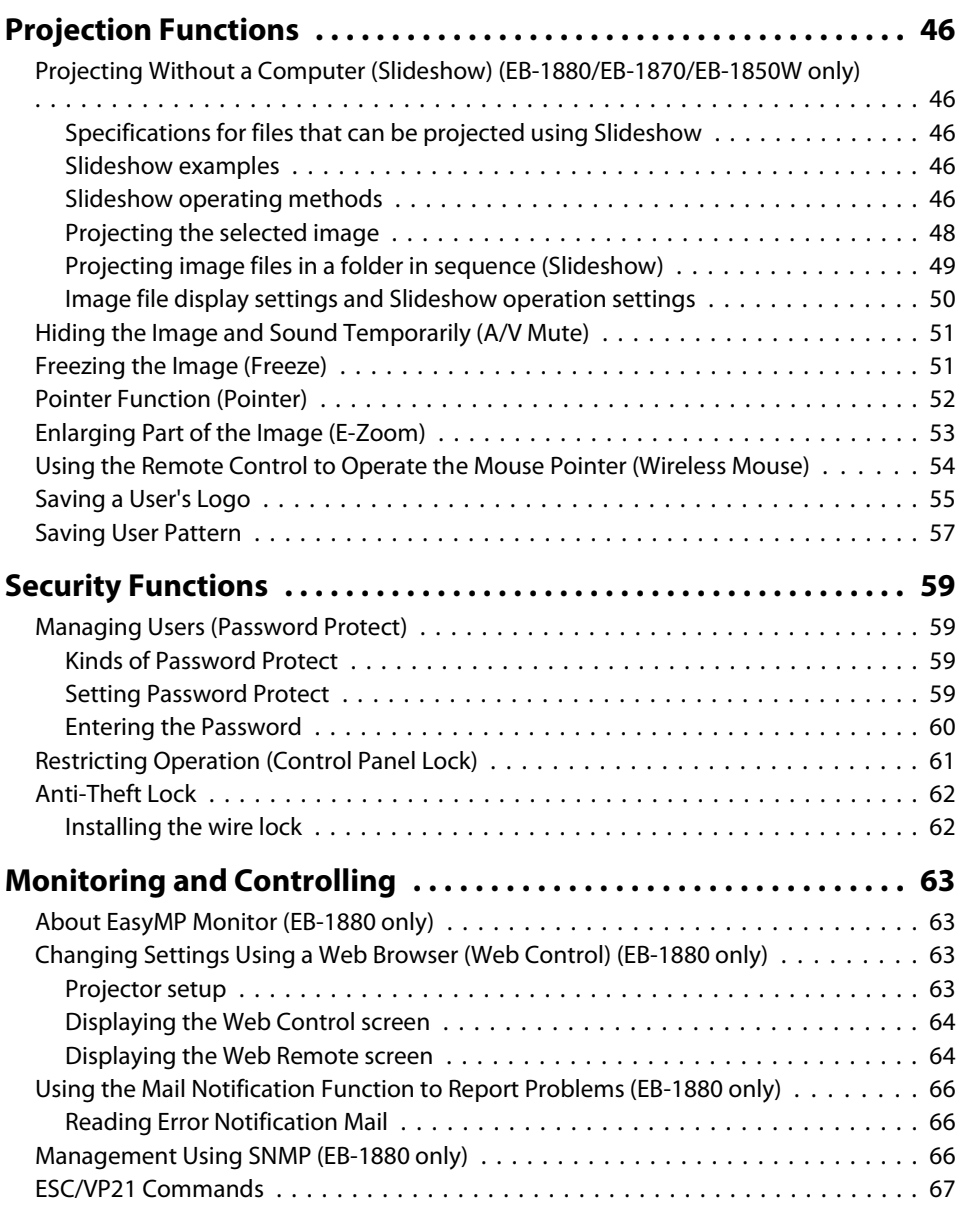

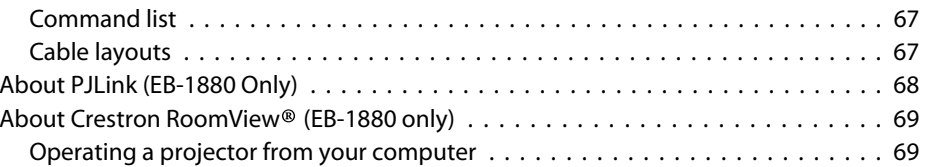

### **[Configuration Menu](#page-72-0)**

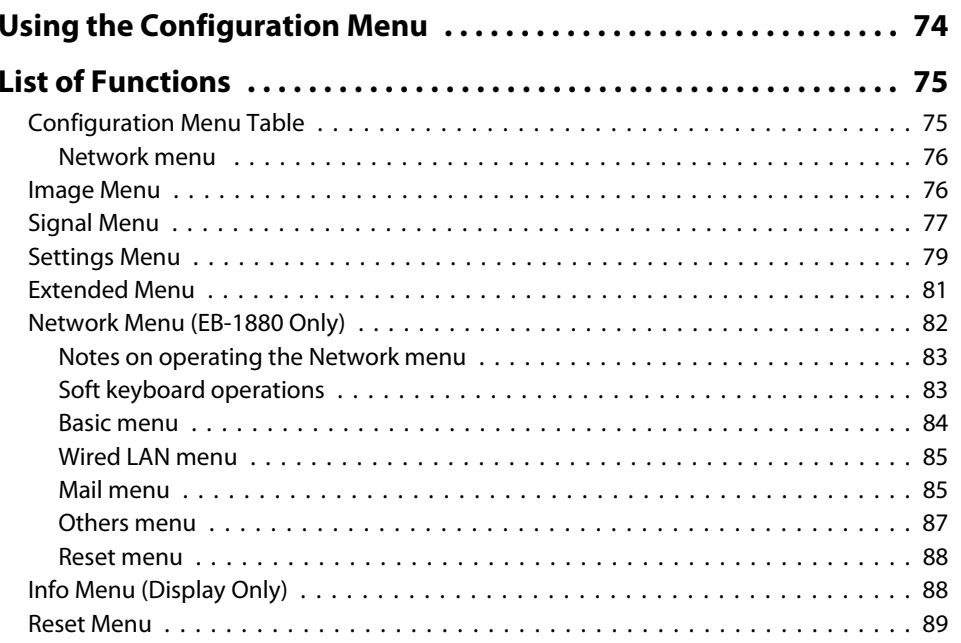

### **[Troubleshooting](#page-89-0)**

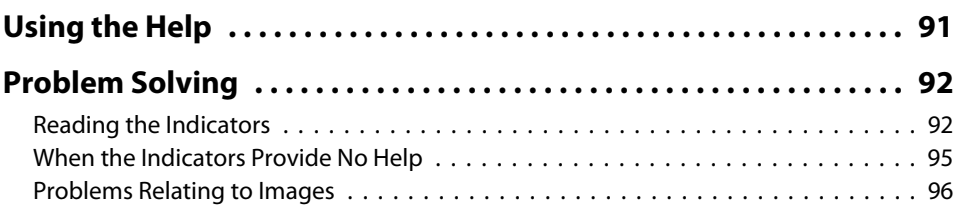

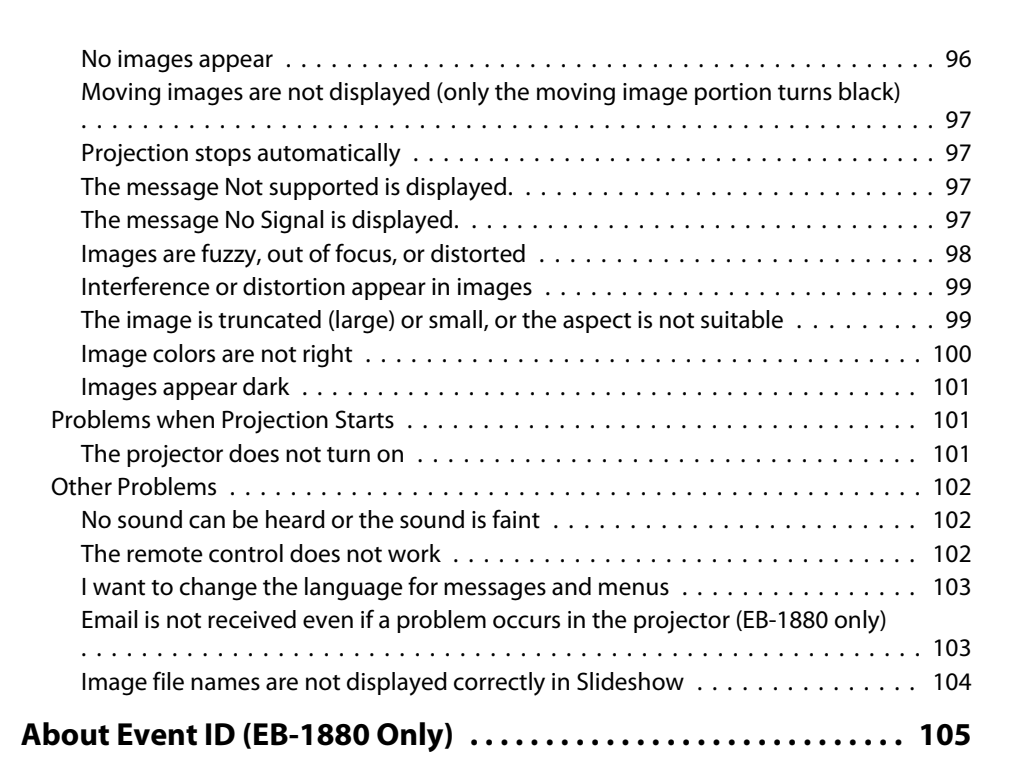

#### **[Maintenance](#page-105-0)**

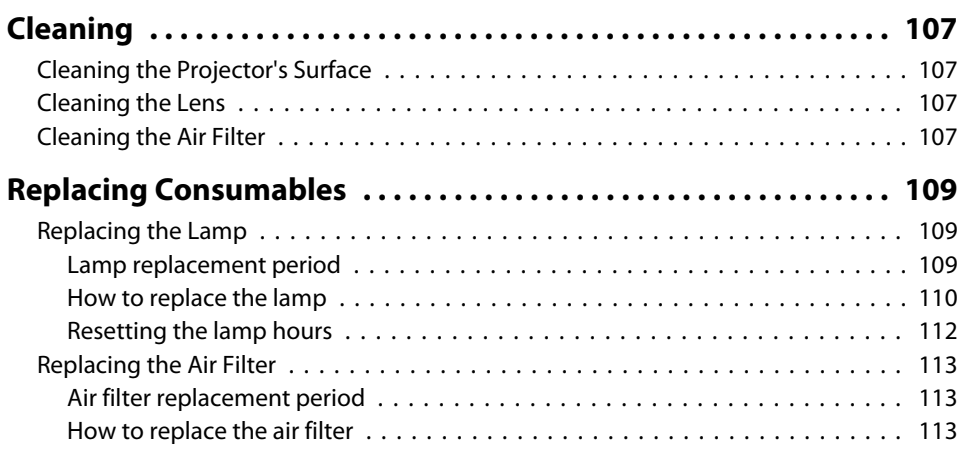

#### **[Appendix](#page-113-0)**

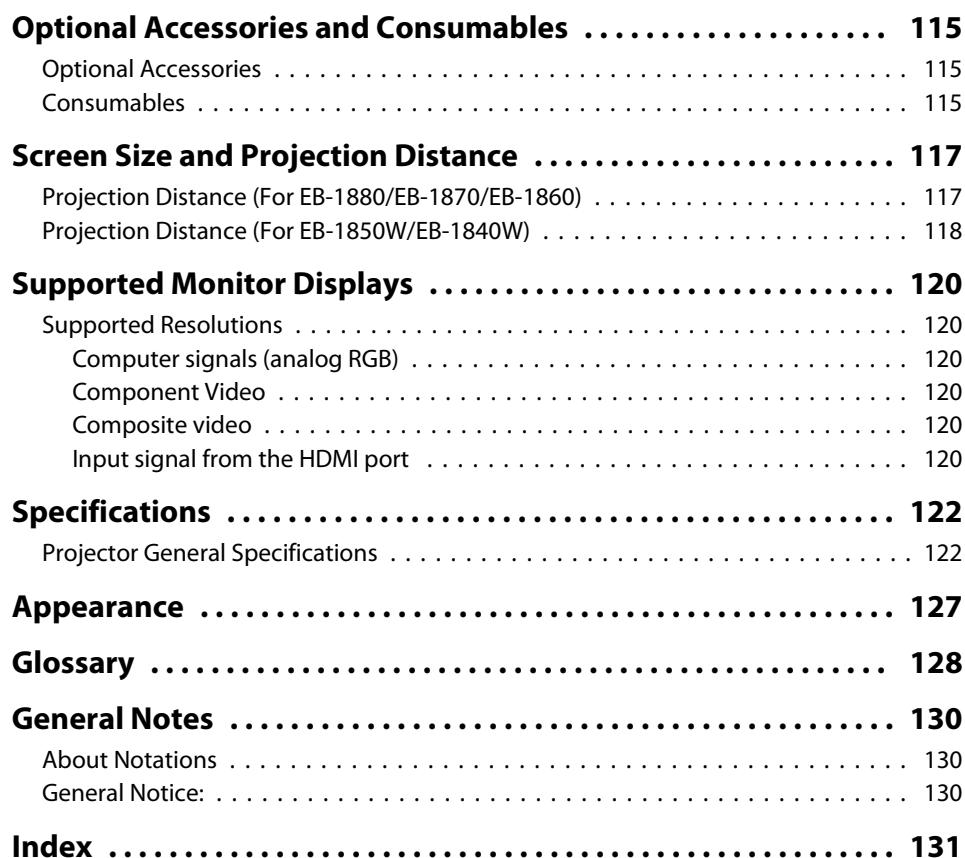

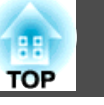

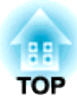

# <span id="page-5-0"></span>**Introduction**

This chapter explains the projector's features and the par<sup>t</sup> names.

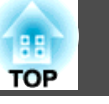

### <span id="page-6-0"></span>**List of Functions by Model**

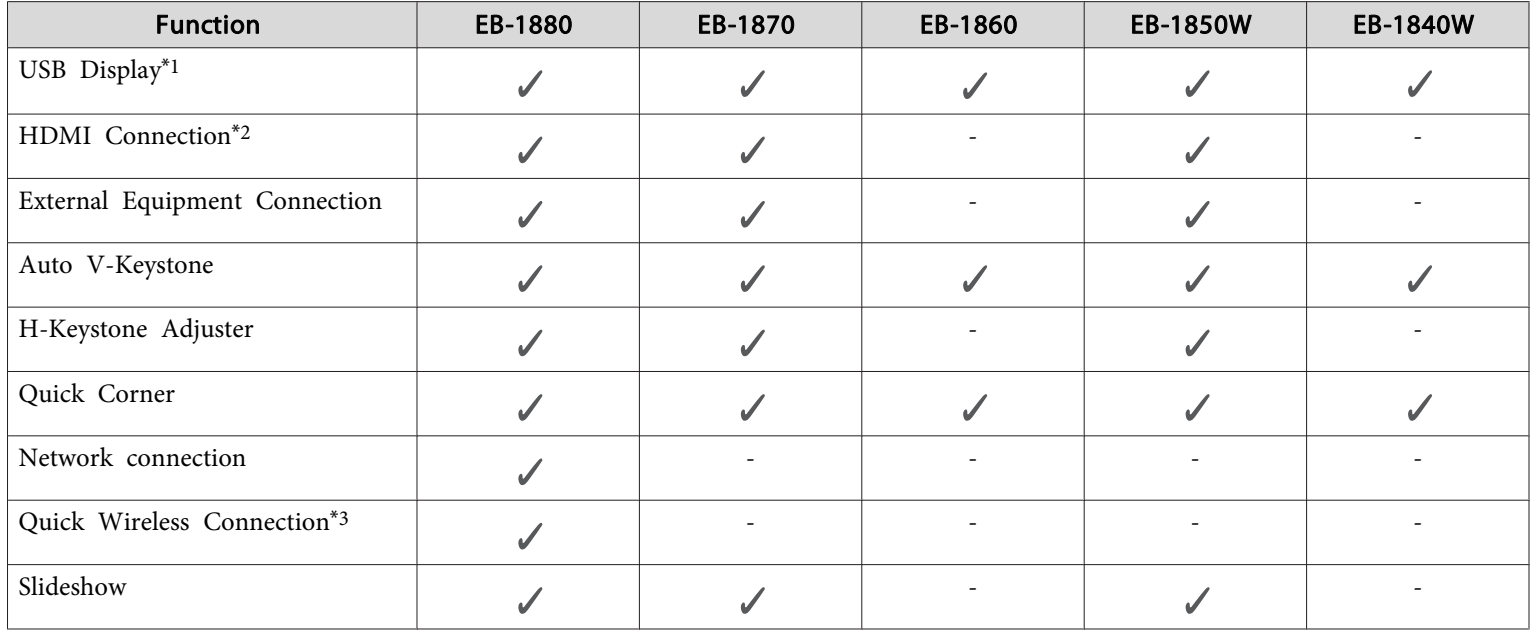

Available functions differ depending on the model being used. See the table below for <sup>a</sup> list of the functions available for each model.

\*<sup>1</sup> The USB display requires <sup>a</sup> commercially available USB cable.

\*<sup>2</sup> The HDMI connection requires <sup>a</sup> commercially available HDMI cable.

\*<sup>3</sup> The Quick Wireless Connection requires <sup>a</sup> Quick Wireless Connection USB Key.

### <span id="page-7-0"></span>**Projector Features**

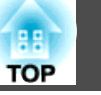

### **Quick and Easy Set up, Projection, and Storage**

- Turn the projector on and off by simply plugging in or unplugging.
- Project onto large screens from <sup>a</sup> short distance.
- Make easy height adjustments with one lever.
- No cool down delay makes it easy to pu<sup>t</sup> away.

#### **Connecting with <sup>a</sup> USB cable and projecting (USB Display)**

By simply connecting a USB cable, you can project images from a computer's screen without a computer cable.

**•** ["Projecting with USB Display" p.31](#page-30-0)

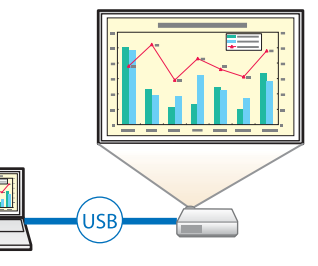

#### **Detecting projector movements and automatically correcting image distortion**

This projector automatically corrects vertical keystone distortion which occurs when positioning or moving the projector.

**•** "Correcting [automatically"](#page-34-0) p.35

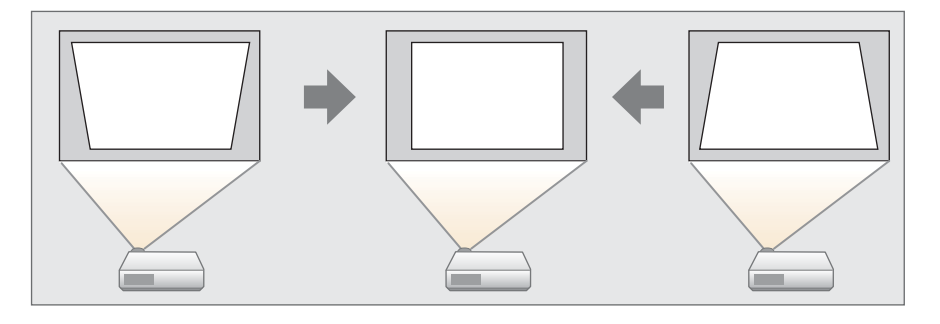

#### **Horizontal keystone adjuster**

This allows you to quickly correct horizontal distortion in the projected image. This is useful if you cannot install the projector parallel to the screen.

**•** ["Correcting](#page-35-0) manually" p.36

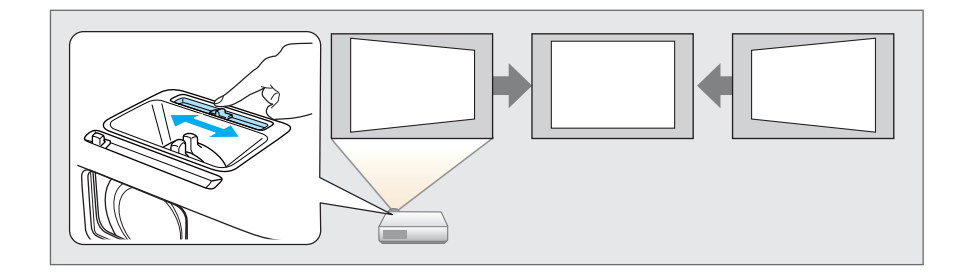

### **Useful Functions for Projecting Images**

#### **Increasing projection content in wide (WXGA) screen (EB-1850W/ EB-1840W only)**

With a computer that has a 16:10 WXGA wide LCD display, the image can be projected in the same aspect. You can use whiteboards and other landscape format screens.

<sup>s</sup> ["Changing the Aspect Ratio of the Projected](#page-41-0) [Image " p.42](#page-41-0)

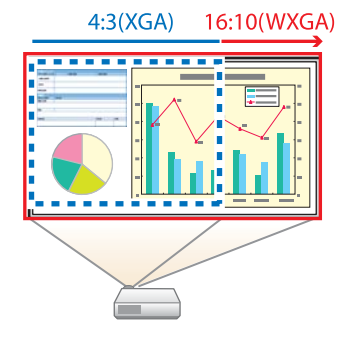

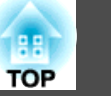

#### <span id="page-8-0"></span>**Connecting to <sup>a</sup> network and projecting images from the computer's screen (EB-1880 only)**

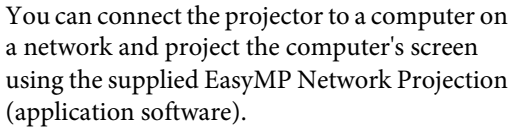

**SEASYMP Network Projection Operation** [Guide](#page-0-0)

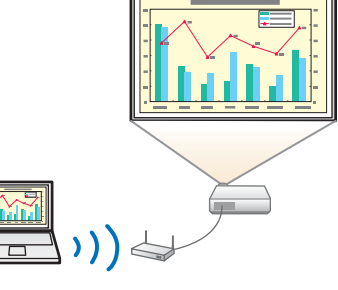

#### **Easy connection to <sup>a</sup> computer with Quick Wireless Connection (EB-1880 only)**

By simply connecting the optional Quick Wireless Connection USB Key to a computer, you can project the computer's screen. (Only for Windows computers that support wireless LAN)

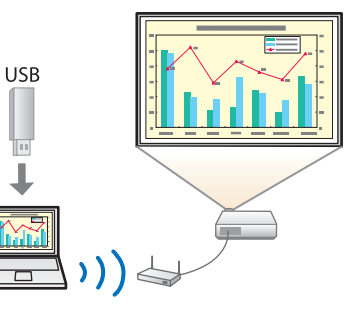

#### **Making the most of the remote control**

You can use the remote control to perform operations such as enlarging par<sup>t</sup> of the image. You can also use the remote control as a pointer during presentations or as <sup>a</sup> mouse for the computer.

- **•** "Pointer Function [\(Pointer\)"](#page-51-0) p.52
- **•** ["Enlarging](#page-52-0) Part of the Image (E-Zoom)" p.53
- **•** "Using the Remote Control to Operate the Mouse Pointer [\(Wireless](#page-53-0) [Mouse\)"](#page-53-0) p.<sup>54</sup>

#### **Enlarge and project your files with the Document Camera (EB-1880/EB-1870/EB-1850W)**

You can project paper documents and objects using the optional Document Camera. Image focus is automatically adjusted using the auto focus function. You can also enlarge images using digital zoom.

**•** "Optional [Accessories"](#page-114-0) p.115

#### **Enhanced security functions**

• **Password Protect to restrict and manage users**

By setting <sup>a</sup> Password you can restrict who can use the projector.

- **•** ["Managing](#page-58-0) Users (Password Protect)" p.59
- **Control Panel Lock restricts button operation on the control panel** You can use this to preven<sup>t</sup> people changing projector settings without permission at events, in schools, and so on.
	- **s** ["Restricting](#page-60-0) Operation (Control Panel Lock)" p.61

#### • **Equipped with various anti-theft devices**

The projector is equipped with the following types of anti-theft security devices.

- Security slot
- Security cable installation point
- **Theft Lock"** p.62

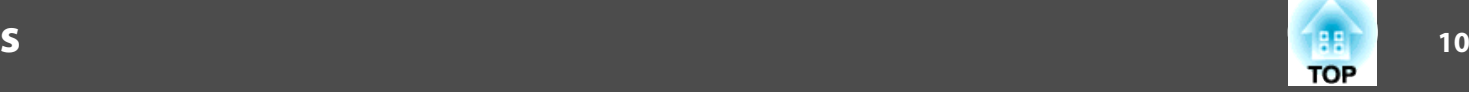

<span id="page-9-0"></span>All of the features in this guide are explained using illustrations of EB-1880 unless otherwise mentioned.

### **Front/Top**

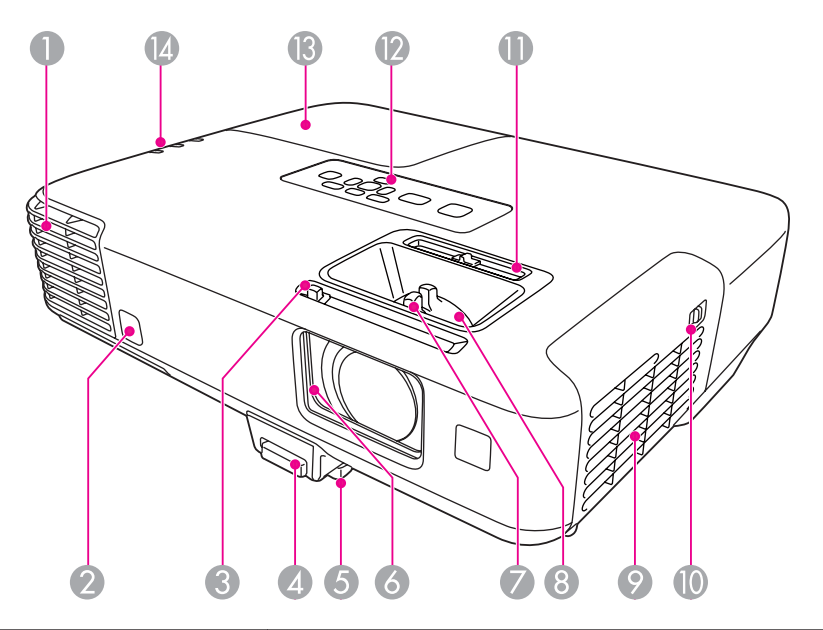

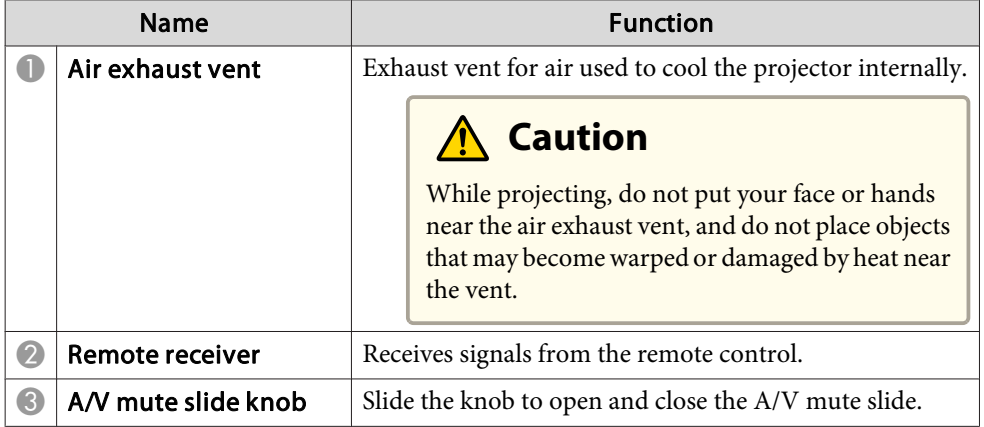

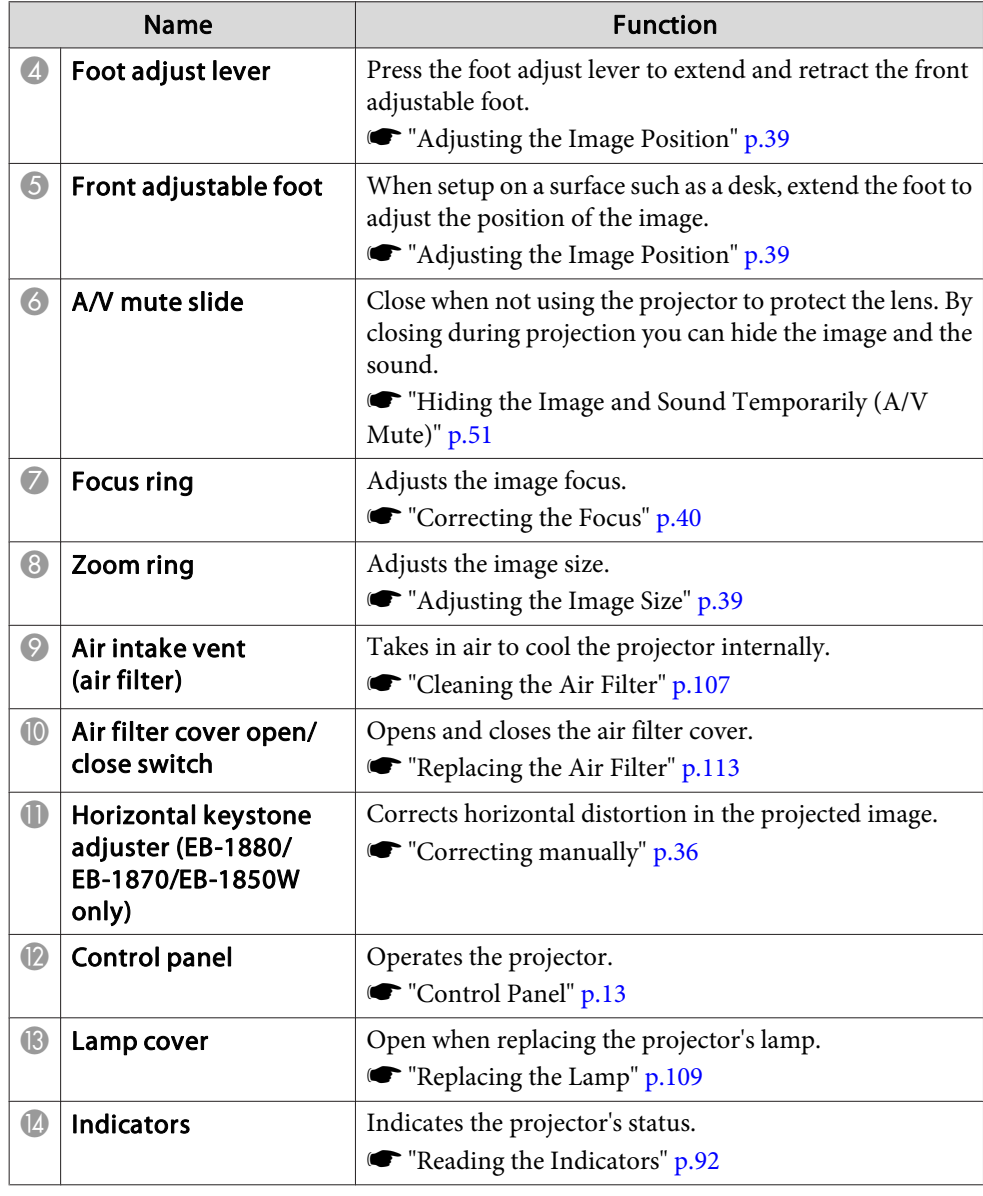

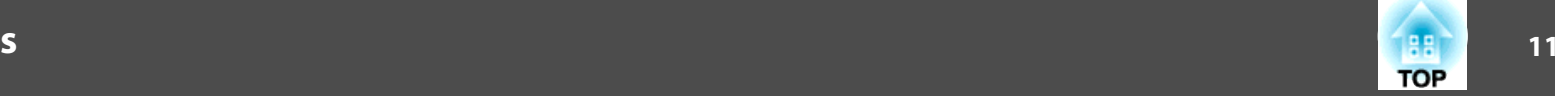

<span id="page-10-0"></span>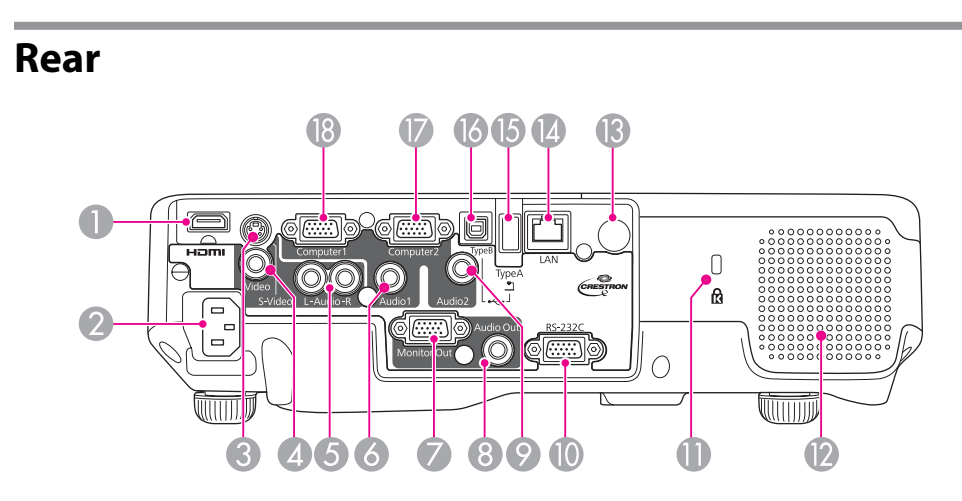

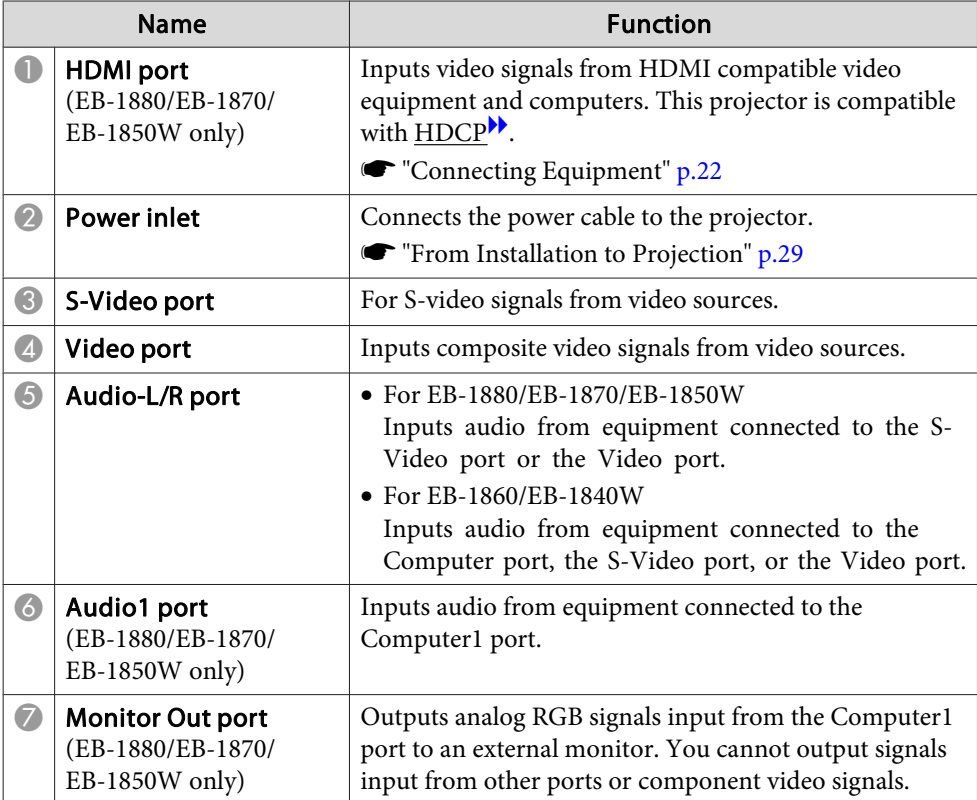

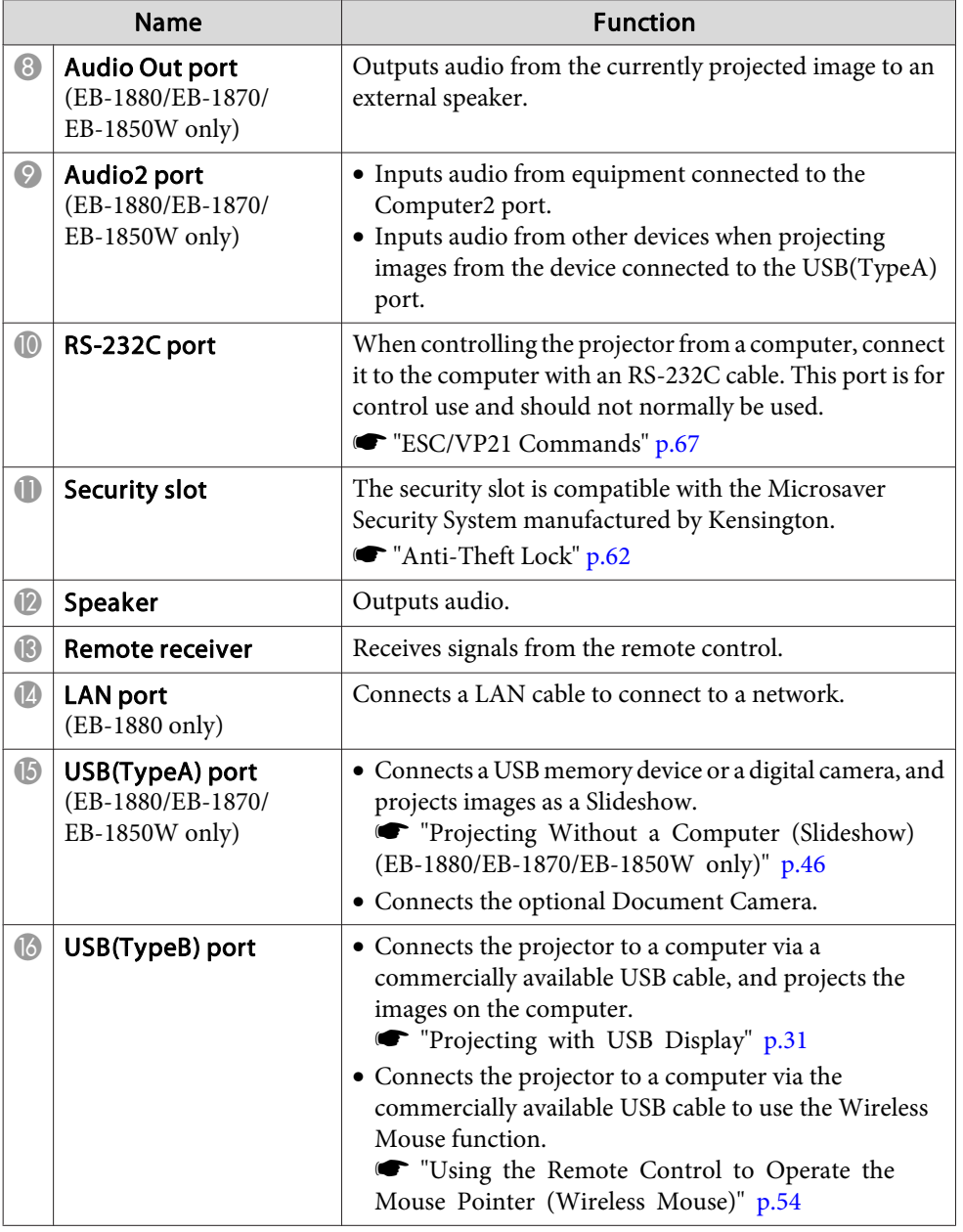

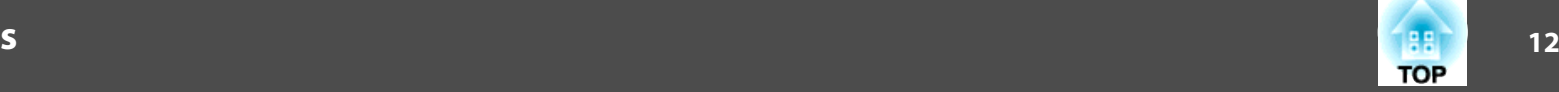

<span id="page-11-0"></span>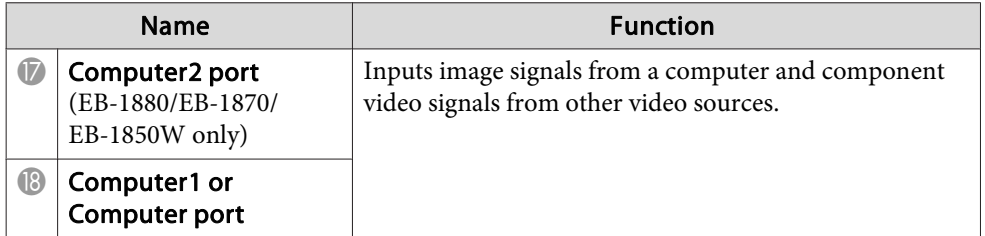

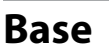

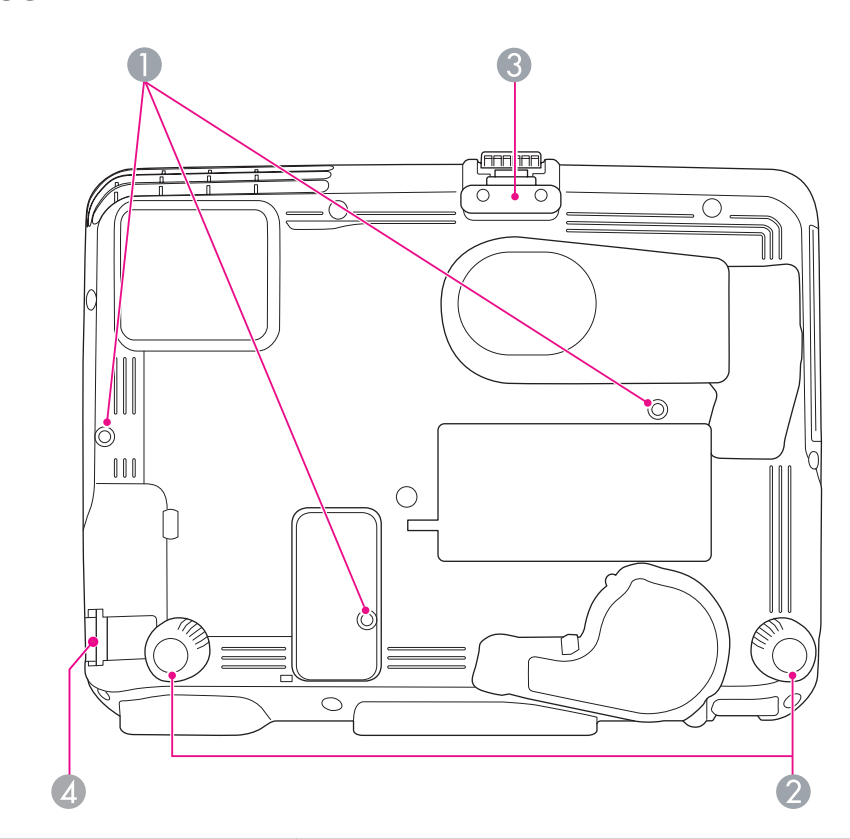

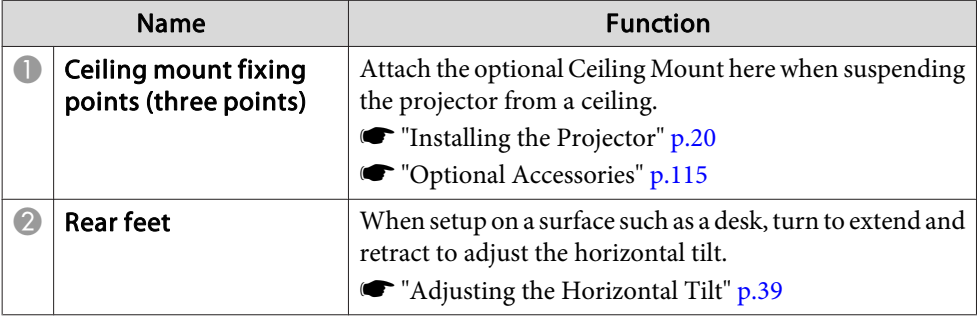

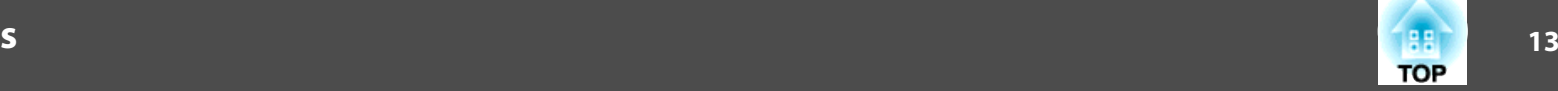

<span id="page-12-0"></span>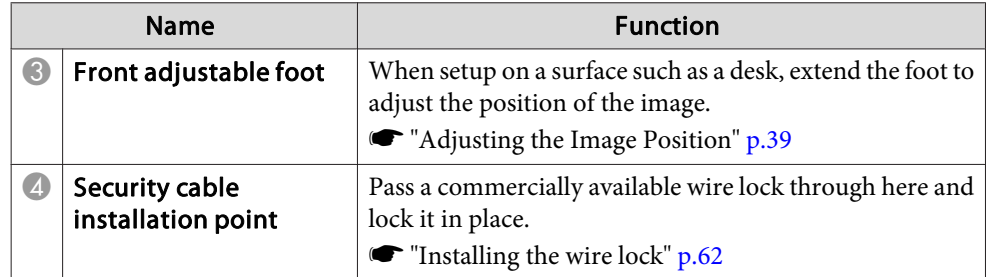

### **Control Panel**

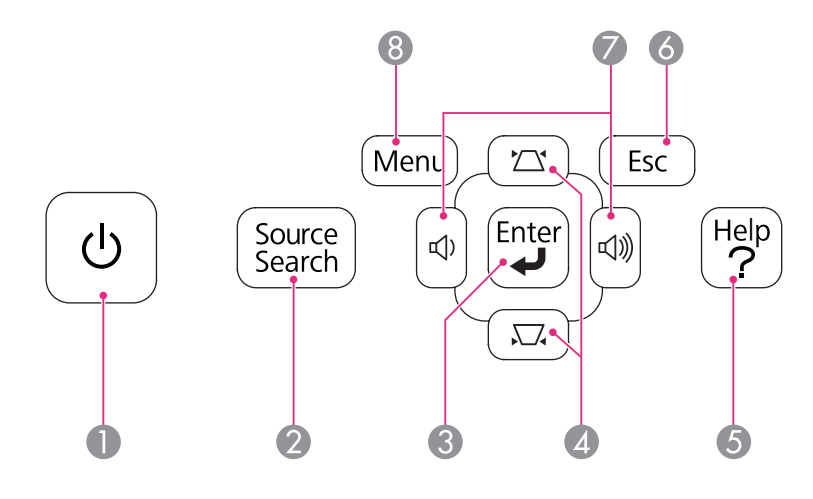

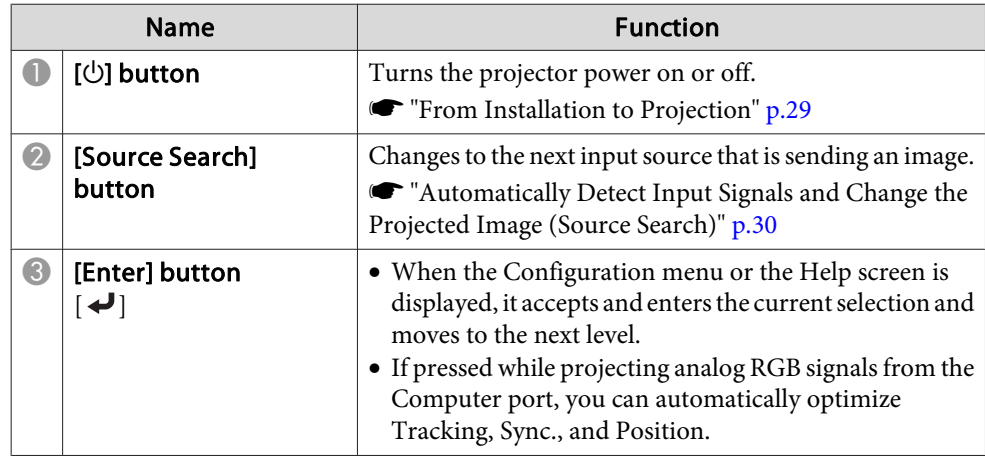

<span id="page-13-0"></span>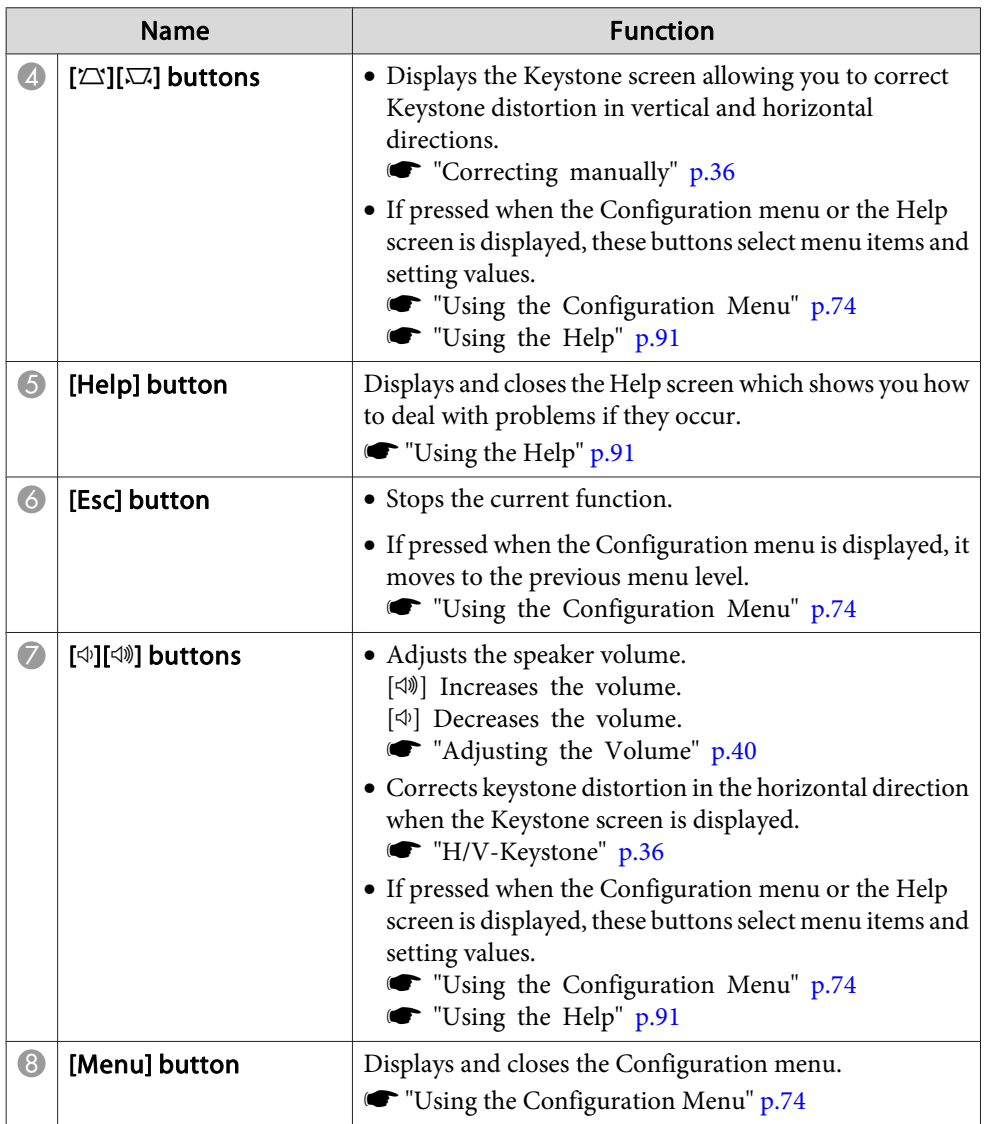

### **Remote Control**

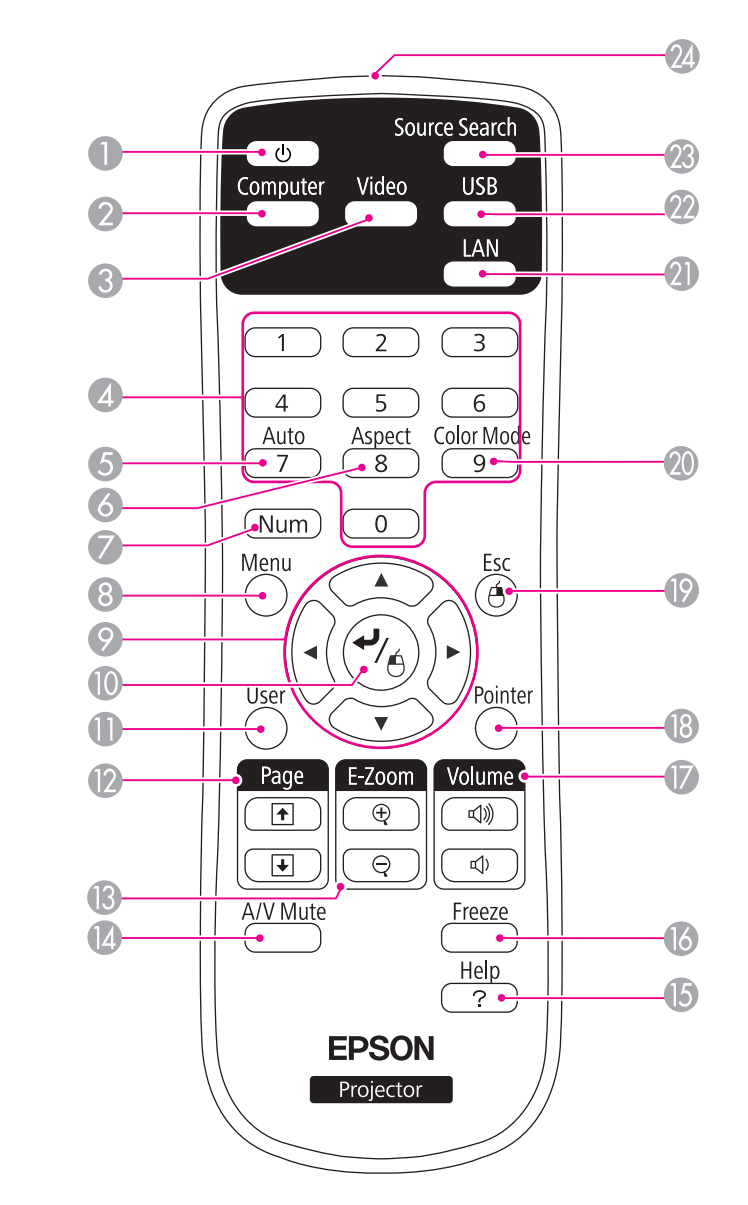

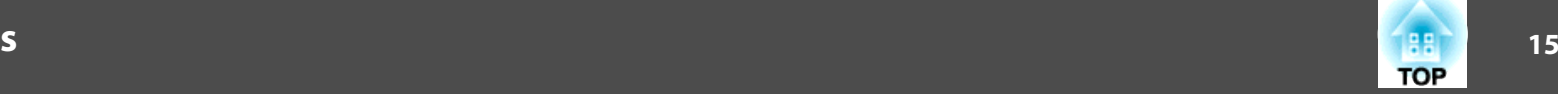

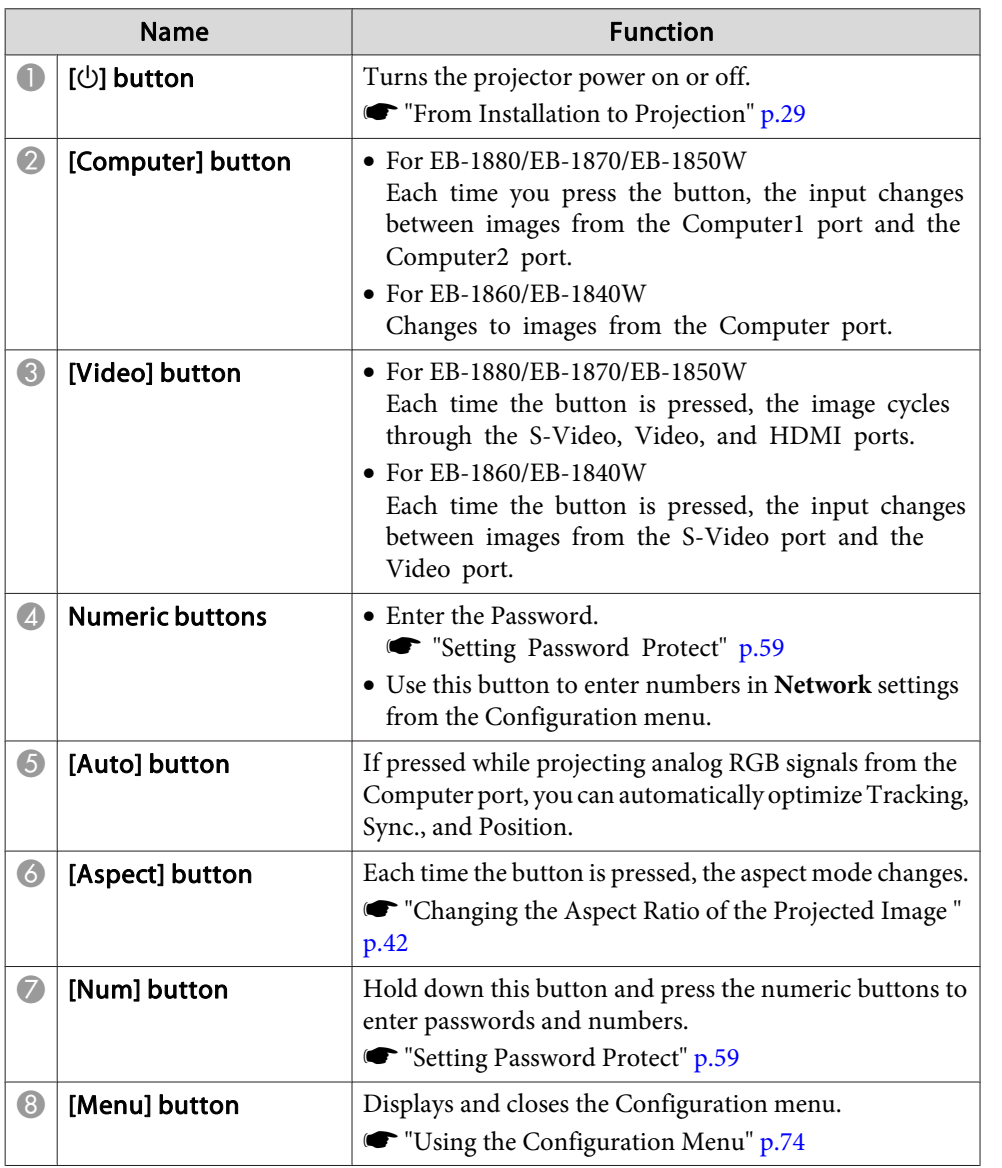

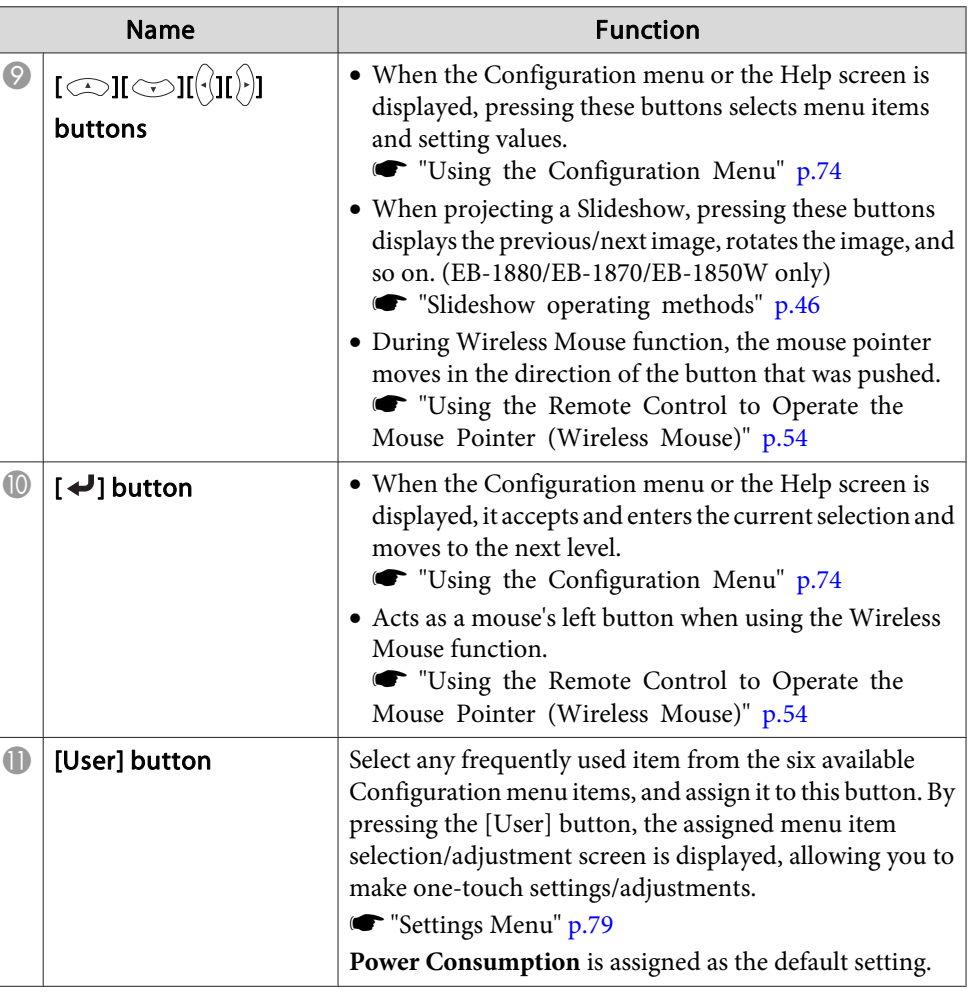

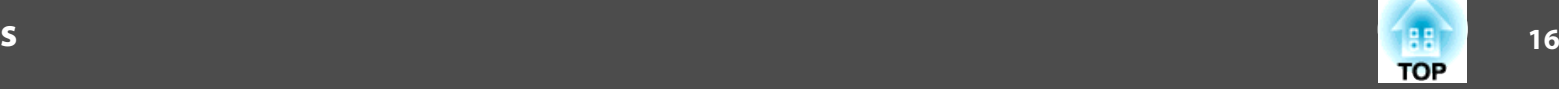

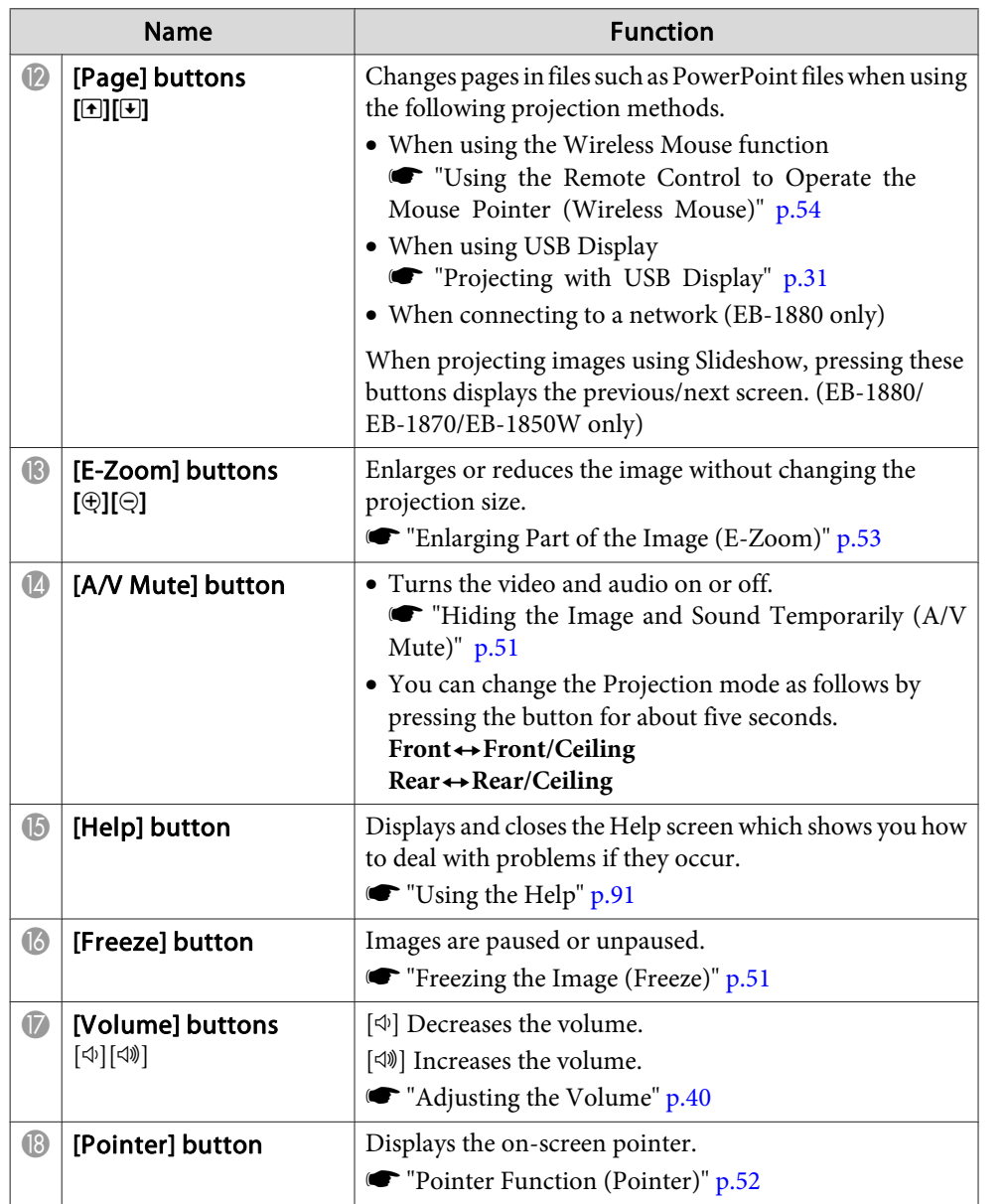

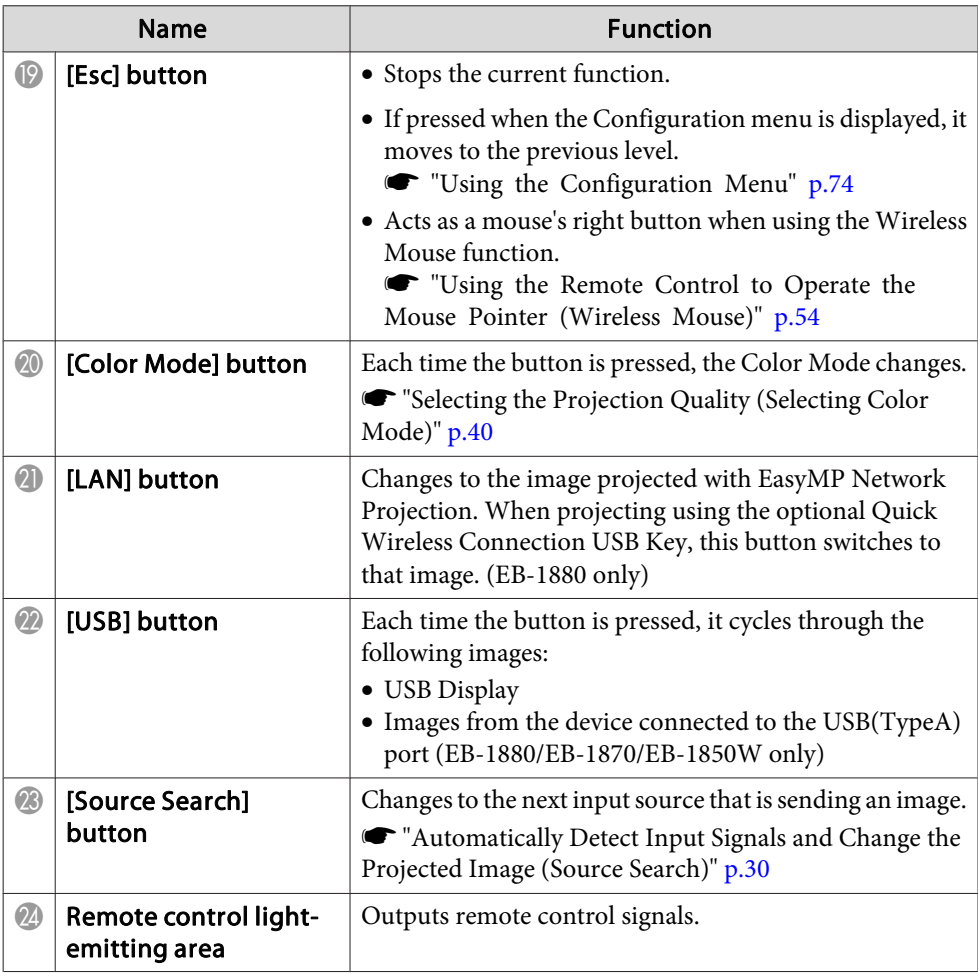

#### <span id="page-16-0"></span>**Replacing the remote control batteries**

If delays in the responsiveness of the remote control occur or if it does not operate after it has been used for some time, it probably means that the batteries are becoming flat. When this happens, replace them with new batteries. Have two AA size manganese or alkaline batteries ready. You cannot use other batteries excep<sup>t</sup> for the AA size manganese or alkaline.

#### **Attention**

Make sure you read the following manual before handling the batteries.

Safety [Instructions](#page-0-0)

Remove the battery cover.

While pushing the battery compartment cover catch, lift the cover up.

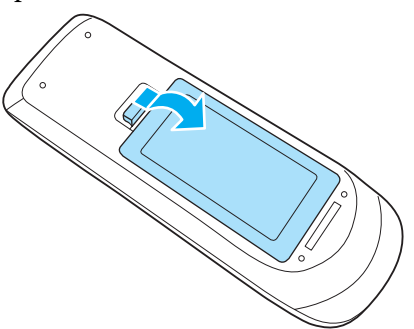

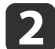

a

Replace the old batteries with new batteries.

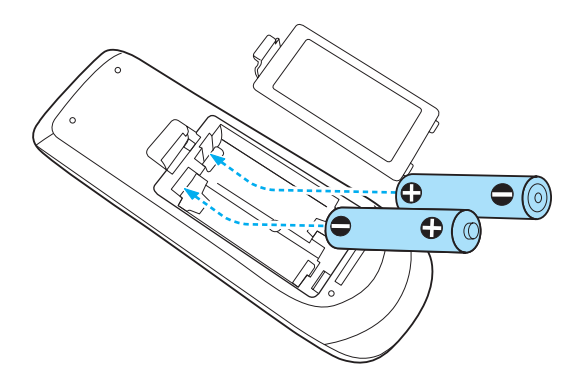

#### $\sqrt{N}$  **Caution**

Check the positions of the (+) and (-) marks inside the battery holder to ensure the batteries are inserted the correct way.

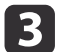

#### Replace the battery cover.

Press the battery compartment cover until it clicks into place.

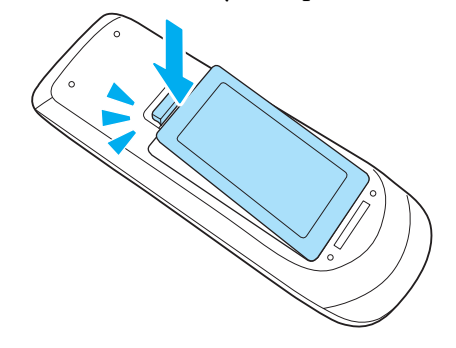

**TOP** 

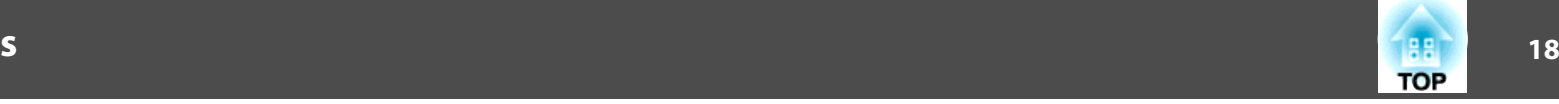

### <span id="page-17-0"></span>**Remote control operating range**

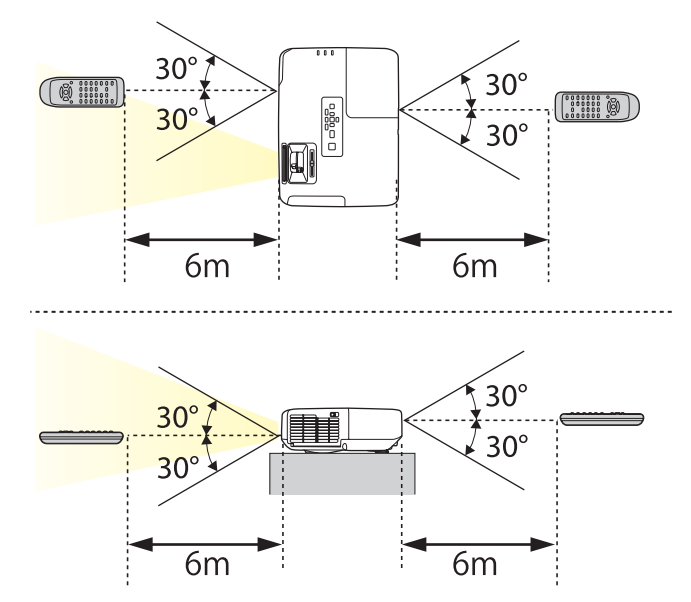

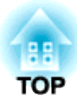

# <span id="page-18-0"></span>**Preparing the Projector**

This chapter explains how to install the projector and connect projection sources.

# <span id="page-19-0"></span>**Installing the Projector 2008**

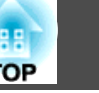

### **Installation Methods**

The projector supports the following four different projection methods. Install the projector according to the conditions of the installation location.

• Project images from in front of the screen. (Front projection)

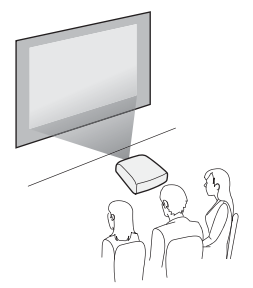

• Project images from behind <sup>a</sup> translucent screen. (Rear projec‐ tion)

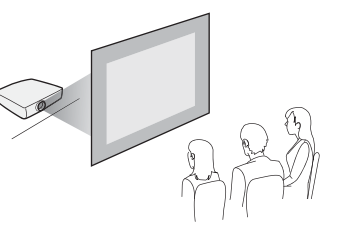

• Suspend the projector from the ceiling and project images from in front of <sup>a</sup> screen. (Front/Ceil‐ ing projection)

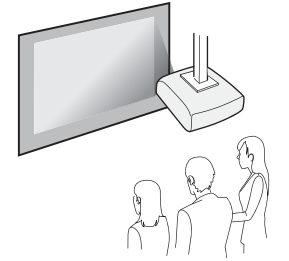

• Suspend the projector from the ceiling and project images from behind <sup>a</sup> translucent screen.(Rear/Ceiling projection)

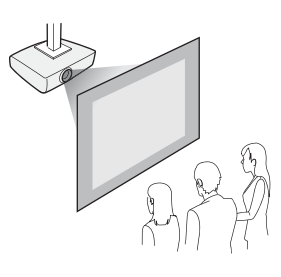

## **Warning**

- <sup>A</sup> special method of installation is required when suspending the projector from <sup>a</sup> ceiling (ceiling mount). If it is not installed correctly, it could fall causing an accident and injury.
- If you use adhesives on the Ceiling mount fixing points to preven<sup>t</sup> the screws from loosening, or if you use things such as lubricants or oils on the projector, the projector case may crack causing it to fall from its ceiling mount. This could cause serious injury to anyone under the ceiling mount and could damage the projector.

When installing or adjusting the ceiling mount, do not use adhesives to preven<sup>t</sup> the screws from loosening and do not use oils or lubricants and so on.

#### **Attention**

- Do not use the projector on its side. This may cause malfunctions to occur.
- Do not cover the projector's air intake vent or air exhaust vent. If either of the vents are covered, the internal temperature could rise and cause <sup>a</sup> fire.
	- - a• An optional Ceiling mount is required when suspending the projector from <sup>a</sup> ceiling.
			- **•** "Optional [Accessories"](#page-114-0) p.115
		- The default Projection setting is **Front**. You can change from **Front** to **Rear** from the Configuration menu.
			- **SEXtended Projection** p.[81](#page-80-0)
		- You can change the Projection mode as follows by pressing down the [A/V Mute] button on the remote control for about five seconds.

**Front**←Front/Ceiling

**Rear ↔ Rear/Ceiling** 

#### **Installation methods**

Install the projector as follows.

- <span id="page-20-0"></span>• Install the projector so that it is parallel to the screen. If the projector is installed at an angle to the screen, keystone distortion occurs in the projected image.
- Place the projector on <sup>a</sup> level surface. If the projector is tilted the projected image is also tilted.

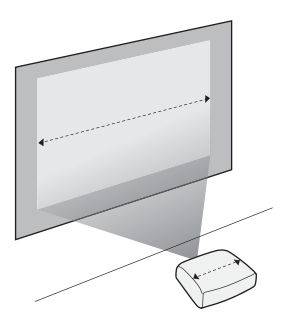

- See the following if you cannot install the projector parallel to the screen.
	- **["Correcting](#page-34-0) Keystone Distortion" p.35**
	- See the following if you cannot install the projector on <sup>a</sup> level surface.
		- **s** ["Adjusting](#page-38-0) the Horizontal Tilt" p.<sup>39</sup>
		- **["Correcting](#page-34-0) Keystone Distortion" p.35**

### **Screen Size and Approximate Projection Distance**

Projection size is determined by the distance from the projector to the screen. See the illustrations on the right to select the best position according to the screen size. The illustrations show the approximate shortest distance at maximum zoom. See the following for more information on the projection distance.

Screen Size and [Projection](#page-116-0) Distance" p.117

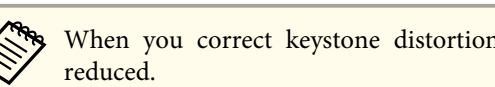

When you correct keystone distortion, the projected image may be reduced.

**16:10 Screen Size**

#### **EB-1850W/EB-1840W**

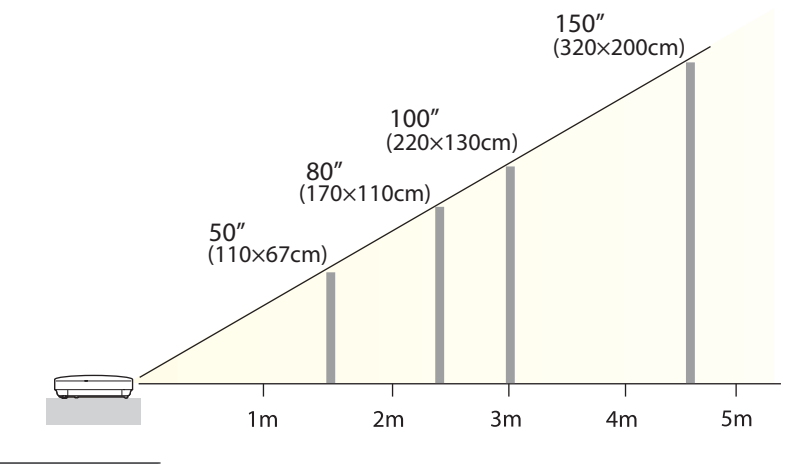

**4:3 Screen Size**

#### **EB-1880/EB-1870/EB-1860**

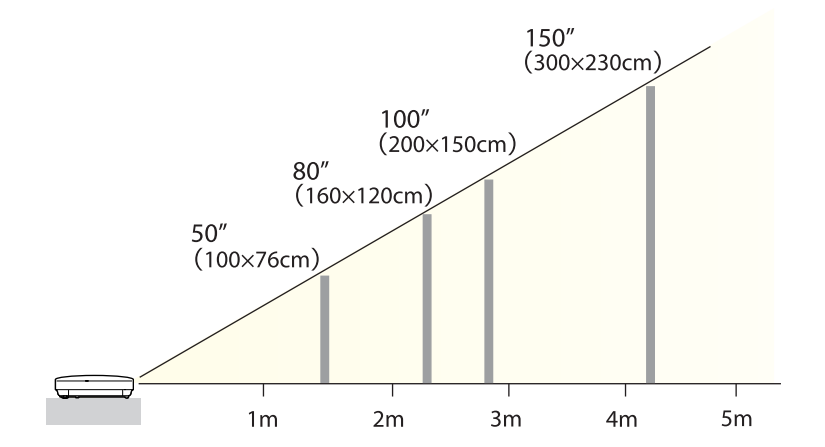

**TOP** 

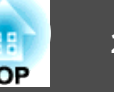

<span id="page-21-0"></span>Illustrations in this section are of EB-1880.

The por<sup>t</sup> name, location, and connector orientation differ depending on the source being connected.

### **Connecting a Computer**

To project images from <sup>a</sup> computer, connect the computer using one of the following methods.

A **When using the supplied computer cable**

Connect the computer's display output port to the projector's Computer port.

You can output audio from the projector's speaker by connecting the audio output port on the computer to the projector's Audio Input port using a commercially available audio cable. For EB-1880/EB-1870/EB-1850W, connect to the Audio1 or the Audio2 port, and for EB-1860/EB-1840W, connect to the Audio-L/R port.

**2** When using a commercially available USB cable

Connect the computer's USB port to the projector's USB(TypeB) port. You can send the computer's audio with the projected image.

C **When using a commercially available HDMI cable** (EB-1880/EB-1870/EB-1850W only) Connect the computer's HDMI port to the projector's HDMI port. You can send the computer's audio with the projected image.

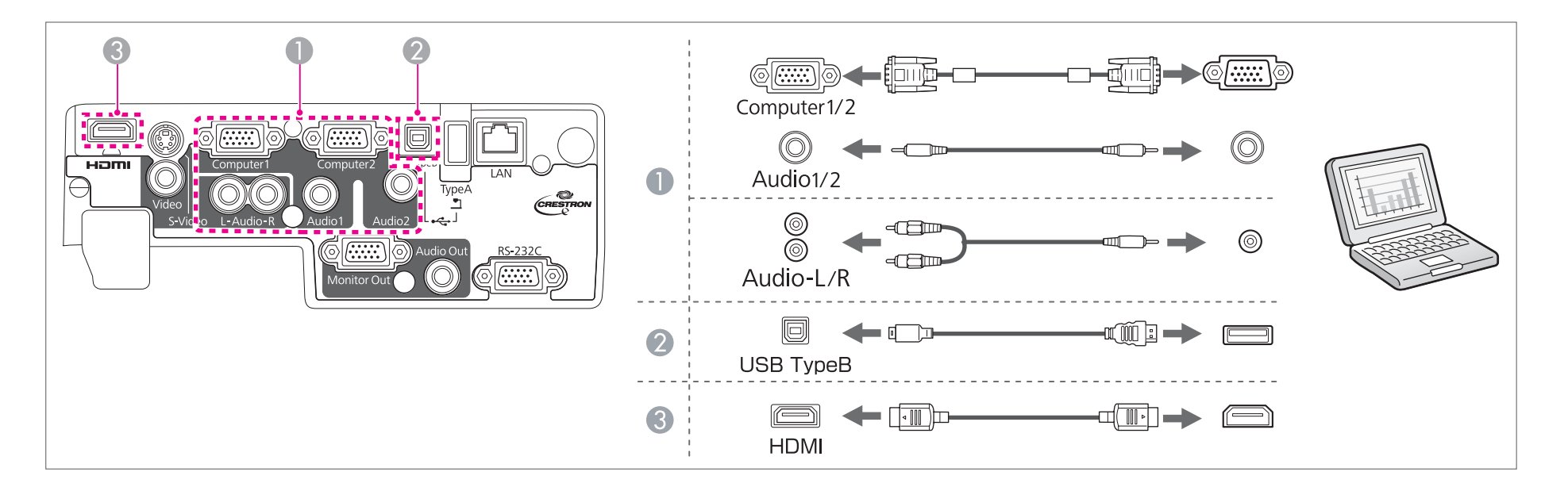

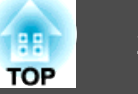

<span id="page-22-0"></span>

You can use a USB cable to connect the projector to a computer to project images from the computer. This function is called USB Display.

**The Projecting with USB Display"** p.31

### **Connecting Image Sources**

To project images from DVD players or VHS video and so on, connect to the projector using one of the following methods.

#### A **When using a commercially available video or S-video cable**

Connect the video output port on the image source to the projector's Video port.

Or, connect the S-video output port on the image source to the projector's S-Video port.

You can output audio from the projector's speaker by connecting the audio output port on the image source to the projector's Audio-L/R port using a commercially available audio cable.

#### **2** When using the optional component video cable

**•** ["Optional Accessories" p.115](#page-114-0)

Connect the component output port on the image source to the projector's Computer input port.

You can output audio from the projector's speaker by connecting the audio output port on the image source to the projector's Audio Input port using a commercially available audio cable. For EB-1880/EB-1870/EB-1850W, connect to the Audio1 or the Audio2 port, and for EB-1860/EB-1840W, connect to the Audio-L/R port.

#### C **When using a commercially available HDMI cable** (EB-1880/EB-1870/EB-1850W only)

Connect the HDMI port on the image source to the projector's HDMI port.

You can send the image source's audio with the projected image.

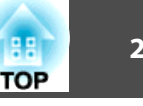

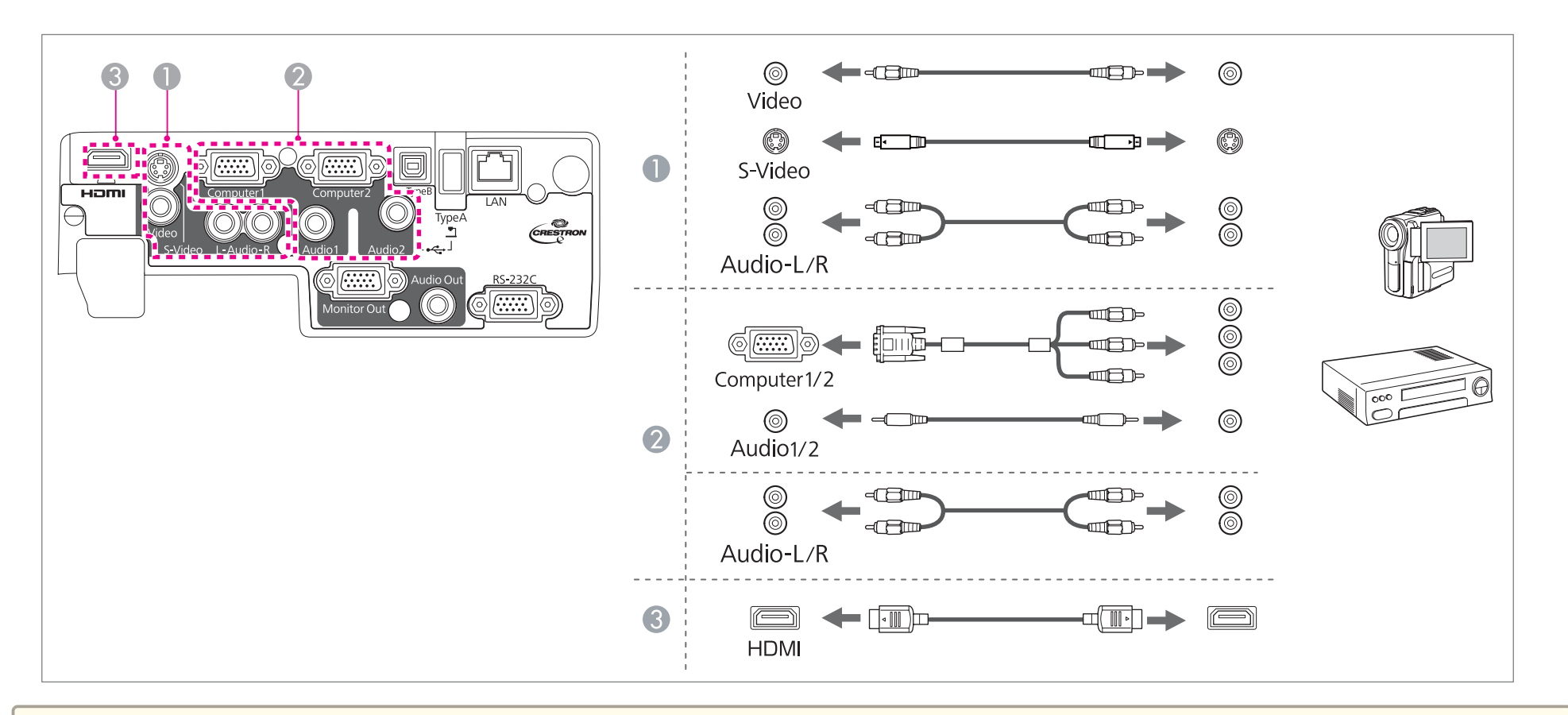

#### **Attention**

- If the input source is on when you connect it to the projector, it could cause <sup>a</sup> malfunction.
- If the orientation or shape of the plug differs, do not try to force it in. The device could be damaged or could malfunction.

**A** • If the source you want to connect to has an unusually shaped port, use the cable supplied with the device or an optional cable to connect to the projector. When using <sup>a</sup> commercially available 2RCA(L/R)/stereo mini-pin audio cable, make sure it is labeled "No resistance".

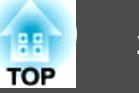

### <span id="page-24-0"></span>**Connecting USB Devices (EB-1880/EB-1870/EB-1850W only)**

You can connect devices such as USB memory, the optional Document Camera, and USB compatible hard disks and digital cameras.

Using the USB cable supplied with the USB device, connect the USB device to the USB(TypeA) por<sup>t</sup> on the projector.

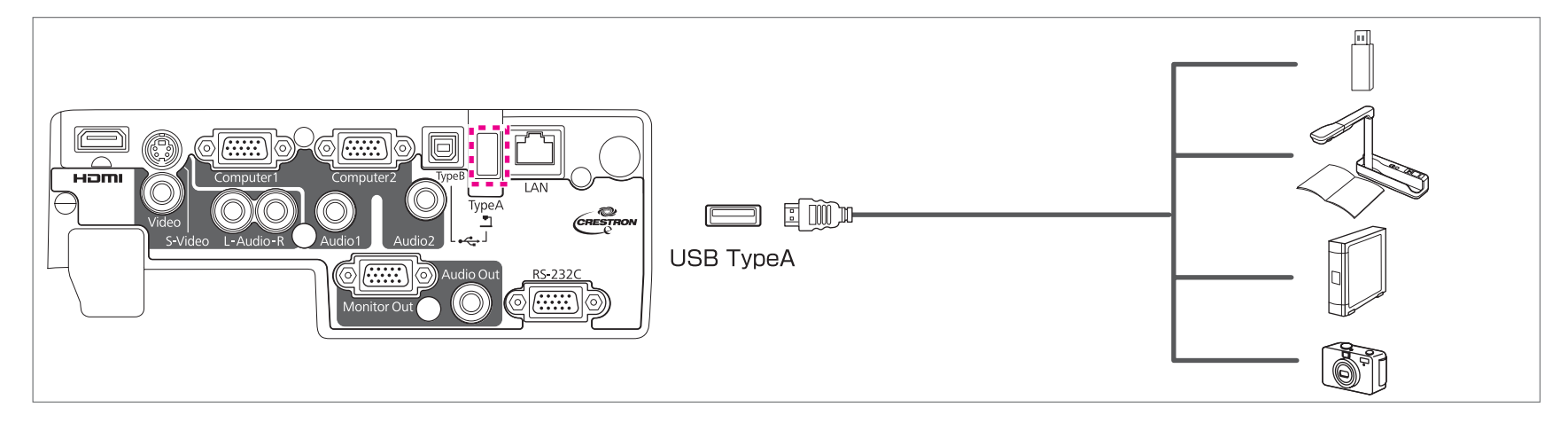

When the USB device is connected, you can project image files on the USB memory or digital camera using Slideshow.

Slideshow examples" p.46

If the Document Camera is connected while projecting images from another input port, press the [USB] button on the remote control, or the [Source Search] button on the control panel, to switch to images from the Document Camera.

**S** ["Automatically](#page-29-0) Detect Input Signals and Change the Projected Image (Source Search)" p.30

#### **Attention**

- If you use <sup>a</sup> USB hub, the connection may not operate correctly. Devices such as digital cameras and USB devices should be connected to the projector directly.
- When connecting and using <sup>a</sup> USB-compatible hard disk, make sure you connect the AC adaptor supplied with the hard disk.
- Connect <sup>a</sup> digital camera or hard disk to the projector using <sup>a</sup> USB cable supplied with or specified for use with the device.
- Use <sup>a</sup> USB cable less than <sup>3</sup> <sup>m</sup> in length. If the cable exceeds <sup>3</sup> m, Slideshow may not function correctly.

#### <span id="page-25-0"></span>**Removing USB devices**

After finishing projecting, remove USB devices from the projector. For devices such as digital cameras or hard disks, turn off the device and then remove it from the projector.

### **Connecting External Equipment (EB-1880/EB-1870/EB-1850W only)**

You can output images and audio by connecting an external monitor or speaker.

**A** When outputting images to an external monitor

Connect the external monitor to the projector's Monitor Out port using the cable supplied with the external monitor.

**2** When outputting audio to an external speaker

Connect the external speaker to the projector's Audio Out port using a commercially available audio cable.

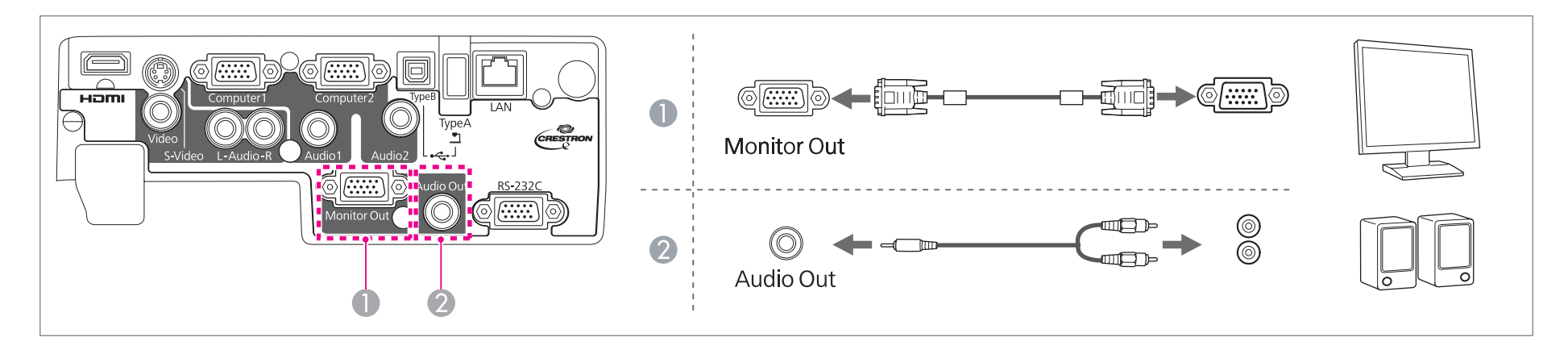

• If you set Standby Mode to Communication On, you can output images to an external monitor even if the projector is in standby mode. **Extended** - **Standby Mode** p.[81](#page-80-0)

- Only analog RGB signals from the Computer1 port can be output to an external monitor. You cannot output signals input from other ports or component video signals.
- Setting gauges for functions such as Keystone, Configuration Menu, or Help screens are not output to the external monitor.
- When the audio cable jack is inserted into the Audio Out port, audio stops being output from the projector's built-in speakers and switches to external output.

**TOP** 

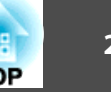

### <span id="page-26-0"></span>**Connecting a LAN Cable (EB-1880 only)**

Connect <sup>a</sup> LAN por<sup>t</sup> on network hubs or other equipment to the projector's LAN por<sup>t</sup> with <sup>a</sup> commercially available 100BASE-TX or 10BASE-T LAN cable.

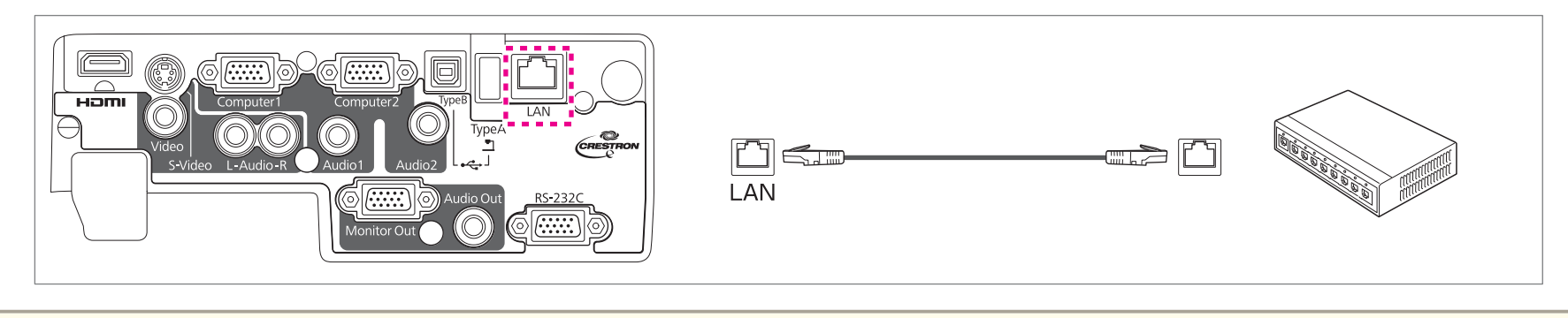

To prevent malfunctions, use a category 5 shielded LAN cable.

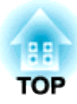

# <span id="page-27-0"></span>**Basic Usage**

This chapter explains how to project and adjust images.

# <span id="page-28-0"></span>**Projecting Images <sup>29</sup>**

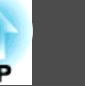

### **From Installation to Projection**

This section explains the procedure for connecting the projector to <sup>a</sup> computer with the computer cable and projecting images.

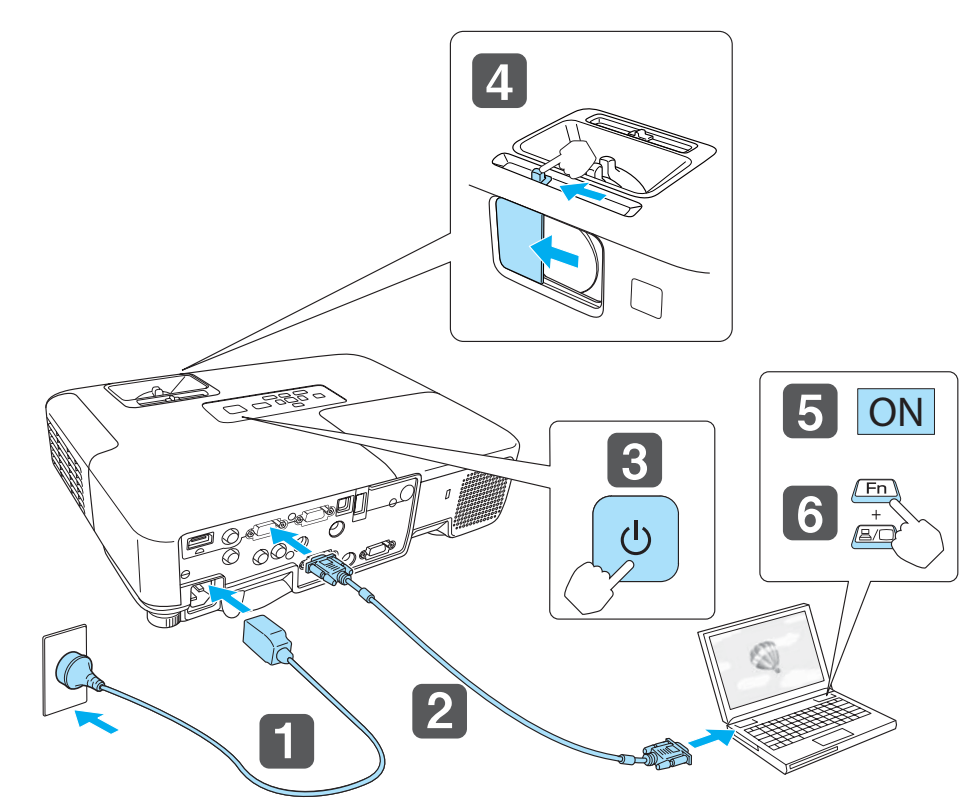

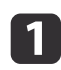

Connect the projector to an electrical outlet with the power cable.

 $\overline{\mathbf{2}}$ Connect the projector to the computer with the computer cable.

**B** Turn on the projector.

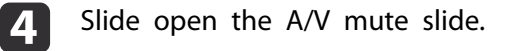

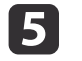

Turn on your computer.

6 Change the computer's screen output.

When using <sup>a</sup> laptop computer, you need to change the screen output from the computer.

Hold down the Fn key (function key), and press the  $\Xi/\Box$  key.

aThe method for changing differs depending on the computer being used. See the documentation supplied with the computer.

If the image is not projected, you can change the projected image using one of the following methods.

- Press the [Source Search] button on the control panel or the remote control.
- **•** ["Automatically](#page-29-0) Detect Input Signals and Change the Projected Image (Source [Search\)"](#page-29-0) p.<sup>30</sup>
- Press the button for the target por<sup>t</sup> on the remote control.
	- Switching to the Target Image by Remote Control" p.31

After projecting the image, adjust the image if necessary.

- **T** ["Correcting](#page-34-0) Keystone Distortion" p.35
- Correcting the Focus" p.40

### <span id="page-29-0"></span>**Projecting Images <sup>30</sup>**

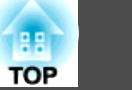

### **Automatically Detect Input Signals and Change the Projected Image (Source Search)**

Press the [Source Search] button to project images from the por<sup>t</sup> currently receiving an image.

Using the remote control Using the control panel

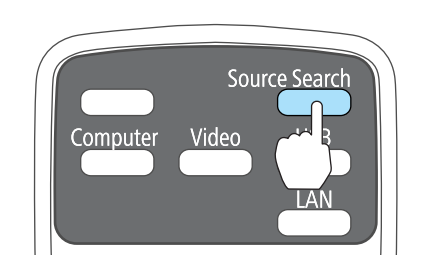

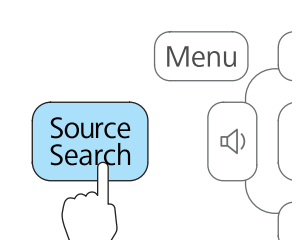

**EB-1880**

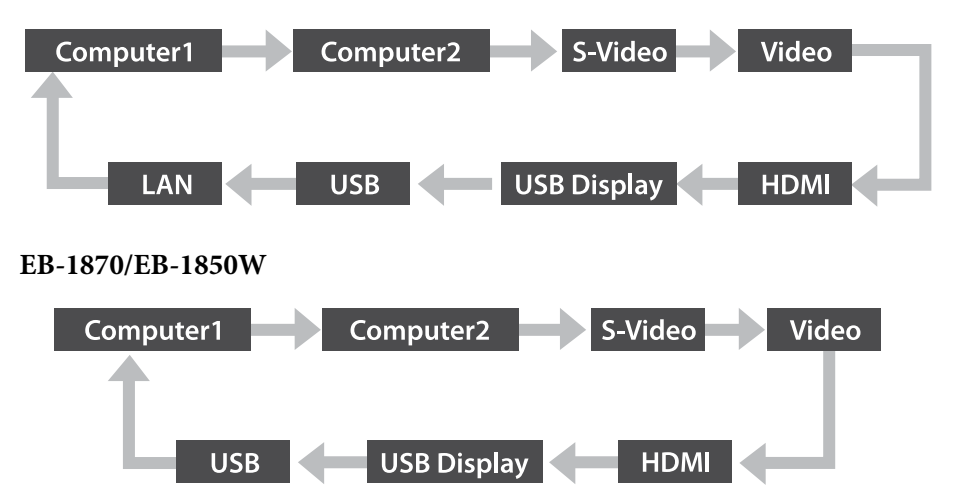

#### **EB-1860/EB-1840W**

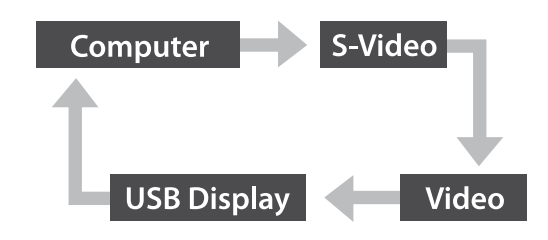

When two or more image sources are connected, press the [Source Search] button until the target image is projected.

When your video equipment is connected, start playback before beginning this operation.

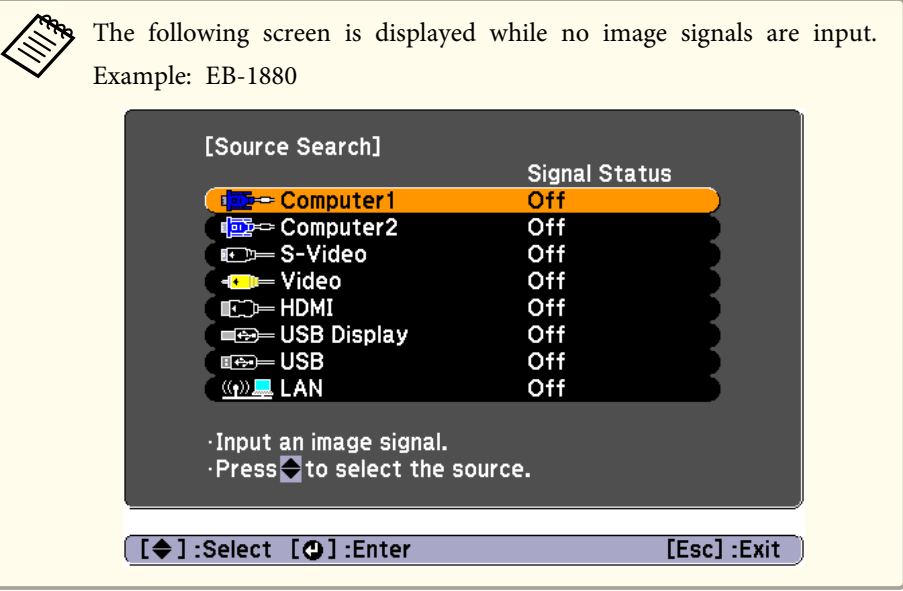

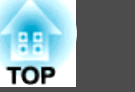

### <span id="page-30-0"></span>**Switching to the Target Image by Remote Control**

You can change directly to the target image by pressing the following buttons on the remote control.

#### Remote control

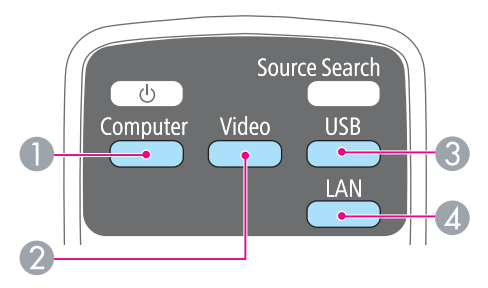

- A Each time the button is pressed, it cycles through the images being input from the following sources.
	- Computer1 or Computer por<sup>t</sup>
	- Computer2 por<sup>t</sup> (EB-1880/EB-1870/EB-1850W only)
- 2 Each time the button is pressed, it cycles through the images being input from the following sources.
	- S-Video por<sup>t</sup>
	- Video por<sup>t</sup>
	- HDMI por<sup>t</sup> (EB-1880/EB-1870/EB-1850W only)
- C Each time the button is pressed, it cycles through the images being input from the following sources.
	- USB Display
	- Images from the device connected to the USB(TypeA) por<sup>t</sup> (EB-1880/EB-1870/EB-1850W only)
- 4 Changes to the image projected with EasyMP Network Projection. When projecting using the optional Quick Wireless Connection USB Key, this button switches to that image. (EB-1880 only)

### **Projecting with USB Display**

You can use a USB cable to connect the projector to a computer to project images from the computer.

You can send the computer's audio with the projected image.

#### **System requirements**

**For Windows**

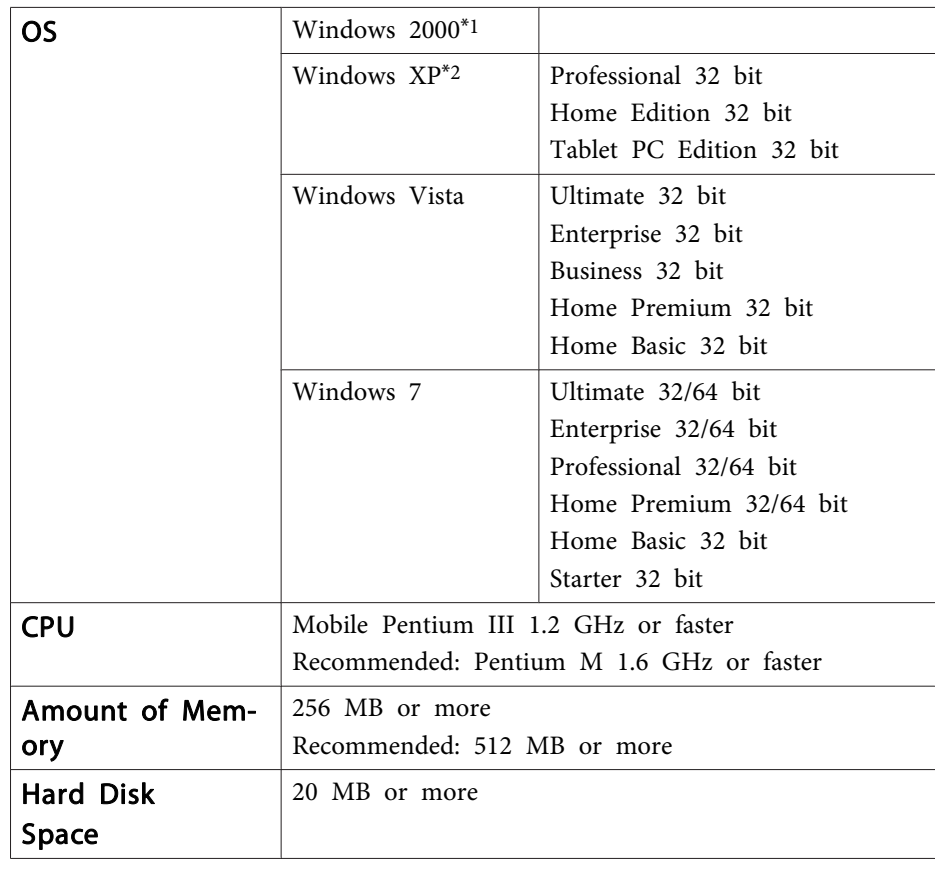

### <span id="page-31-0"></span>**Projecting Images <sup>32</sup>**

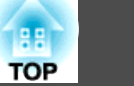

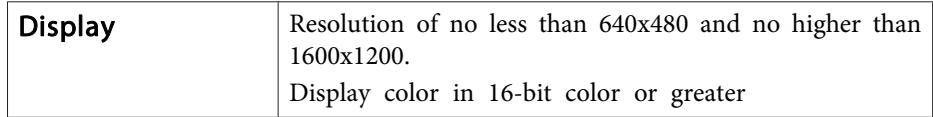

\*<sup>1</sup> Service Pack <sup>4</sup> only

\*<sup>2</sup> Except for Service Pack <sup>1</sup>

#### **For Mac OS**

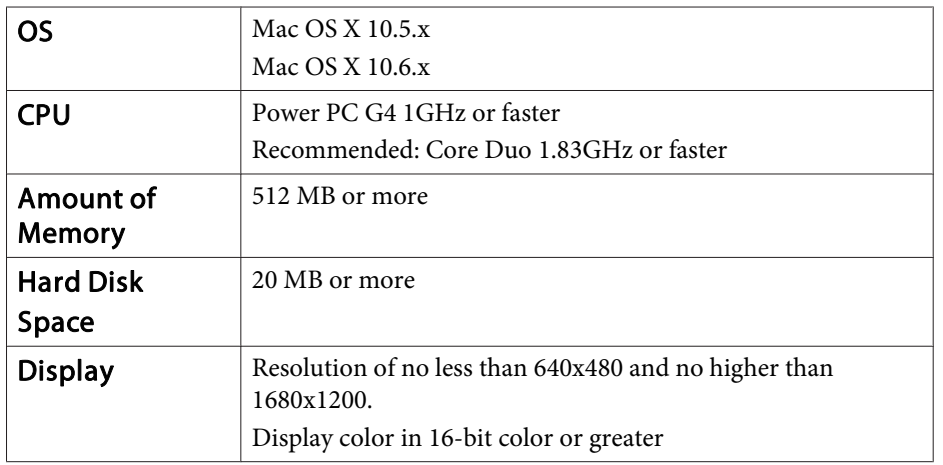

#### **Connecting for the first time**

The first time you connect the projector and the computer using the USB cable, the driver needs to be installed. The procedure is different for Windows and Mac OS.

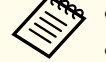

- You do not need to install the driver the next time you connect.
- When inputting images from multiple sources, change the input source to USB Display.
	- Use <sup>a</sup> commercially available USB cable.
- If you use <sup>a</sup> USB hub, the connection may not operate correctly. Connect the USB cable directly to the projector.

#### **For Windows**

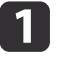

Connect the computer's USB port to the projector's USB(TypeB) port using <sup>a</sup> USB cable.

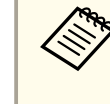

For Windows 2000 or Windows XP, a message asking you if you want to restart your computer may be displayed. Select **No**.

#### **For Windows 2000**

Double-click **Computer**, **EPSON PJ\_UD**, and then **EMP\_UDSE.EXE**.

#### **For Windows XP**

Driver installation starts automatically.

#### **For Windows Vista/Windows 7**

When the dialog box is displayed, click **Run EMP\_UDSE.exe**.

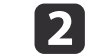

When the License Agreement screen is displayed, click **Agree**.

### <span id="page-32-0"></span>**Projecting Images <sup>33</sup>**

l 3

**de** 

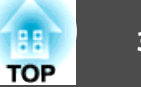

Computer images are projected.

It may take <sup>a</sup> while before computer images are projected. Until computer images are projected, leave the equipment as it is and do not disconnect the USB cable or turn off the power to the projector.

Disconnect the USB cable when you finish projection.

When disconnecting the USB cable, there is no need to use **Safely Remove Hardware**.

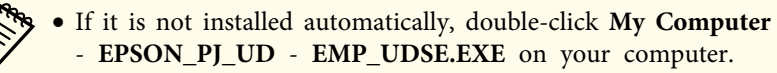

- If nothing is projected for some reason, click **All Programs EPSON Projector** - **Epson USB Display** - **Epson USB Display Vx.xx** on your computer.
- When using <sup>a</sup> computer running Windows <sup>2000</sup> under user authority, a Windows error message is displayed and you may not be able to use the software. In this case, try updating Windows to the latest version, restart, and then try to connect again.

For more details, contact your local dealer or the nearest address provided in the following document.

**Epson [Projector](#page-16-0) Contact List** 

#### **For Mac OS**

 $\blacksquare$ Connect the computer's USB port to the projector's USB(TypeB) port using <sup>a</sup> USB cable.

The Setup folder of USB Display is displayed in the Finder.

 $\overline{\mathbf{2}}$ Double-click the **USB Display Installer** icon.

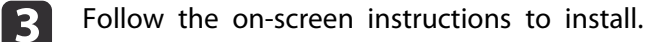

d

 When the License Agreement screen is displayed, click **Agree**. Enter the administrator authority password and start the installation. When the installation is complete, the USB Display icon is displayed in the Dock and menu bar.

#### 15. Computer images are projected.

It may take <sup>a</sup> while before computer images are projected. Until computer images are projected, leave the equipment as it is and do not disconnect the USB cable or turn off the power to the projector.

- When you finish projection, select **Disconnect** from the **USB Display** icon menu on the menu bar or Dock, and then remove the USB cable.
	- a• If the USB Display setup folder is not displayed automatically in the Finder, double-click **EPSON PJ\_UD USB Display Installer** on your computer.
		- If nothing is projected for some reason, click the **USB Display** icon in the Dock.
		- If there is no **USB Display** icon in the Dock, double-click **USB Display** from the Applications folder.
		- If you select **Exit** from the **USB Display** icon menu on the Dock, USB Display does not start automatically when you connect the USB cable.
- **Uninstalling**

l 6

#### **For Windows 2000**

aClick **Start**, select **Settings**, and then click **Control Panel**.

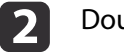

- Double-click **Add/Remove Programs**.
- **B** Click **Change or Remove Programs**.
- dSelect **Epson USB Display** and click **Change/Remove**.

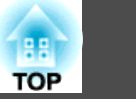

#### **For Windows XP**

- aClick **Start**, and then click **Control Panel**.
- **b**<br>2 Double-click **Add or Remove Programs**.

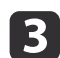

Select **Epson USB Display** and click **Remove**.

#### **For Windows Vista/Windows 7**

aClick **Start**, and then click **Control Panel**.

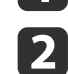

Click **Uninstall <sup>a</sup> program** under **Programs**.

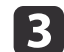

Select **Epson USB Display** and click **Uninstall**.

#### **For Mac OS**

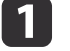

Open the **Applications** folder, double-click **USB Display**, and then double-click Tool.

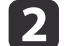

Run **USB Display UnInstaller**.

# <span id="page-34-0"></span>**Adjusting Projected Images <sup>35</sup>**

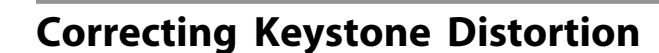

You can correct keystone distortion using one of the following methods.

- Correcting automatically (Auto V-Keystone) Automatically corrects vertical keystone distortion.
- Correcting manually (H-Keystone Adjuster) (EB-1880/EB-1870/ EB-1850W only)

Manually corrects horizontal keystone distortion using the horizontal keystone adjuster.

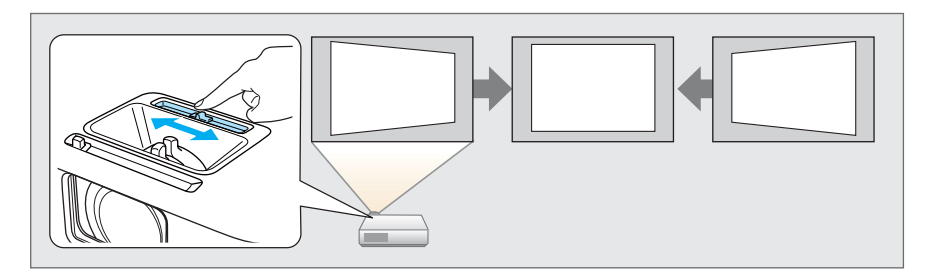

• Correcting manually (H/V-Keystone)

Manually correct distortion in the horizontal and vertical directions independently.

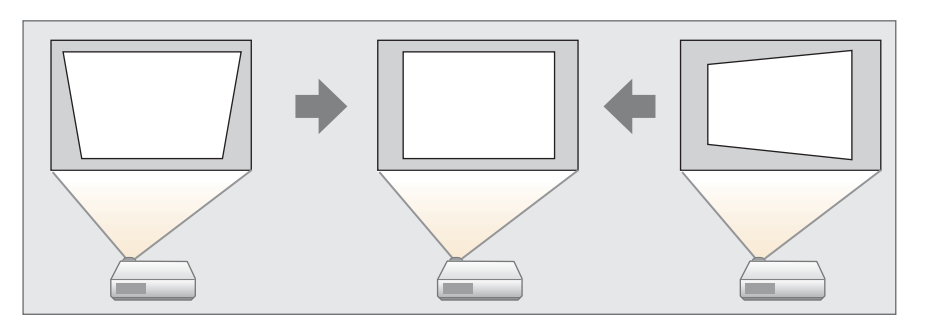

• Correcting manually (Quick Corner) Manually correct the four corners independently.

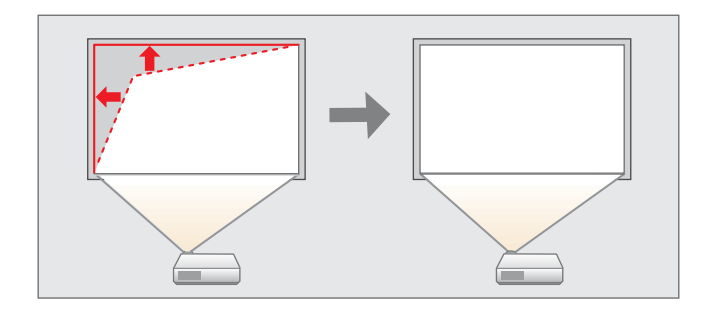

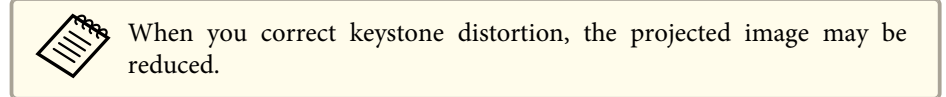

#### **Correcting automatically**

#### Auto V-Keystone

When the projector detects any movement, for example when it is installed, moved, or tilted, it automatically corrects vertical keystone distortion. This function is called Auto V-Keystone.

When the projector remains still for about two seconds after it detects movement, it displays <sup>a</sup> screen for adjustment and then automatically corrects the projected image.

You can use Auto V-Keystone to correct the projected image under the following conditions.

Correction angle: approx. 30˚ up and down

### <span id="page-35-0"></span>**Adjusting Projected Images <sup>36</sup>**

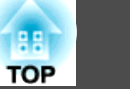

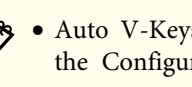

a• Auto V-Keystone works only when **Projection** is set to **Front** from the Configuration menu.

- **SEXtended Projection** p.[81](#page-80-0)
- If you do not want to enable Auto V-Keystone, set **Auto V-Keystone** to **Off**.

s **Settings** - **Keystone** - **H/V-Keystone** - **Auto V-Keystone** p.[79](#page-78-0)

#### **Correcting manually**

You can manually correct keystone distortion.

You can use H/V-Keystone to correct the projected image under the following conditions.

Correction angle: approx 30˚ right and left/approx. 30˚ up and down

H-Keystone Adjuster (EB-1880/EB-1870/EB-1850W only)

Move the horizontal keystone adjuster to the right or left to perform horizontal keystone correction.

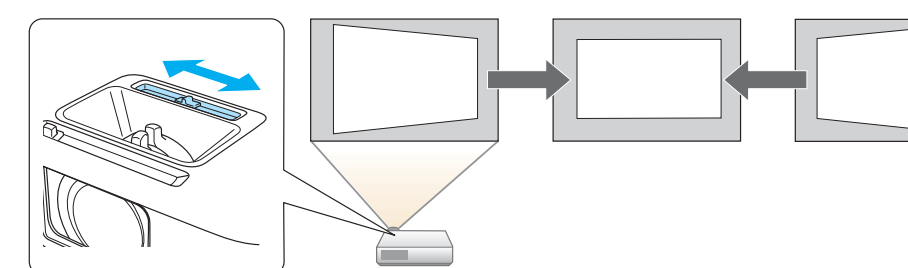

a• When using horizontal keystone adjuster, set **H-Keystone Adjuster** to **On**.

s **Settings** - **Keystone** - **H/V-Keystone** - **H-Keystone Adjuster** p.[79](#page-78-0)

• You can also correct keystone distortion in the horizontal direction using H/V-Keystone.

H/V-Keystone

Manually correct distortion in the horizontal and vertical directions independently.

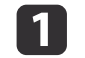

Press the  $[\square]$  or  $[\square]$  buttons on the control panel during projection to display the Keystone screen.

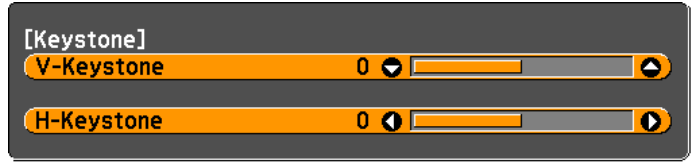

[[♦]: V-Keystone [+ ]: H-Keystone

**b**  Press the following buttons to correct keystone distortion. Press the  $[\infty]$  or  $[\infty]$  buttons to correct vertical distortion.
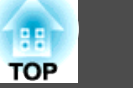

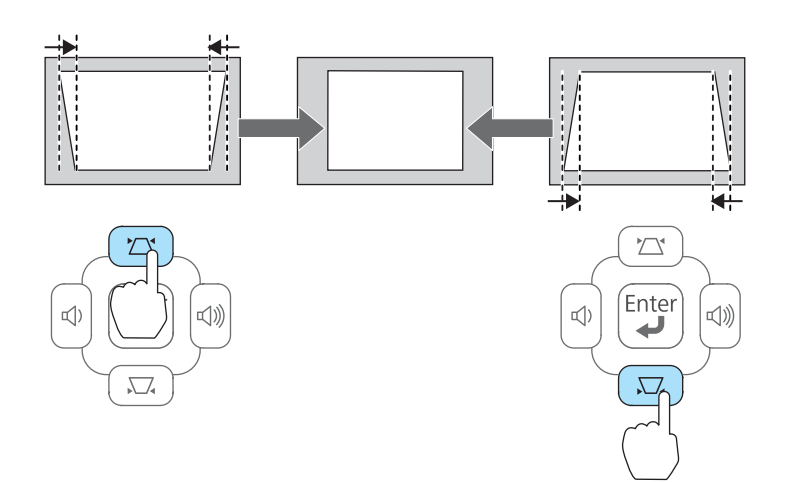

Press the  $[\triangleleft]$  or  $[\triangleleft]$  buttons to correct horizontal distortion.

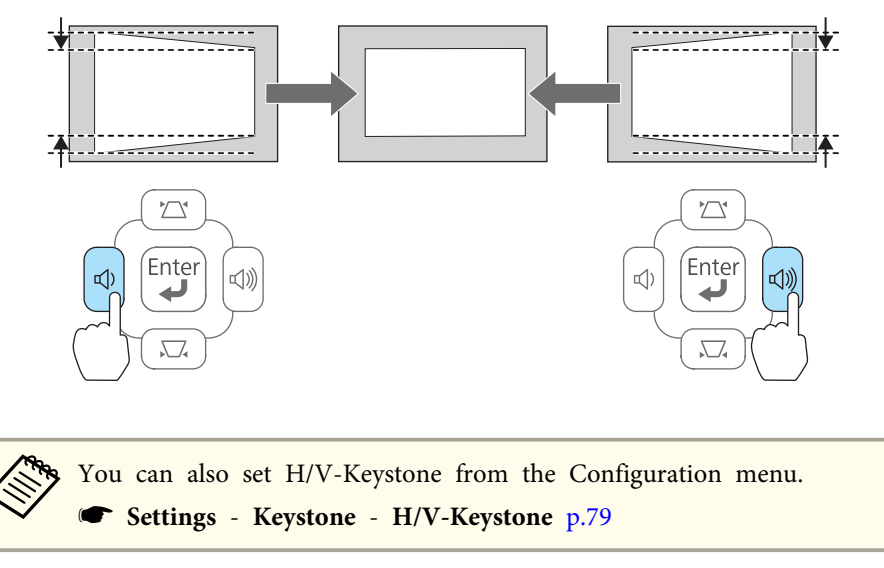

#### Quick Corner

This allows you to manually correct each of the four corners of the projected image separately.

- Press the [Menu] button while projecting.
- **•** "Using the [Configuration](#page-73-0) Menu" p.74

#### Using the remote control Using the control panel

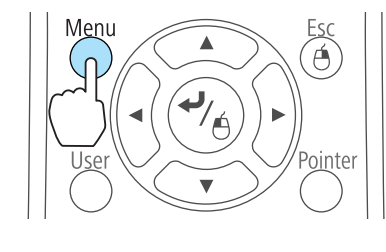

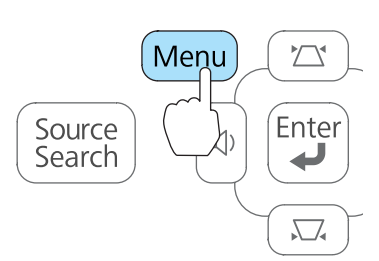

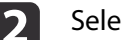

 $\overline{3}$ 

a

Select **Keystone** from **Settings**.

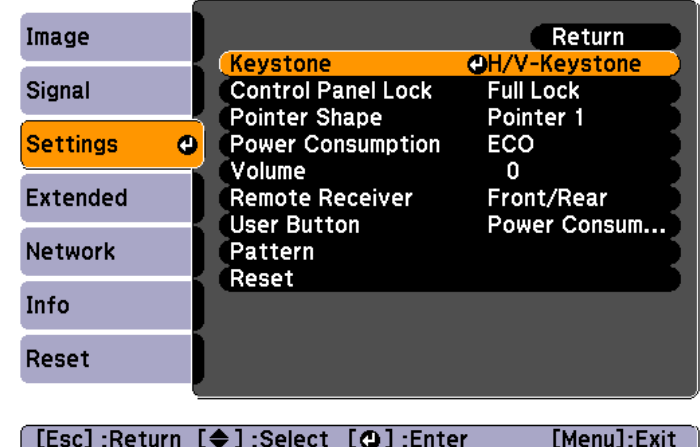

Select **Quick Corner**, and then press the  $[\blacktriangle]$  button.

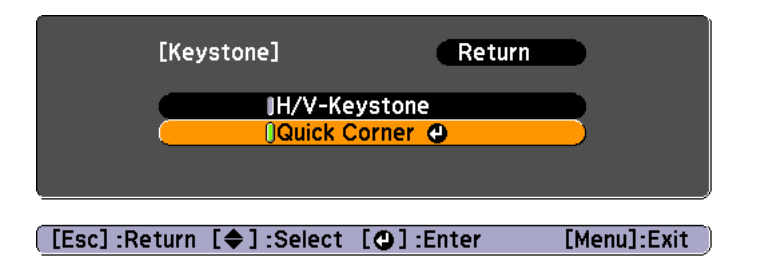

 $\overline{\mathbf{A}}$ 

Using the  $[\infty]$ ,  $[\infty]$ ,  $[\cdot]$ , and  $[\cdot]$  buttons on the remote control, or the  $[\square]$ ,  $[\square]$ ,  $[\triangle]$ , and  $[\triangle]$  buttons on the control panel, select the corner to correct, and then press the  $[\blacktriangle]$  button.

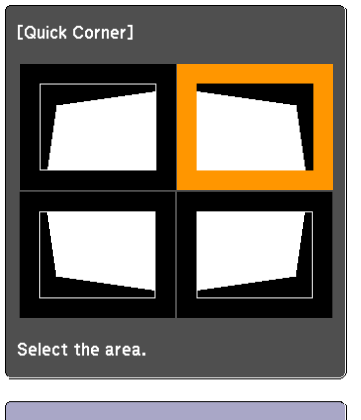

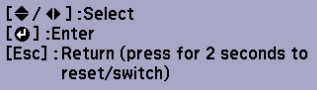

Using the  $[\infty]$ ,  $[\infty]$ ,  $[\infty]$ , and  $[\infty]$  buttons on the remote control, or the  $[\infty]$ ,  $[\infty]$ ,  $[\infty]$ , and  $[\infty]$  buttons on the control panel, correct the position of the corner.

When you press the  $\left[\right. \rightleftharpoons \right]$  button, the screen shown in step 4 is displayed.

If the message "Cannot adjust any further." is displayed while adjusting, you cannot adjust the shape any further in the direction indicated by the gray triangle.

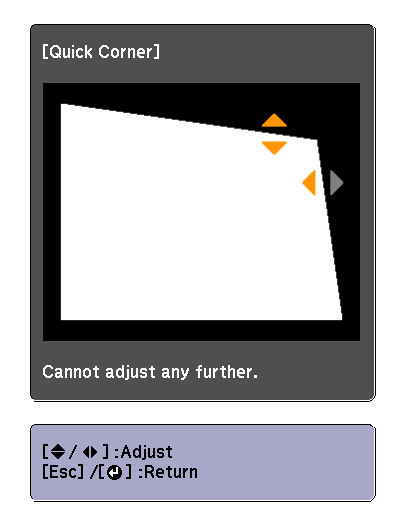

f

b)

Repeat procedures 4 and 5 as needed to adjust any remaining corners.

g

When you are done, press the [Esc] button to exit the correction menu.

Because **Keystone** was changed to **Quick Corner**, the corner selection screen shown in step 4 is displayed the next time you press the  $[\infty]$  or  $[\infty]$  buttons on the control panel. Change **Keystone** to **H/V-Keystone** if you want to perform horizontal and vertical correction using the  $[\nabla]$  or  $[\nabla]$  buttons on the control panel.

**Settings** - Keystone - H/V-Keystone p.[79](#page-78-0)

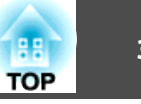

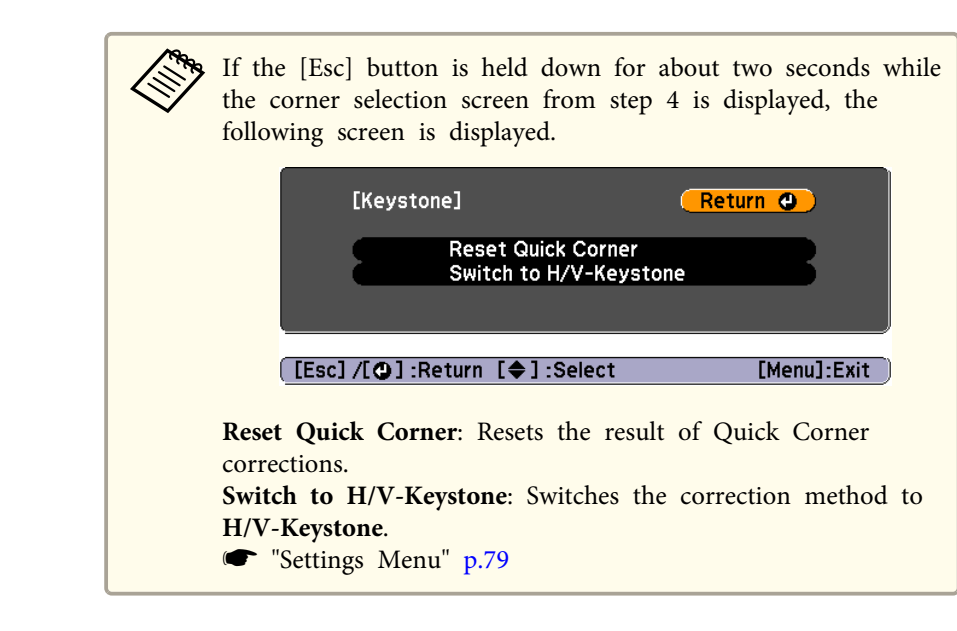

# **Adjusting the Image Size**

Turn the zoom ring to adjust the size of the projected image.

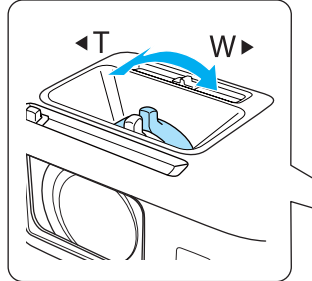

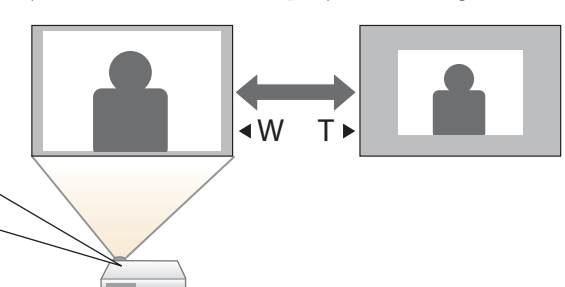

# **Adjusting the Image Position**

Press the foot adjust lever to extend and retract the front adjustable foot. You can adjust the position of the image by tilting the projector up to <sup>16</sup> degrees.

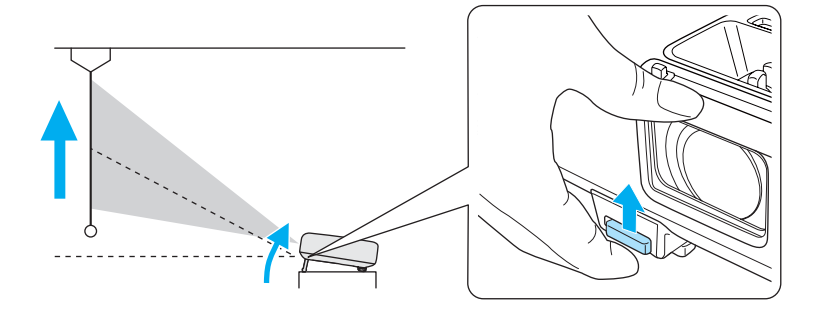

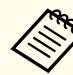

aThe larger the angle of tilt, the harder it becomes to focus. Install the projector so that it only needs to be tilted at <sup>a</sup> small angle.

# **Adjusting the Horizontal Tilt**

Extend and retract the rear feet to adjust the projector's horizontal tilt.

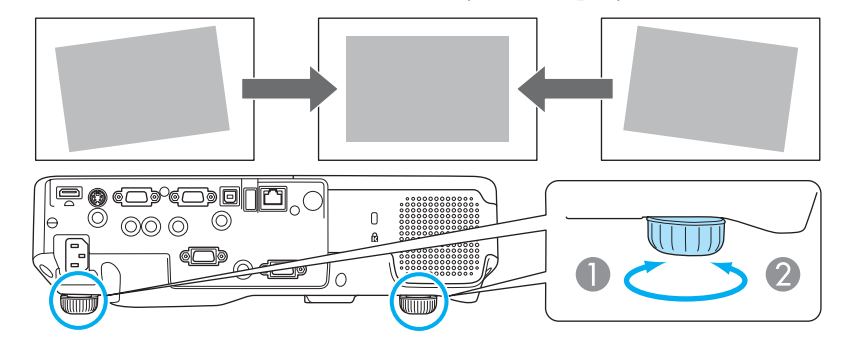

Extend the rear foot.

Retract the rear foot.

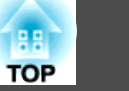

# <span id="page-39-0"></span>**Correcting the Focus**

You can correct the focus using the focus ring.

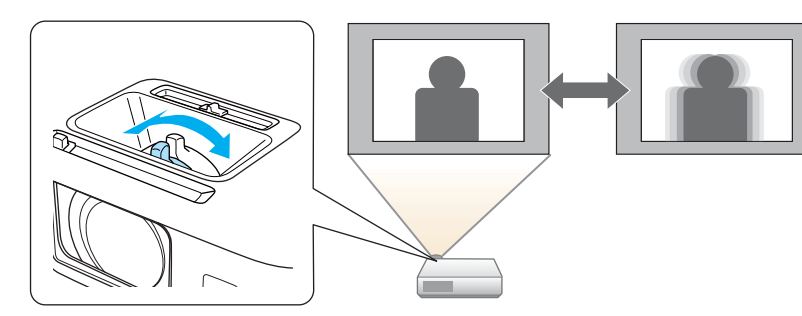

# **Adjusting the Volume**

You can adjust the volume using one of the following methods.

- Press the [Volume] button on the control panel or the remote control to adjust the volume.
- [ $\Phi$ ] Decreases the volume.
- [<00] Increases the volume.

#### Using the remote control Using the control panel

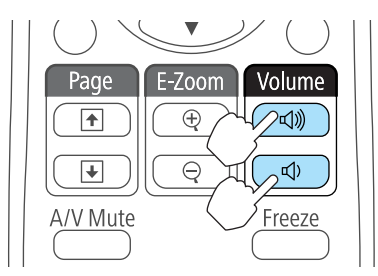

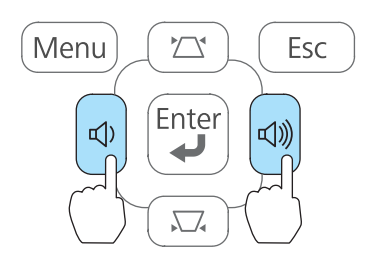

- Adjust the volume from the Configuration menu.
	- s **Settings Volume** p.[79](#page-78-0)

# **Caution**

Do not start at high volume.

<sup>A</sup> sudden excessive volume may cause loss of hearing. Always lower the volume before powering off, so that you can power on and then gradually increase the volume.

# **Selecting the Projection Quality (Selecting Color Mode)**

You can easily obtain the optimum image quality simply by selecting the setting that best corresponds to your surroundings when projecting. The brightness of the image varies depending on the mode selected.

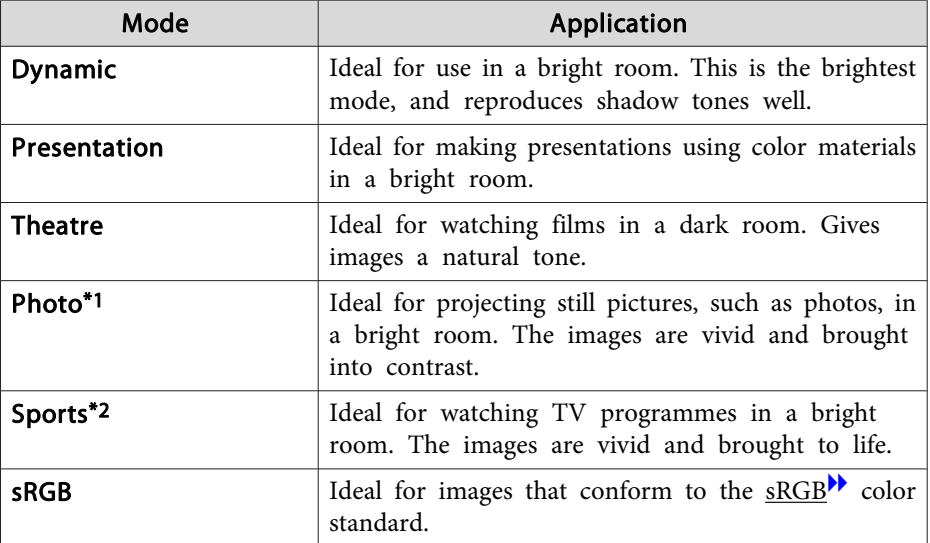

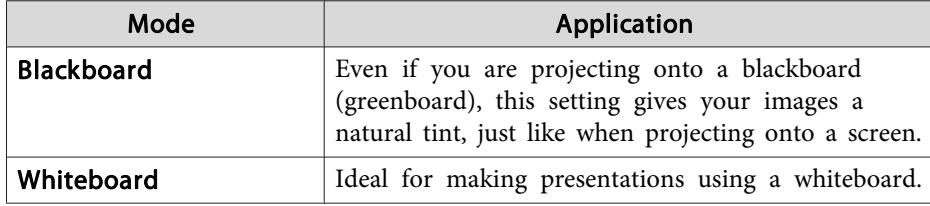

- \*<sup>1</sup> This selection is only available when the input signal is RGB or when the source is USB Display, USB, or LAN.
- \*<sup>2</sup> This selection is only available when the input signal is componen<sup>t</sup> video, or when the input source is Video or S-Video.

Each time you press the [Color Mode] button, the Color Mode name is displayed on the screen and the Color Mode changes.

#### Remote control

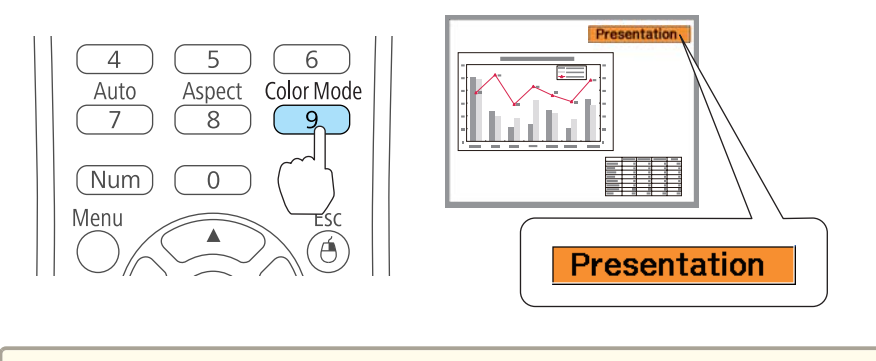

You can set Color Mode from the Configuration menu. **Image** - **Color Mode** p.[76](#page-75-0)

# **Setting Auto Iris**

By automatically setting the luminance according to the brightness of the displayed image, it lets you enjoy deep and rich images.

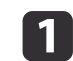

#### Press the [Menu] button.

**•** "Using the [Configuration](#page-73-0) Menu" p.74

#### Using the remote control Using the control panel

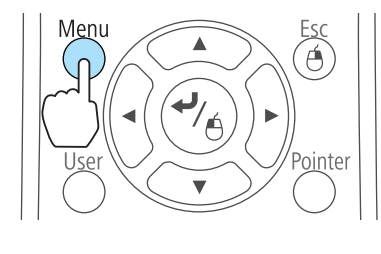

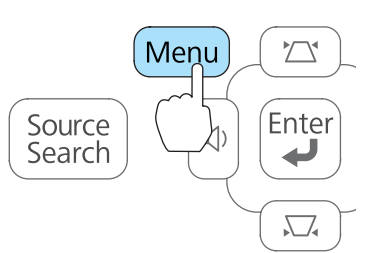

[Menu]:Exit

# 2

Select **Auto Iris** from **Image**.

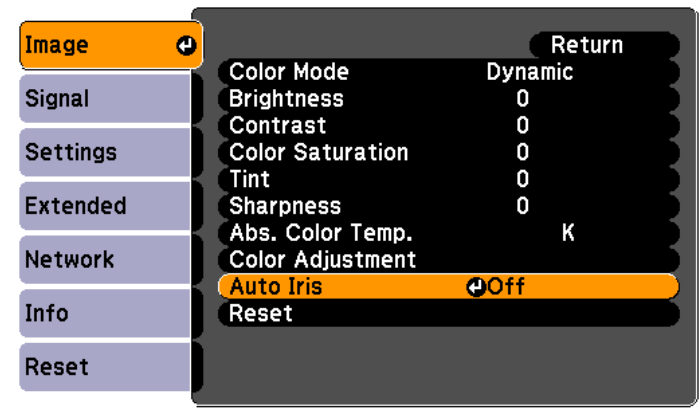

[Esc]:Return [♦]:Select [●]:Enter

#### $\boxed{3}$ Select **On**.

The setting is stored for each Color Mode.

dPress the [Menu] button to finish making settings.

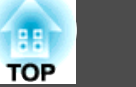

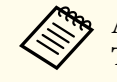

aAuto Iris can only be set when the **Color Mode** is **Dynamic** or **Theatre**.

# **Changing the Aspect Ratio of the Projected Image**

You can chan[g](#page-127-0)e the Aspect Ratio<sup> $\blacktriangleright$ </sup> of the projected image to suit the type, the ratio of height and width, and the resolution of the input signals.

Available aspect modes vary depending on the image signal currently being projected.

#### **Changing methods**

Each time you press the [Aspect] button on the remote control, the aspec<sup>t</sup> mode name is displayed on the screen and the aspec<sup>t</sup> ratio changes.

#### Remote control

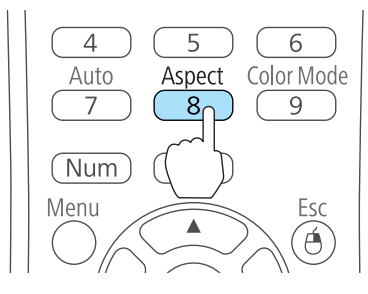

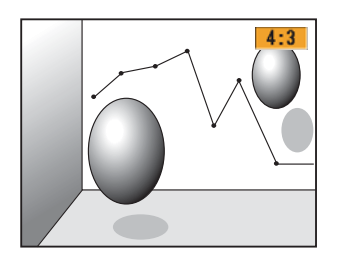

You can set the aspect ratio from the Configuration menu. **Signal** - **Aspect** p.[77](#page-76-0)

#### **Changing the aspect mode**

Projecting images from video equipment or from the HDMI port (for EB-1850W/ EB-1840W)

Each time the [Aspect] button is pressed, the aspec<sup>t</sup> mode changes in the order **Normal** or **Auto**, **16:9**, **Full**, **Zoom**, and **Native**.

Example: 1080p signal input (resolution: 1920x1080, aspec<sup>t</sup> ratio: 16:9)

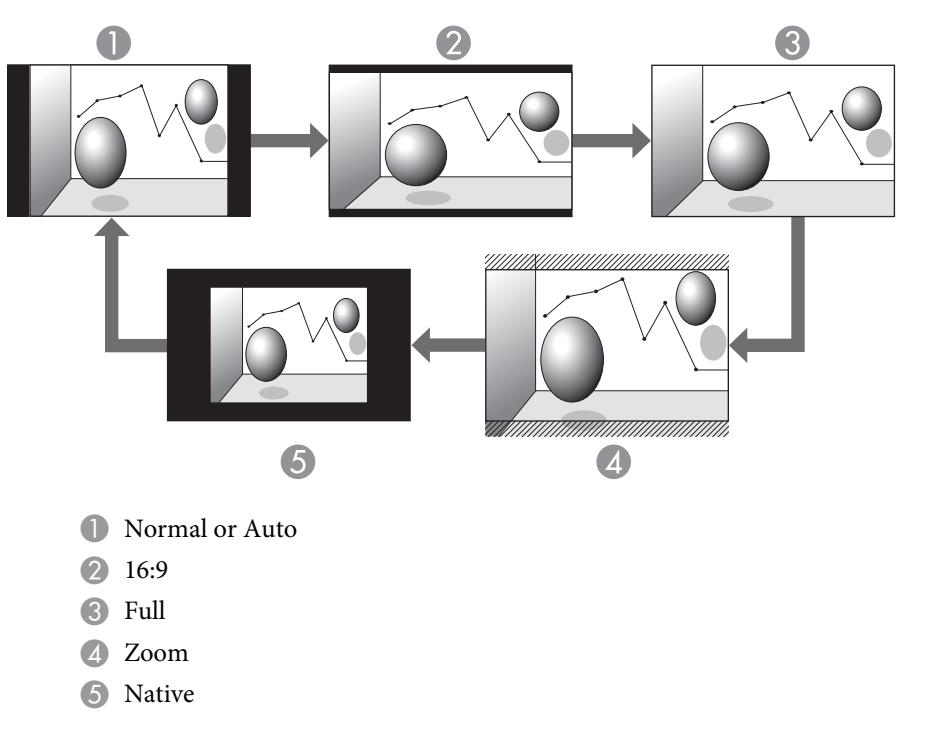

Projecting images from video equipment (for EB-1880/EB-1870/EB-1860)

Each time the [Aspect] button is pressed, the aspec<sup>t</sup> mode changes in the order **4:3** and **16:9**.

When inputting a 720p/1080i signal and the aspect mode is set to **4:3**, a 4:3 zoom is applied (the right and left sides of the image are cut off).

Example: 720p signal input (resolution: 1280x720, aspect ratio: 16:9)

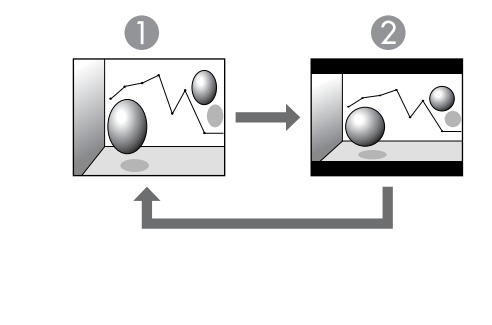

**1** 4:3 2 16:9

Projecting images from the HDMI port (for EB-1880/EB-1870)

Each time the Aspect button is pressed, the aspec<sup>t</sup> mode changes in the order **Auto**, **4:3**, and **16:9**.

Example: 1080p signal input (resolution: 1920x1080, aspect ratio: 16:9)

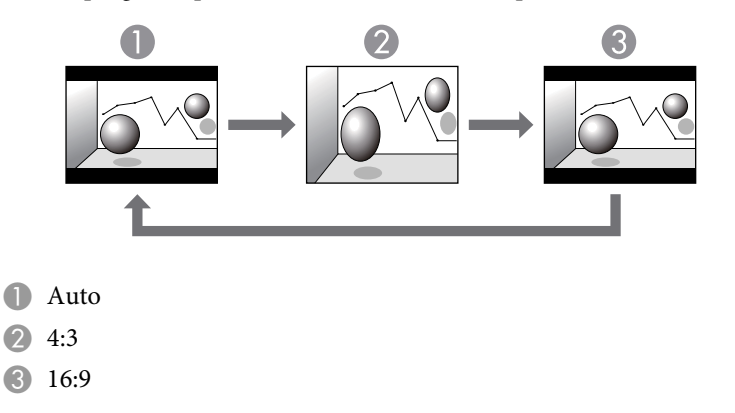

Projecting images from <sup>a</sup> computer

The following shows projection examples for each aspec<sup>t</sup> mode.

#### **EB-1850W/EB-1840W**

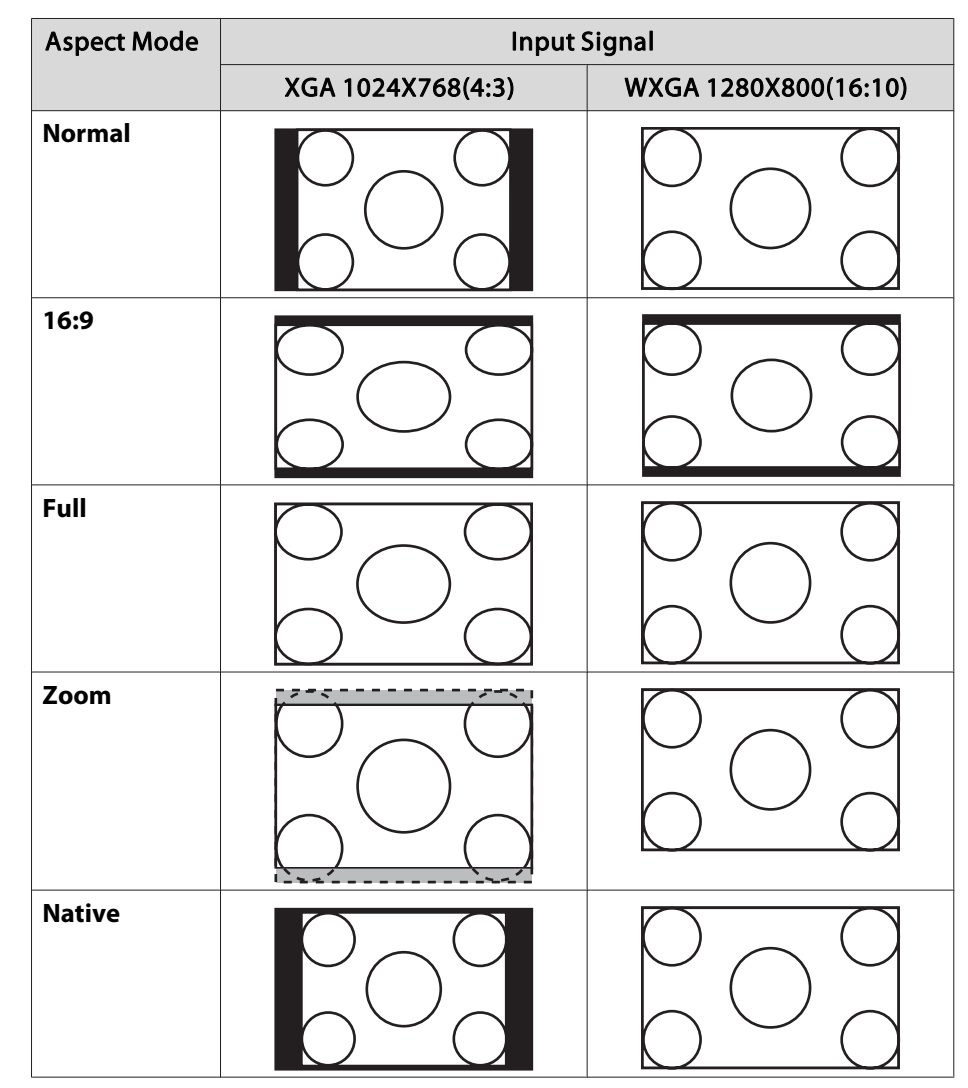

#### **EB-1880/EB-1870/EB-1860**

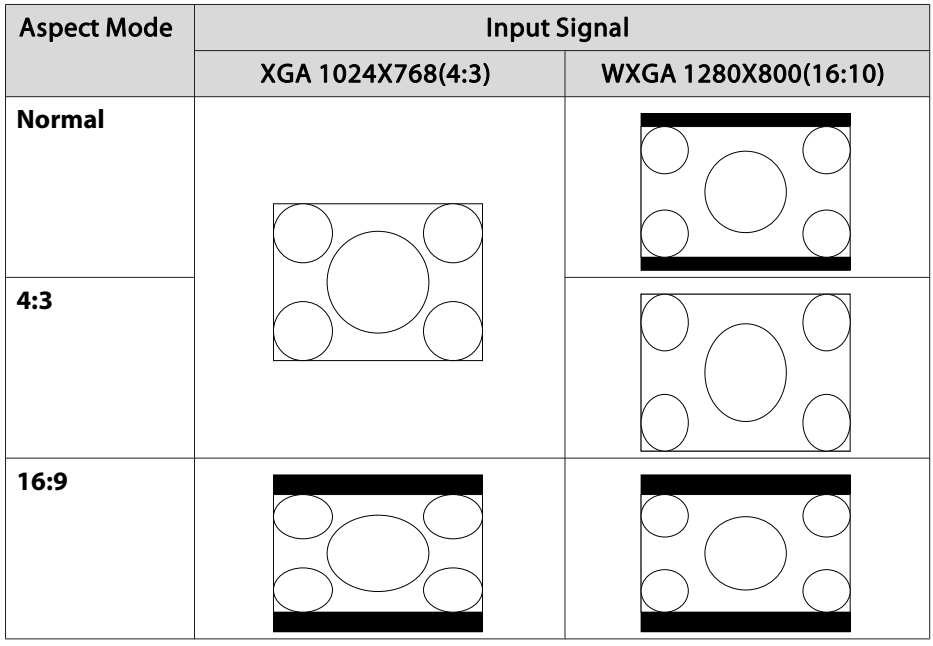

aIf parts of the image are missing, set the **Resolution** setting to **Wide** or **Normal** from the Configuration menu, according to the size of the computer panel.

s **Signal** - **Resolution** p.[77](#page-76-0)

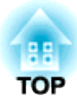

# **Useful Functions**

This chapter explains useful tips for giving presentations, and the Security functions.

# <span id="page-45-0"></span>**Projection Functions 1999**

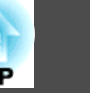

# **Projecting Without a Computer (Slideshow) (EB-1880/EB-1870/EB-1850W only)**

By connecting a USB storage device such as a USB memory or a USB hard disk to the projector, you can project the files stored on the device without using <sup>a</sup> computer. This function is called Slideshow.

- a• You may not be able to use USB storage devices that incorporate security functions.
	- You cannot correct keystone distortion while projecting a Slideshow, even if you press the [ $\mathfrak{D}$ ] and [ $\mathfrak{D}$ ] buttons on the control panel.

## **Specifications for files that can be projected using Slideshow**

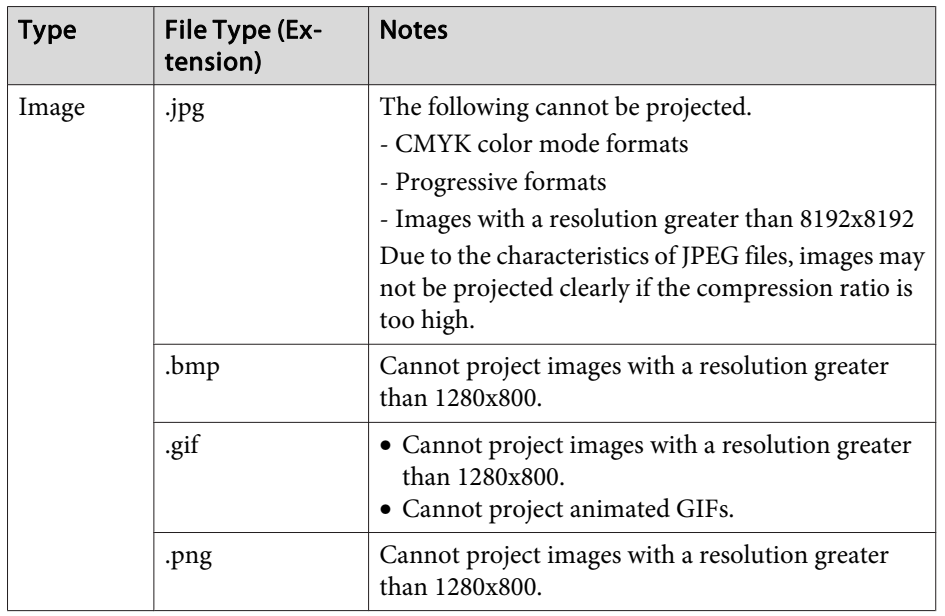

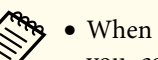

a• When connecting and using <sup>a</sup> USB-compatible hard disk, make sure you connect the AC adaptor supplied with the hard disk.

- The projector does not suppor<sup>t</sup> some file systems, so use media that has been formatted in Windows.
- Format the media in FAT16/32.

### **Slideshow examples**

**Projecting images stored on USB storage**

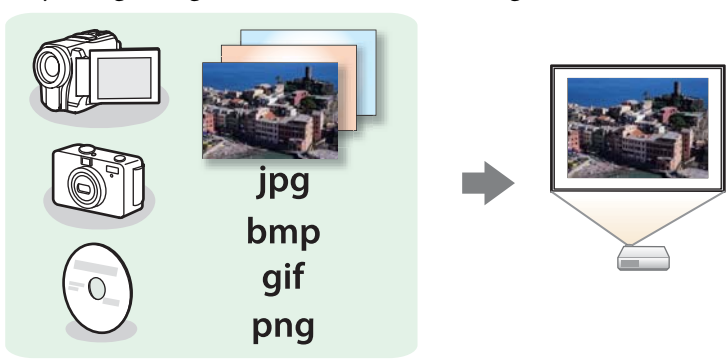

- **•** ["Projecting](#page-47-0) the selected image" p.48
- **•** "Projecting image files in a folder in sequence [\(Slideshow\)"](#page-48-0) p.49

#### **Slideshow operating methods**

Although the following steps are explained based on the remote control, you can perform the same operations from the control panel.

#### Starting Slideshow

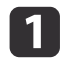

#### Change the source to USB.

Switching to the Target Image by Remote Control" p.31

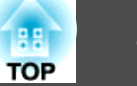

**b** 2 Connect the USB storage device or digital camera to the projector.

s "Connecting USB Devices [\(EB-1880/EB-1870/EB-1850W](#page-24-0) only)" p.[25](#page-24-0)

Slideshow starts and the file list screen is displayed.

- JPEG files are displayed as thumbnails (file contents are displayed as small images).
- Other files or folders are displayed as icons as shown in the following table.

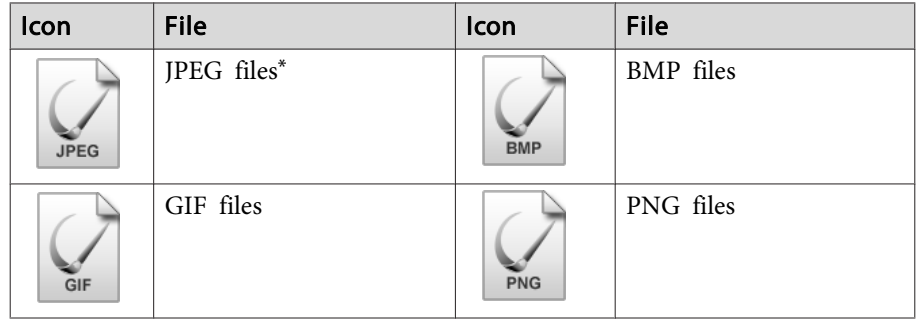

\* When it cannot be displayed as a thumbnail, it is displayed as an icon.

- a• You can also insert a memory card into a USB card reader and then connect the reader to the projector. However, some commercially available USB card readers may not be compatible with the projector.
	- If the following screen (Select Drive screen) is displayed, press the  $[\bigcirc \supset], [\bigcirc$ ],  $[\bigcirc]$ , and  $[\bigcirc]$  buttons to select the drive you want to use, and then press the  $[\bigcup]$  button.

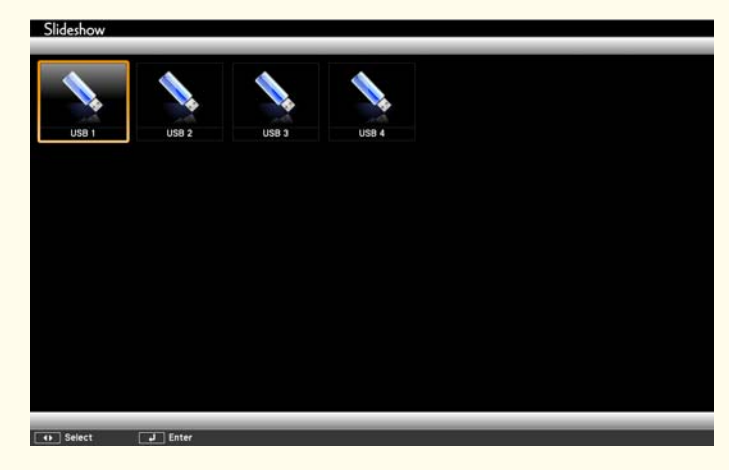

• To display the Select Drive screen, position the cursor on **Select Drive** at the top of the file list screen, and then press the  $\left[\right]$ button.

#### Projecting images

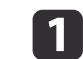

Use the  $[\infty]$ ,  $[\infty]$ ,  $[\infty]$ , and  $[\infty]$  buttons to select the file or folder you want to project.

<span id="page-47-0"></span>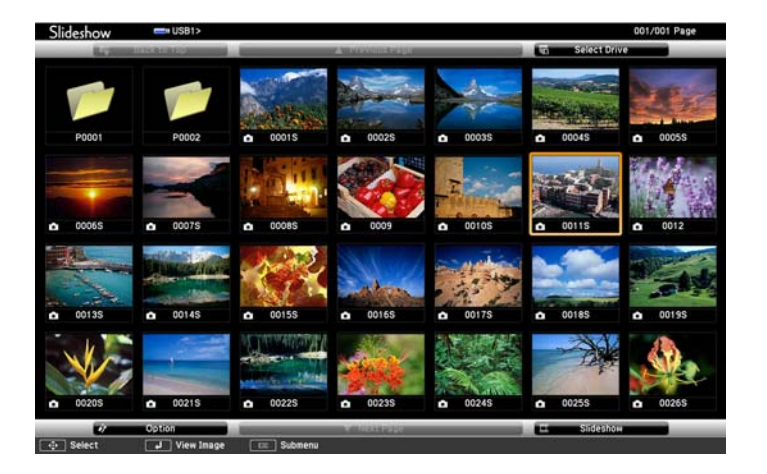

If not all of the files and folders are displayed on the current screen, press the  $[**E**]$  button on the remote control, or position the cursor on **Next Page** at the bottom of the screen and press the  $[\bigcup]$  button.

To return to the previous screen, press the  $[**E**]$  button on the remote control, or position the cursor on **Previous Page** at the top of the screen and press the  $[\bigcup]$  button.

#### l 2 Press the  $[\rightarrow]$  button.

The selected image is displayed.

When <sup>a</sup> folder is selected, the files in the selected folder are displayed. To return to the previous screen, position the cursor on **Back to Top** and press the [ ] button.

#### Rotating images

You can rotate the played images in 90˚ increments. The rotating function is also available during Slideshow.

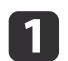

Play images, or run Slideshow.

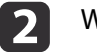

While projecting, press the  $[\infty]$  or  $[\infty]$  button.

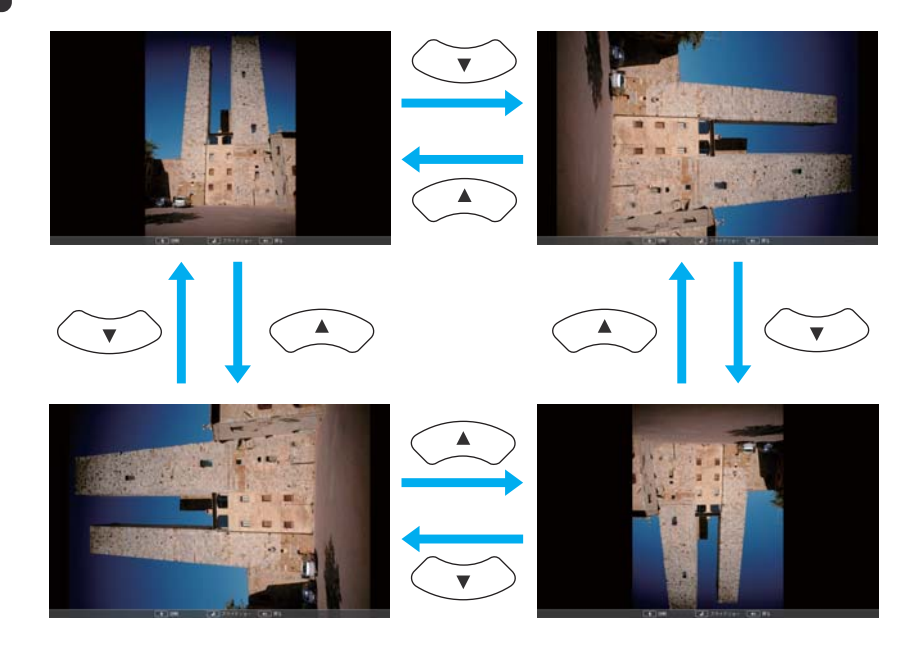

#### Stopping Slideshow

To close Slideshow, disconnect the USB device from the USB por<sup>t</sup> on the projector. For digital cameras, hard disks, and so on, turn off the power to the device and then remove.

#### **Projecting the selected image**

#### **Attention**

Do not disconnect the USB storage device while it is being accessed. Slideshow may not operate correctly.

# <span id="page-48-0"></span>**Projection Functions <sup>49</sup>**

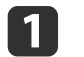

Start Slideshow.

The file list screen is displayed.

- Starting [Slideshow"](#page-45-0) p.46
- $\boxed{2}$ Press the  $[\infty]$ ,  $[\infty]$ ,  $[\cdot]$ , and  $[\cdot]$  buttons to select the image file you want to project.

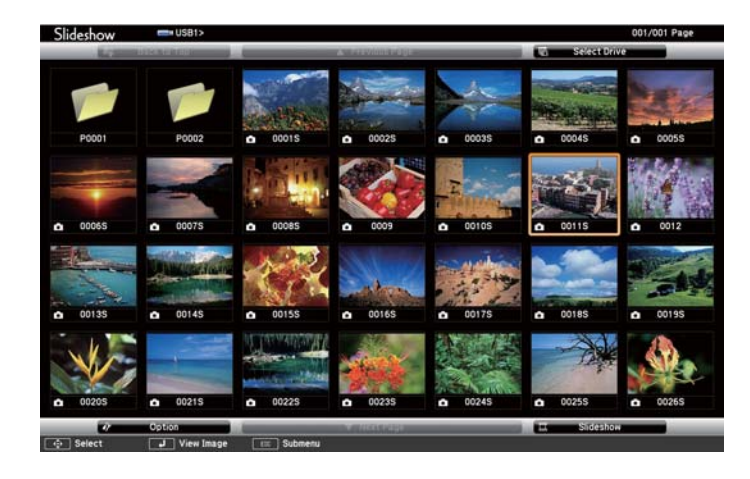

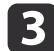

Press the  $[\overline{\phantom{a}}]$  button.

The image is displayed.

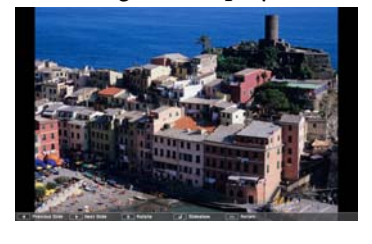

Press the  $\left[\left(\frac{1}{2}\right)\right]$  buttons to move to the next or previous image file.

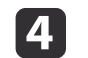

Press the [Esc] button to return to the file list screen.

#### **Projecting image files in <sup>a</sup> folder in sequence (Slideshow)**

You can project the image files in a folder in sequence, one at a time. This function is called Slideshow. Use the following procedure to run Slideshow.

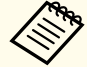

aTo change files automatically when you run Slideshow, set **Screen Switching Time** from **Option** in Slideshow to anything other than **No**. The default setting is <sup>3</sup> seconds.

**•** "Image file display settings and Slideshow operation [settings"](#page-49-0) p.[50](#page-49-0)

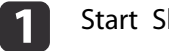

#### Start Slideshow.

The file list screen is displayed.

- Starting [Slideshow"](#page-45-0) p.46
- $\overline{\mathbf{2}}$ Use the  $[\infty]$ ,  $[\infty]$ ,  $[\infty]$ , and  $[\infty]$  buttons to position the cursor over the folder for the Slideshow that you want to run, and then press the  $\lceil \mathbf{J} \rceil$  button.
- 13 Select **Slideshow** at the bottom right of the file list screen, and then press the [**J**] button.

Slideshow starts, and the image files in the folder are automatically projected in sequence, one at <sup>a</sup> time.

When the last file is projected, the file list is displayed again automatically. If you set **Continuous Play** to **On** in the Option

# <span id="page-49-0"></span>**Projection Functions <sup>50</sup>**

**TOP** 

window, projection starts again from the beginning when it reaches the end.

 $\bullet$  "Image file display settings and Slideshow operation settings" p.50

You can proceed to the next screen, return to the previous screen, or stop playback while projecting <sup>a</sup> Slideshow.

aIf **Screen Switching Time** on the Option screen is set to **No**, files do not change automatically when you select Play Slideshow. Press the [ $\cdot$ ] button, the  $\Box$  button, or the  $\Box$  button to continue to the next file.

You can use the following functions when projecting an image file with Slideshow.

- Freeze
	- **•** ["Freezing](#page-50-0) the Image (Freeze)" p.51
- A/V Mute
	- **•** "Hiding the Image and Sound [Temporarily](#page-50-0) (A/V Mute)" p.51
- E-Zoom
	- **•** ["Enlarging](#page-52-0) Part of the Image (E-Zoom)" p.53

#### **Image file display settings and Slideshow operation settings**

You can set the file display order and Slideshow operations on the Option screen.

Press the  $[\infty]$ ,  $[\infty]$ ,  $[\infty]$  and  $[\infty]$  buttons to position the cursor over the folder where you want to set display conditions and press the [Esc] button. Select **Option** from the submenu displayed, then press the  $\lceil \mathbf{J} \rceil$  button.

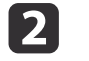

When the following Option screen is displayed, set each of the items.

Enable settings by positioning the cursor on the target item and pressing the  $[\Box]$  button.

The following table shows the details for each item.

 $\overline{\mathbf{v}}$  Option **Display Setting** Name Order O **Date Order** Display Order **In Asconding In Descending** Sort Order **Slideshow Setup Continuous Pla Screen Switching Tim** Effect

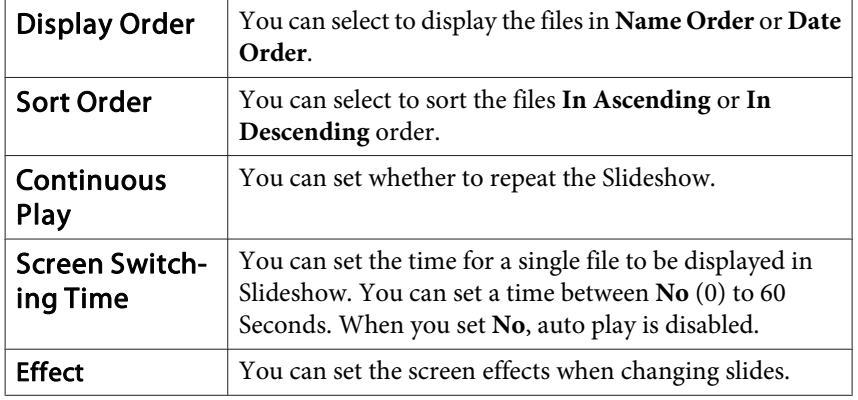

a

**TOP** 

<span id="page-50-0"></span>l 3 l

When you have finished making settings, use the  $[\infty]$ ,  $[\infty]$ ,  $[\infty]$ , and  $[\cdot]$  buttons to position the cursor over **OK**, and then press the  $[\overline{\phantom{a}}]$  button.

The settings are applied.

If you do not want to apply the settings, position the cursor on **Cancel**, and then press the  $\left[\bigcup_{n=1}^{\infty} \right]$  button.

# **Hiding the Image and Sound Temporarily (A/V Mute)**

You can use this when you want to focus the audience's attention on what you are saying, or if you do not want to show details such as when you are changing between files during presentations from <sup>a</sup> computer.

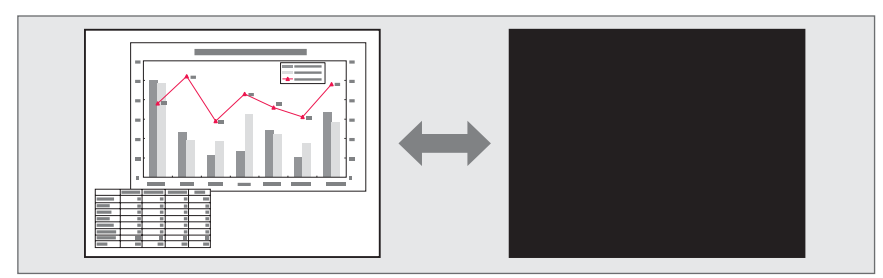

Each time you press the [A/V Mute] button, or open/close the lens cover A/V Mute turns on or off.

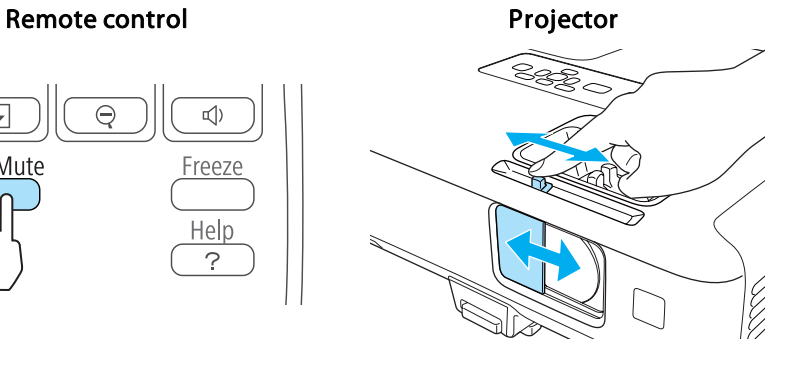

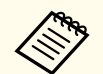

A/V Mute

a• When projecting moving images, the images and sound continue to be <sup>p</sup>layed back while A/V Mute is on. It is not possible to resume projection from the point where A/V Mute was activated.

- You can select the screen displayed when the [A/V Mute] button is pressed from the Configuration menu.
- s **Extended Display A/V Mute** p.[81](#page-80-0)

Freeze

Help  $\overline{z}$ 

- When the A/V mute slide is closed for approximately 30 minutes, Lens Cover Timer activates and the power is automatically turned off. If you do not want Lens Cover Timer to activate, set **Lens Cover Timer** to **Off**.
	- s **Extended Operation Lens Cover Timer** p.[81](#page-80-0)
- The lamp is still lit during A/V Mute, so the lamp hours continue to accumulate.

# **Freezing the Image (Freeze)**

When Freeze is activated on moving images, the frozen image continues to project on the screen, so you can project <sup>a</sup> moving image one frame at <sup>a</sup> time like <sup>a</sup> still photo. Also, you can perform operations such as changing between files during presentations from a computer without projecting any images if the Freeze function is activated beforehand.

Each time you press the [Freeze] button, Freeze turns on or off.

#### Remote control

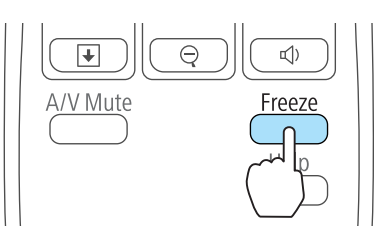

- a• Audio does not stop.
- When projecting moving images, the images continue to be played back while the screen is frozen. It is not possible to resume projection from the point where the screen was frozen.
- If the [Freeze] button is pressed while the Configuration menu or the Help screen is displayed, the menu or the Help screen that is displayed is closed.
- Freeze still works while E-Zoom is being used.

# **Pointer Function (Pointer)**

This allows you to move a Pointer icon on the projected image, and helps you draw attention to the area you are talking about.

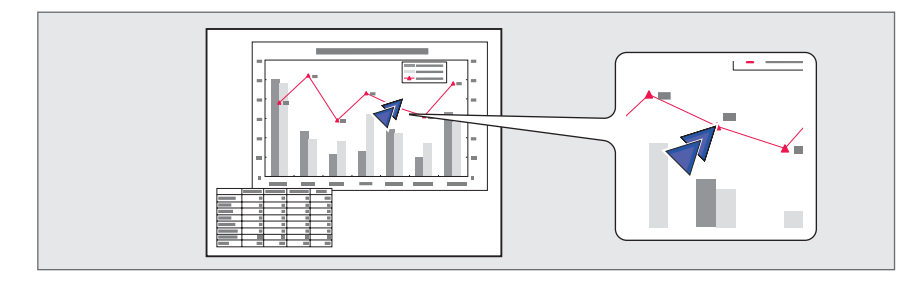

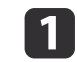

#### Display the Pointer.

Each time you press the [Pointer] button, the pointer appears or disappears.

#### Remote control

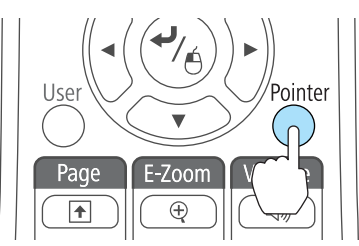

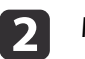

Move the Pointer icon  $(\sqrt{7})$ .

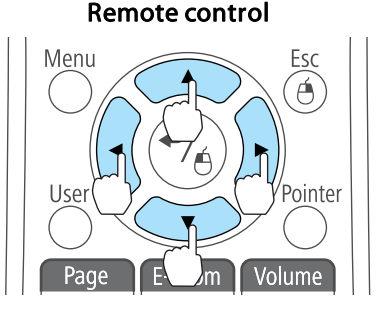

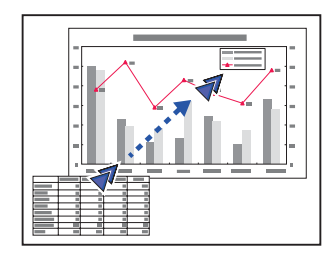

When any pair of adjacent  $[\infty]$ ,  $[\infty]$ ,  $[\infty]$ , or  $[\infty]$  buttons are pressed at the same time, the pointer can be moved diagonally.

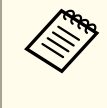

aYou can select the shape of the pointer icon from the Configuration menu.

s **Settings** - **Pointer Shape** p.[79](#page-78-0)

# <span id="page-52-0"></span>**Projection Functions <sup>53</sup>**

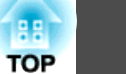

# **Enlarging Part of the Image (E-Zoom)**

This is useful when you want to expand images to see them in greater detail, such as graphs and tables.

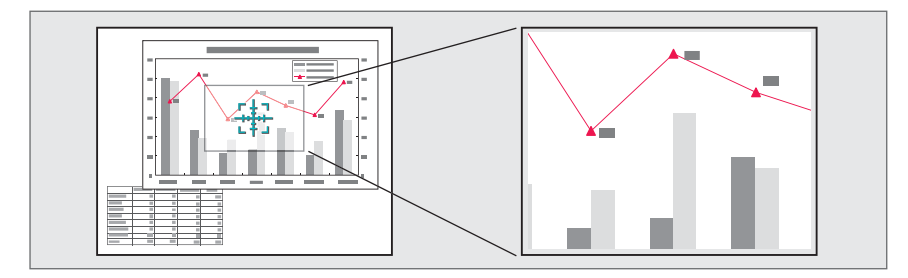

# $\bf{u}$

Start E-Zoom.

Press the [ $\bigcirc$ ] button to display the Cross  $\left(\frac{r+1}{r+1}\right)$ .

#### Remote control

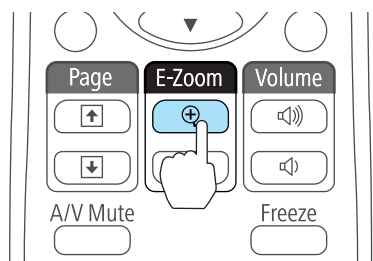

2

Move the Cross  $(\frac{r+1}{r+1})$  to the area of the image that you want to enlarge.

#### Remote control

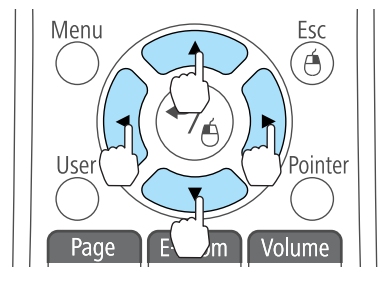

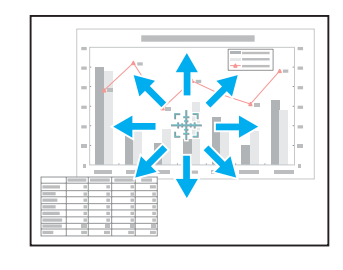

When any pair of adjacent  $[\infty]$ ,  $[\infty]$ ,  $[\infty]$ , or  $[\cdot]$  buttons are pressed at the same time, the pointer can be moved diagonally.

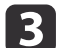

Enlarge.

#### Remote control

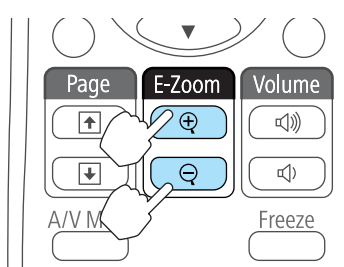

 $[\oplus]$  button: Expands the area each time it is pressed. You can expand quickly by holding the button down.

 $[Q]$  button: Reduces images that have been enlarged.

[Esc] button: Cancels E-Zoom.

a• The enlargement ratio appears on the screen. The selected area can be enlarged to between <sup>1</sup> to <sup>4</sup> times in <sup>25</sup> incremental steps.

- During enlarged projection, press the  $[\infty]$ ,  $[\infty]$ ,  $[\infty]$ , and
- $[\hat{ } \rangle ]$  buttons to scroll the image.

# <span id="page-53-0"></span>**Using the Remote Control to Operate the Mouse Pointer (Wireless Mouse)**

You can control the computer's mouse pointer from the projector's remote control. This function is called Wireless Mouse.

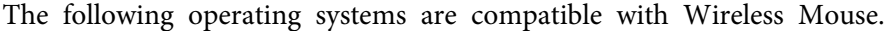

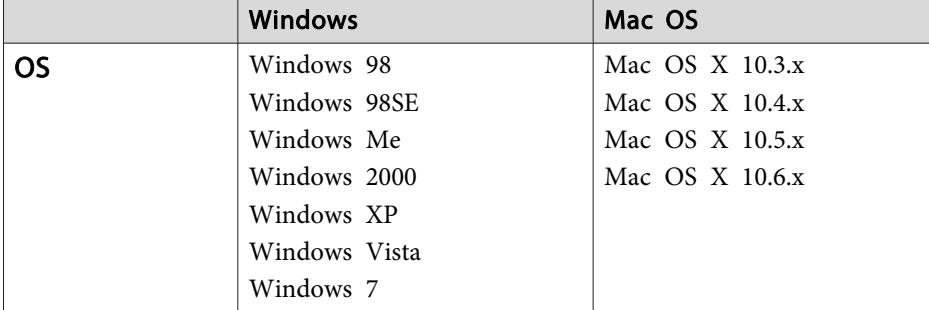

\* It may not be possible to use the Wireless Mouse function under some versions of the operating systems.

Use the following procedure to enable the Wireless Mouse function.

- aConnect the projector to the computer with a commercially available USB cable.
	- **•** ["Connecting](#page-21-0) a Computer" p.22

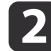

Change the source to one of the following.

- USB Display
- Computer
- HDMI
- Switching to the Target Image by Remote Control" p.31

Once set, the mouse pointer can be controlled as follows.

#### **Moving the mouse pointer**

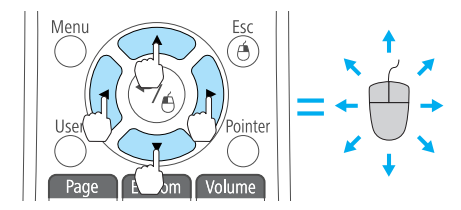

**Mouse clicks**

 $[\text{col}(\text{col}[\text{col}])$  buttons: Moves the mouse pointer.

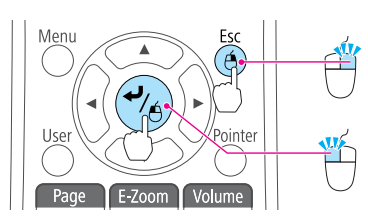

#### **Drag and drop**

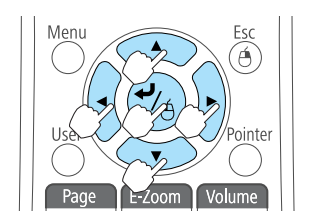

#### **Page Up/Down**

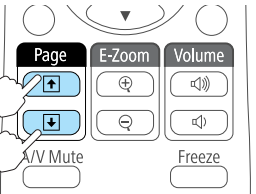

#### [Esc] button: Right click.  $[\bigcup]$  button: Left click. Press quickly twice to double-click.

While holding down the  $\Box$  button, press the  $[\infty]$ ,  $[\infty]$ ,  $[\cdot]$ , and  $[\cdot]$ buttons.

Release the  $[\bigcup]$  button to drop at the desired location.

 $[\boxed{\textcolor{blue}{\textbf{f}}}$  button: Moves to the previous page.  $[\mathbf{\mathbf{\Theta}}]$  button: Moves to the next page.

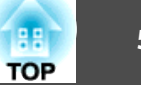

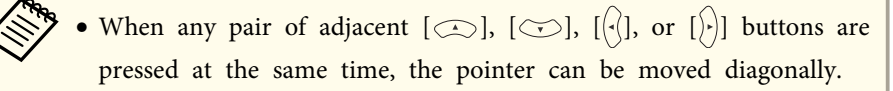

- If the mouse button settings are set to reverse on the computer, the operation of the remote control buttons will also be reversed.
- The Wireless Mouse function does not work under the following conditions.
	- When the Configuration menu or <sup>a</sup> Help screen is displayed
- When operating functions other than the Wireless Mouse function (such as adjusting the volume).

However, when using the E-Zoom or Pointer function, the page up or down function is available.

# **Saving a User's Logo**

You can save the image that is currently being projected as a User's Logo.

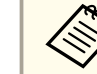

Once a User's Logo has been saved, the logo cannot be returned to the factory default.

aProject the image you want to save as the User's Logo, and then press the [Menu] button.

**•** "Using the [Configuration](#page-73-0) Menu" p.74

#### Using the remote control Using the control panel

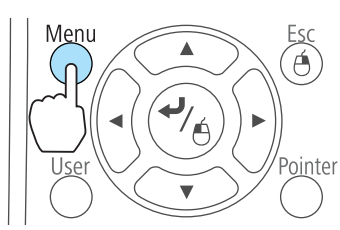

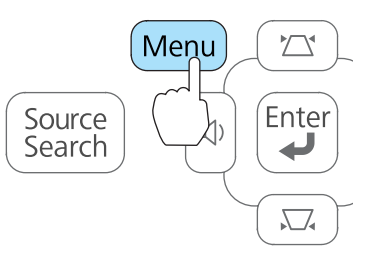

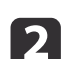

Select **User's Logo** from **Extended**.

 $|3|$ 

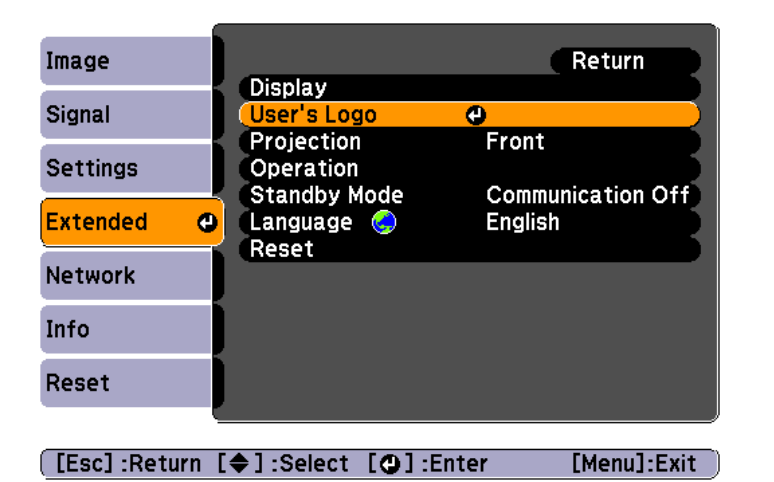

- a• When **User's Logo Protect** from **Password Protect** is set to **On**, <sup>a</sup> message is displayed and the User's Logo cannot be changed. You can make changes after setting **User's Logo Protect** to **Off**.
	- **["Managing](#page-58-0) Users (Password Protect)" p.59**
	- If **User's Logo** is selected when Keystone, E-Zoom, Aspect, or Adjust Zoom are being performed, the function currently being performed is temporarily cancelled.

When the message "Choose this image as the User's Logo?" is displayed, select **Yes**.

When you press the  $[\bigcup]$  button on the remote control or the control panel, the screen size may change depending on the signal to match the actual resolution of the image signal.

d

Move the box to select the part of the image to use as the User's Logo.

You can perform the same operations from the projector's control panel.

#### Remote control

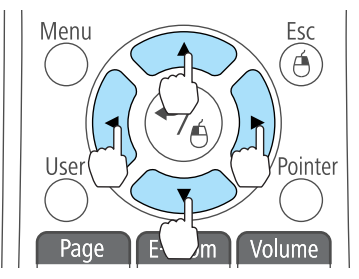

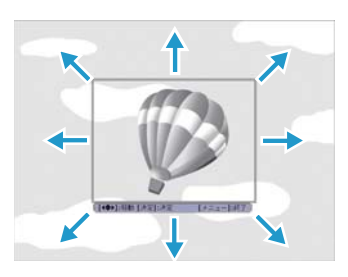

You can save at 400x300 dots in size.

e

When you press the [ ] button and the message "Select this image?" is displayed, select **Yes**.

fSelect the zoom factor from the zoom setting screen.

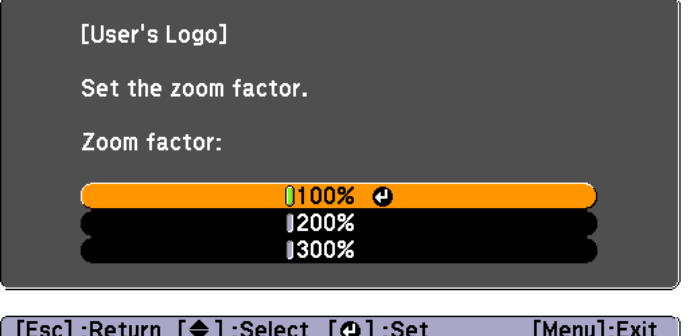

# **Projection Functions <sup>57</sup>**

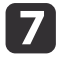

When the message "Save this image as the User's Logo?" is displayed, select **Yes**.

The image is saved. After the image has been saved, the message "Completed." is displayed.

- a• When <sup>a</sup> User's Logo is saved, the previous User's Logo is erased.
	- It takes <sup>a</sup> while to save. Do not operate the projector or any connected equipment while it is saving, otherwise malfunctions may occur.

## **Saving User Pattern**

You can save the image that is currently being projected as a User Pattern.

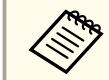

When a User Pattern is saved, the previous User Pattern is erased.

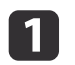

2

Project the image you want to use as the User Pattern, and then press the [Menu] button.

- **•** "Using the [Configuration](#page-73-0) Menu" p.74
	-

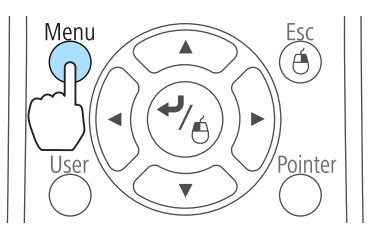

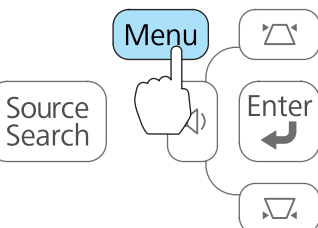

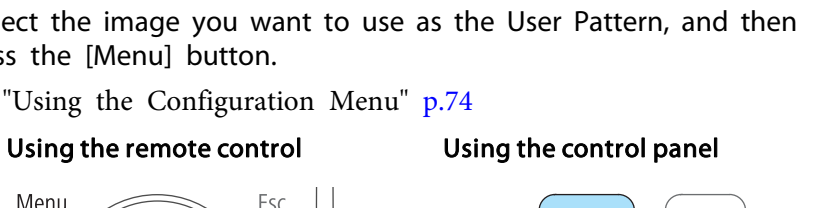

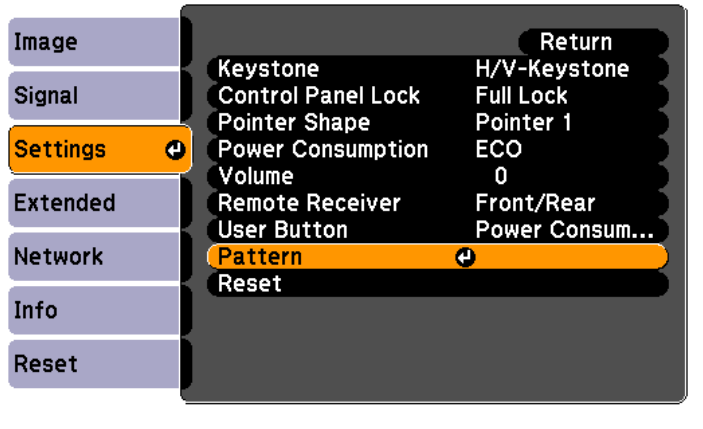

#### [Esc]:Return [♦]:Select [●]:Enter

13

Select **User Pattern**.

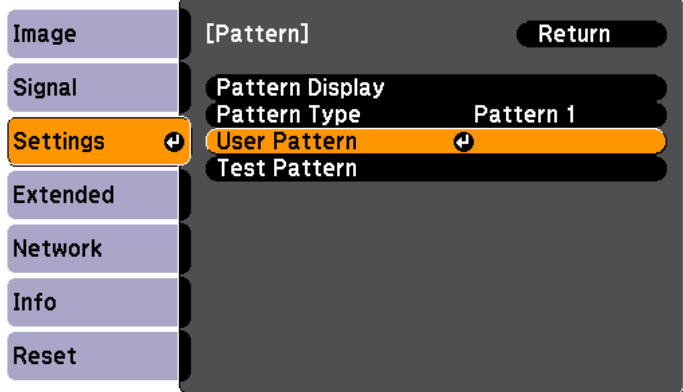

[Esc]:Return [♦]:Select [●]:Enter [Menu]:Exit

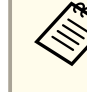

aIf **User Pattern** is selected when Keystone, E-Zoom, Aspect, or Zoom adjustment are being performed, the function currently being performed is temporarily cancelled.

**TOP** 

[Menu]:Exit

# **Projection Functions <sup>58</sup>**

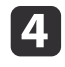

When "Do you want to use the currently projected image as the User Pattern?" is displayed, select **Yes**.

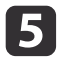

When you press the [ ] button, the message "Do you save this image as the User Pattern?" is displayed. Then, select **Yes**.

The image is saved. After the image has been saved, the message "The User Pattern setting is complete." is displayed.

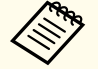

• Once a User Pattern has been saved, User Pattern cannot be returned to the factory default.

• It takes <sup>a</sup> while to save <sup>a</sup> User Pattern. Do not operate the projector or any connected equipment while it is saving, otherwise malfunctions may occur.

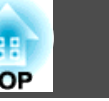

# <span id="page-58-0"></span>**Security Functions 59**

The projector has the following enhanced security functions.

• Password Protect

You can limit who can use the projector.

• Control Panel Lock

You can preven<sup>t</sup> people changing the settings on the projector without permission.

- **s** ["Restricting](#page-60-0) Operation (Control Panel Lock)" p.61
- Anti-Theft Lock

The projector is equipped with the following anti-theft security device.

**s** ["Anti-Theft](#page-61-0) Lock" p.62

# **Managing Users (Password Protect)**

When Password Protect is activated, people who do not know the password cannot use the projector to project images even if the projector power is on. Furthermore, the user's logo that is displayed when you turn on the projector cannot be changed. This acts as an anti-theft function as the projector cannot be used even if it is stolen. At the time of purchase, Password Protect is not activated.

#### **Kinds of Password Protect**

The following three kinds of Password Protect settings can be made according to how the projector is being used.

#### • **Power On Protect**

When **Power On Protect** is **On**, you need to enter a preset password after the projector is plugged in and turned on (this also applies to Direct Power On). If the correct password is not entered, projection does not start.

#### • **User's Logo Protect**

Even if someone tries to change the User's Logo set by the owner of the projector, it cannot be changed. When **User's Logo Protect** is set to **On**, the following setting changes for the User's Logo are prohibited.

- Capturing <sup>a</sup> User's Logo
- Setting **Display Background**, **Startup Screen**, or **A/V Mute** from **Display**
	- **s** Extended Display p.[81](#page-80-0)
- **Network Protect** (EB-1880 only)

When **Network Protect** is set to **On**, changing the settings for **Network** is prohibited.

s "Network Menu [\(EB-1880](#page-81-0) Only)" p.<sup>82</sup>

### **Setting Password Protect**

Use the following procedure to set Password Protect.

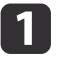

During projection, hold down the [Freeze] button for about five seconds.

The Password Protect setting menu is displayed.

#### Remote control

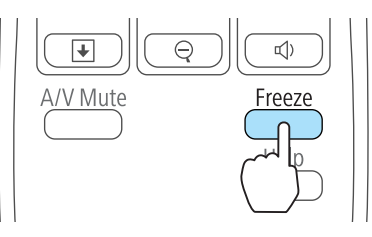

## **Security Functions <sup>60</sup>**

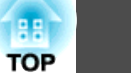

- - a• If Password Protect is already activated, you must enter the password.

If the password is entered correctly, the Password Protect setting menu is displayed.

- **S** "Entering the Password" p.60
- When the password is set, stick the supplied password protect sticker in <sup>a</sup> visible position on the projector as <sup>a</sup> further theft deterrent.
- $\boxed{2}$

Select the type of Password Protect you want to set, and then press the  $\Box$  button.

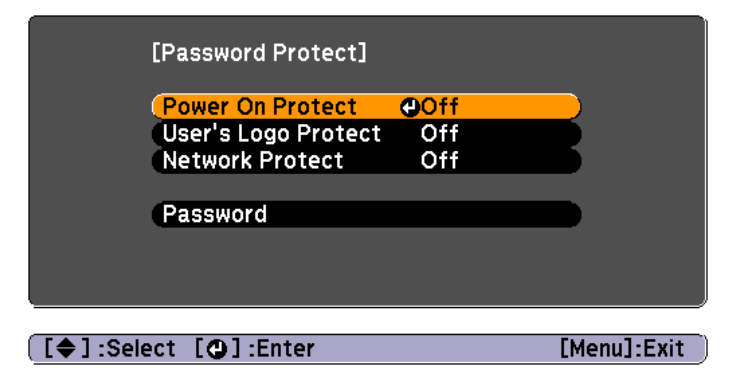

Select **On**, and then press the  $[\Box]$  button.

Press the [Esc] button, the screen displayed in step <sup>2</sup> is displayed again.

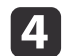

l 3

Set the password.

- (1) Select **Password**, and then press the  $[\bigcup]$  button.
- (2) When the message "Change the password?" is displayed, select **Yes** and then press the  $\Box$  button. The default password is set to "0000". Change this to your own desired Password. If you select **No**, the screen displayed in step 2 is displayed again.

(3) While holding down the [Num] button, enter a four digit number using the numeric buttons. The number entered is displayed as "\* \* \* \*". When you enter the fourth digit, the confirmation screen is displayed.

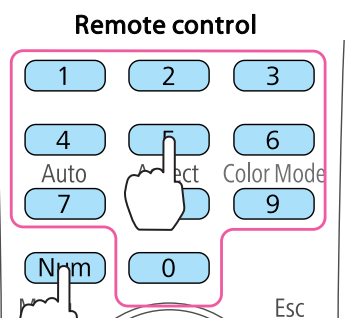

(4) Re-enter the password. The message "Password accepted." is displayed. If you enter the password incorrectly, a message is displayed prompting you to re-enter the password.

### **Entering the Password**

When the password entry screen is displayed, enter the password using the remote control.

While holding down the [Num] button, enter the password by pressing the numeric buttons.

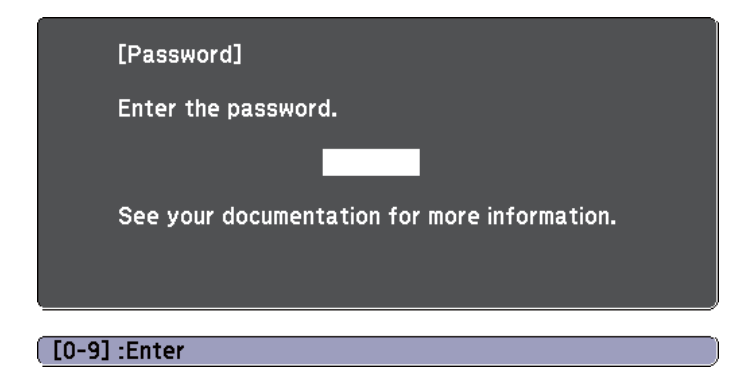

<span id="page-60-0"></span>When you enter the correct password, Password Protect is temporarily released.

#### **Attention**

- If an incorrect password is entered three times in succession, the message "The projector's operation will be locked." is displayed for approximately five minutes, and then the projector switches to standby mode. If this happens, disconnect the power plug from the electrical outlet and then reinsert it and turn the projector's power back on. The projector displays the password entry screen again so that you can enter the correct password.
- If you have forgotten the password, make <sup>a</sup> note of the "**Request Code**: xxxxx" number that appears on the screen and contact the nearest address provided in the Epson Projector Contact List.
	- **Epson [Projector](#page-16-0) Contact List**
- If you continue to repea<sup>t</sup> the above operation and enter the wrong password thirty times in succession, the following message is displayed and the projector does not accep<sup>t</sup> any more password entries. "The projector's operation will be locked. Contact Epson as described in your documentation."
	- **Epson [Projector](#page-16-0) Contact List**

# **Restricting Operation (Control Panel Lock)**

Perform one of the following to lock the operation buttons on the control panel.

• Full Lock

All of the buttons on the control panel are locked. You cannot perform any operations from the control panel, including turning the power on or off.

• Partial Lock

All of the buttons on the control panel, except for the  $[\bigcirc]$  button, are locked.

This is useful at events or shows when you want to deactivate all buttons during projection or at schools when you want to limit button operation. The projector can still be operated using the remote control.

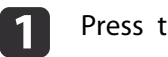

Press the [Menu] button while projecting.

**•** "Using the [Configuration](#page-73-0) Menu" p.74

#### Using the remote control Using the control panel

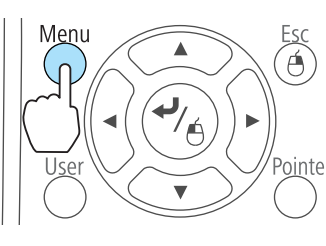

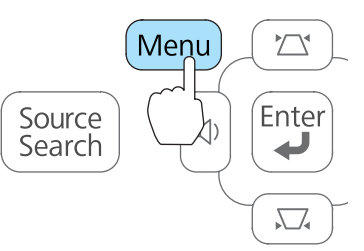

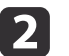

Select **Control Panel Lock** from **Settings**.

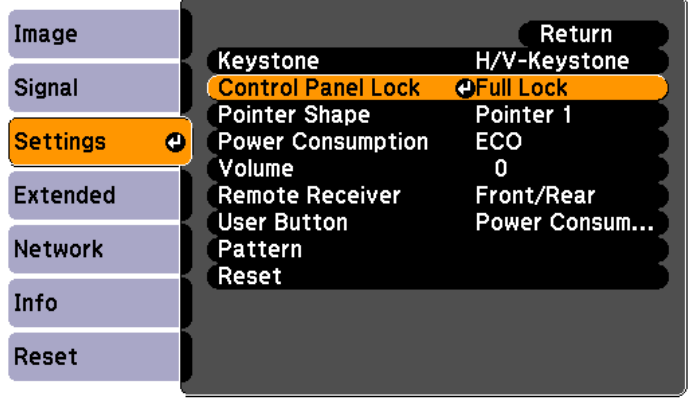

#### [Esc]:Return [♦]:Select [●]:Enter [Menu]:Exit

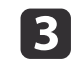

Select either **Full Lock** or **Partial Lock** according to your purpose.

**d** 

<span id="page-61-0"></span>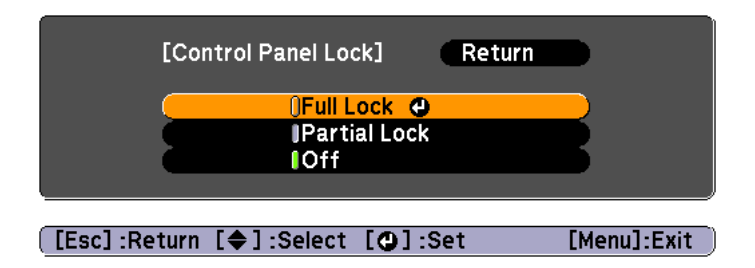

 Select **Yes** when the confirmation message is displayed. The control panel buttons are locked according to the setting you chose.

You can release the control panel lock by one of the following two methods.

- Select **Off** from **Control Panel Lock**.
	- s **Settings Control Panel Lock** p.[79](#page-78-0)
- Press and hold down the [ J] button on the control panel for about seven seconds, <sup>a</sup> message is displayed and the lock is released.

# **Anti-Theft Lock**

The projector is equipped with the following types of anti-theft security devices.

• Security slot

The security slot is compatible with the Microsaver Security System manufactured by Kensington.

See the following for more details on the Microsaver Security System.

- s <http://www.kensington.com/>
- Security cable installation point

<sup>A</sup> commercially available theft-prevention wire lock can be passed through the installation point to secure the projector to <sup>a</sup> desk or pillar.

#### **Installing the wire lock**

Pass an anti-theft wire lock through the installation point.

See the documentation supplied with the wire lock for locking instructions.

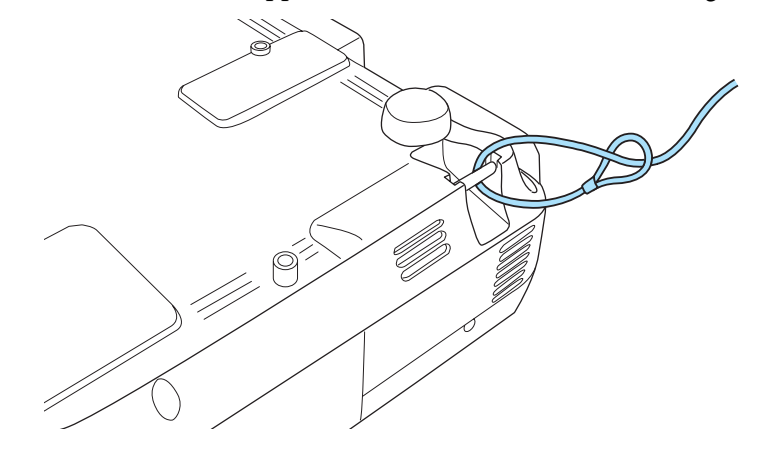

# <span id="page-62-0"></span>**About EasyMP Monitor (EB-1880 only)**

EasyMP Monitor lets you carry out operations such as checking the status of multiple Epson projectors that are connected to a network at a computer monitor, and controlling the projectors from the computer.

You can download EasyMP Monitor from the following Web site.

#### <http://www.epson.com>

The following provides brief descriptions of the monitoring and control functions that can be carried out using EasyMP Monitor.

• **Registering projectors for monitoring and control**

Projectors on the network can be searched for automatically, and you can then select which projectors you want to register from the projectors that are detected.

You can register target projectors by entering their IP addresses.

- Registered projectors can also be assigned to groups so that they can **be monitored and controlled in groups.**
- **Monitoring the status of registered projectors**

You can check the power status (ON/OFF) for projectors and problems or warnings that require attention by using the icons.

You can select groups of projectors or <sup>a</sup> single projector and then check the cumulative lamp operating time or information such as input sources, problems, and warnings for the projectors.

• **Controlling registered projectors**

Projectors can be selected in groups or as single projectors, and you can then carry out operations for the selected projectors such as turning the power on and off and switching their input sources.

You can use Web Control functions to change the settings in the projector's configuration menu.

If there are certain control actions which are carried out regularly at particular times or on particular days, you can use Timer Settings to register timer settings.

#### • **Mail Notification settings**

You can set e-mail addresses to which notifications are sent if <sup>a</sup> status that requires attention, such as <sup>a</sup> problem, occurs with <sup>a</sup> registered projector.

#### • **Sending messages to registered projectors**

You can use the Message Broadcasting plugin for EasyMP Monitor to send JPEG files to registered projectors.

Download the Message Broadcasting plugin from the Web site address provided at the beginning of this chapter.

# **Changing Settings Using a Web Browser (Web Control) (EB-1880 only)**

By using <sup>a</sup> Web browser of <sup>a</sup> computer connected to the projector on <sup>a</sup> network, you can make settings and control the projector. This function allows you to perform setup and control operations remotely. In addition, since you can use the computer's keyboard, entering characters required for the setup is easier.

Use Microsoft Internet Explorer 6.0 or later as the Web browser. If using a Mac OS, use Safari or Firefox.

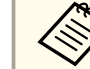

aIf you set **Standby Mode** to **Communication On**, you can use <sup>a</sup> Web browser to make settings and perform control even if the projector is in standby mode (when the power is off).

s **Extended** - **Standby Mode** p.[81](#page-80-0)

#### **Projector setup**

In a Web browser, you can set items that are usually set in the projector's Configuration menu. The settings are reflected in the Configuration menu. There are also items that can only be set in <sup>a</sup> Web browser.

Items in the Configuration menu that cannot be set by <sup>a</sup> Web browser

- Settings menu Keystone Quick Corner
- Settings Menu Pointer Shape
- Settings Menu Pattern
- Settings Menu User Button
- Extended Menu User's Logo
- Extended Menu Language
- Extended Menu Operation High Altitude Mode
- Extended Menu Operation Lens Cover Timer
- Reset Menu Reset All and Reset Lamp Hours

The settings for items on each menu are the same as the projector's Configuration menu.

**•** ["Configuration](#page-72-0) Menu" p.73

Items that can only be set with <sup>a</sup> Web browser

- SNMP Community Name
- Monitor Password

### **Displaying the Web Control screen**

Use the following procedure to display the Web Control screen.

Make network settings on the computer and projector and pu<sup>t</sup> them into network connection status.

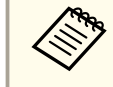

a

If your Web browser is set up to connect via a proxy server, the Web Control screen cannot be displayed. To display Web Control, you need to make settings so that <sup>a</sup> proxy server is not used for <sup>a</sup> connection.

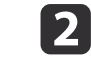

 Enter the IP address of the projector in the address input box of the Web browser, and press the Enter key on the computer's keyboard.

The Web Control screen is displayed.

When Web Control Password is set in the Network menu from the projector's Configuration menu, the password entry screen is displayed.

#### **Displaying the Web Remote screen**

The Web Remote function allows you to perform projector remote control operations with <sup>a</sup> Web browser.

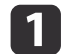

2

**B** 

Display the Web Control screen.

### Click **Web Remote**.

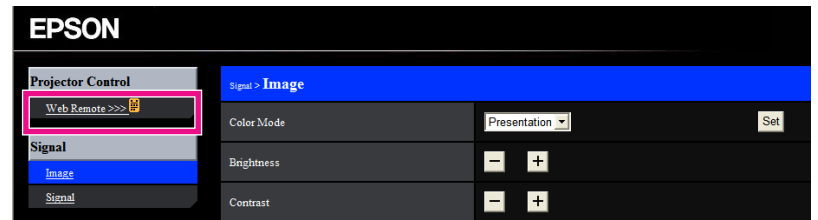

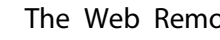

The Web Remote screen is displayed.

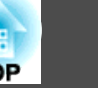

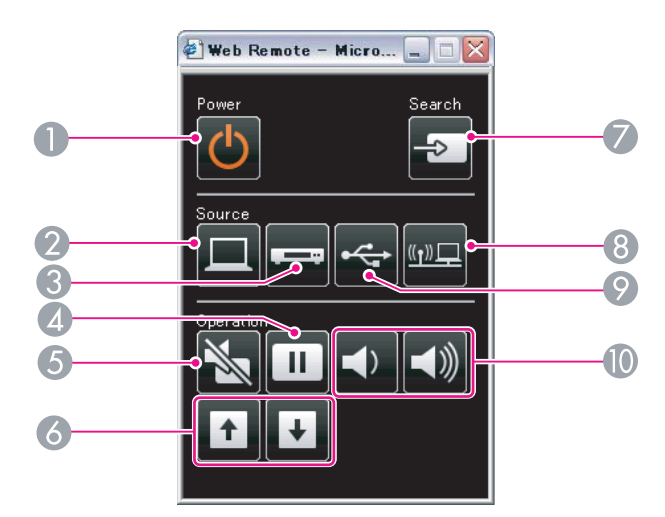

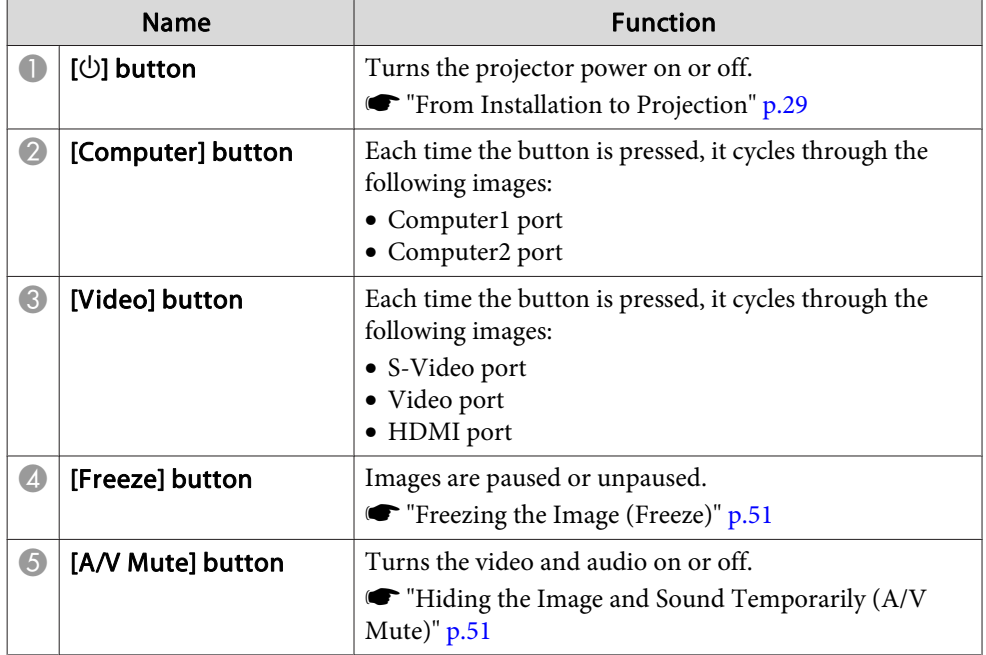

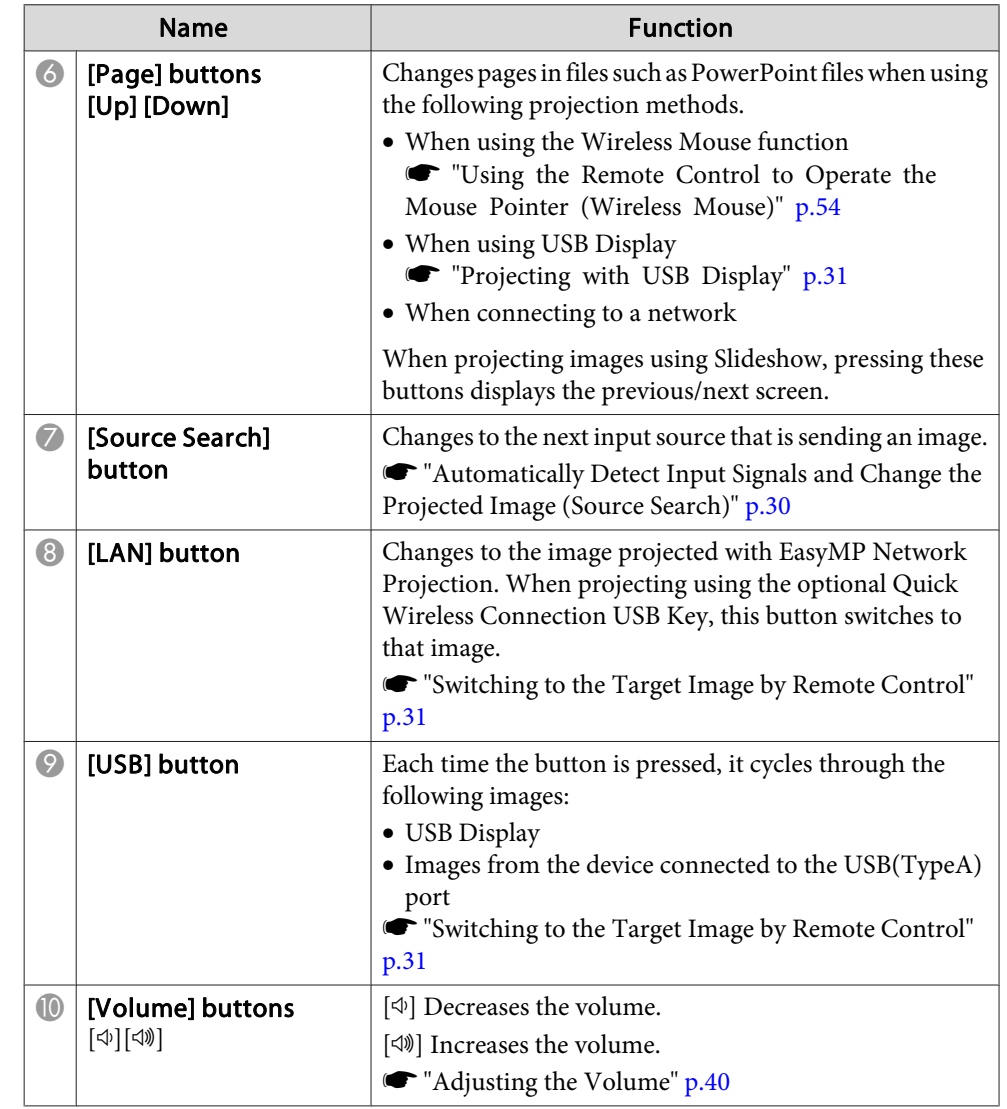

# **Using the Mail Notification Function to Report Problems (EB-1880 only)**

When you set Mail Notification, notification messages are sent to the preset email addresses when <sup>a</sup> problem or warning occurs with <sup>a</sup> projector. This will enable the operator to be notified of problems with projectors even at locations away from the projectors.

#### s **Network** - **Mail** - **Mail Notification** p.[85](#page-84-0)

- a• Up to <sup>a</sup> maximum of three notification destinations (addresses) can be registered, and notification messages can be sent to all three destinations at once
	- If <sup>a</sup> projector develops <sup>a</sup> critical problem and suddenly stops working, it may not be able to send a message notifying an operator of the problem.
	- If you set **Standby Mode** to **Communication On**, you can control the projector even if it is in standby mode (when the power is off).
		- s **Extended Standby Mode** p.[81](#page-80-0)

#### **Reading Error Notification Mail**

When the Mail Notification function is set to On and a problem or warning occurs in the projector, the following email will be sent.

Subject: EPSON Projector

Line 1: The projector name where the problem has occurred

Line 2: The IP address set for the projector where the problem has occurred.

Line <sup>3</sup> and on: Details of the problem

The details of the problem are listed line by line. The main message contents are listed below.

- Internal error
- Fan related error
- Sensor error
- Lamp timer failure
- Lamp out
- Internal temperature error
- High-speed cooling in progress
- Lamp replacement notification
- No-signal

No Signal is input to the projector. Check the connection status or check that the power for the signal source is turned on.

- Auto Iris Error
- Power Err. (Ballast)

See the following to deal with problems or warnings.

**•** ["Reading](#page-91-0) the Indicators" p.92

# **Management Using SNMP (EB-1880 only)**

By setting **SNMP** to **On** in the Configuration menu, notification messages are sent to the specified computer when a problem or warning occurs. This will enable the operator to be notified of problems with projectors even at locations away from the projectors.

**s** Network - Others - SNMP p.[87](#page-86-0)

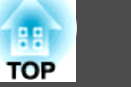

a• SNMP should be manage<sup>d</sup> by <sup>a</sup> network administrator or someone who is familiar with the network.

- To use the SNMP function to monitor the projector, you need to install the SNMP manager program on your computer.
- Up to two destination IP addresses can be saved.

# **ESC/VP21 Commands**

You can control the projector from an external device using ESC/VP21.

#### **Command list**

When the power ON command is transmitted to the projector, the power turns on and it enters warm-up mode. When the projector's power has turned on, <sup>a</sup> colon ":" (3Ah) is returned.

When <sup>a</sup> command is input, the projector executes the command and returns <sup>a</sup> ":", and then accepts the next command.

If the command being processed terminates abnormally, an error message is output and <sup>a</sup> ":" is returned.

The main contents are listed below.

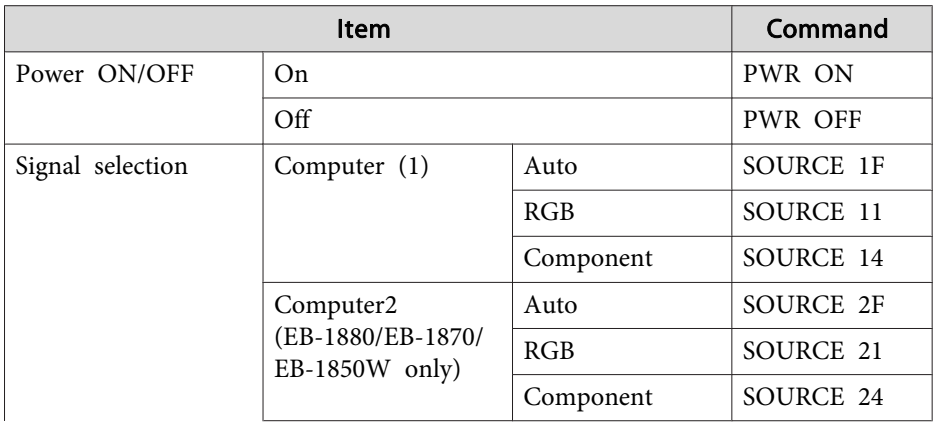

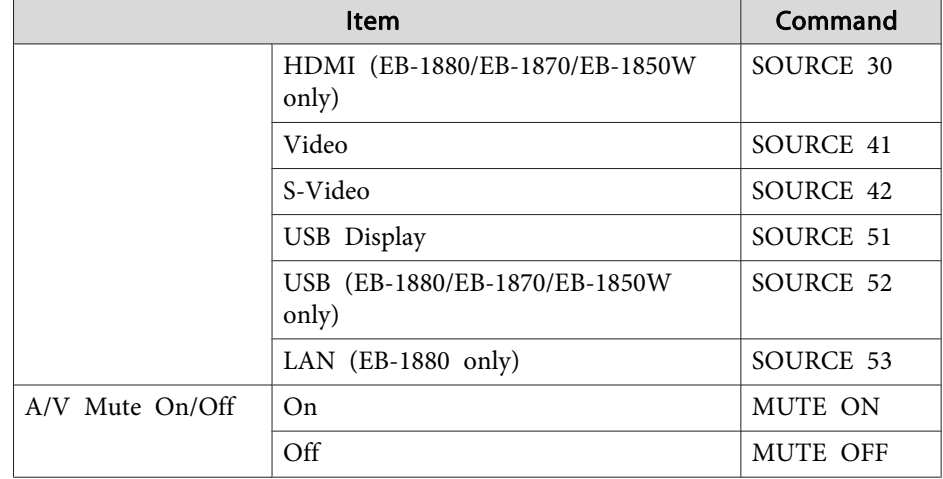

Add <sup>a</sup> Carriage Return (CR) code (0Dh) to the end of each command and transmit.

For more details, contact your local dealer or the nearest address provided in the Epson Projector Contact List.

**Same Epson [Projector](#page-16-0) Contact List** 

#### **Cable layouts**

Serial connection

• Connector shape: D-Sub 9-pin (male)

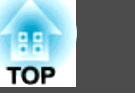

• Projector input por<sup>t</sup> name: RS-232C

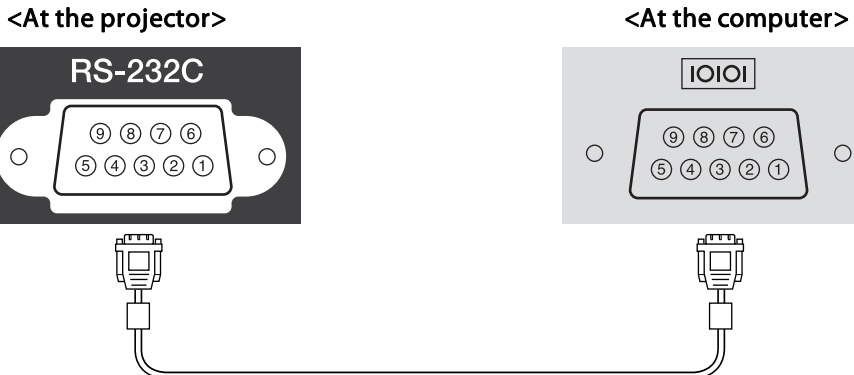

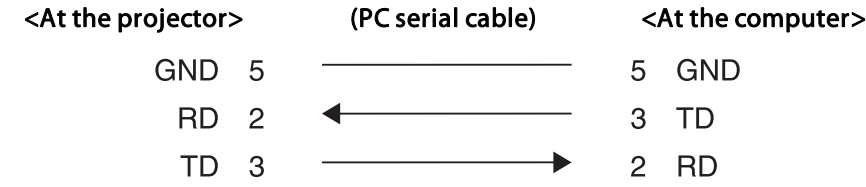

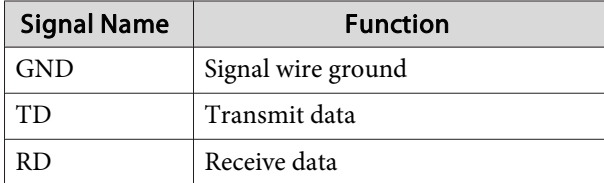

Communications protocol

- Default baud rate setting: <sup>9600</sup> bps
- Data length: <sup>8</sup> bit
- Parity: None
- Stop-bit: <sup>1</sup> bit
- Flow control: None

# **About PJLink (EB-1880 Only)**

 $\circ$ 

PJLink Class1 was established by the JBMIA (Japan Business Machine and Information System Industries Association) as <sup>a</sup> standard protocol for controlling network-compatible projector's as par<sup>t</sup> of their efforts to standardize projector control protocols.

The projector complies with the PJLink Class1 standard established by the JBMIA.

You need to make network settings before you can use PJLink. See the following for more information on network settings.

s "Network Menu [\(EB-1880](#page-81-0) Only)" p.<sup>82</sup>

It complies with all commands except for the following commands defined by PJLink Class1, and agreemen<sup>t</sup> was confirmed by the PJLink standard adaptability verification.

#### URL:<http://pjlink.jbmia.or.jp/english/>

• **Non-compatible commands**

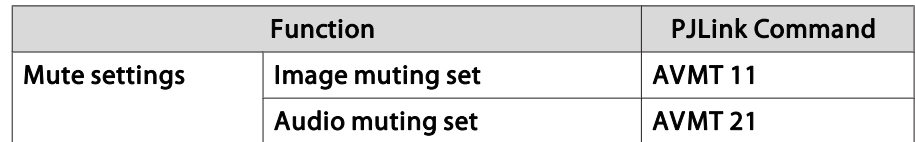

• **Input names defined by PJLink and corresponding projector sources**

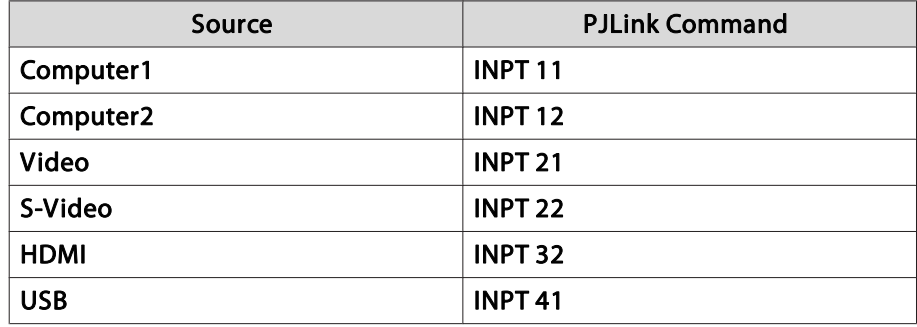

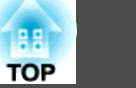

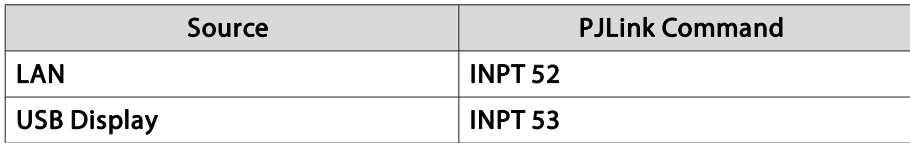

- Manufacturer name displayed for "Manufacture name information query" **EPSON**
- Model name displayed for "Product name information query" EB-1880/C720XN/PowerLite 1880 EB-1870/C715X/C713X/PowerLite 1870EB-1860/C710X/VS410EB-1850W/C705W/PowerLite 1850WEB-1840W/C700W/VS350W

# **About Crestron RoomView® (EB-1880 only)**

Crestron RoomView® is an integrated control system provided by Crestron®. It can be used to monitor and control multiple devices connected on <sup>a</sup> network.

The projector supports the control protocol, and can therefore be used in a system built with Crestron RoomView®.

Visit the Crestron® Web site for details on Crestron RoomView®. (Only English-language displays are supported.)

#### <http://www.crestron.com>

The following provides an overview of Crestron RoomView®.

• **Remote operation using <sup>a</sup> Web browser**

You can operate a projector from your computer just like using a remote control.

#### • **Monitoring and control with application software**

You can use Crestron RoomView® Express or Crestron RoomView® Server Edition provided by Creston® to monitor devices in the system, to communicate with the help desk, and to send emergency messages. See the following Web site for details.

<http://www.crestron.com/getroomview>

This manual describes how to perform operations on your computer using <sup>a</sup> Web browser.

• You can only enter single-byte alphanumeric characters and symbols. • The following functions cannot be used while using Crestron RoomView®.

**• ["Changing](#page-62-0) Settings Using a Web Browser (Web Control)** [\(EB-1880](#page-62-0) only)" p.<sup>63</sup>

Message Broadcasting (EasyMP Monitor plug-in)

- If you set **Standby Mode** to **Communication On**, you can control the projector even if it is in standby mode (when the power is off).
	- s **Extended Standby Mode** p.[81](#page-80-0)

### **Operating <sup>a</sup> projector from your computer**

Displaying the operation window

Check the following before carrying out any operations.

- Make sure the computer and projector are connected to the network.
- Set **RoomView** to **On** from the **Network** menu.
- s **Network Others RoomView** p.[87](#page-86-0)
- aStart <sup>a</sup> Web browser on the computer.

# **Monitoring and Controlling <sup>70</sup>**

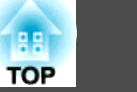

 Enter the IP address of the projector in the address field of the Web browser, and press the Enter key on the keyboard. The operation window is displayed.

Using the operation window

2

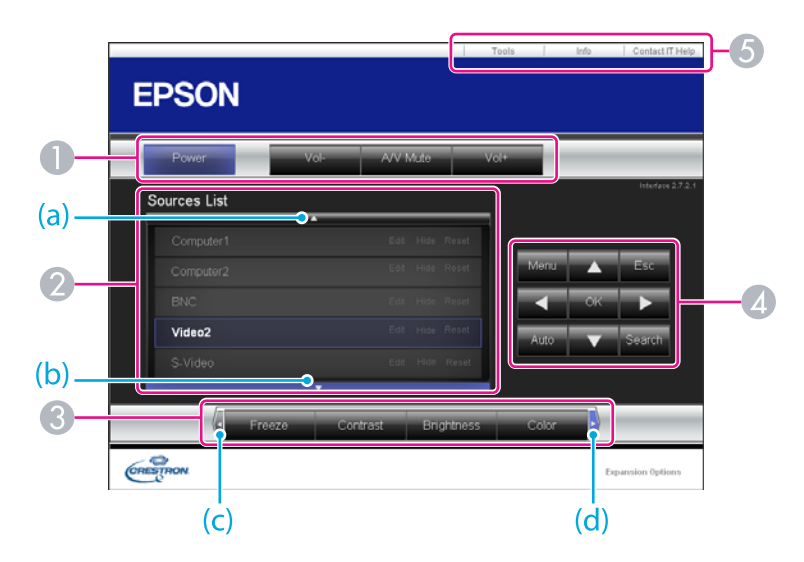

A You can perform the following operations when you click the buttons.

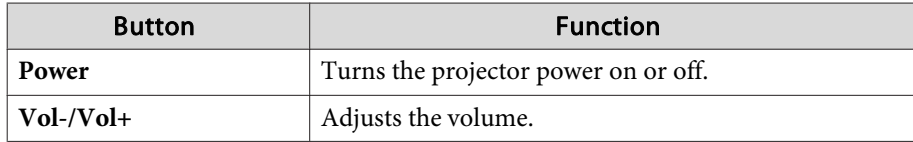

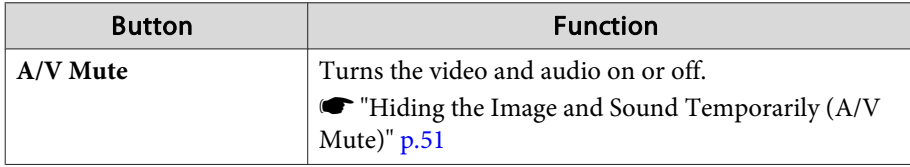

- B Switch to the image from the selected input source. To display input sources that are not shown in Source List, click (a) or (b) to scroll up or down. The current video signal input source is displayed in blue. You can change the source name if necessary.
- C You can perform the following operations when you click the buttons. To display buttons that are not shown in Source List, click (c) or (d) to scroll left or right.

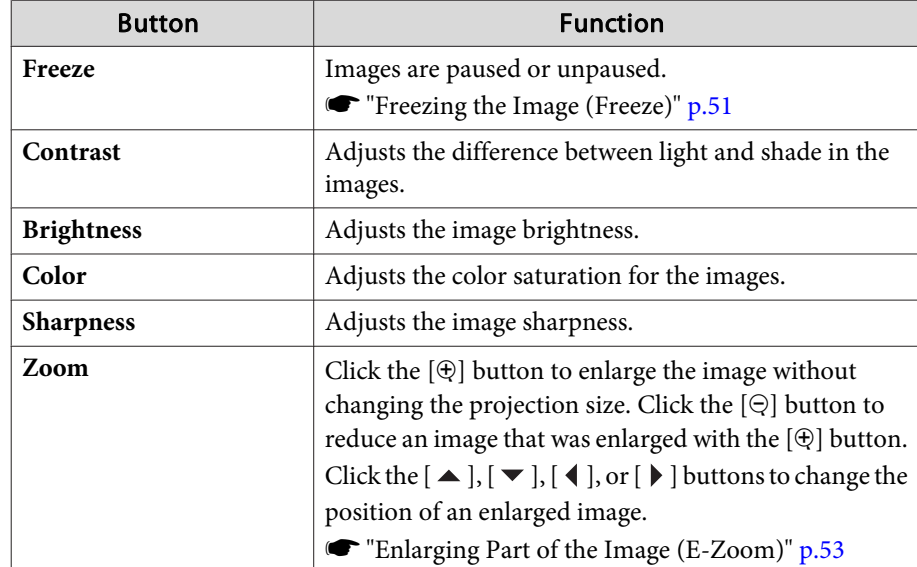

**4** The  $[\blacktriangle]$ ,  $[\blacktriangledown]$ ,  $[\blacktriangle]$ , and  $[\blacktriangleright]$  buttons perform the same operations as the  $[\heartsuit]$ ,  $[\infty]$ ,  $[\hat{Q}]$  and  $[\hat{Q}]$  buttons on the remote control. You can perform the following operations when you click the other buttons.

# **Monitoring and Controlling <sup>71</sup>**

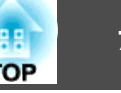

п

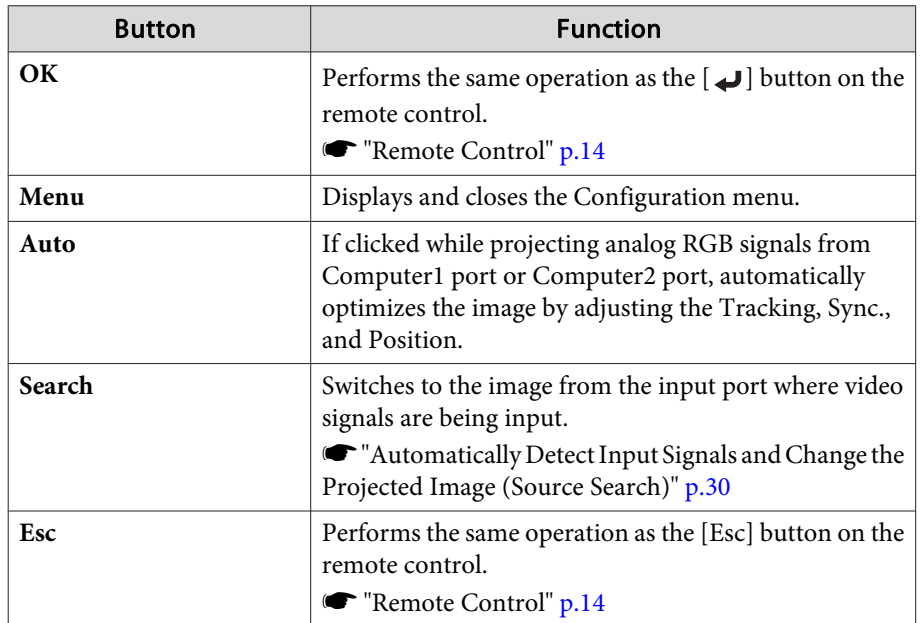

E You can perform the following operations when you click the tabs.

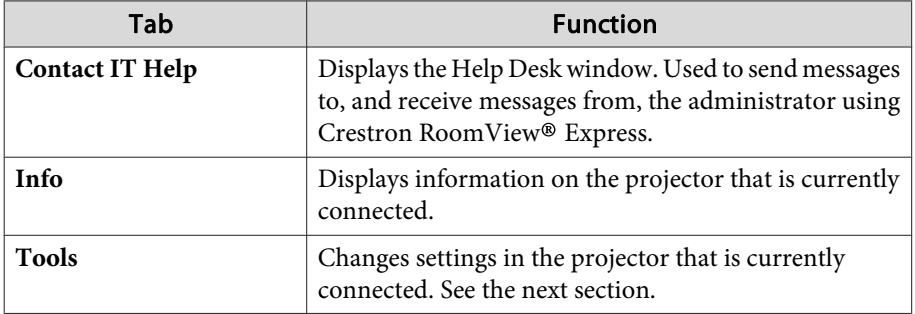

Using the tools window

The following window is displayed when you click the **Tools** tab on the operation window. You can use this window to change settings in the projector that is currently connected.

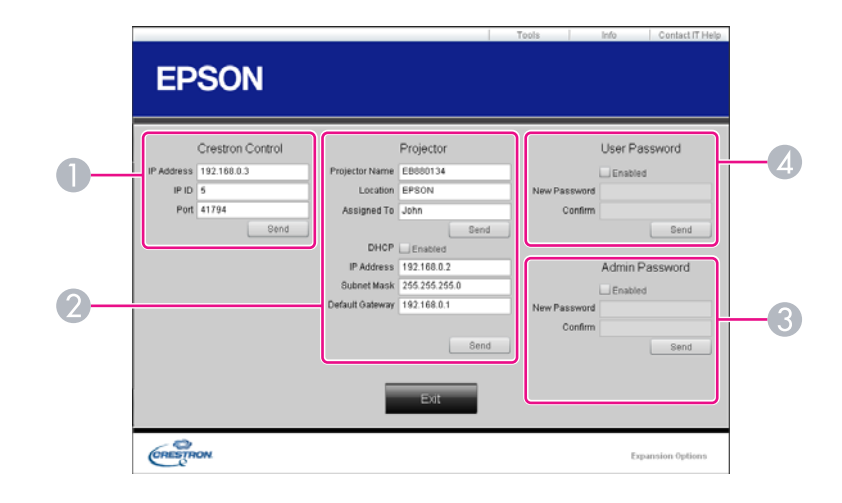

#### A **Crestron Control**

Make settings for Crestron® central controllers.

#### 2 Projector

The following items can be set.

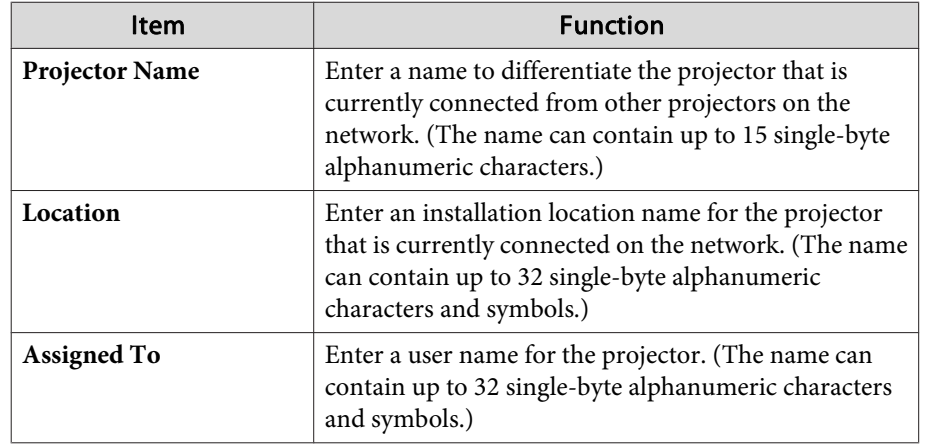

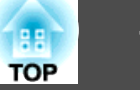

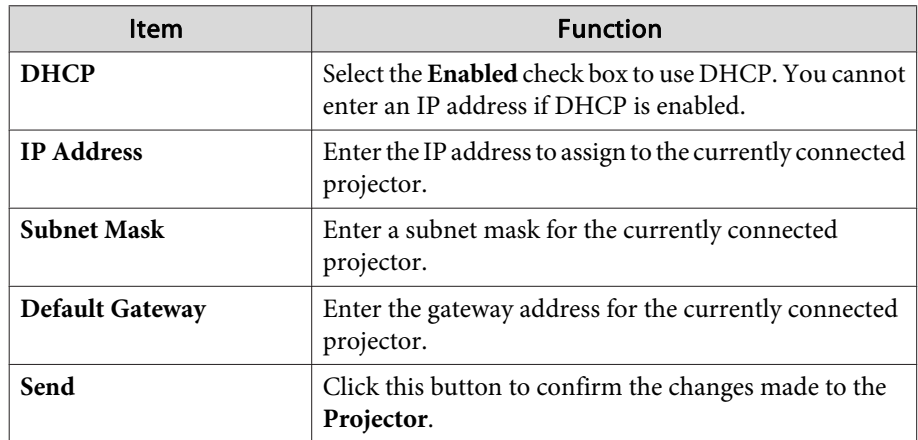

#### **B** Admin Password

Select the **Enabled** check box to require a password to open the Tools window. The following items can be set.

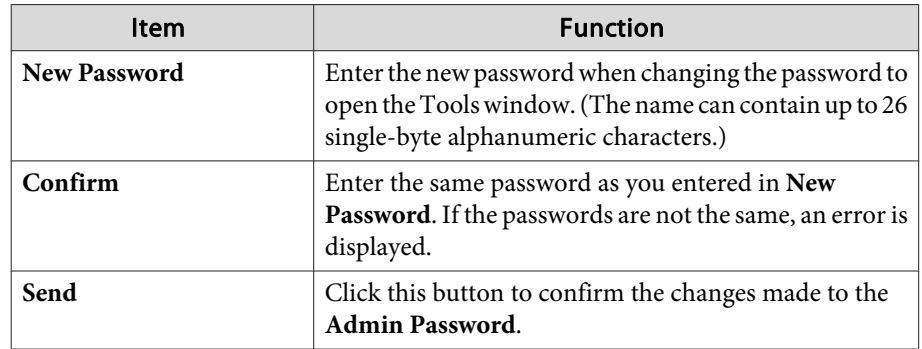

#### **4** User Password

Select the **Enabled** check box to require a password to open the operation window on the computer.

The following items can be set.

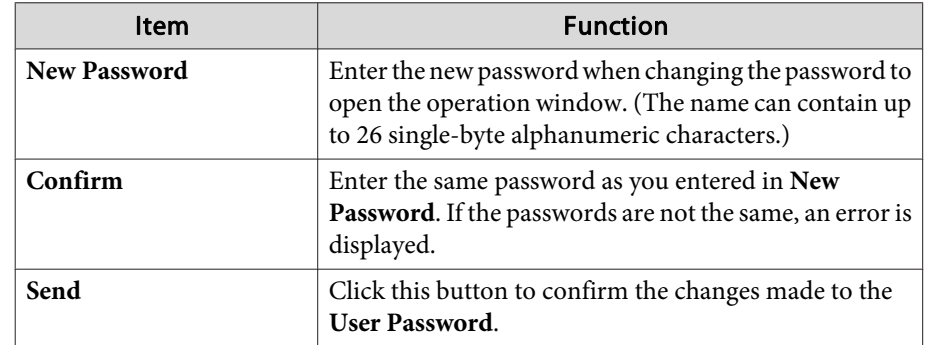
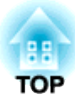

# **Configuration Menu**

This chapter explains how to use the Configuration menu and its functions.

# **Using the Configuration Menu** *Particular Configuration Menu* **and** *Particular Configuration Menu* **and** *Particular Configuration Menu* **and** *Particular Configuration Menu* **and** *Particular Configuration**Particular Configu*

This section explains how to use the Configuration menu.

Although steps are explained using the remote control as an example, you can perform the same operations from the control panel. Check the guide under the menu for the available buttons and their operations.

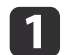

Display the Configuration menu screen.

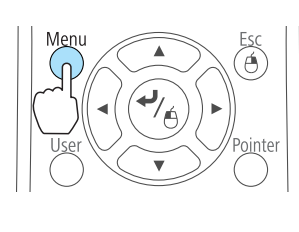

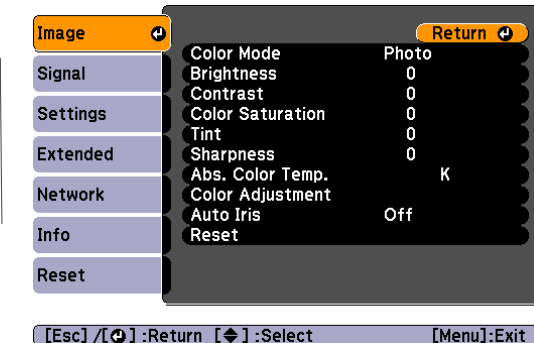

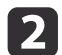

Select <sup>a</sup> top menu item.

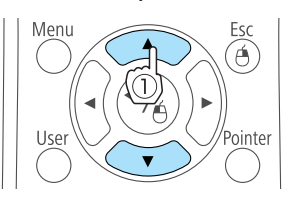

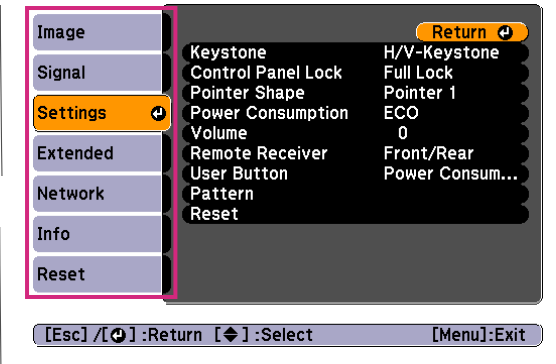

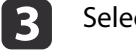

Select <sup>a</sup> submenu item.

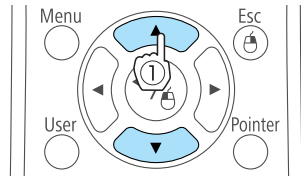

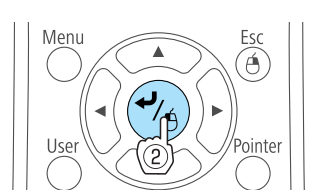

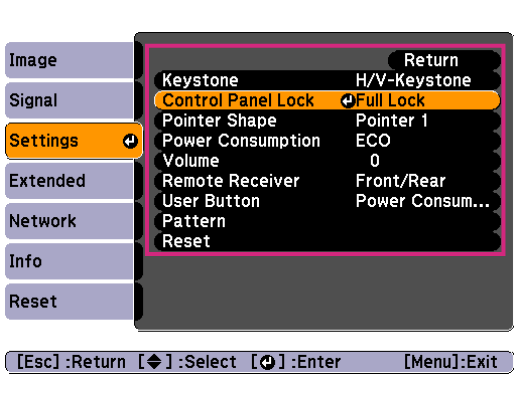

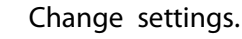

d

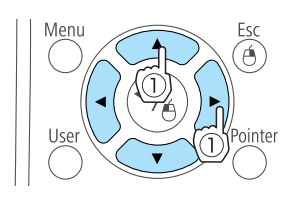

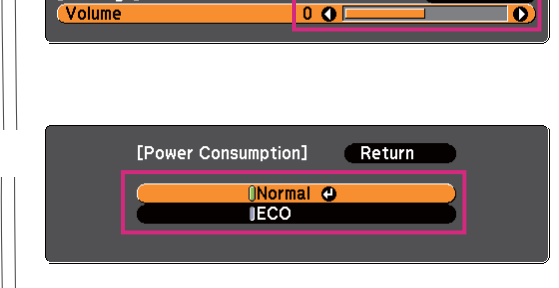

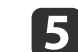

Press the [Menu] button to finish making settings.

Á

[Settings]

Return

# **List of Functions**

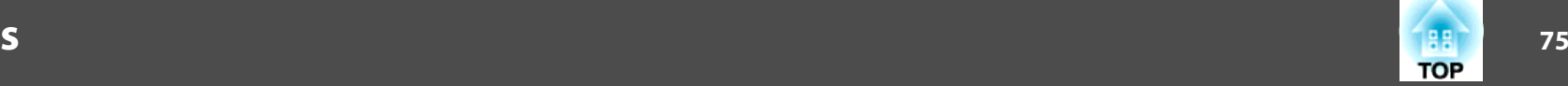

# **Configuration Menu Table**

Settable items vary depending on the model being used and the image signal and source being projected.

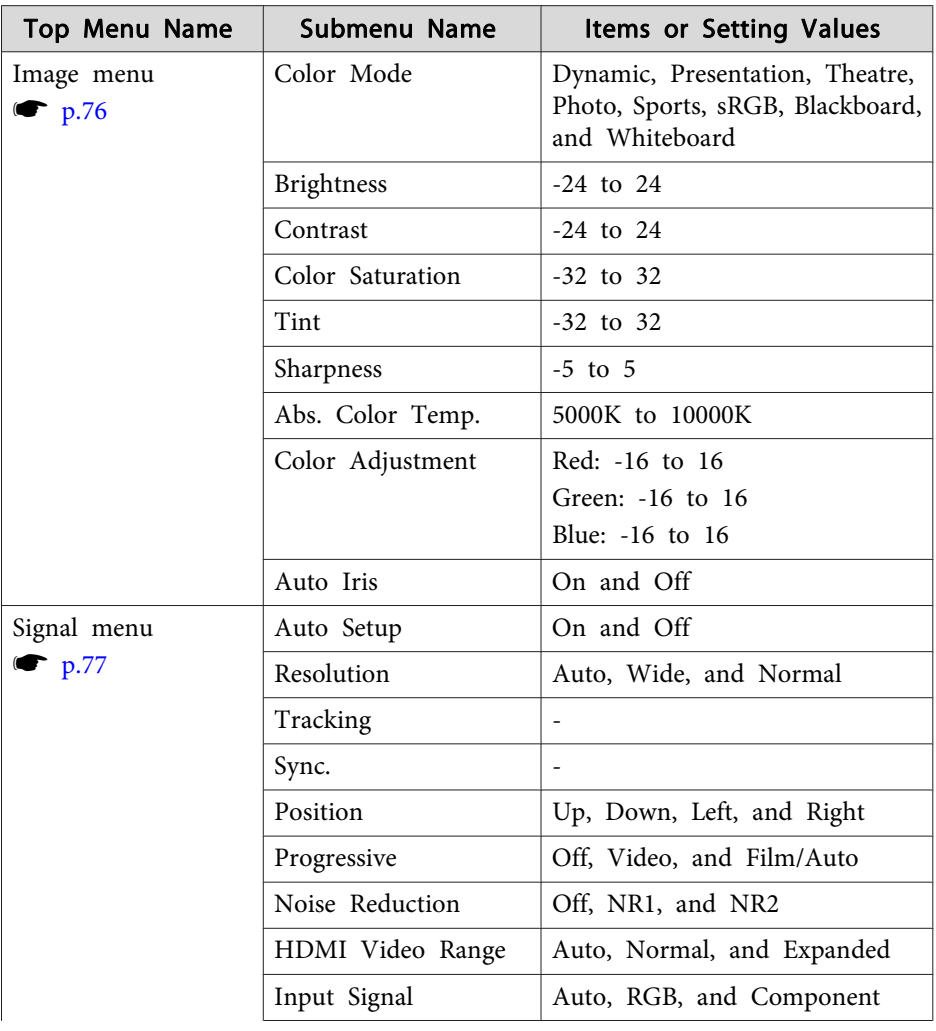

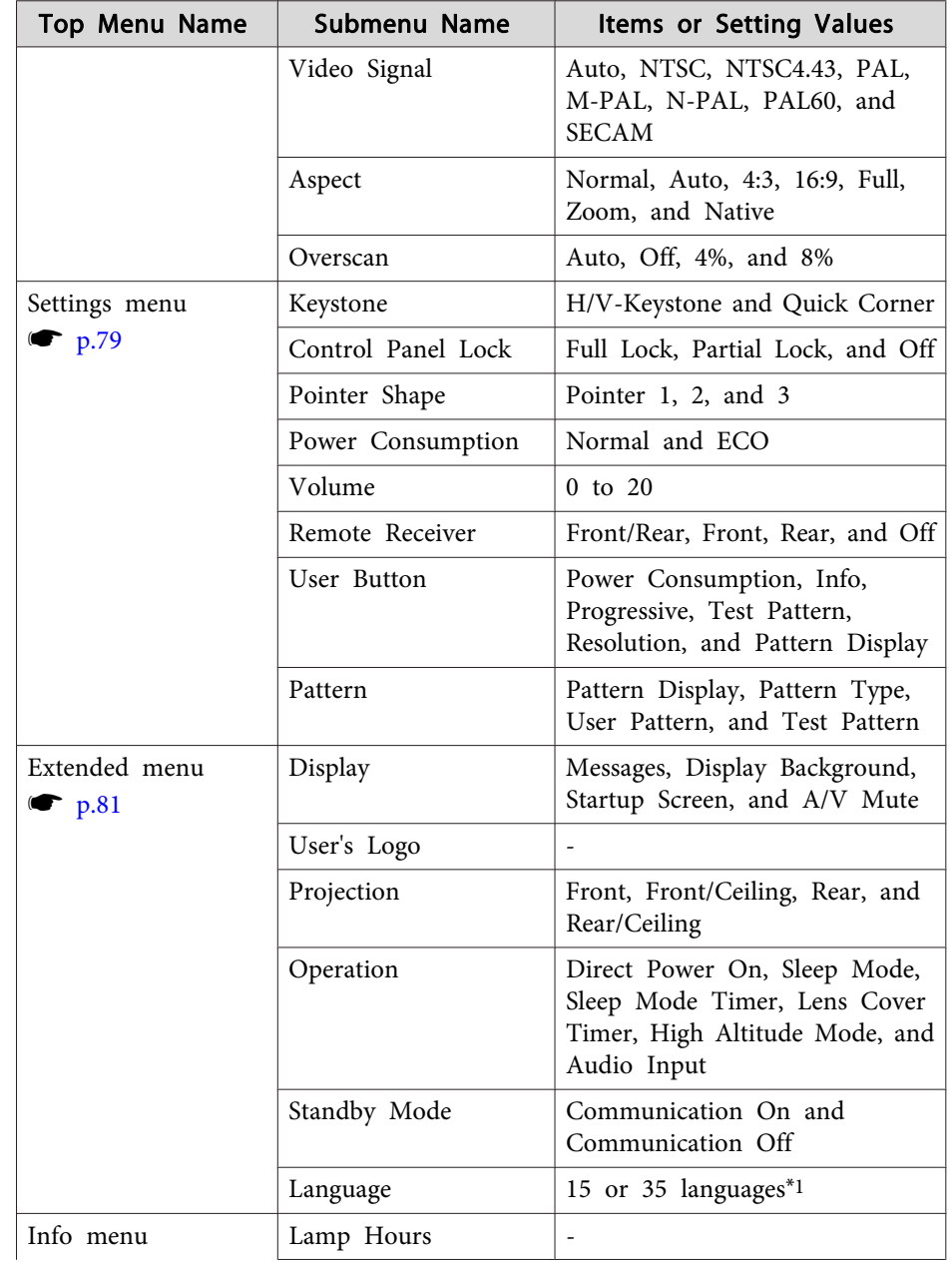

<span id="page-75-0"></span>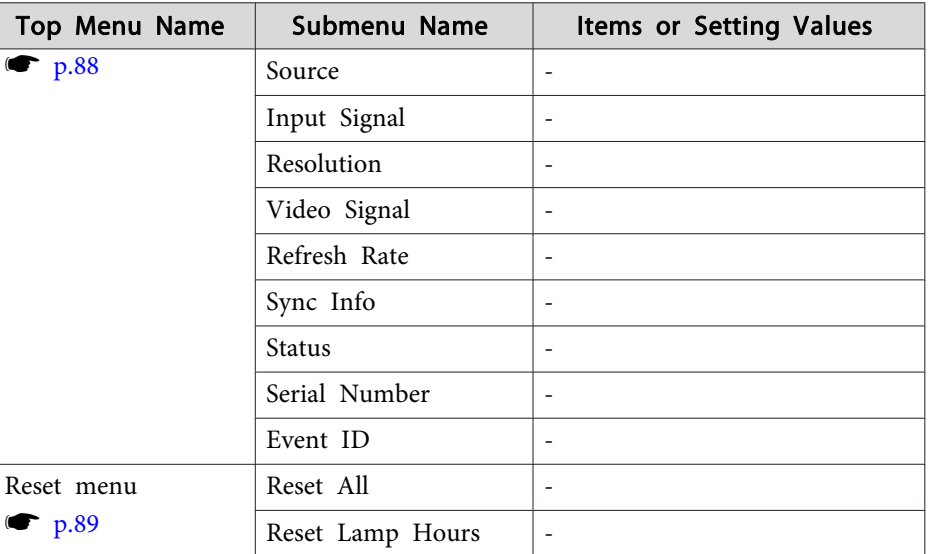

\*<sup>1</sup> The number of supported languages differs depending on the region where the projector is used.

#### **Network menu**

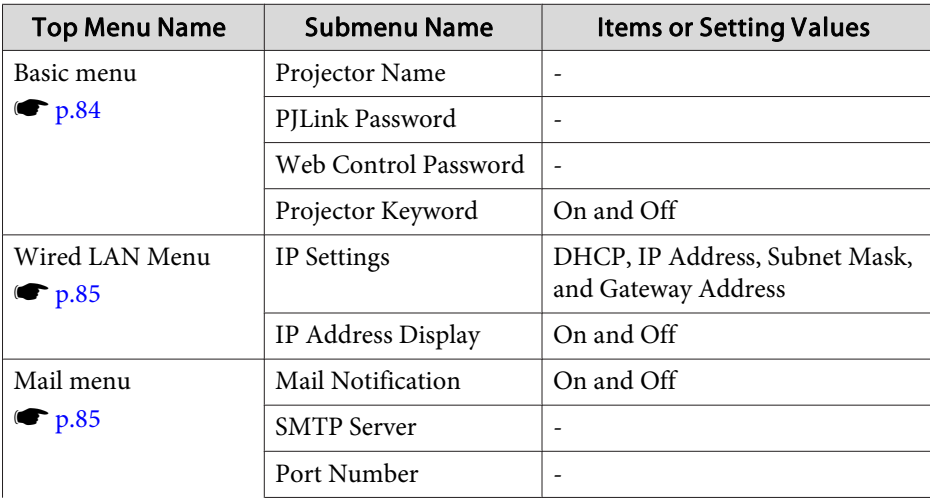

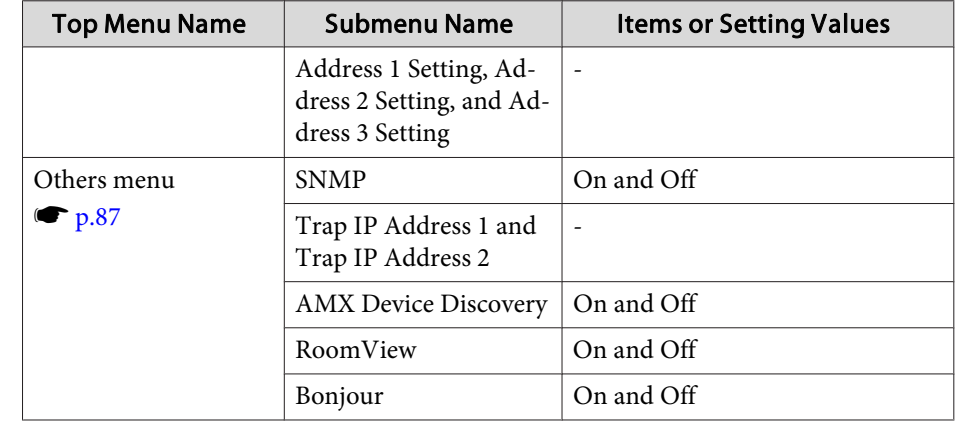

# **Image Menu**

Settable items vary depending on the image signal and source currently being projected. Setting details are saved for each image signal.

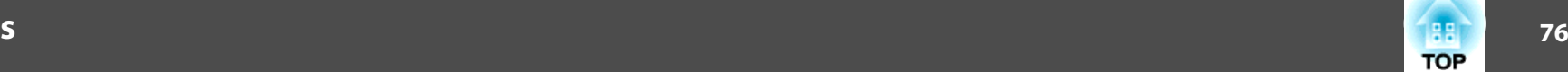

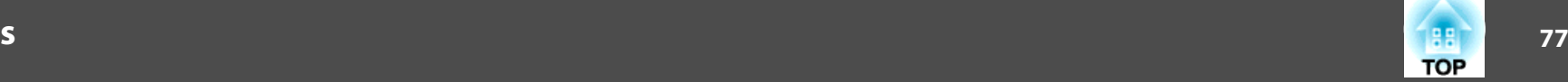

<span id="page-76-0"></span> $\bullet$  ["Automatically](#page-29-0) Detect Input Signals and Change the Projected Image (Source [Search\)"](#page-29-0) p.<sup>30</sup>

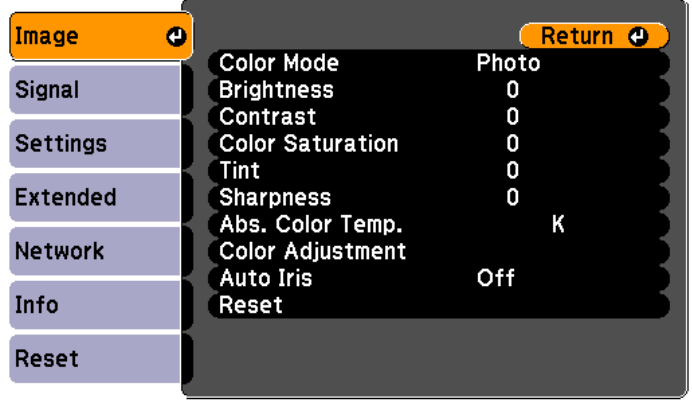

[[Esc] /[O]:Return [♦]:Select

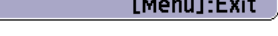

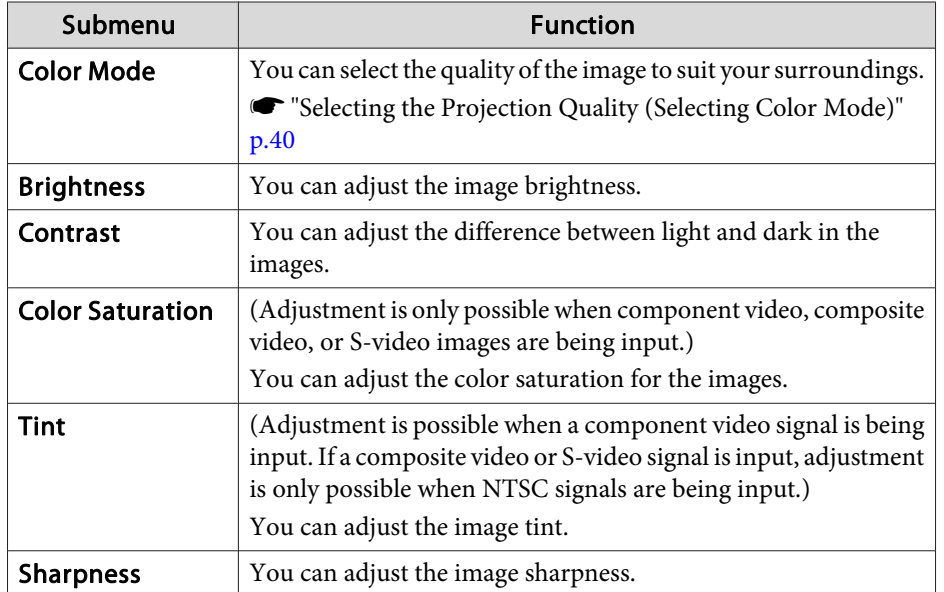

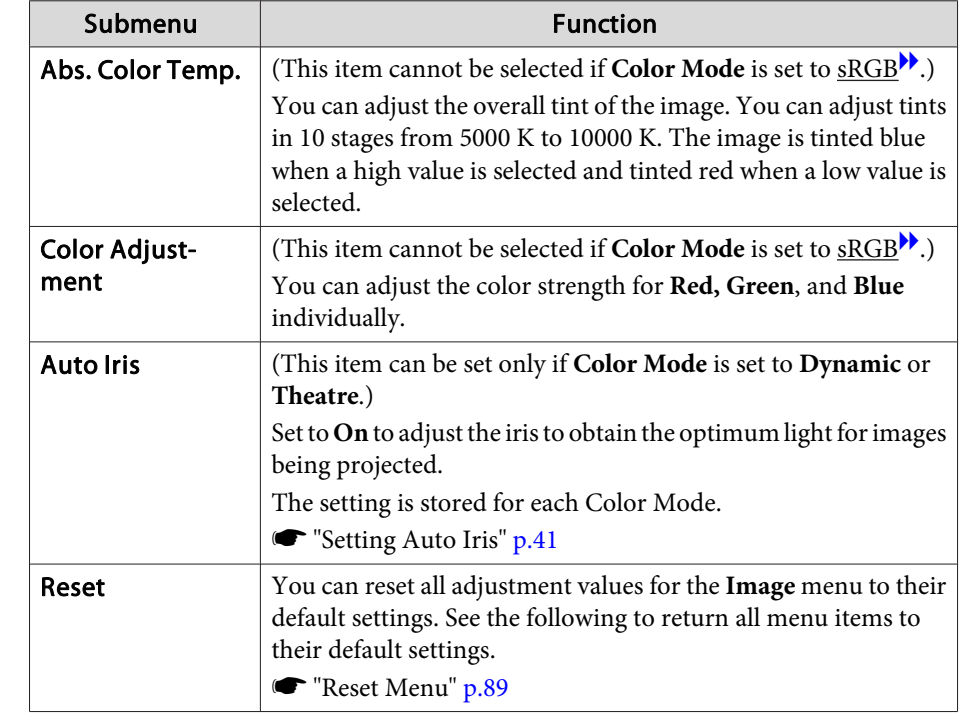

# **Signal Menu**

Settable items vary depending on the image signal and source currently being projected. Setting details are saved for each image signal.

You cannot make settings on the Signal menu when the source is USB Display, USB, or LAN.

**•** ["Automatically](#page-29-0) Detect Input Signals and Change the Projected Image (Source [Search\)"](#page-29-0) p.<sup>30</sup>

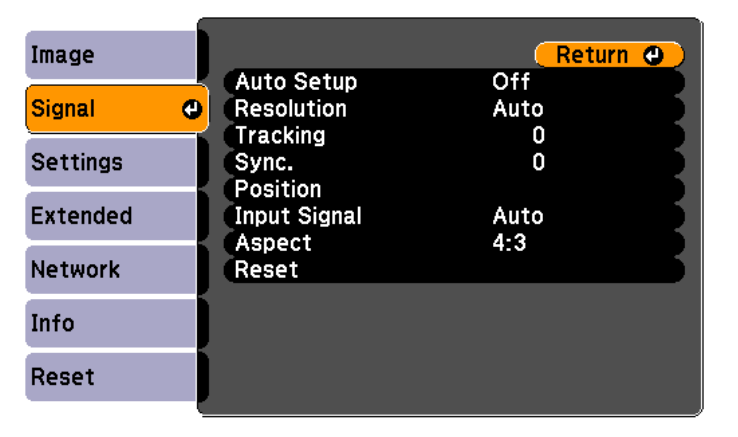

[Esc] /[O]:Return [♦]:Select

[Menu]:Exit

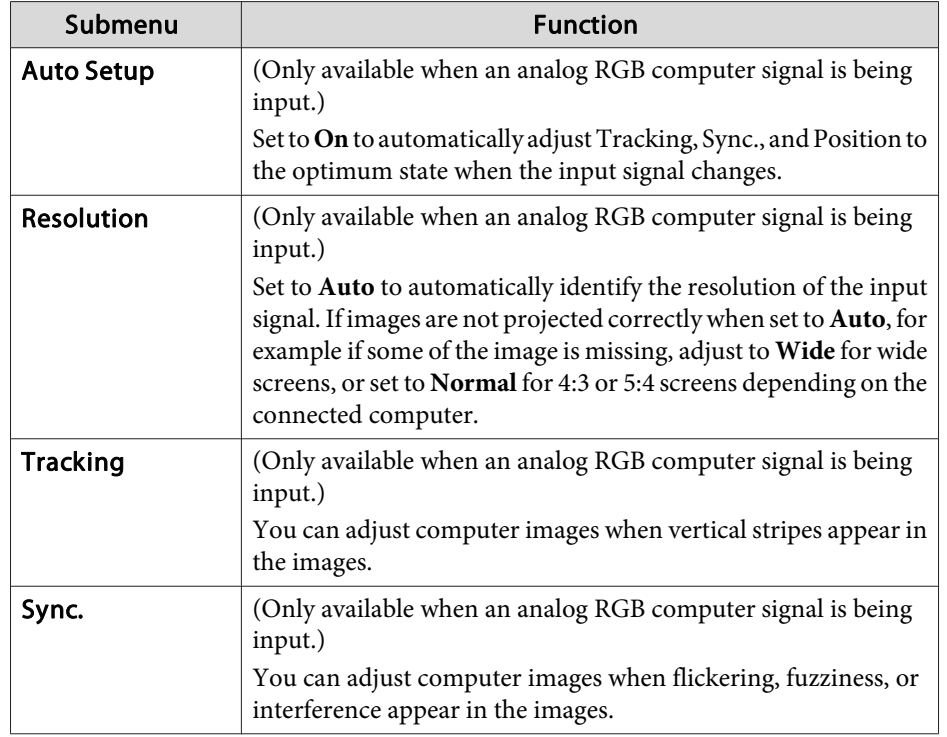

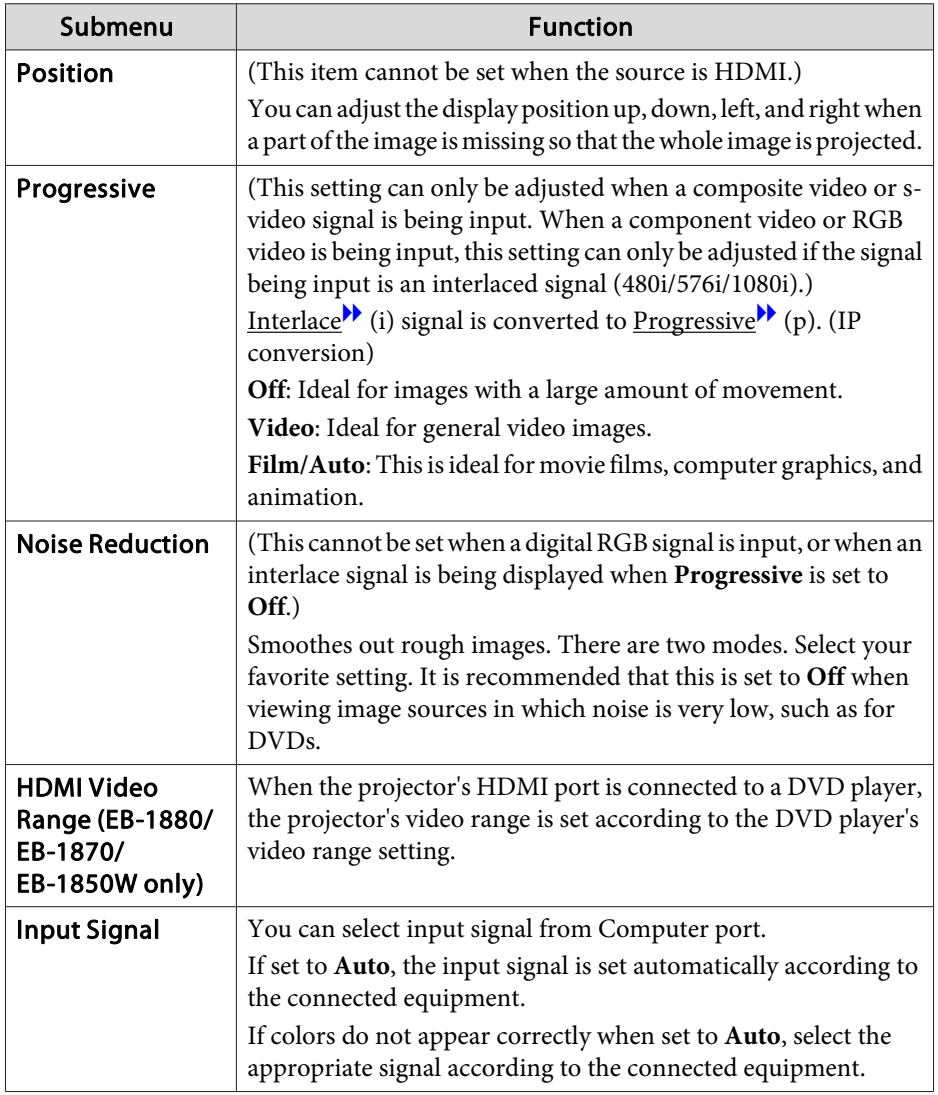

**TOP** 

# <span id="page-78-0"></span>**List of Functions**

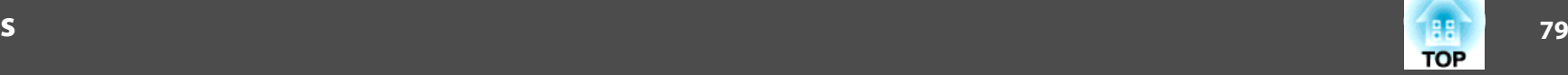

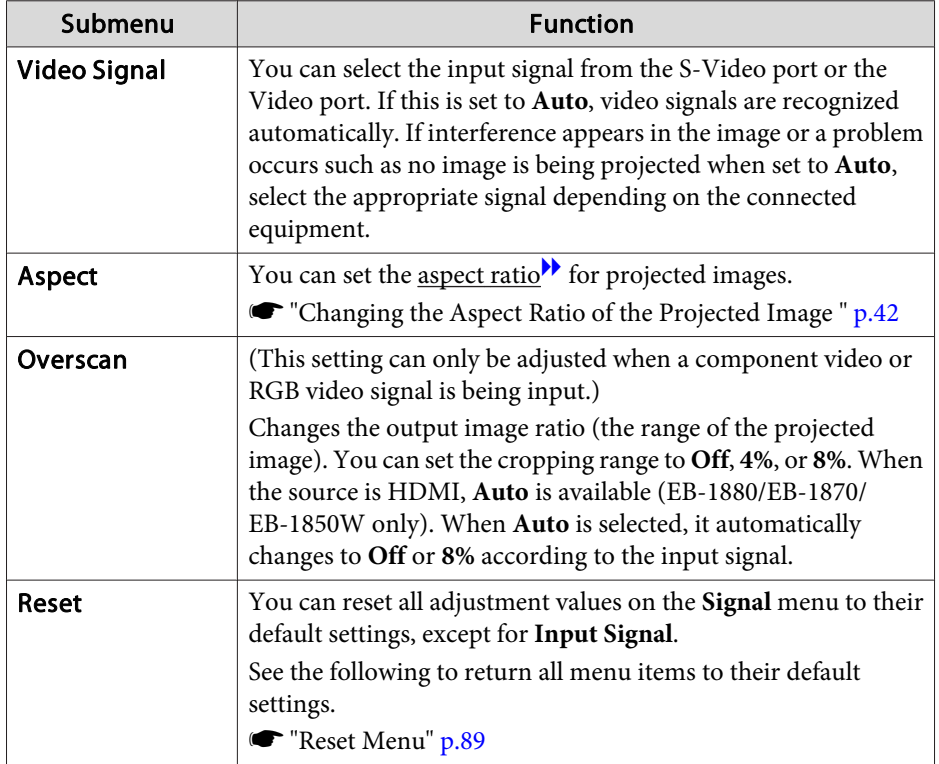

# **Settings Menu**

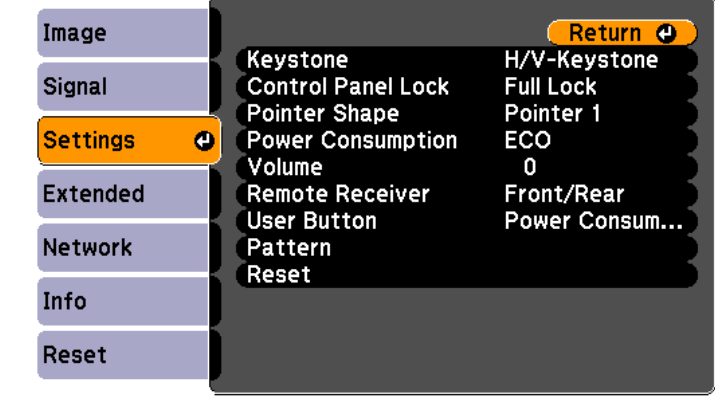

[[Esc] /[**⊙**]:Return [♦]:Select

[Menu]:Exit

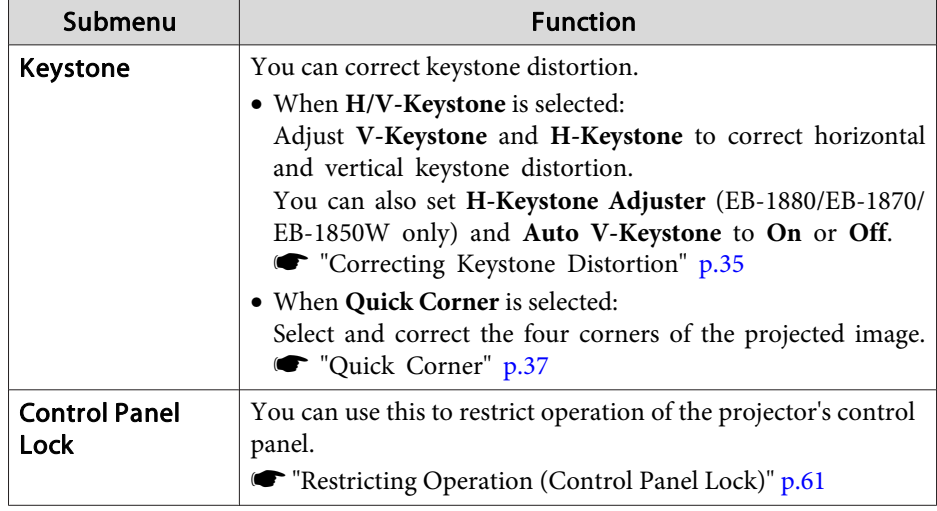

# **List of Functions**

Submenu

Power Consump‐

tion

Volume

Remote Receiver

User Button

Pointer 1:

Pointer 2:

Pointer 3:

times longer

remote control.

to the [User] button.

source.

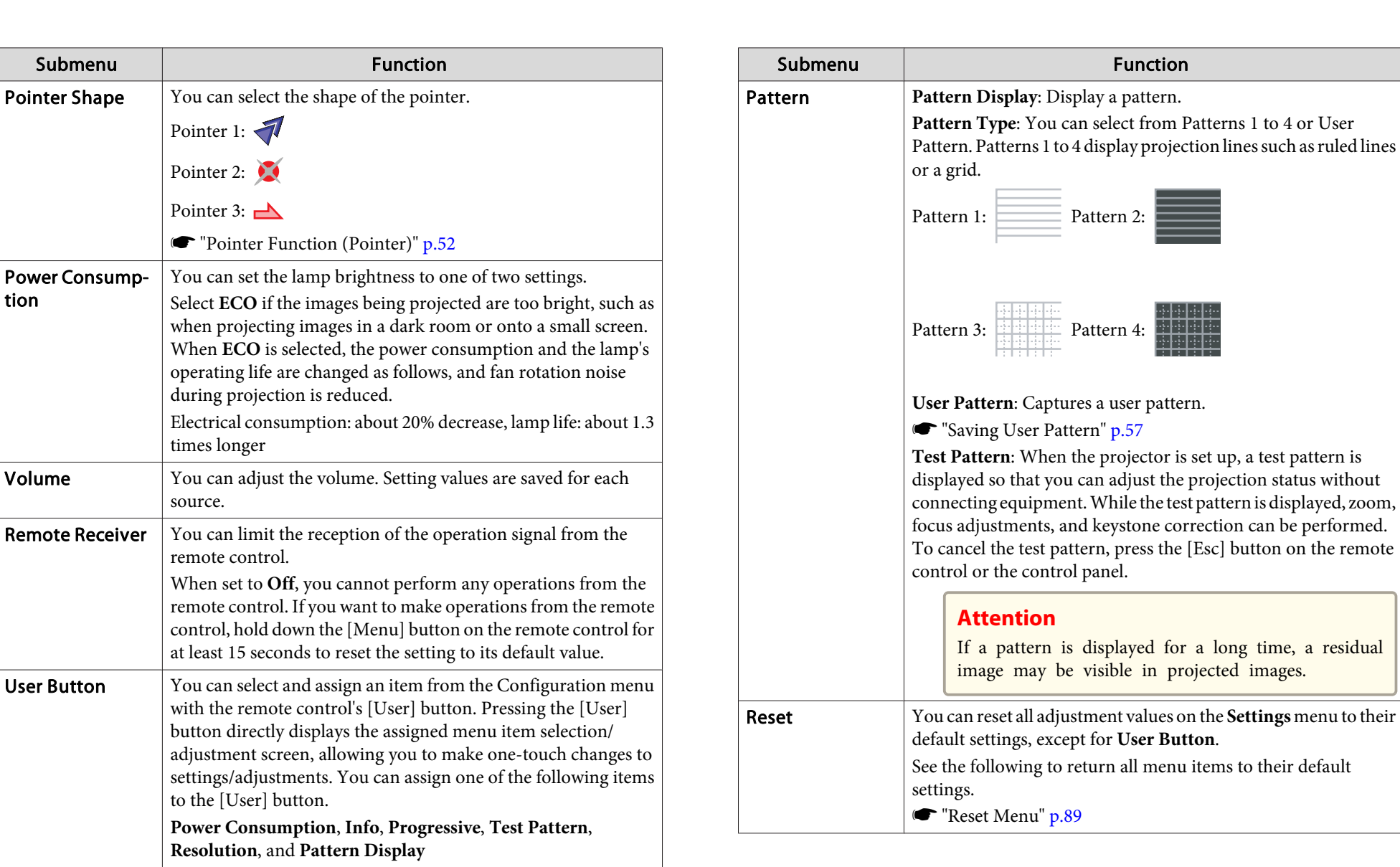

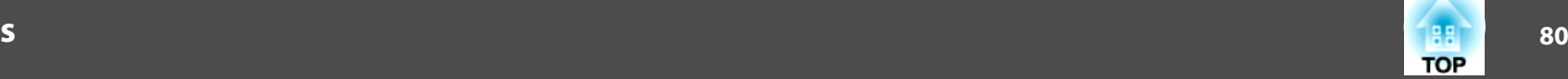

in projected images.

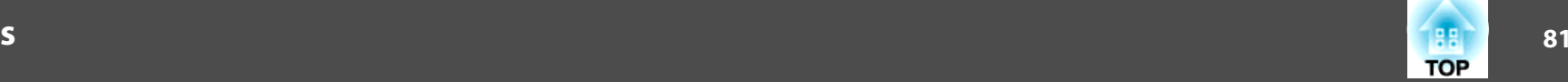

# <span id="page-80-0"></span>**Extended Menu**

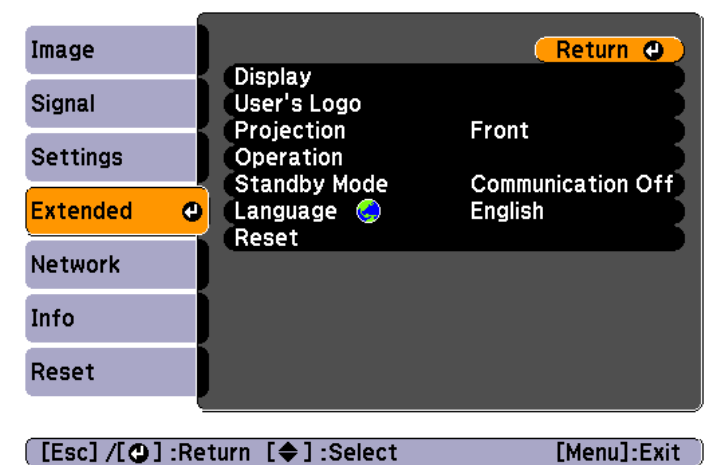

#### [Esc] /[O] :Return [♦] :Select

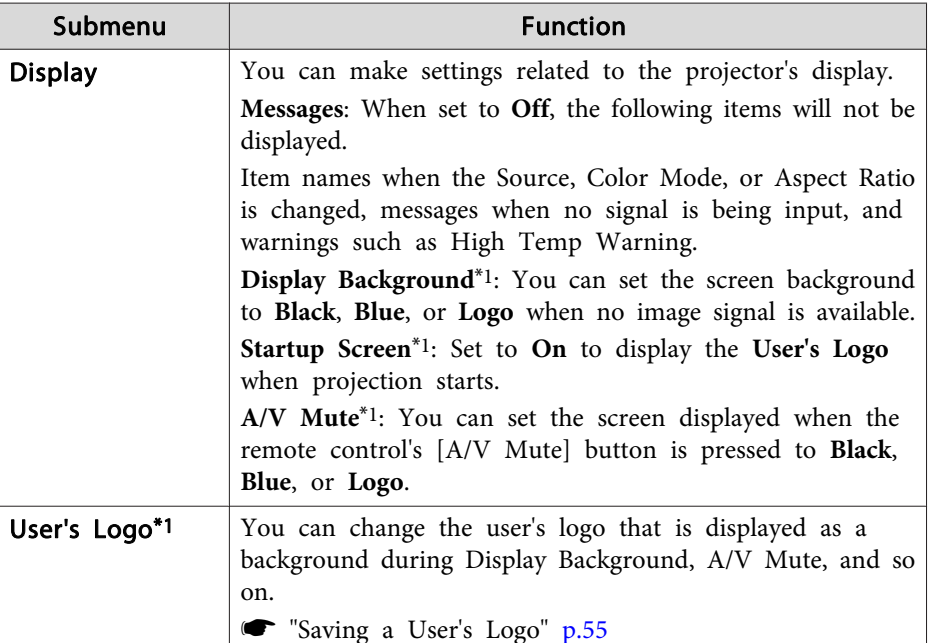

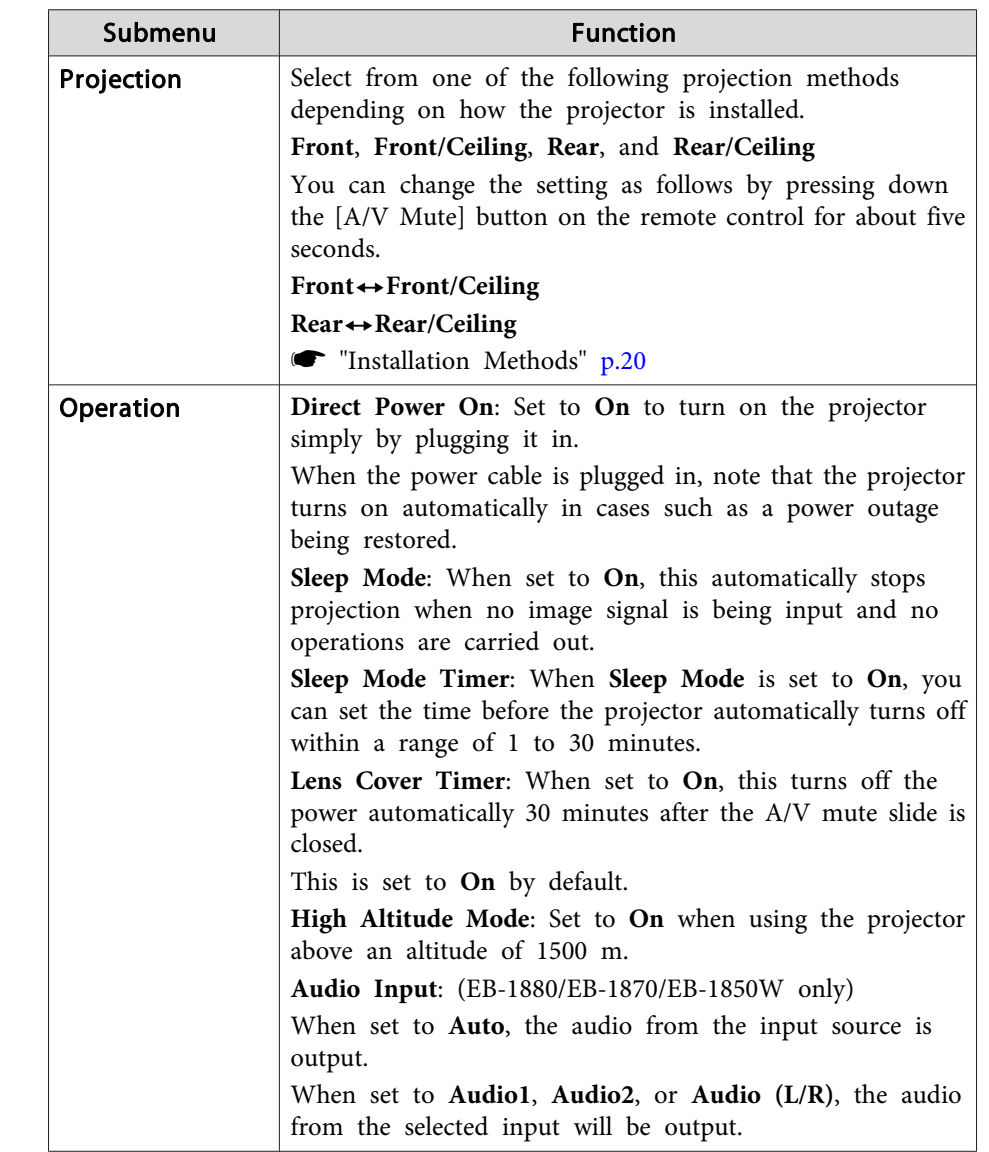

# <span id="page-81-0"></span>**List of Functions**

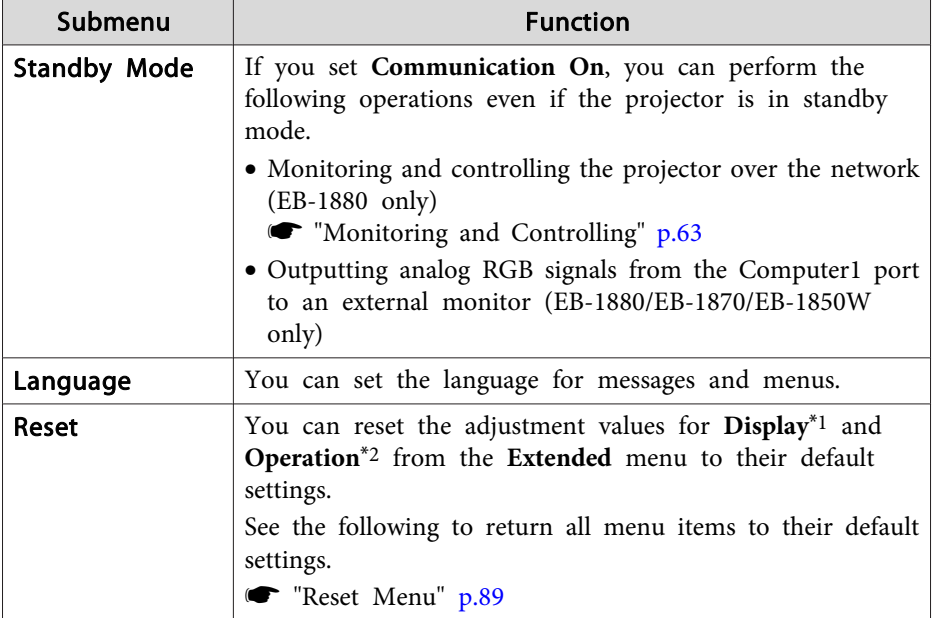

\*<sup>1</sup> When **User's Logo Protect** is set to **On** in **Password Protect**, settings related to user's logo cannot be changed. You can make changes after setting **User's Logo Protect** to **Off**.

**Solution** ["Managing](#page-58-0) Users (Password Protect)" p.59

\*<sup>2</sup> Except for High Altitude Mode.

# **Network Menu (EB-1880 Only)**

When **Network Protect** is set to **On** in **Password Protect**, <sup>a</sup> message is displayed and the network settings cannot be changed. Turn **Network Protect Off** and then configure the network.

#### **s** ["Setting](#page-58-0) Password Protect" p.<sup>59</sup>

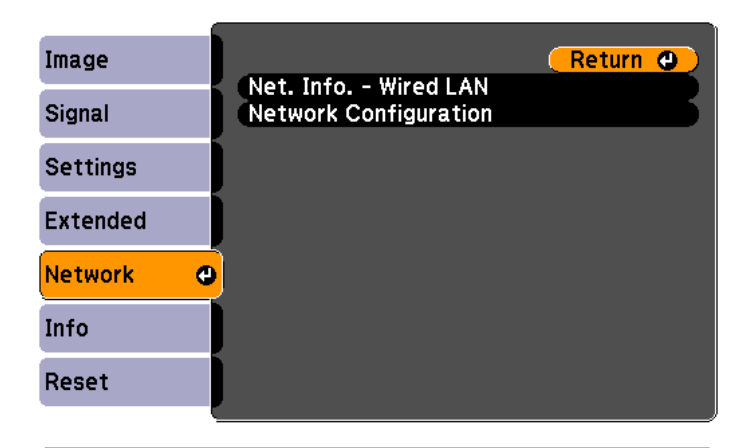

[Esc] /[O] :Return [♦] :Select

[Menu]:Exit

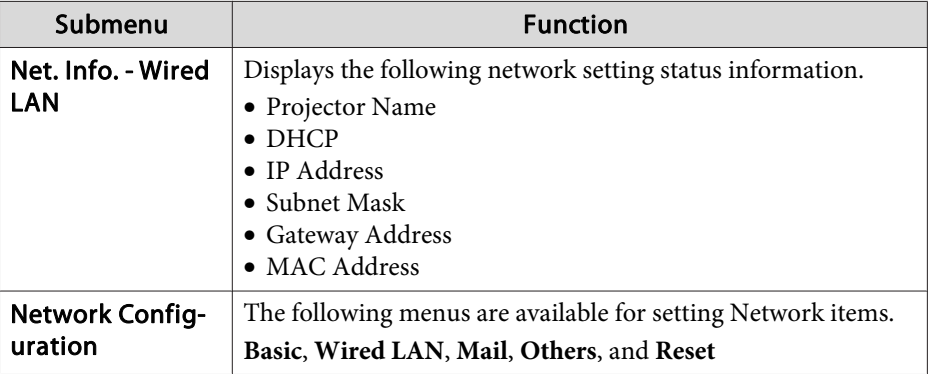

By using a Web browser of a computer connected to the projector on a network, you can set functions and control the projector. This function is called Web Control. You can easily enter text using <sup>a</sup> keyboard to make settings for Web Control such as Security settings.

**•** "Changing [Settings Using](#page-62-0) a Web Browser (Web Control) (EB-1880 [only\)"](#page-62-0) p.<sup>63</sup>

**TOP** 

# **List of Functions**

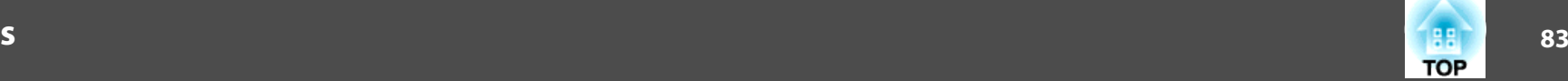

#### **Notes on operating the Network menu**

Selecting from the top menu and sub menus, and changing selected items is the same as making operations from the Configuration menu.

When done, make sure you go to the **Complete** menu, and select **Yes**, **No**, or **Cancel**. When you select **Yes** or **No**, you return to the Configuration Menu.

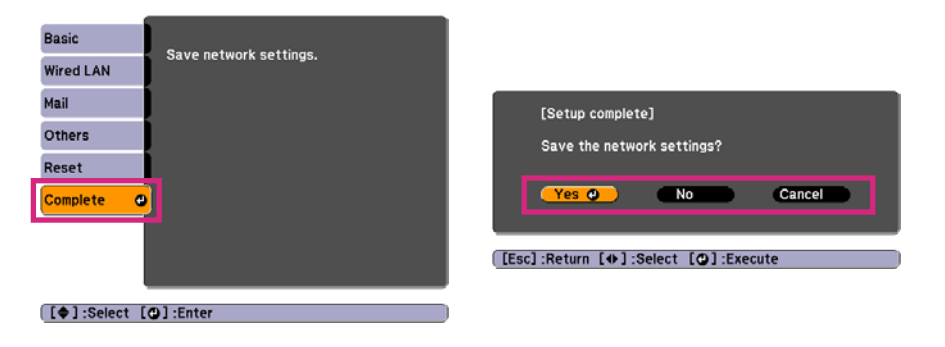

**Yes**: Saves the settings and exits the Network menu.

**No**: Does not save the settings and exits the Network menu.

**Cancel**: Continues displaying the Network menu.

#### **Soft keyboard operations**

The Network menu contains items that require input of alphanumerics during setup. In this case, the following software keyboard is displayed. Use the  $[\infty]$ ,  $[\infty]$ ,  $[\infty]$ , and  $[\infty]$  buttons on the remote control or the  $[\infty]$ ,  $[\nabla]$ ,  $[\nabla]$ , and  $[\nabla]$  buttons on the control panel to move the cursor to the desired key, and then press the  $[\bigcup]$  button to enter the alphanumeric character. Enter figures by holding down the [Num] button on the remote control, and pressing the numeric buttons. After inputting, press **Finish** on the keyboard to confirm your input. Press **Cancel** on the keyboard to cancel your input.

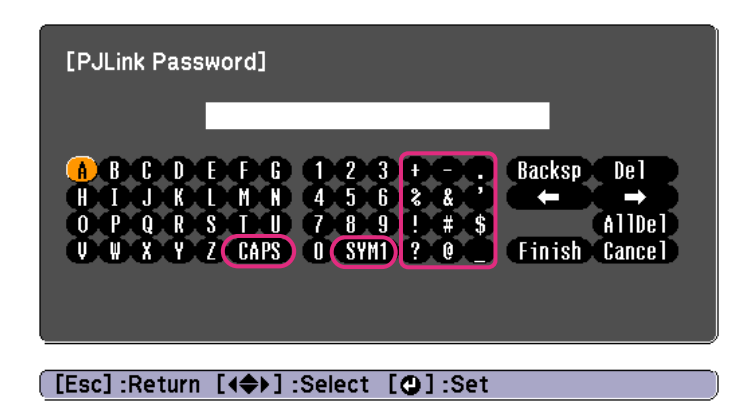

- Each time the **CAPS** key is selected and the [  $\bigcup$  ] button is pressed, it sets and changes between upper case and lower case letters.
- Each time the **SYM1/2** key is selected and the [  $\bigcup$  ] button is pressed, it sets and changes the symbol keys for the section enclosed by the frame.

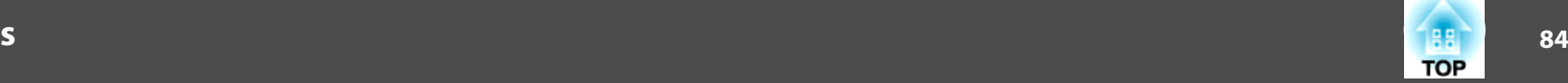

#### <span id="page-83-0"></span>**Basic menu**

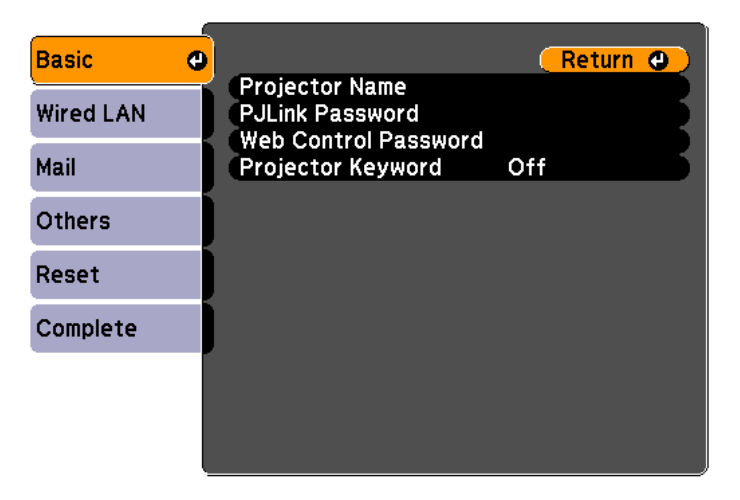

#### [Esc] /[O] : Return [♦] : Select

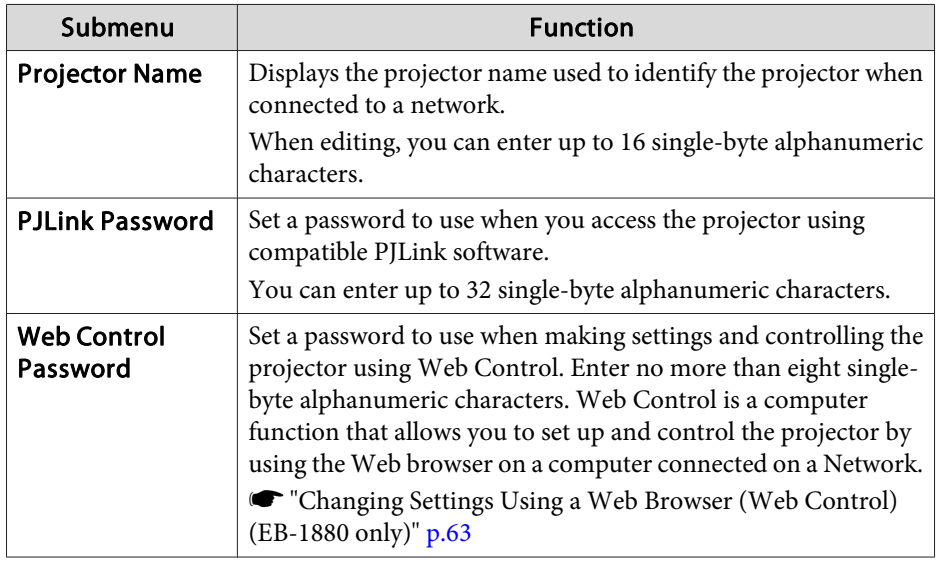

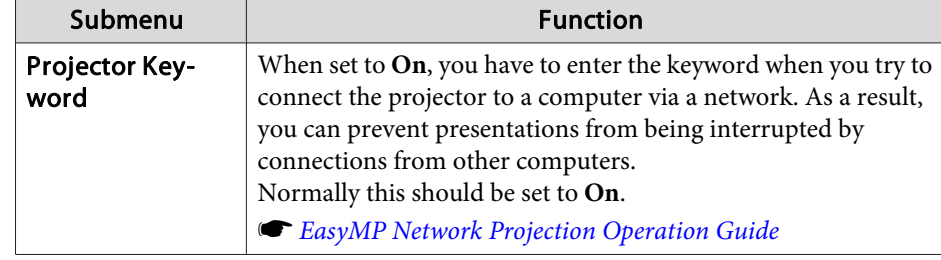

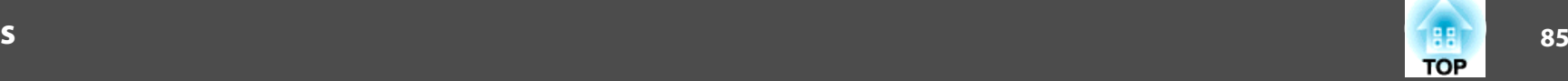

## <span id="page-84-0"></span>**Wired LAN menu**

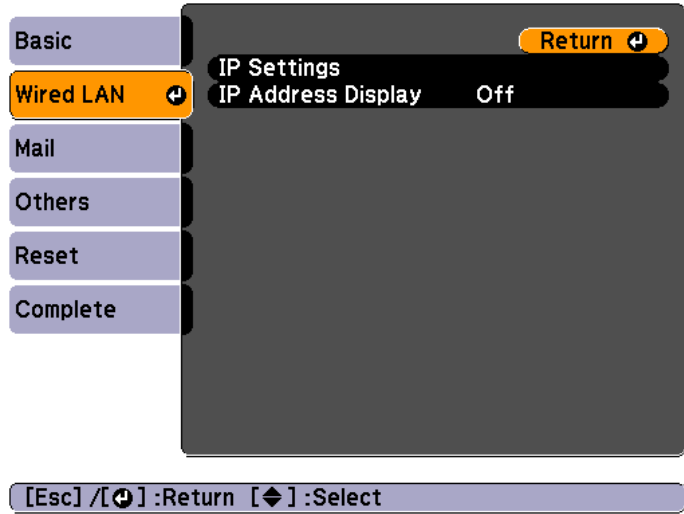

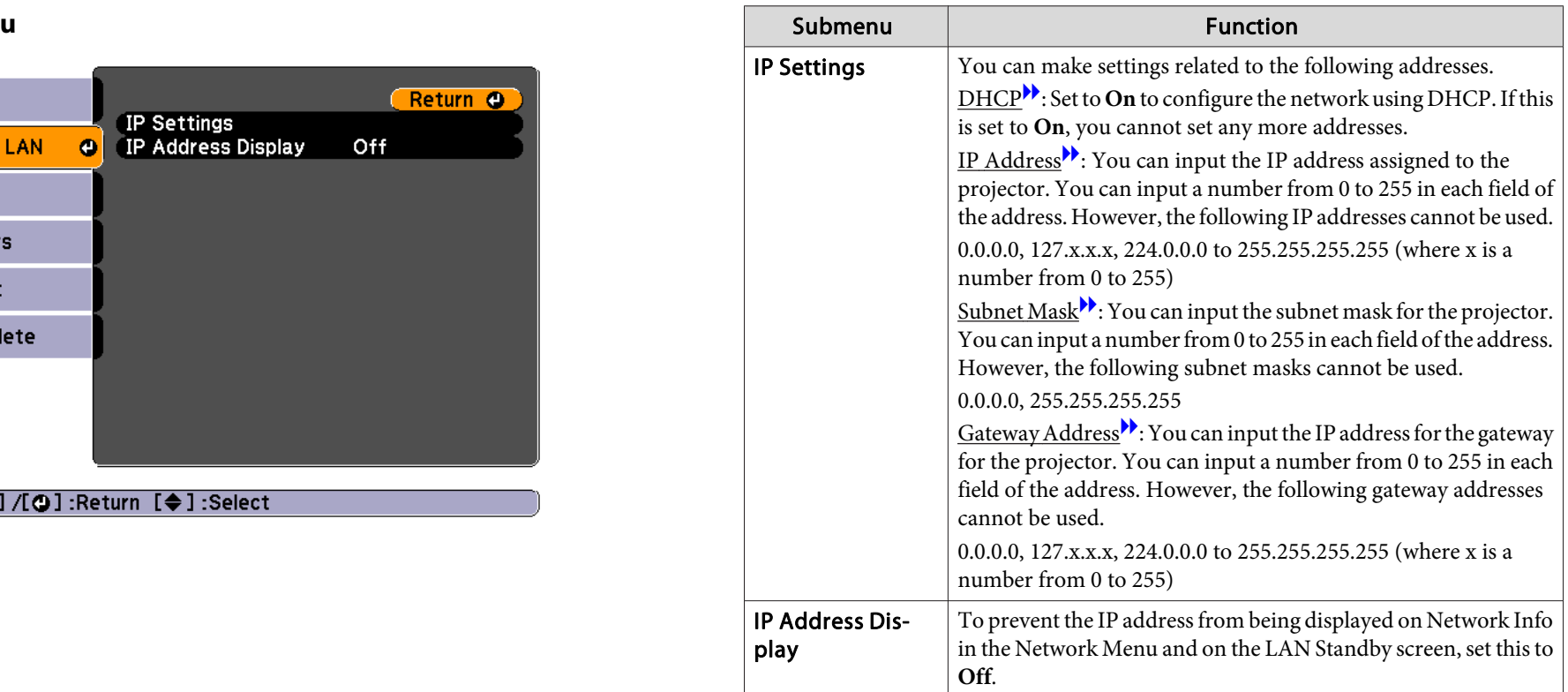

#### **Mail menu**

When this is set, you receive an email notification if a problem or warning occurs in the projector.

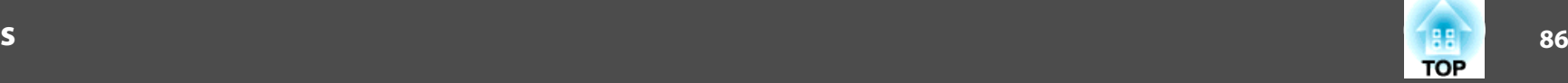

 $\blacktriangleright$  "Using the Mail [Notification](#page-65-0) Function to Report Problems (EB-1880 [only\)"](#page-65-0)  $p.66$ 

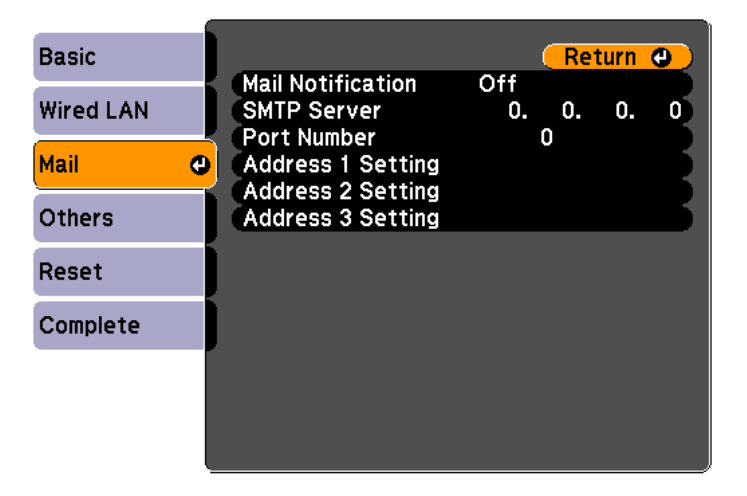

#### [[Esc] /[○]:Return [◆]:Select

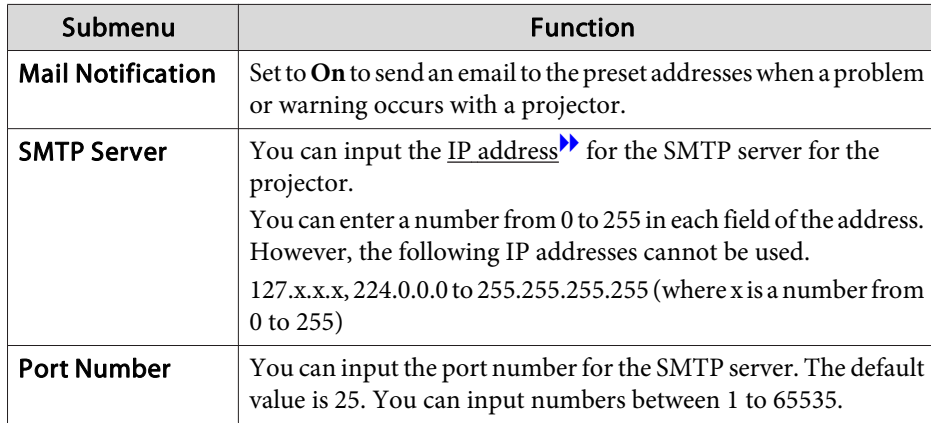

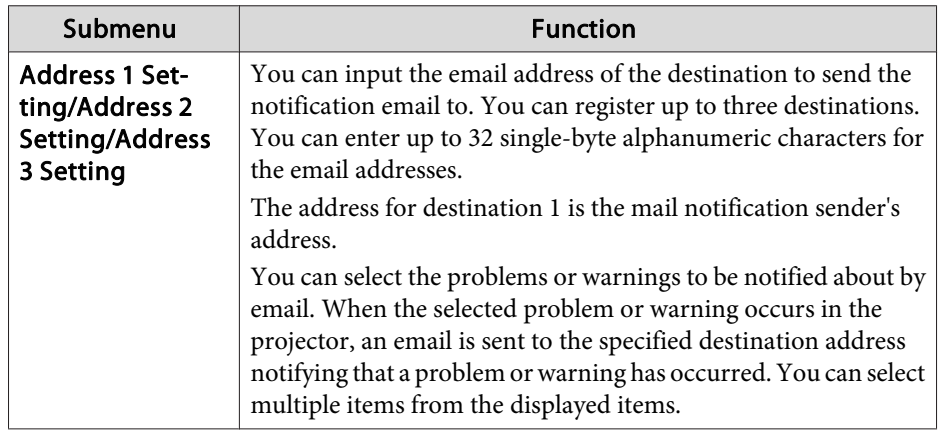

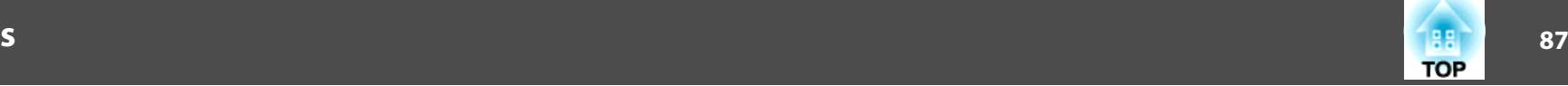

#### <span id="page-86-0"></span>**Others menu**

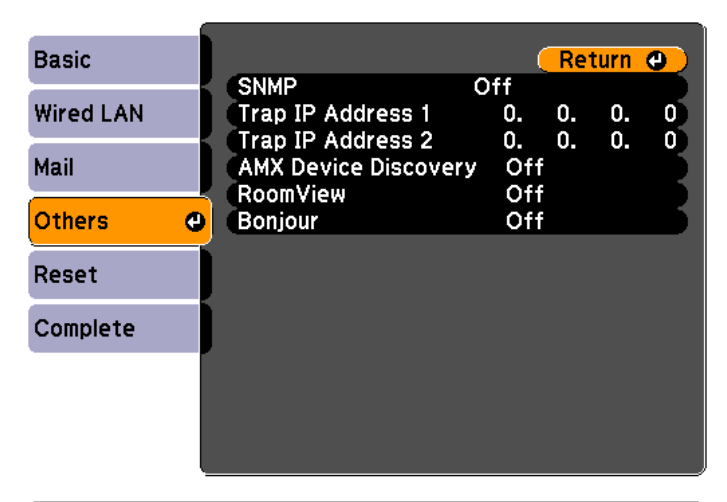

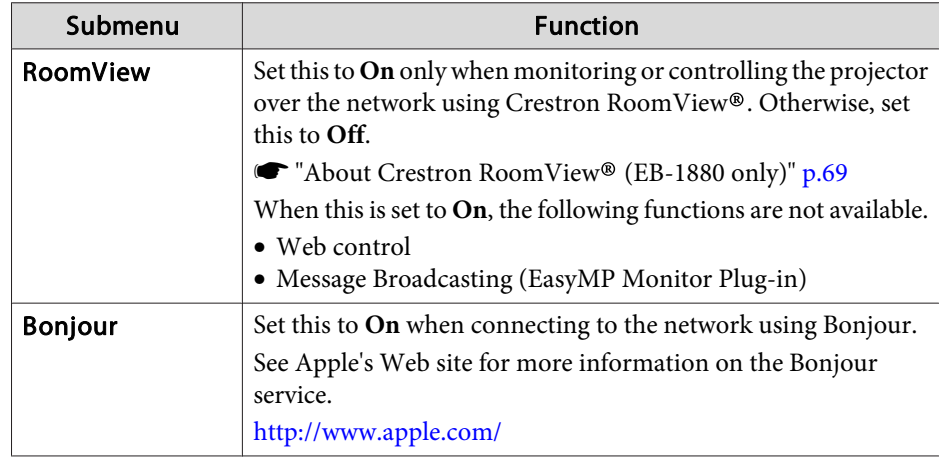

#### [[Esc] /[**Q**] :Return [♦] :Select

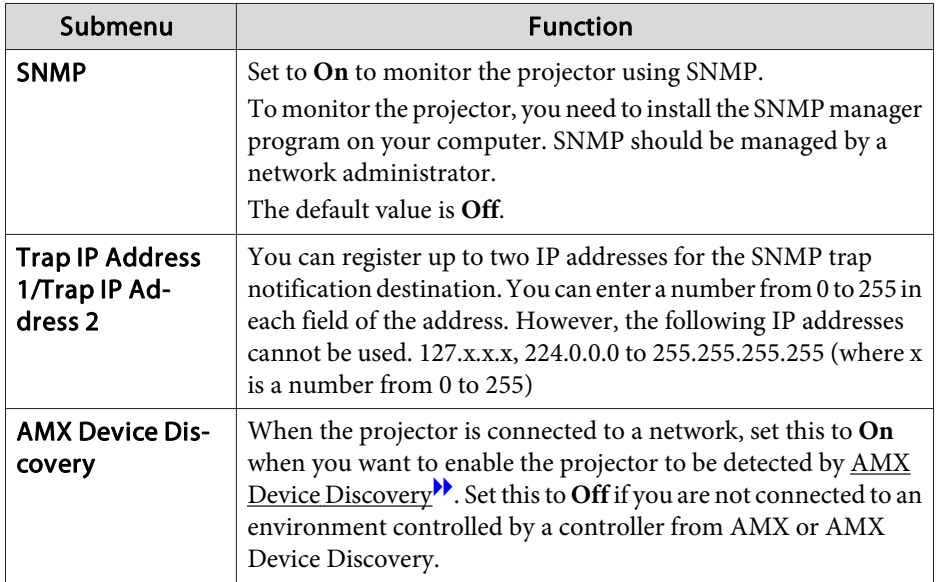

# <span id="page-87-0"></span>**List of Functions**

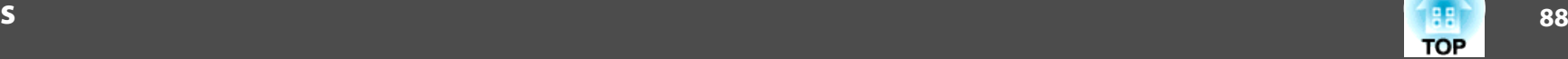

#### **Reset menu**

Resets all of the network settings.

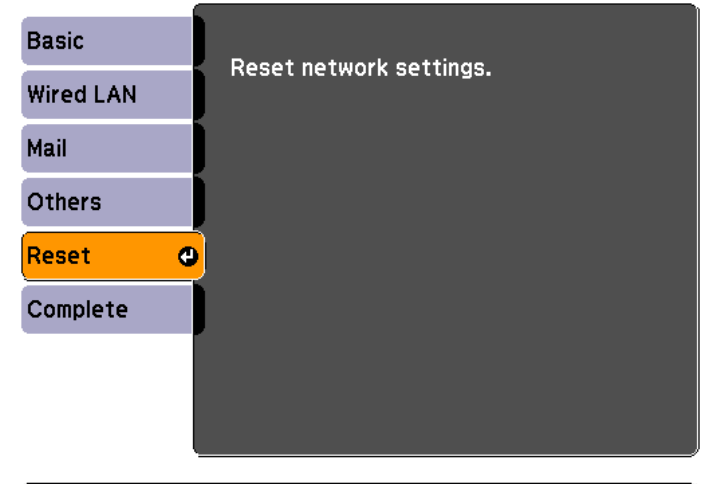

[[♦]:Select [O]:Enter

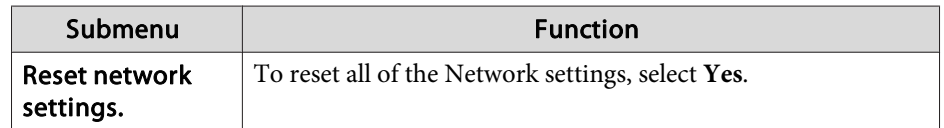

# **Info Menu (Display Only)**

Lets you check the status of the image signals being projected and the status of the projector. Items that can be displayed vary depending on the source currently being projected. Depending on the model used, some input sources are not supported.

 $\bullet$  ["Automatically](#page-29-0) Detect Input Signals and Change the Projected Image (Source [Search\)"](#page-29-0) p.<sup>30</sup>

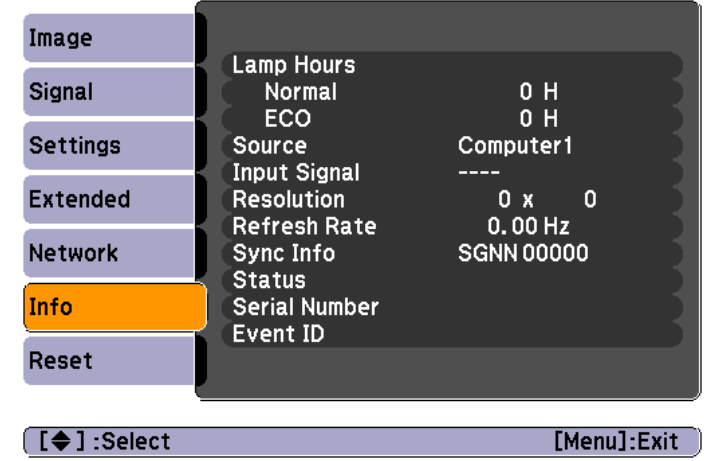

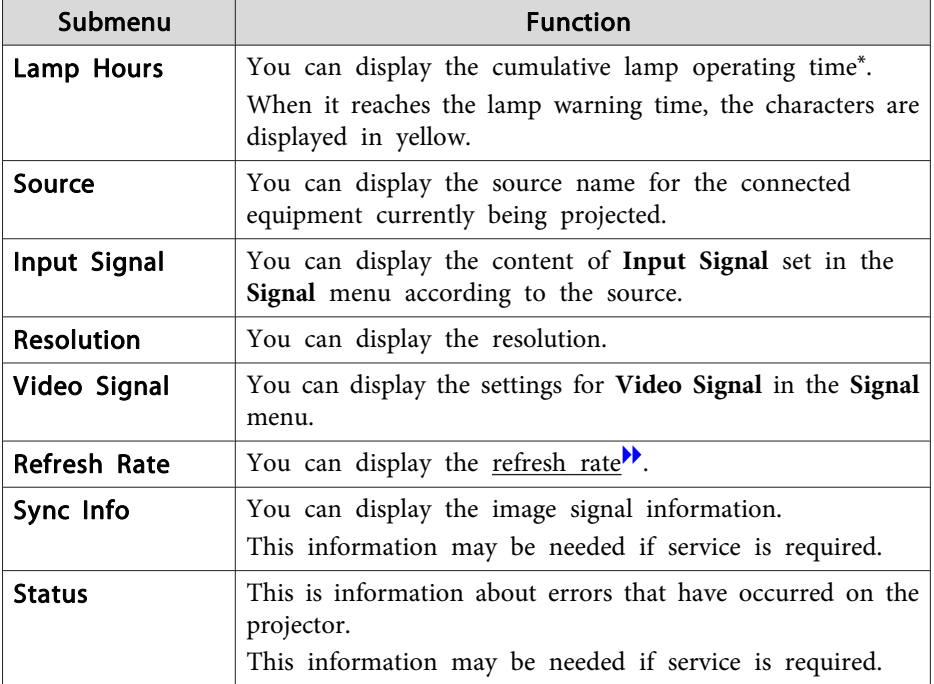

# <span id="page-88-0"></span>**List of Functions**

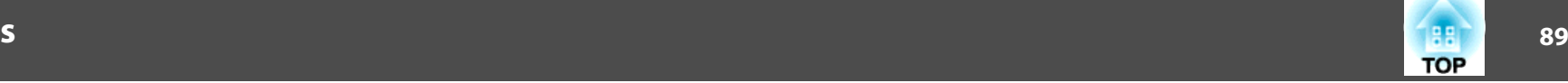

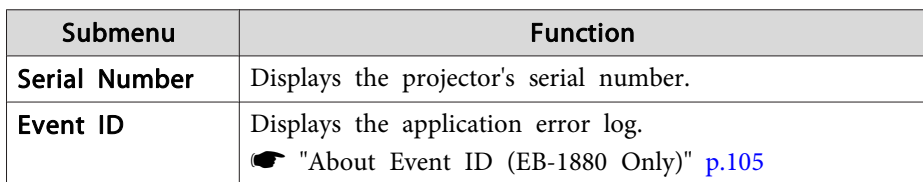

\* The cumulative use time is displayed as "0H" for the first <sup>10</sup> hours. <sup>10</sup> hours and above is displayed as "10H", "11H", and so on.

#### **Reset Menu**

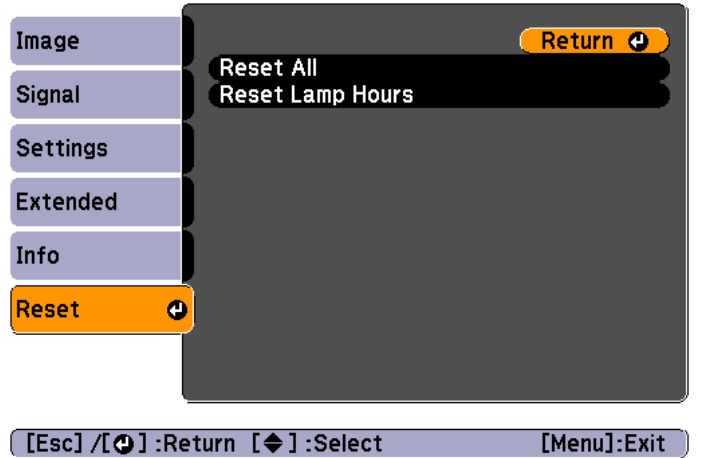

[[Esc] /[O] :Return [♦] :Select

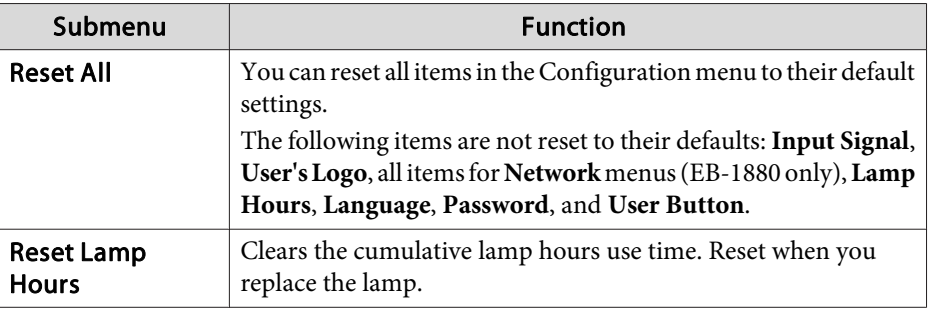

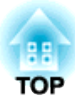

# **Troubleshooting**

This chapter explains how to identify problems and what to do if <sup>a</sup> problem is found.

# **Using the Help 91**

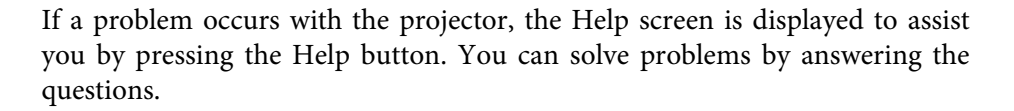

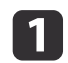

Press the [Help] button.

The Help screen is displayed.

#### Using the remote control Using the control panel

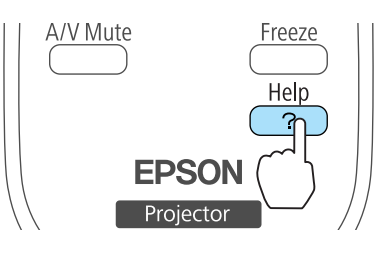

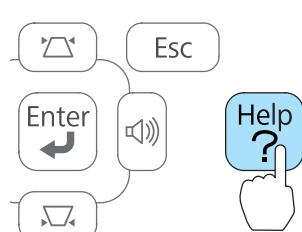

## 12

#### Select <sup>a</sup> menu item.

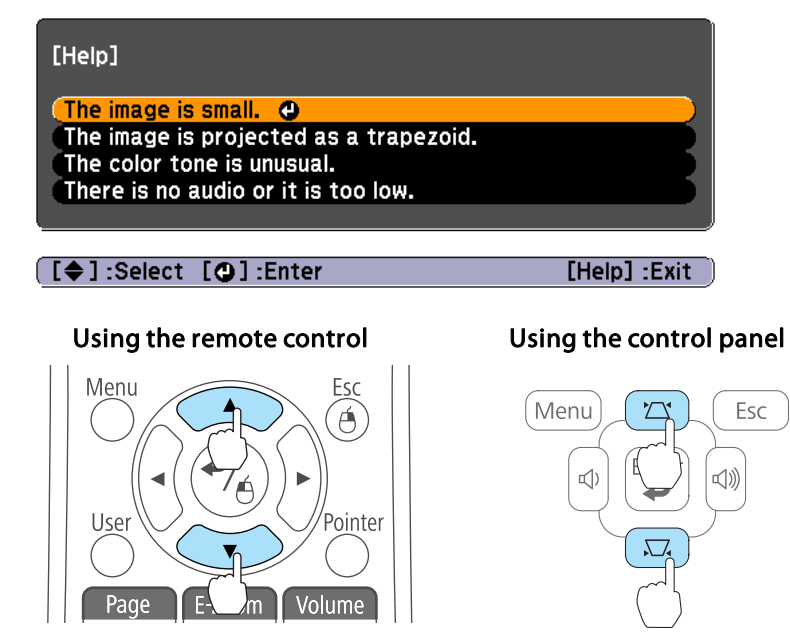

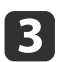

## Confirm the selection.

Using the remote control Using the control panel

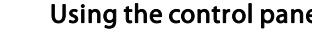

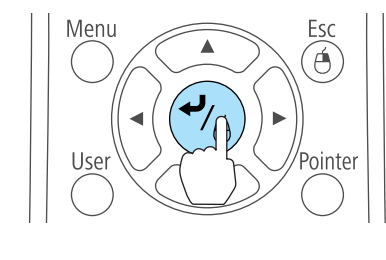

### Menu Esc  $\mathcal{W}$ Enter) **<(I))** √)

Questions and solutions are displayed as shown on the screen below. Press the [Help] button to exit the Help.

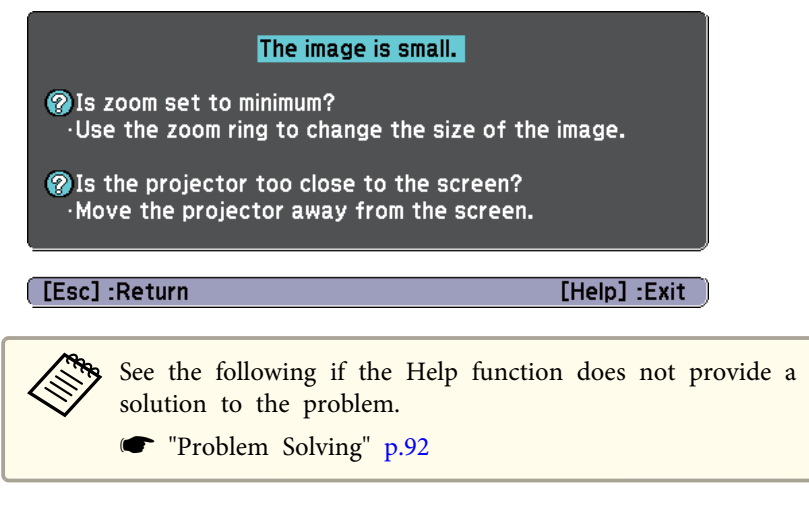

# <span id="page-91-0"></span>**Problem Solving 92**

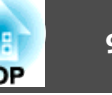

If you are having <sup>a</sup> problem with the projector, first check the projector's indicators and refer to "Reading the Indicators" below. See the following if the indicators do not show clearly what the problem might be.

was "When the [Indicators](#page-94-0) Provide No Help" p.95

## **Reading the Indicators**

The projector is provided with the following three indicators that indicate the operating status of the projector.

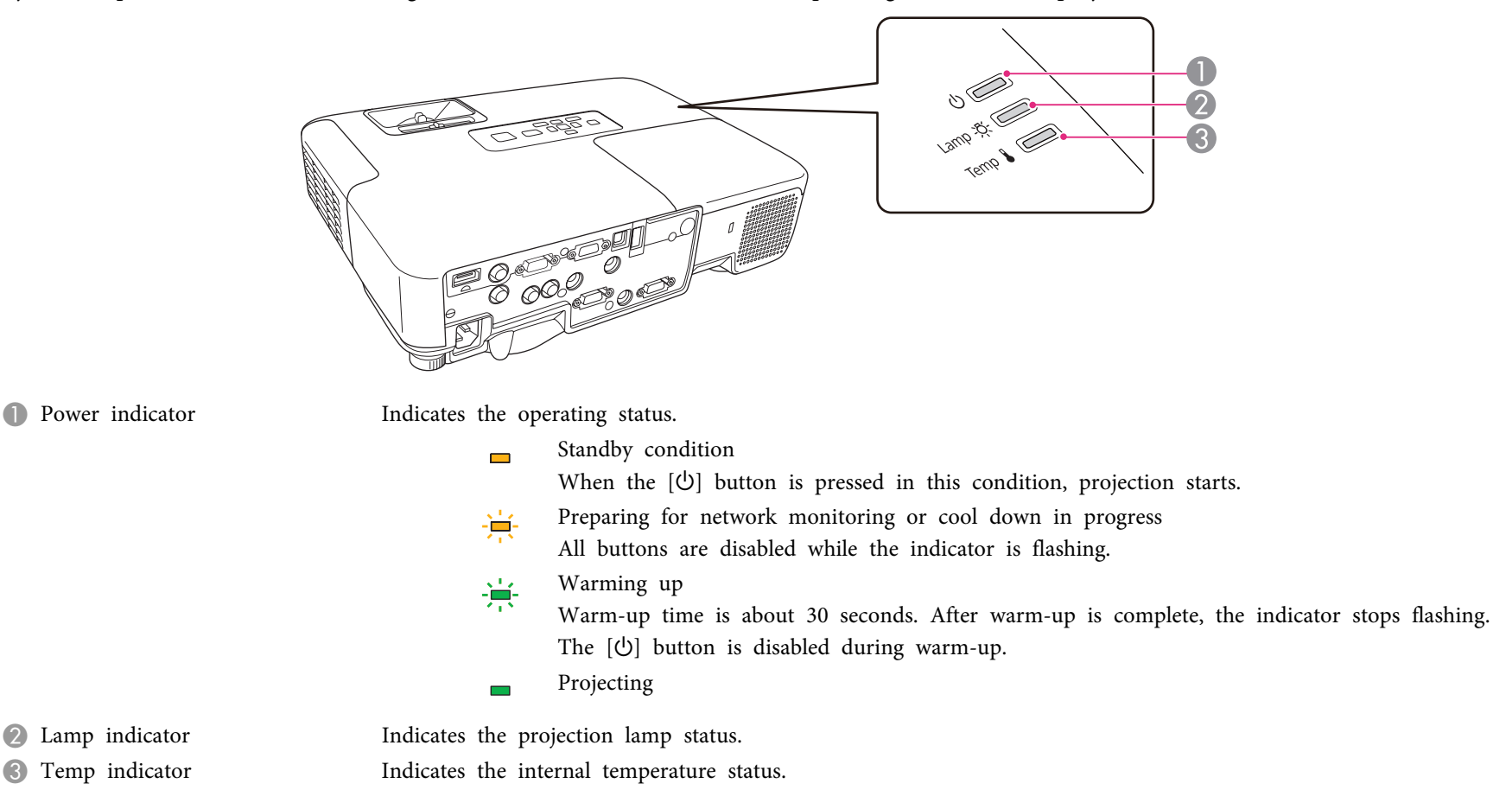

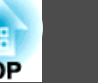

Refer to the following table to see what the indicators mean and how to remedy problems that they indicate.

If all indicators are off, check that the power cable is connected correctly and that the power is being supplied normally.

Sometimes, when the power cable is unplugged, the  $[\&$  indicator remains lit for a short period, but this is not a fault.

■: Lit : Flashing  $\Box$ : Off  $\Box$ : Varies according to the projector status

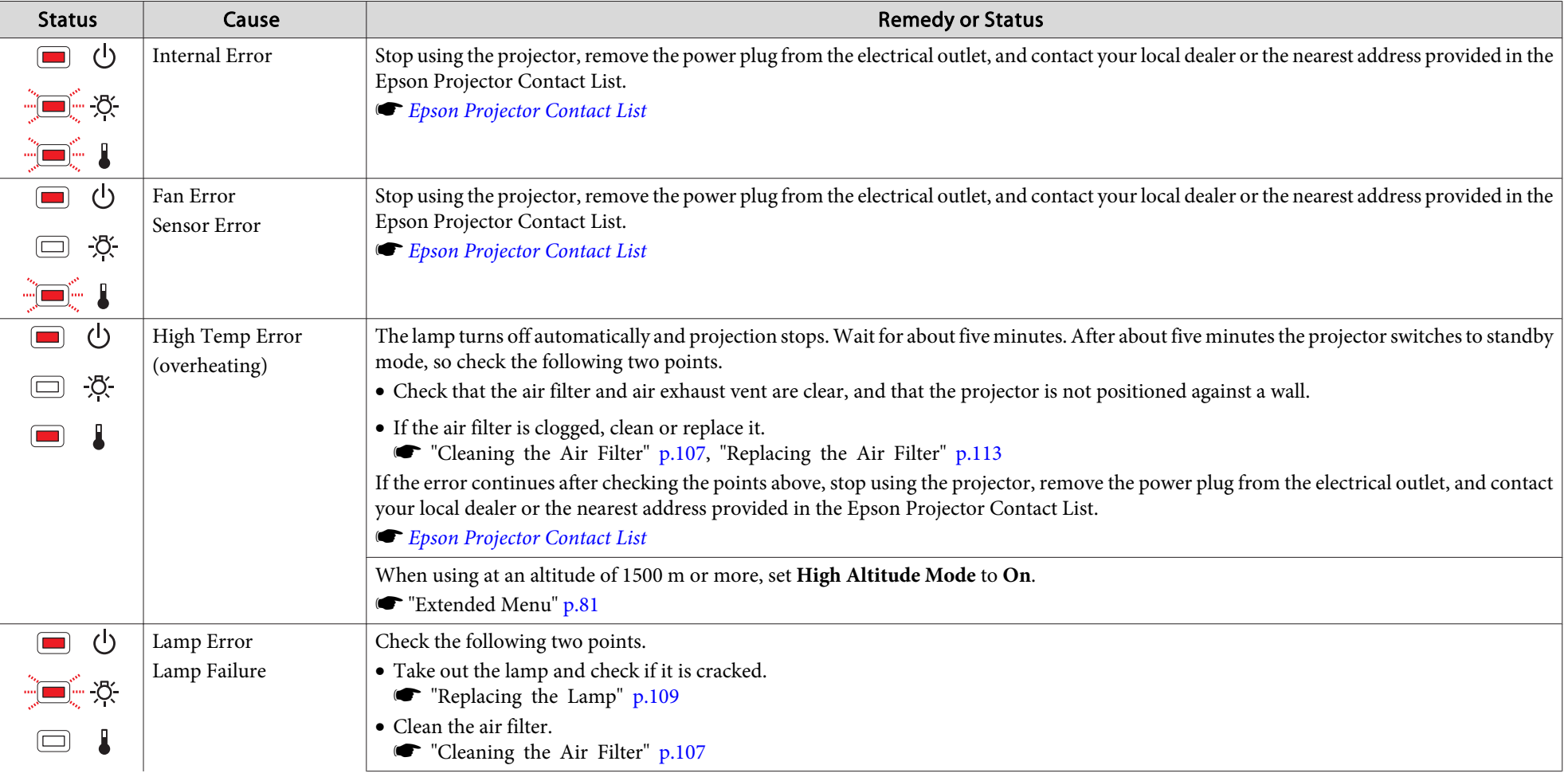

# **Problem Solving <sup>94</sup>**

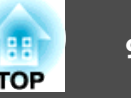

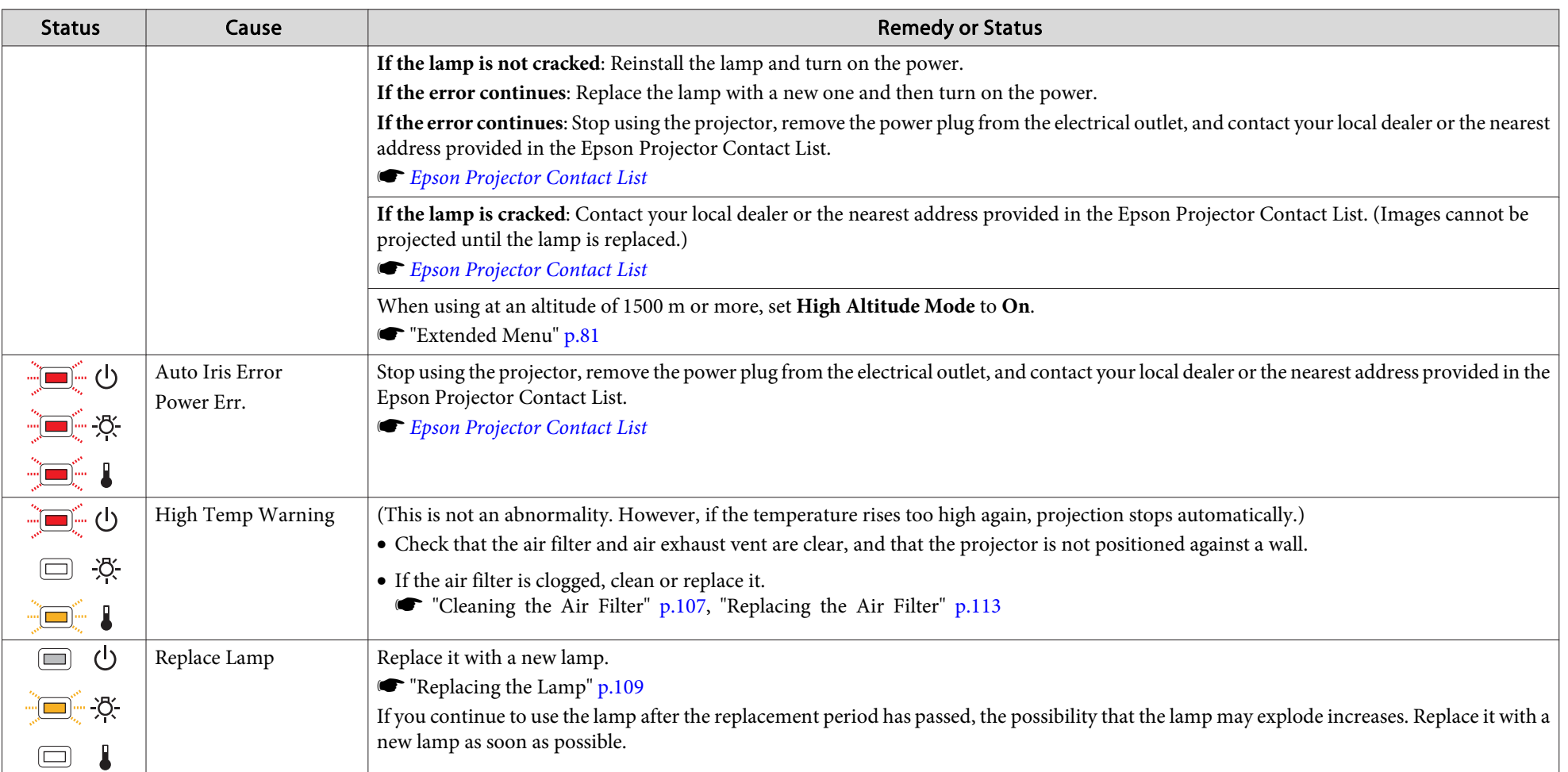

• See the following if the projector is not operating properly, even though the indicators are all showing normal.

**The "When the [Indicators](#page-94-0) Provide No Help" p.95** 

• If the indicators are in a state not shown in this table, stop using the projector, remove the power plug from the electrical outlet, and contact your local dealer or the nearest address provided in the Epson Projector Contact List.

**Epson [Projector](#page-16-0) Contact List** 

# <span id="page-94-0"></span>**Problem Solving <sup>95</sup>**

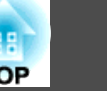

# **When the Indicators Provide No Help**

If any of the following problems occur and the indicators do not offer <sup>a</sup> solution, refer to the pages given for each problem.

#### **Problems Relating to Images**

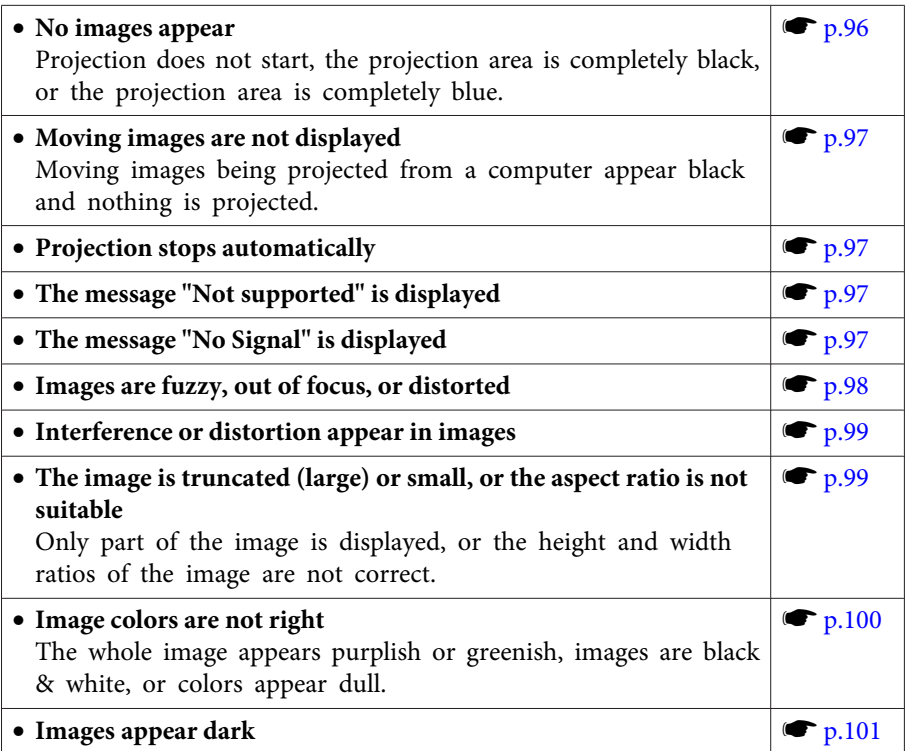

#### **Problems when projection starts**

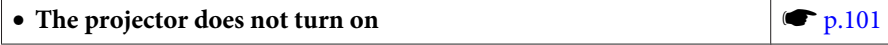

#### **Other Problems**

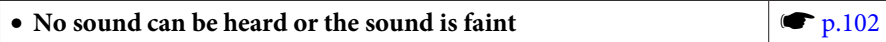

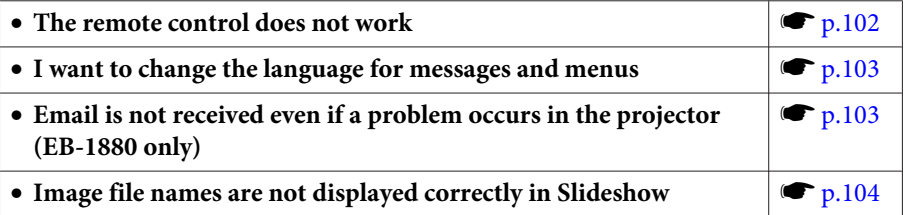

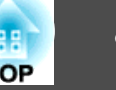

# <span id="page-95-0"></span>**Problems Relating to Images**

## **No images appear**

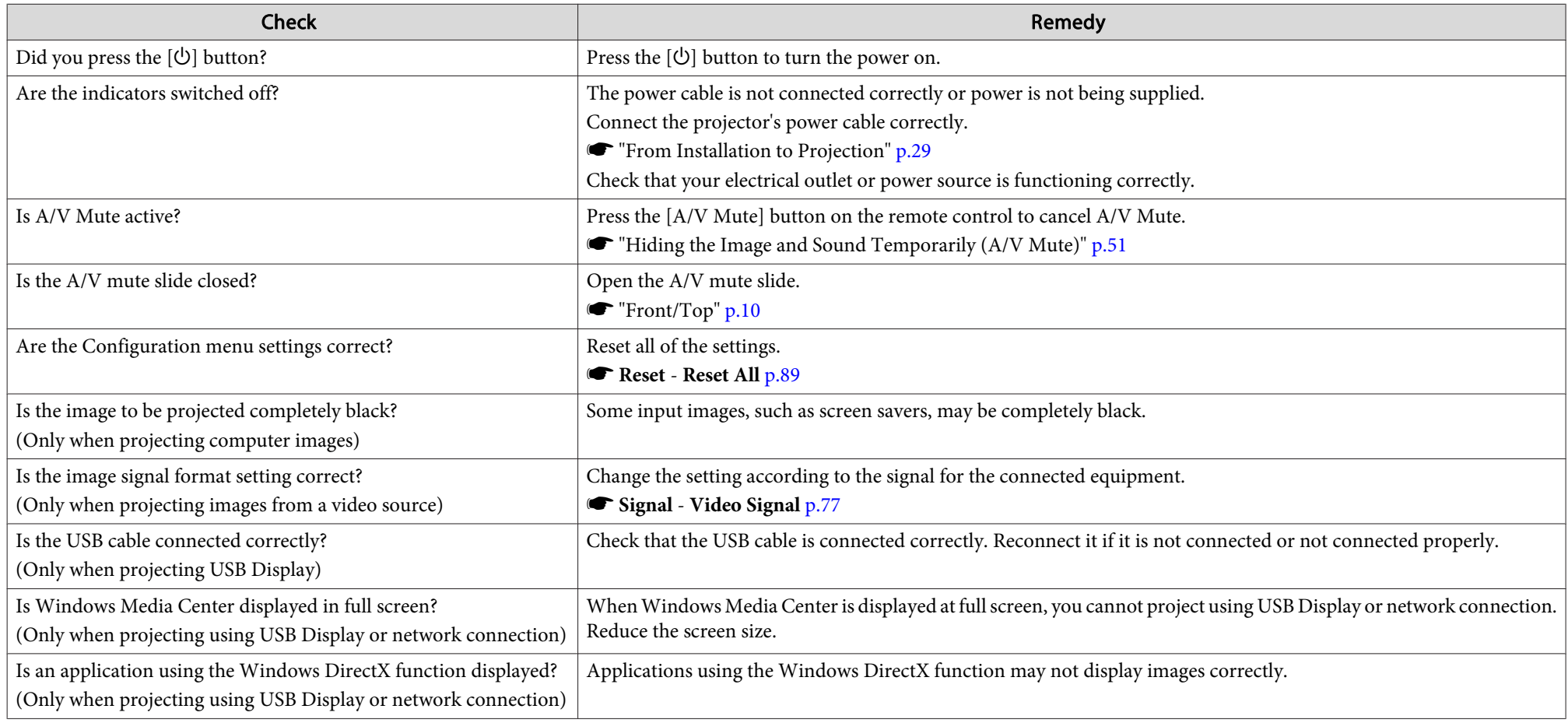

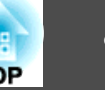

#### <span id="page-96-0"></span>Moving images are not displayed (only the moving image portion turns black)

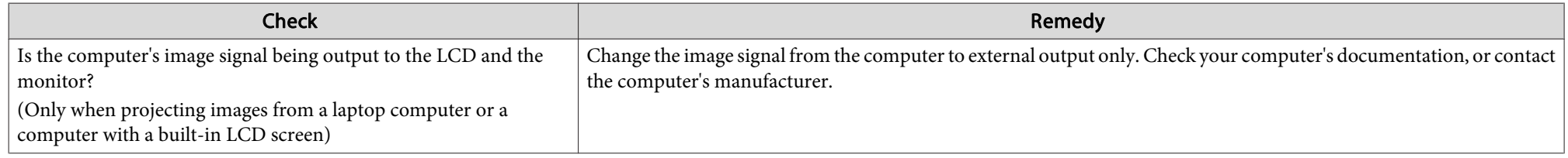

#### **Projection stops automatically**

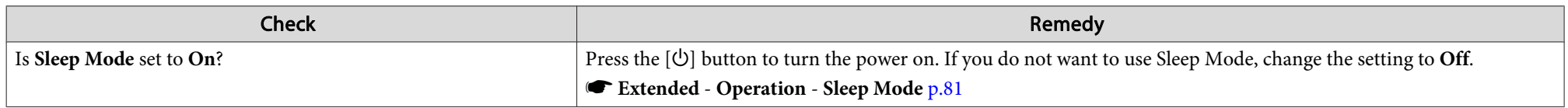

### **The message "Not supported" is displayed.**

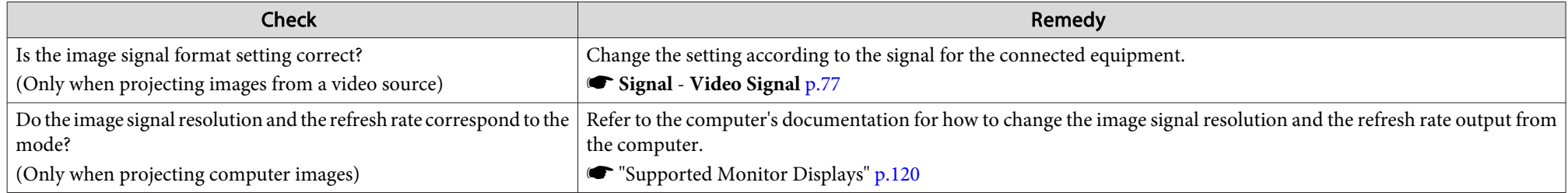

### **The message "No Signal" is displayed.**

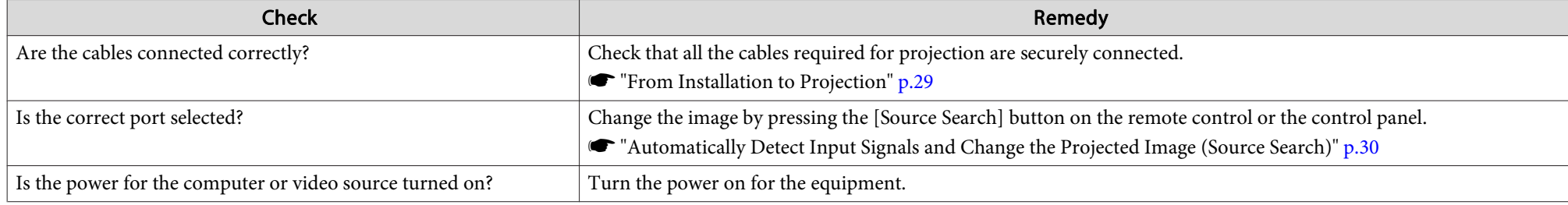

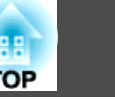

<span id="page-97-0"></span>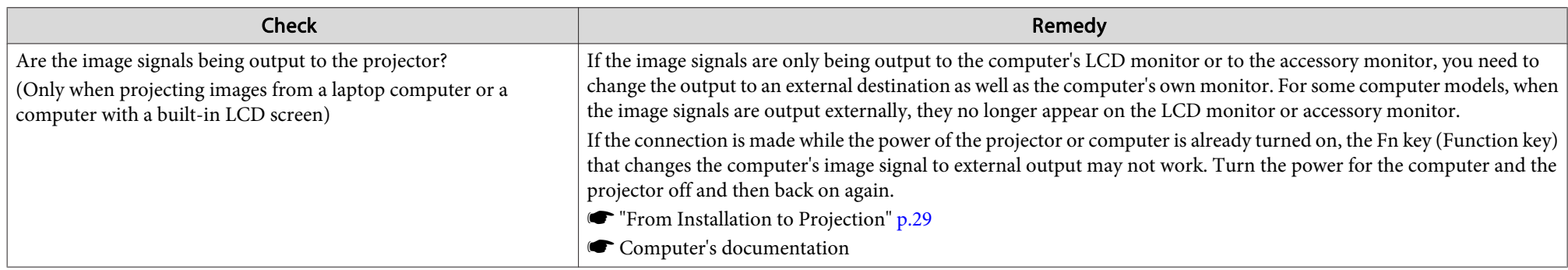

# **Images are fuzzy, out of focus, or distorted**

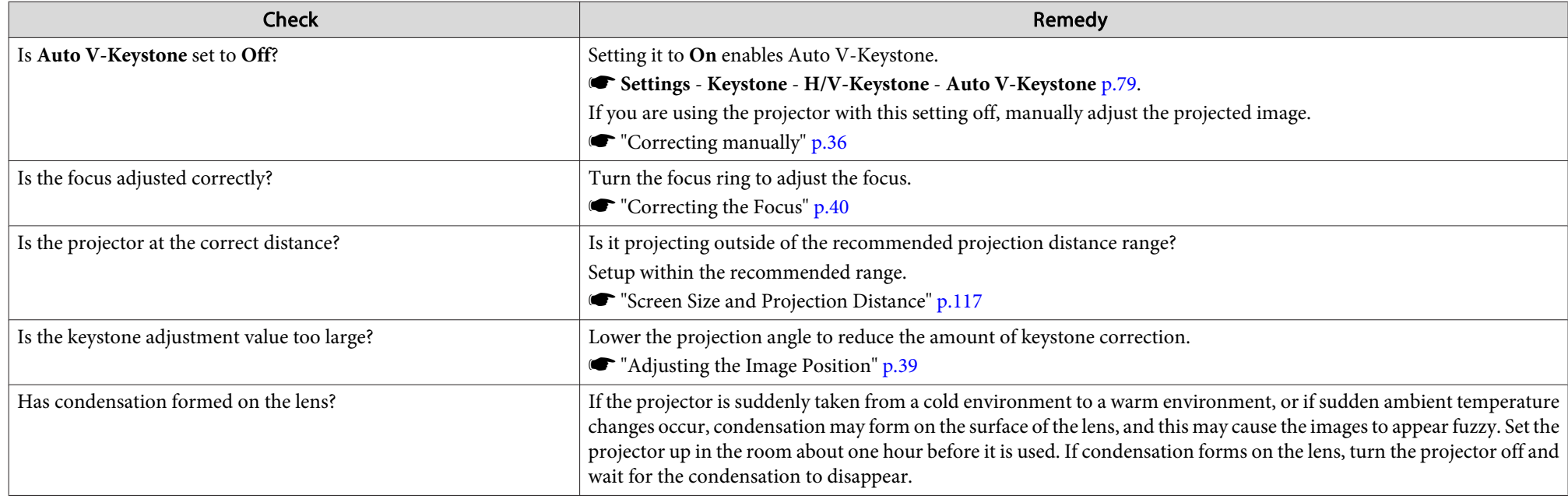

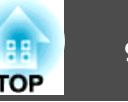

# <span id="page-98-0"></span>**Interference or distortion appear in images**

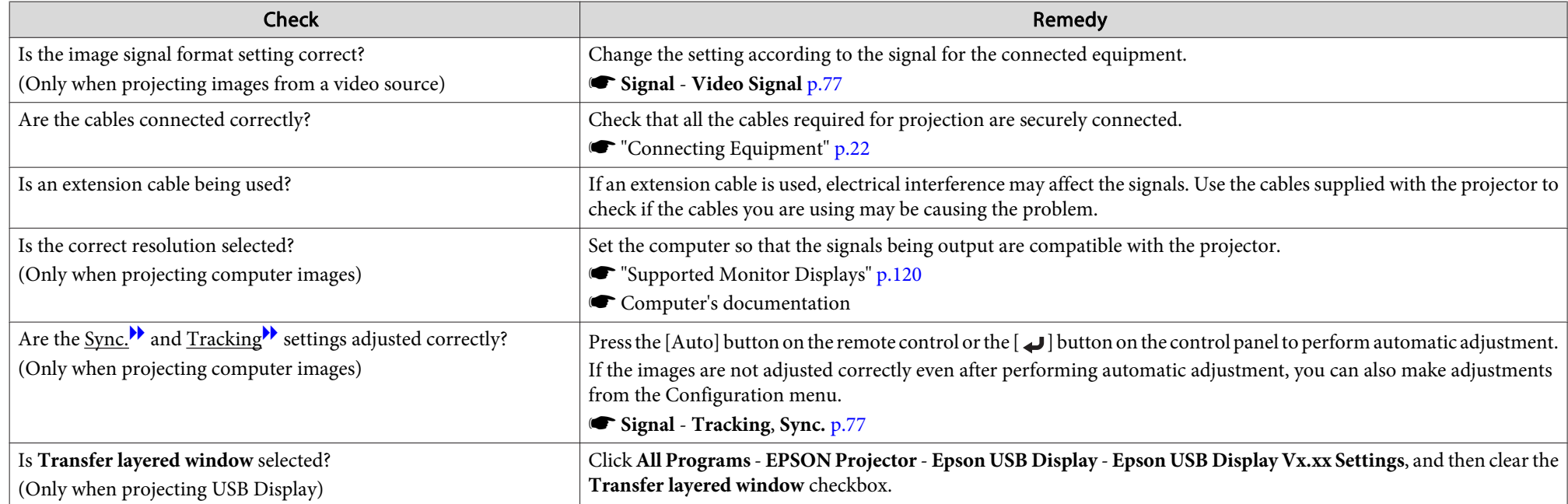

## The image is truncated (large) or small, or the aspect is not suitable

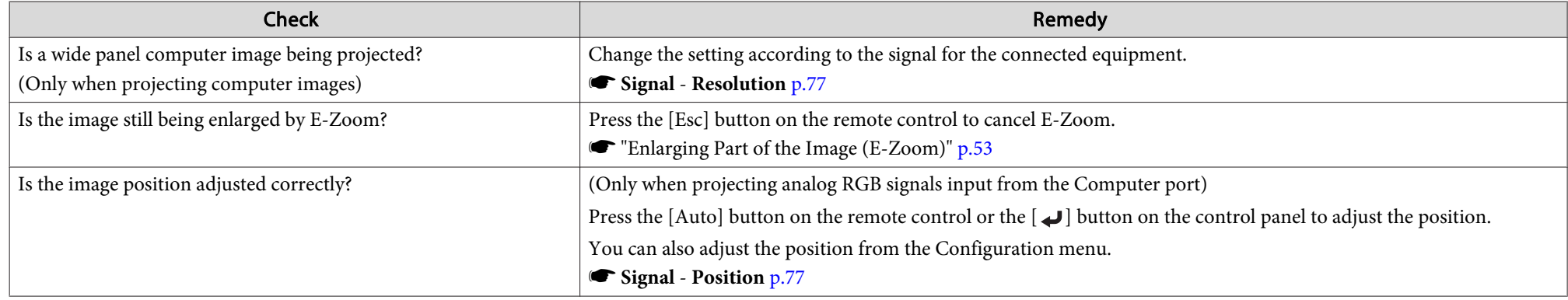

<span id="page-99-0"></span>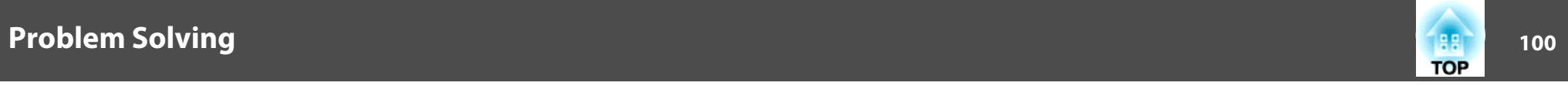

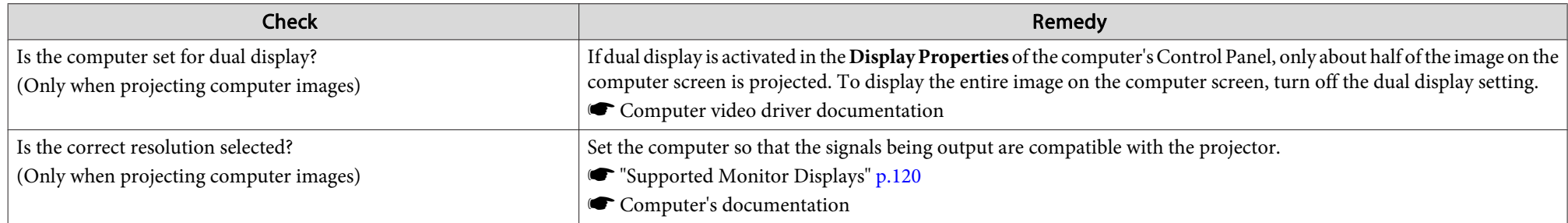

# **Image colors are not right**

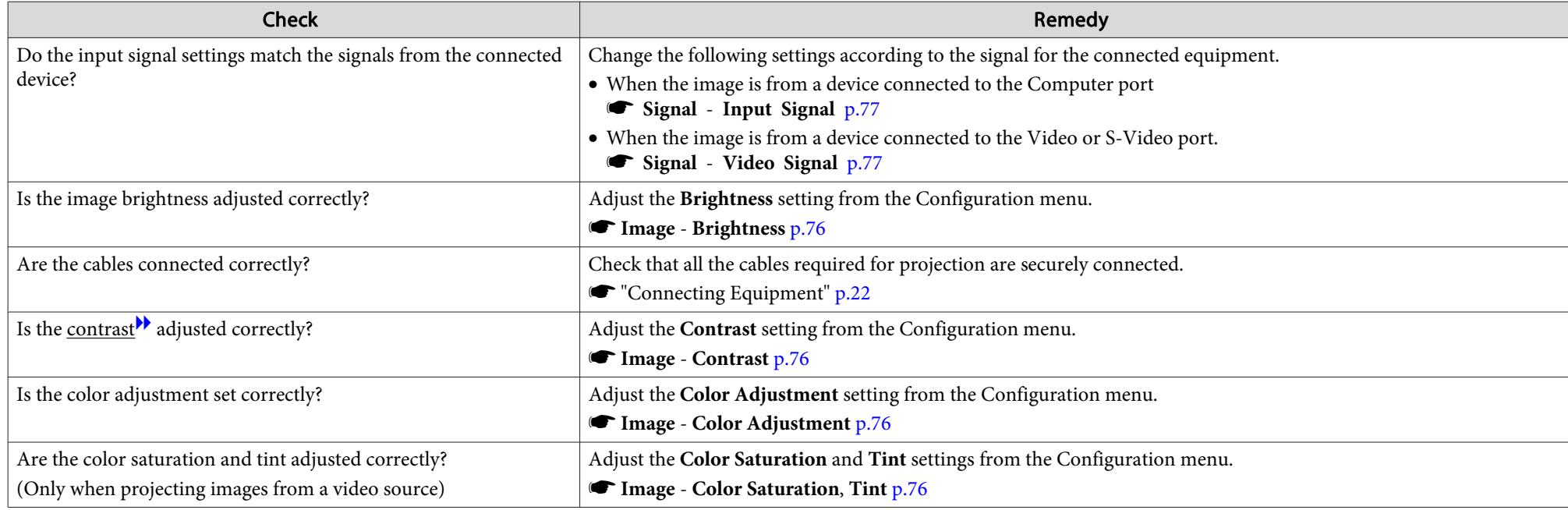

<span id="page-100-0"></span>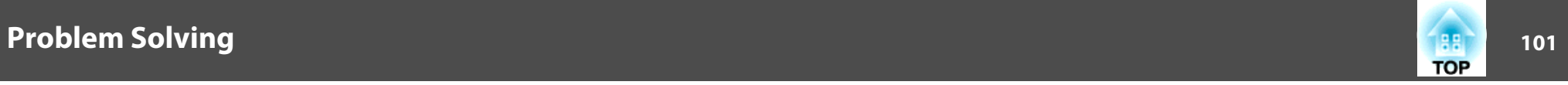

# **Images appear dark**

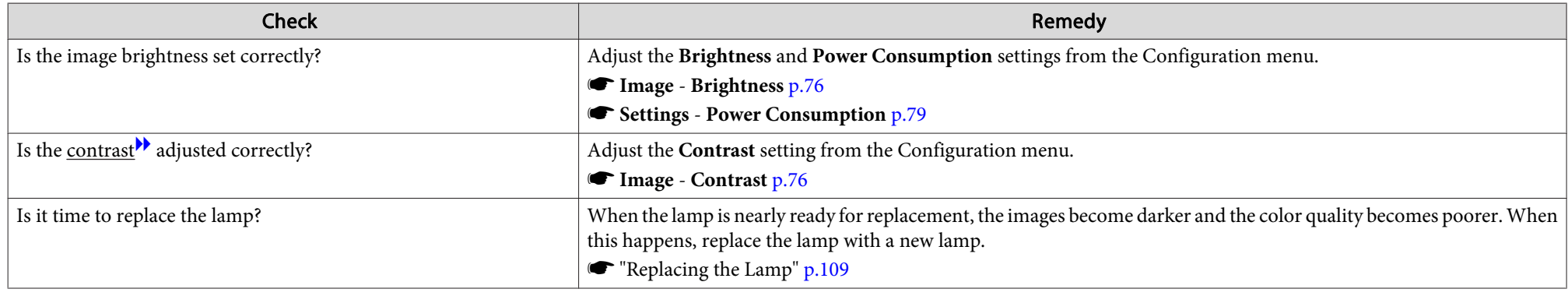

# **Problems when Projection Starts**

## **The projector does not turn on**

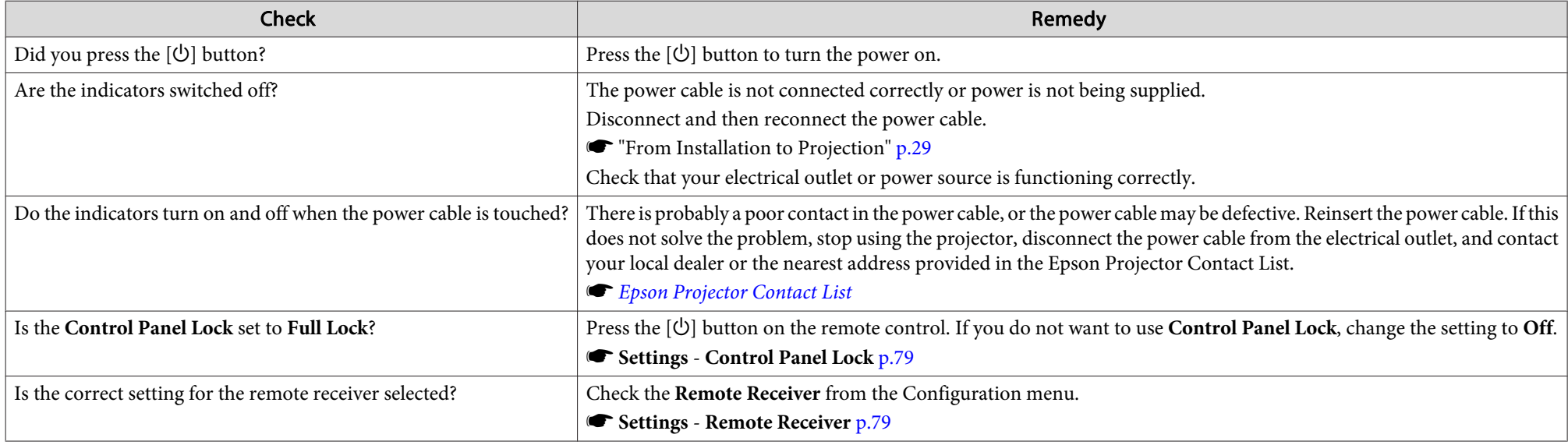

<span id="page-101-0"></span>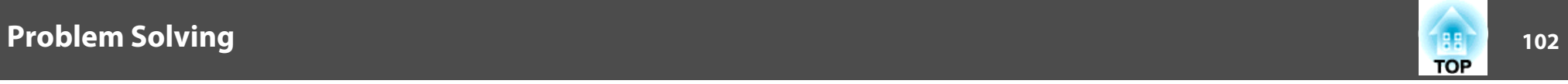

# **Other Problems**

#### **No sound can be heard or the sound is faint**

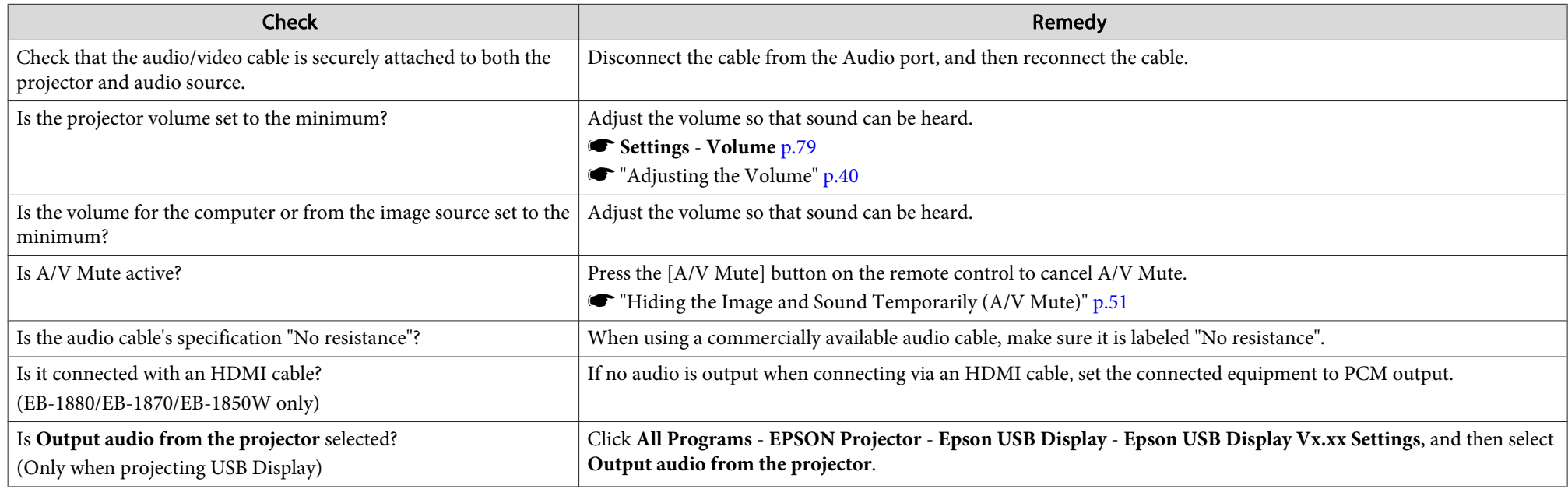

#### **The remote control does not work**

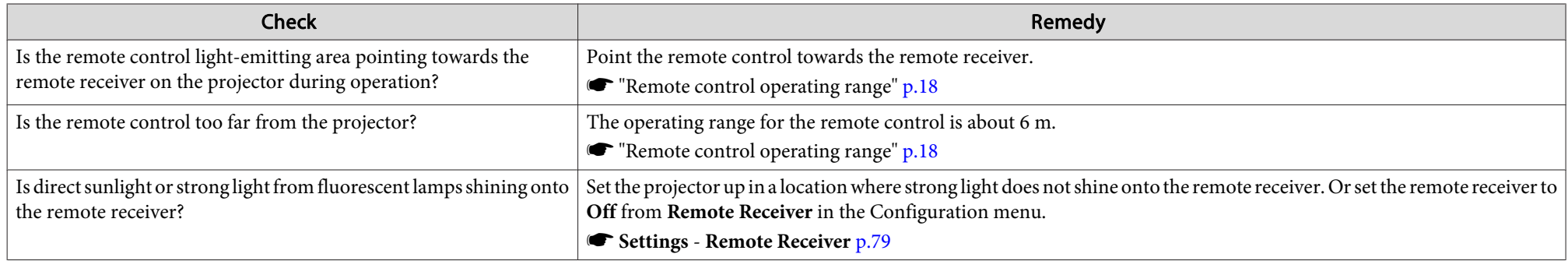

<span id="page-102-0"></span>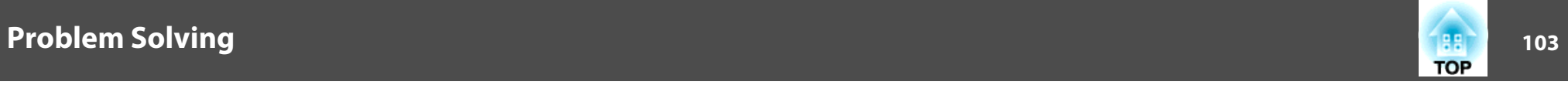

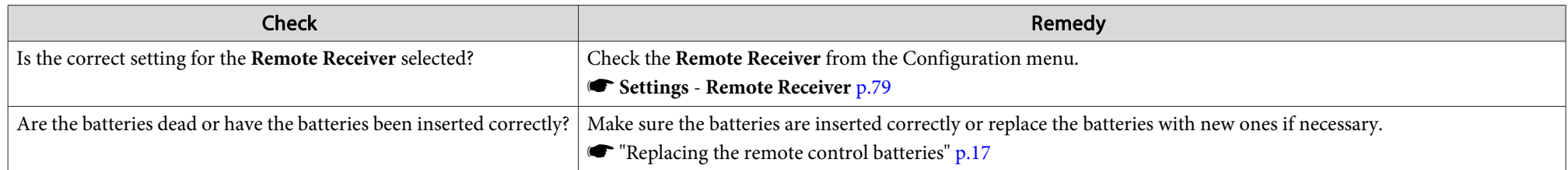

# **I want to change the language for messages and menus**

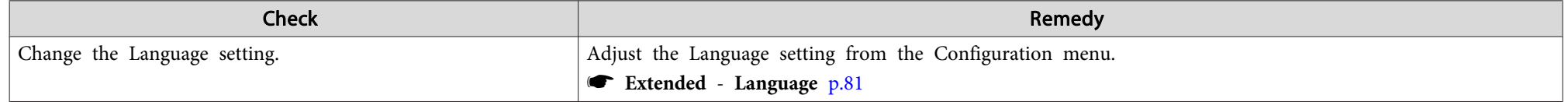

# Email is not received even if a problem occurs in the projector (EB-1880 only)

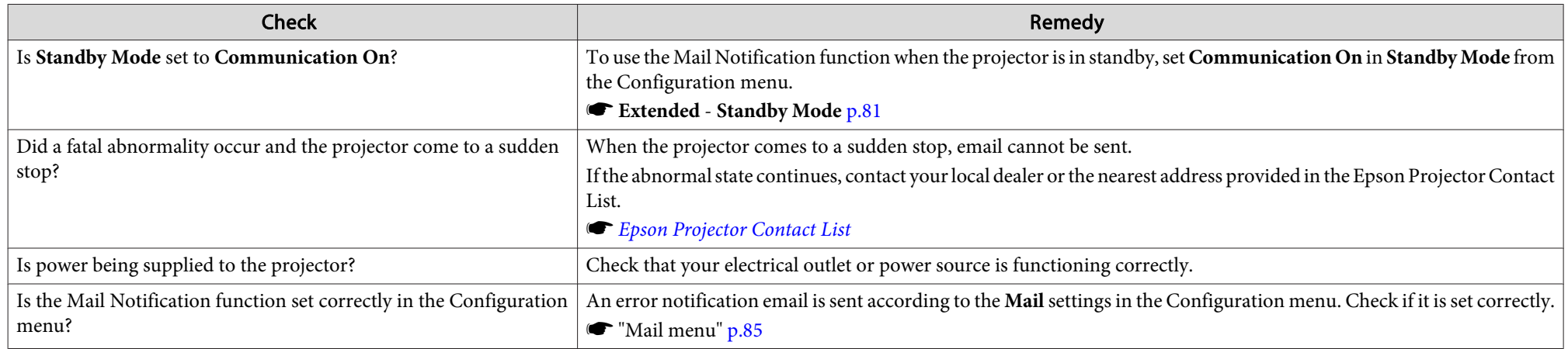

<span id="page-103-0"></span>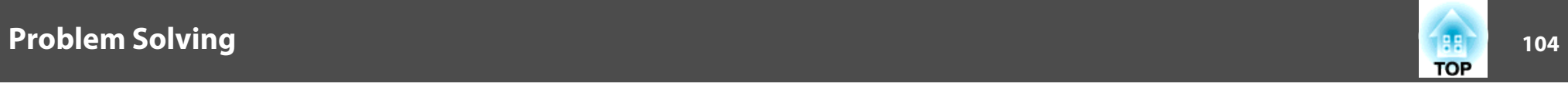

# **Image file names are not displayed correctly in Slideshow**

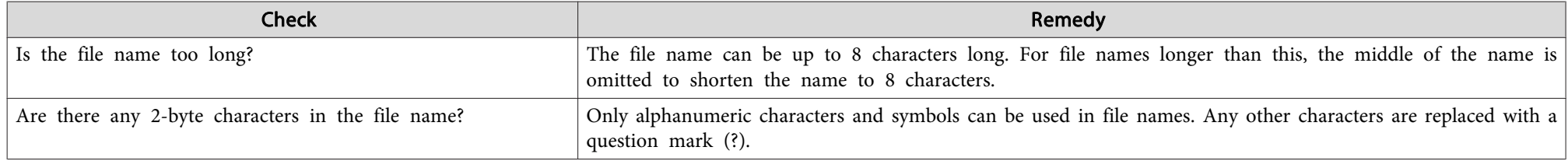

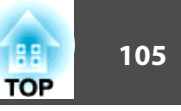

<span id="page-104-0"></span>Check the numbers and then apply the following countermeasures. If you cannot resolve the problem, contact your network administrator, or contact your local dealer or the nearest address provided in the Epson Projector Contact List.

#### **Sex Epson [Projector](#page-16-0) Contact List**

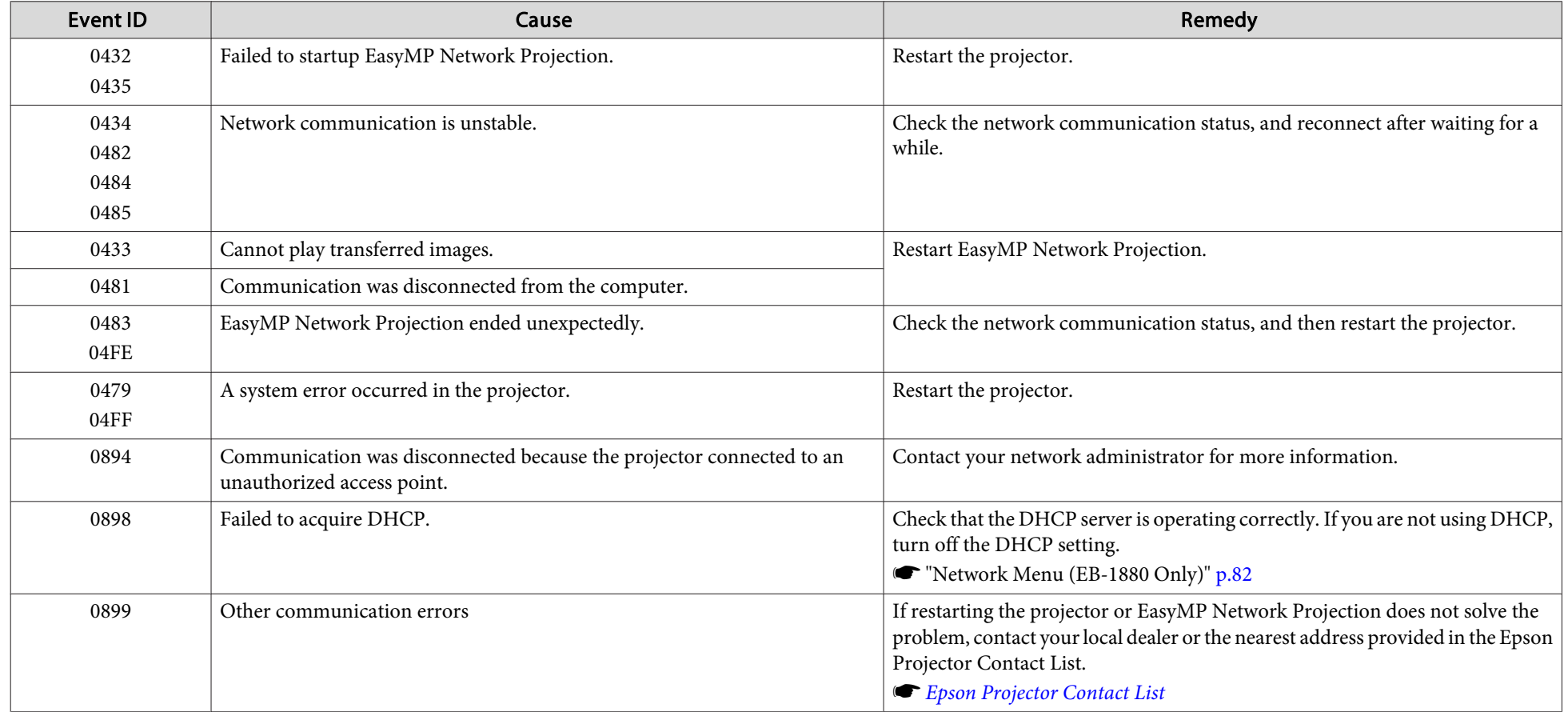

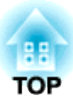

# **Maintenance**

This chapter provides information on maintenance procedures to ensure the best level of performance from the projector for <sup>a</sup> long time to come.

# <span id="page-106-0"></span>**Cleaning <sup>107</sup>**

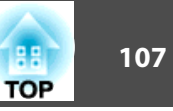

You should clean the projector if it becomes dirty or if the quality of projected images starts to deteriorate.

#### **Attention**

Turn off the projector's power before cleaning.

# **Cleaning the Projector's Surface**

Clean the projector's surface by wiping it gently with <sup>a</sup> soft cloth.

If the projector is particularly dirty, moisten the cloth with water containing <sup>a</sup> small amount of neutral detergent, and then firmly wring the cloth dry before using it to wipe the projector's surface.

#### **Attention**

Do not use volatile substances such as wax, alcohol, or thinner to clean the projector's surface. The quality of the case may change or become discolored.

# **Cleaning the Lens**

Use <sup>a</sup> commercially available cloth for cleaning glasses to gently wipe the lens.

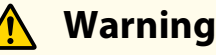

Do not use sprays that contain flammable gas to remove dust and lint from the lens. The projector may catch fire due to the high internal temperature of the lamp.

#### **Attention**

Do not rub the lens with harsh materials or subject the lens to shocks, as it can easily become damaged.

# **Cleaning the Air Filter**

Clean the air filter and the air intake vent when the following message is displayed.

"The projector is overheating. Make sure nothing is blocking the air vent, and clean or replace the air filter."

#### **Attention**

- If dust collects on the air filter, it can cause the internal temperature of the projector to rise, and this can lead to problems with operation and shorten the optical engine's service life. Clean the air filter immediately when the message is displayed.
- Do not rinse the air filter in water. Do not use detergents or solvents.

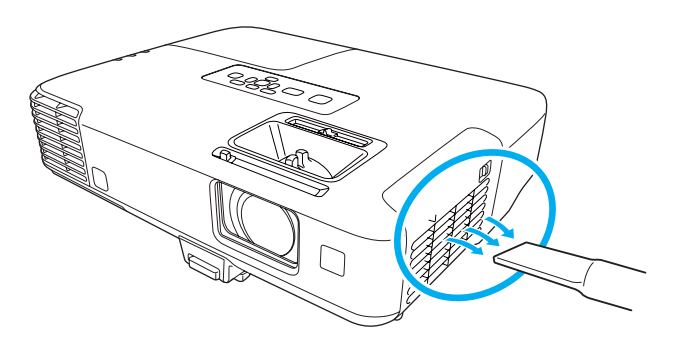

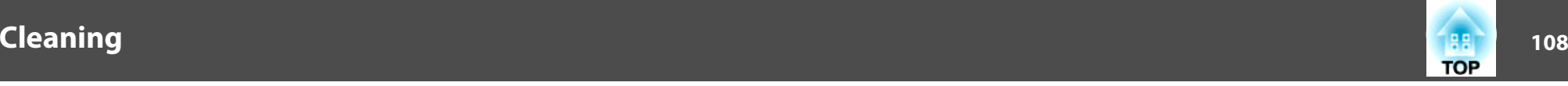

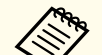

**AFR** • If a message is frequently displayed, even after cleaning, it is time to replace the air filter. Replace it with a new air filter.

- **Replacing the Air Filter" p.113**
- It is recommended that you clean these parts at least once every three months. Clean them more often than this if using the projector in <sup>a</sup> particularly dusty environment.
<span id="page-108-0"></span>This section explains how to replace the lamp and the air filter.

## **Replacing the Lamp**

### **Lamp replacement period**

- It is time to replace the lamp when:
- The following message is displayed.

"Time to replace the lamp. Please contact your Epson projector reseller or visit www.epson.com to purchase."

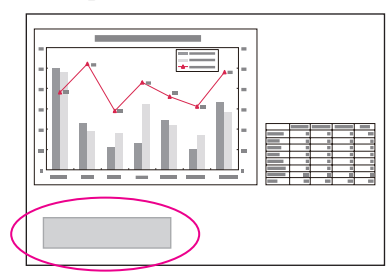

The message is displayed for <sup>30</sup> seconds.

• The lamp indicator flashes orange.

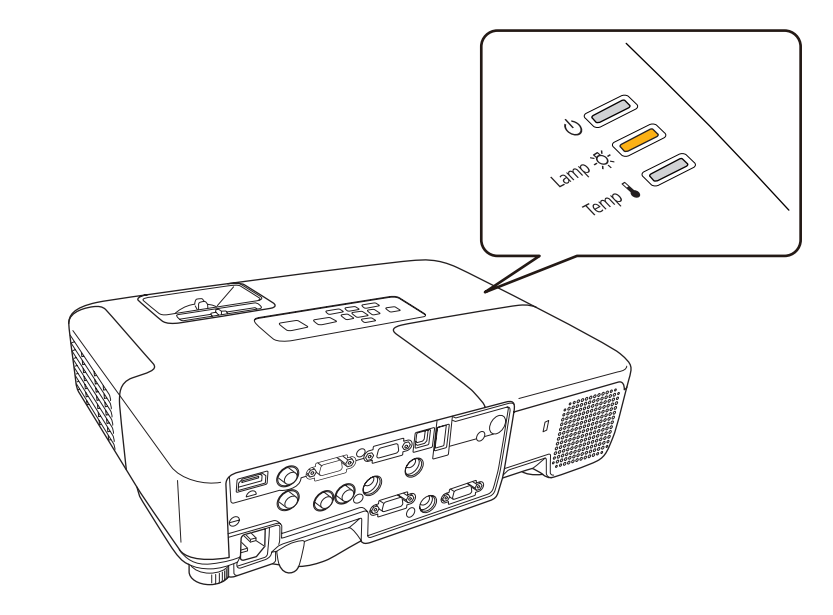

• The projected image gets darker or starts to deteriorate.

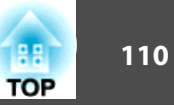

#### <span id="page-109-0"></span>**Attention**

• The lamp replacement message is set to appear after the following time periods in order to maintain the initial brightness and quality of the projected images.

When **Power Consumption** is set to **Normal**: About <sup>3000</sup> hours When **Power Consumption** is set to **ECO**: About <sup>4000</sup> hours

- s **Settings Power Consumption** p.[79](#page-78-0)
- If you continue to use the lamp after the replacement period has passed, the possibility that the lamp may explode increases. When the lamp replacement message appears, replace the lamp with a new one as soon as possible, even if it is still working.
- Do not repeatedly turn off the power and immediately back on. Turning the power on and off frequently may shorten the lamp's operating life.
- Depending on the characteristics of the lamp and the way it has been used, the lamp may become darker or stop working before the lamp warning message appears. You should always have a spare lamp unit ready in case it is needed.

#### **How to replace the lamp**

The lamp can be replaced even when the projector is suspended from <sup>a</sup> ceiling.

## **Warning**

- When replacing the lamp because it has stopped illuminating, there is <sup>a</sup> possibility that the lamp may be broken. If replacing the lamp of <sup>a</sup> projector which has been installed on the ceiling, you should always assume that the lamp is cracked, and you should stand to the side of the lamp cover, not underneath it. Remove the lamp cover gently.
- Never disassemble or remodel the lamp. If <sup>a</sup> modified or disassembled lamp is installed in the projector and used, it could cause <sup>a</sup> fire, electric shock, or an accident.

# **Caution**

Wait until the lamp has cooled down sufficiently before removing the lamp cover. If the lamp is still hot, burns or other injuries may result. It takes about one hour after the power has been turned off for the lamp to be cool enough.

- After you turn off the projector's power and the confirmation buzzer beeps twice, disconnect the power cable.
- 2

a

Wait until the lamp has sufficiently cooled down, and then remove the lamp cover at the top of the projector.

Loosen the Lamp cover fixing screw with the screwdriver supplied with the new lamp unit or <sup>a</sup> Phillips screwdriver. Then slide the lamp cover straight forward and lift it to remove.

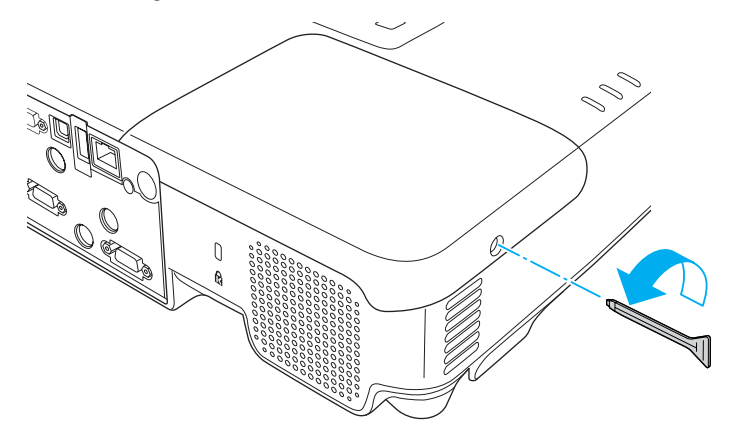

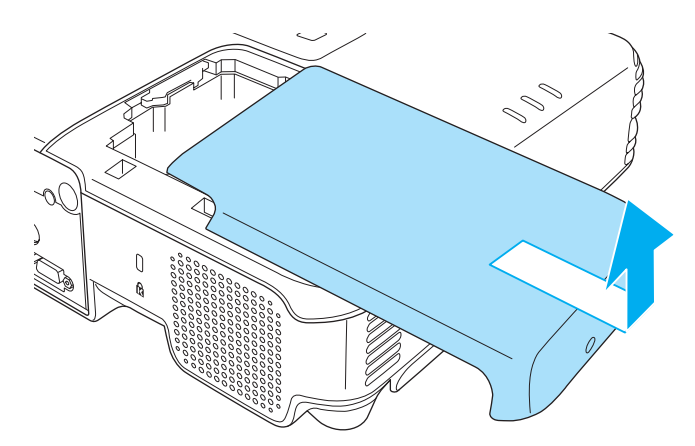

 $\boxed{3}$ Loosen the two lamp fixing screws.

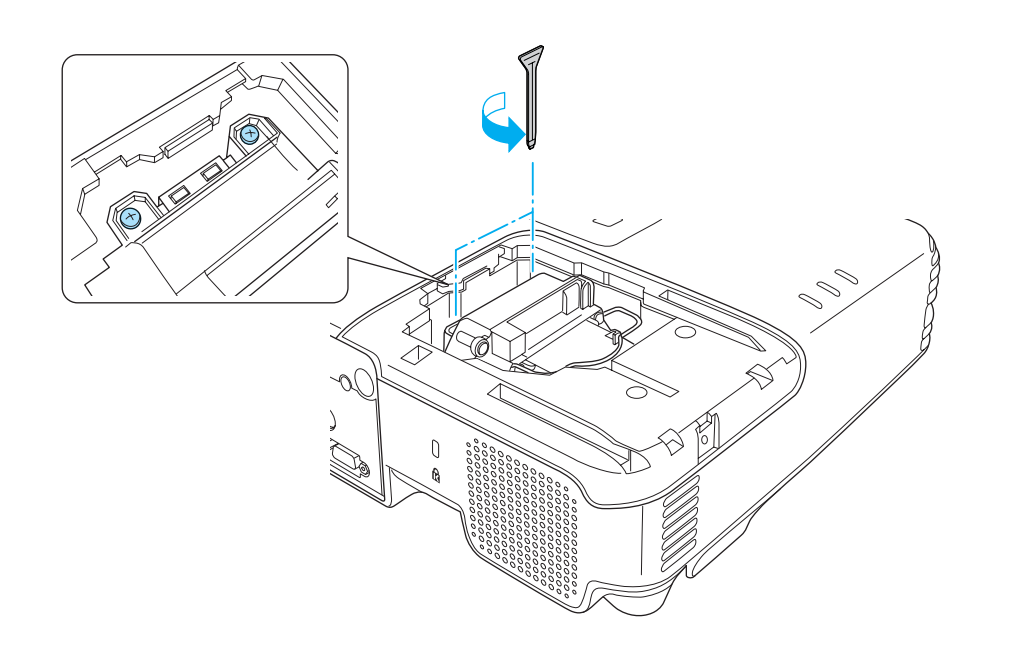

### d

Take out the old Lamp by pulling the handle.

If the Lamp is cracked, replace it with a new lamp, or contact your local dealer for further advice.

**Sex Epson [Projector](#page-16-0) Contact List** 

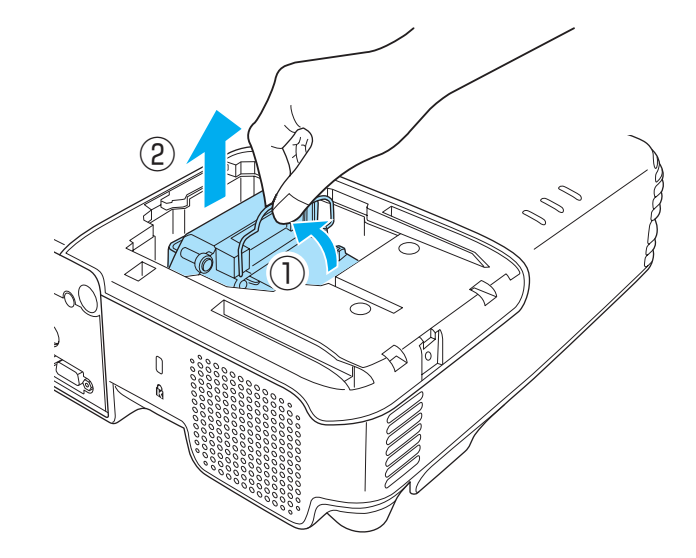

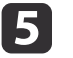

### Install the new lamp.

Insert the new Lamp along the guide rail in the correct direction so that it fits in place, push in firmly, and once it is fully inserted tighten the two screws.

<span id="page-111-0"></span>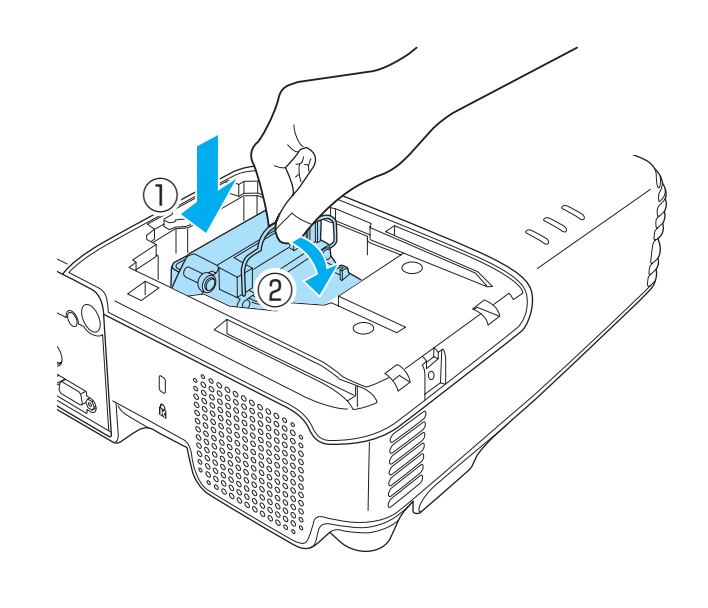

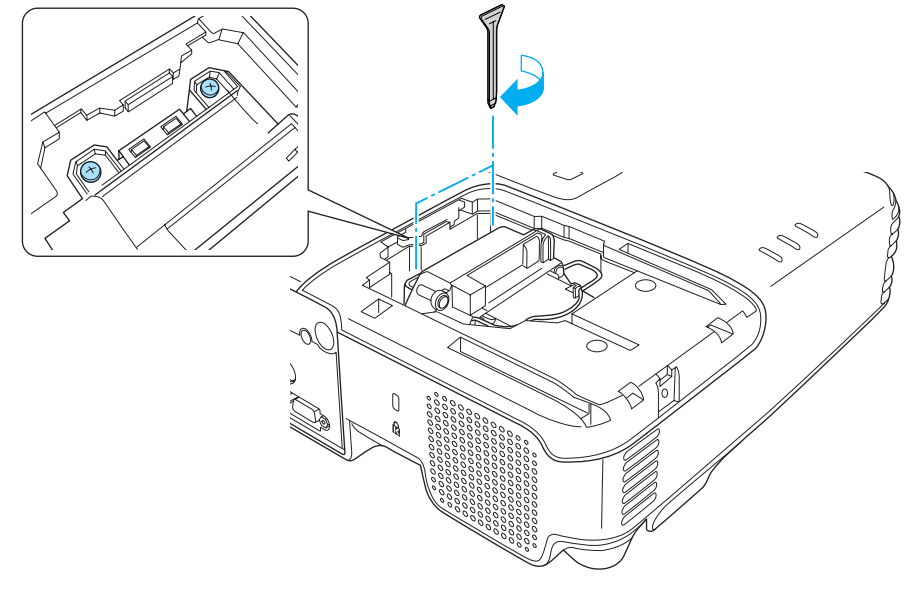

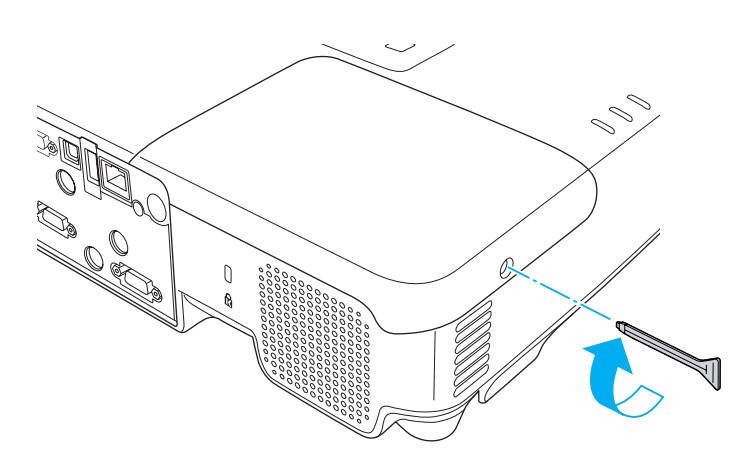

**TOP** 

#### **Attention**

- Make sure you install the lamp securely. If the lamp cover is removed, the power turns off automatically as <sup>a</sup> safety precaution. If the lamp or the lamp cover is not installed correctly, the power does not turn on.
- This product includes <sup>a</sup> lamp componen<sup>t</sup> that contains mercury (Hg). Please consult your local regulations regarding disposal or recycling. Do not dispose of it with normal waste.

#### **Resetting the lamp hours**

The projector records how long the lamp is turned on and <sup>a</sup> message and indicator notify you when it is time to replace the lamp. After replacing the lamp, make sure you reset the **Lamp Hours** from the Configuration menu.

**Reset [Menu"](#page-88-0)** p.89

Only reset the **Lamp Hours** after the lamp has been replaced. Otherwise the lamp replacement period is not indicated correctly.

f

### <span id="page-112-0"></span>**Replacing the Air Filter**

#### **Air filter replacement period**

If the message is displayed frequently even though the air filter has been cleaned, replace the air filter.

#### **How to replace the air filter**

The air filter can be replaced even when the projector is suspended from a ceiling.

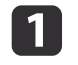

After you turn off the projector's power and the confirmation buzzer beeps twice, disconnect the power cable.

### **b**

Open the air filter cover.

Slide the air filter cover open/close switch, and open the air filter cover.

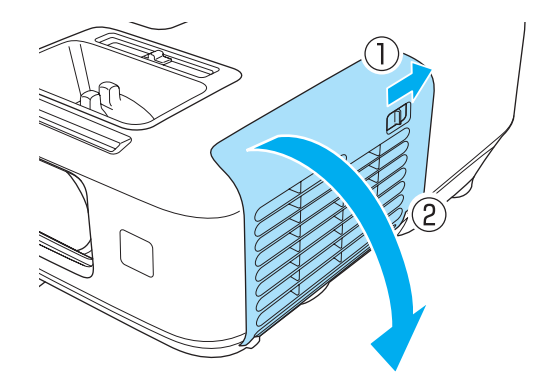

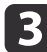

Remove the air filter.

Grip the tab in the center of the air filter, and pull it straight out.

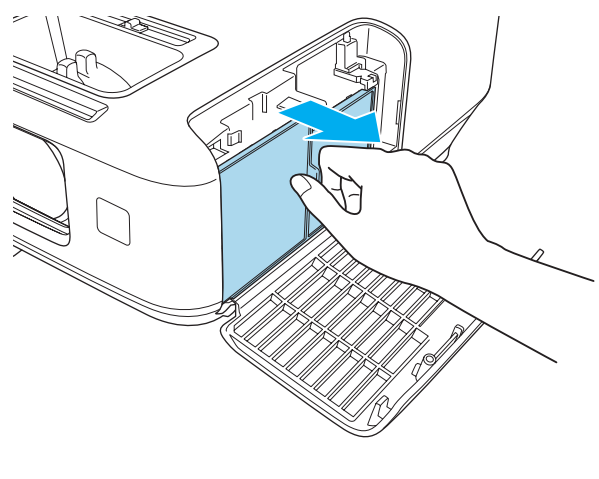

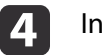

 Install the new air filter. Press until it clicks into place.

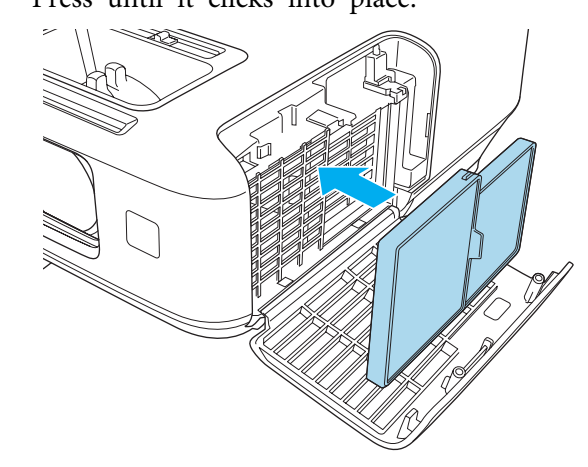

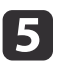

Close the air filter cover.

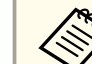

Dispose of used air filters properly in accordance with your local regulations.

Material of the frame part: ABS Material of the filter part: Polyurethane foam

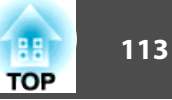

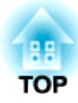

# **Appendix**

<span id="page-114-0"></span>The following optional accessories and consumables are available. Please purchase these products as and when needed. The following list of optional accessories and consumables is current as of: May 2011. Details of accessories are subject to change without notice and availability may vary depending on the country of purchase.

### **Optional Accessories**

Interactive Unit ELPIU01Use when operating the computer screen on the projection surface.

Document Camera ELPDC06/ELPDC11

Use when projecting images such as books, OHP documents, or slides.

Soft carrying case ELPKS64

Use this case to carry the projector by hand.

50" portable screen ELPSC32 A compact screen that can be carried easily. (Aspect Ratio<sup>1</sup>) 4:3)

60" portable screen ELPSC27

80" portable screen ELPSC28

100" screen ELPSC29

Portable roll-type screens. (aspect ratio 4:3)

70" portable screen ELPSC23

80" portable screen ELPSC24

90" portable screen ELPSC25

Portable roll-type screens. (aspect ratio 16:10)

53" portable screen ELPSC30

64" portable screen ELPSC31

Portable magnetic screens. (aspect ratio 4:3)

Computer cable ELPKC02

(1.8 <sup>m</sup> - for mini D-Sub15-pin/mini D-Sub 15pin)

This is the same as the computer cable supplied with the projector.

Computer cable ELPKC09 (3 <sup>m</sup> - for mini D-Sub15-pin/mini D-Sub 15pin) Computer cable ELPKC10 (20 <sup>m</sup> - for mini D-Sub15-pin/mini D-Sub 15pin) Use one of these longer cables if the computer cable supplied with the projector is too short. D port cable ELPKC22 (Mini D-Sub 15-pin/3 <sup>m</sup> for D port) Use this when connecting to the <sup>D</sup> por<sup>t</sup> on an image source. Component video cable ELPKC19 (3 m - for mini D-Sub 15-pin/RCA male $\times$ 3) Use to connect a component video<sup>>></sup> source. Quick Wireless Connection USB Key ELPAP08 Use when you want to quickly establish one-to-one connection between the projector and <sup>a</sup> computer with Windows installed. Ceiling pipe (450 mm)\* ELPFP13 Ceiling pipe (700 mm)\* ELPFP14 Use when installing the projector on <sup>a</sup> high ceiling. Ceiling mount\* ELPMB23 Use when installing the projector on <sup>a</sup> ceiling. \* Special expertise is required to suspend the projector from <sup>a</sup> ceiling. Contact your local dealer or the nearest address provided in the Epson Projector Contact List.**Epson [Projector](#page-16-0) Contact List** 

### **Consumables**

Lamp unit ELPLP64

Use as a replacement for used lamps.

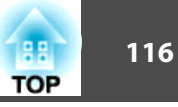

#### Air filter ELPAF35

Use as a replacement for used air filters.

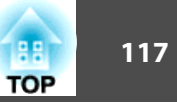

## <span id="page-116-0"></span>**Projection Distance (For EB-1880/EB-1870/ EB-1860)**

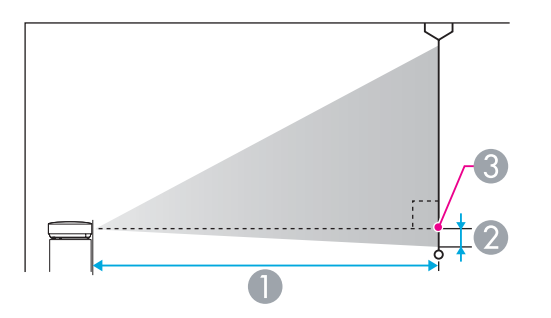

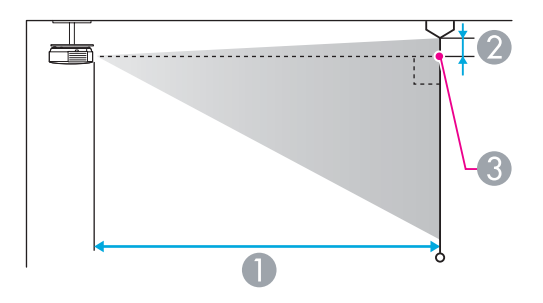

- **A** Projection distance
- 2 Distance from the center of the lens to the base of the screen (or to the top of the screen, if suspended from a ceiling)
- **Center of lens**

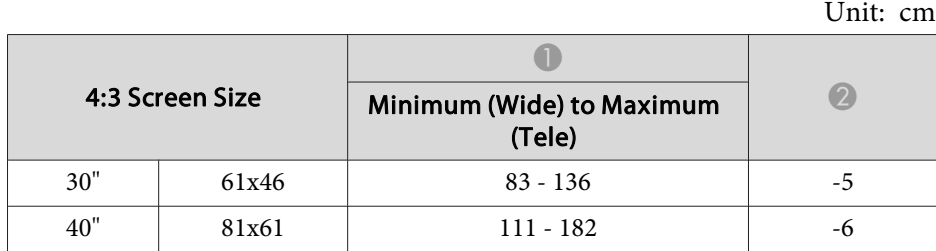

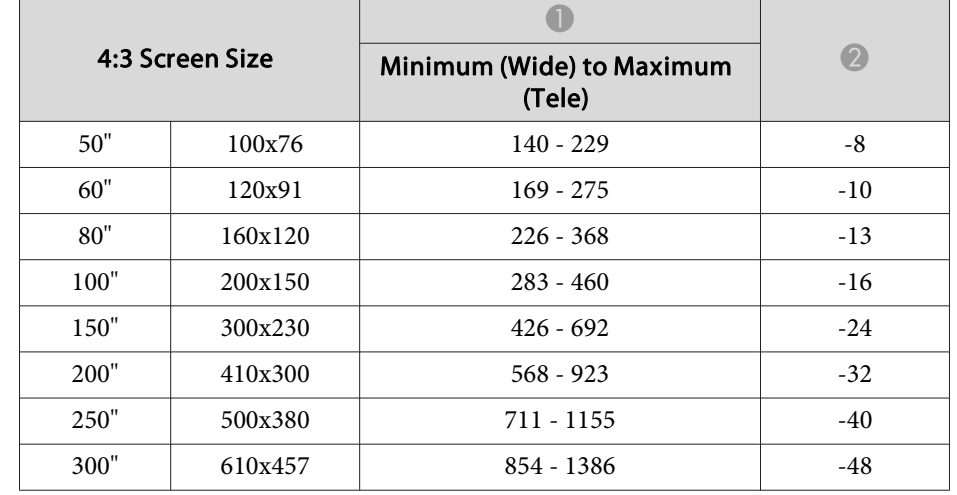

Unit: cm

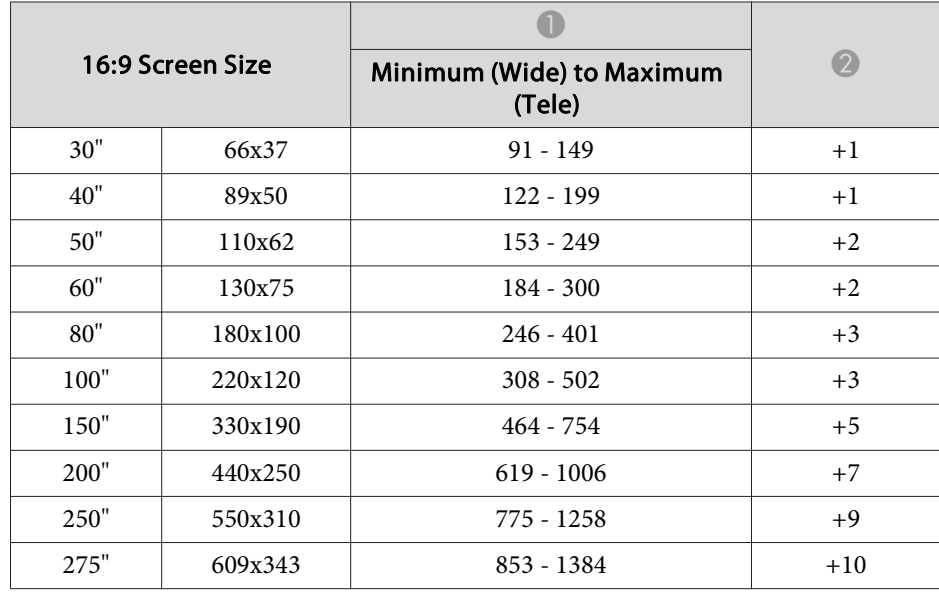

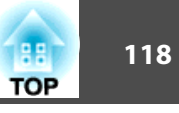

## **Projection Distance (For EB-1850W/EB-1840W)**

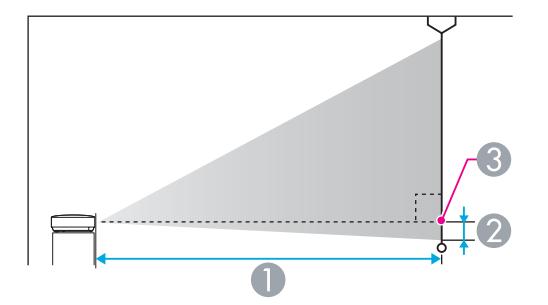

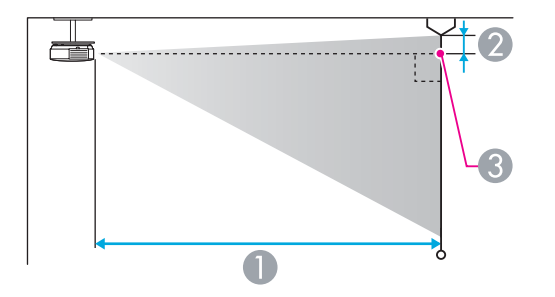

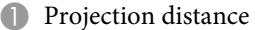

- 2 Distance from the center of the lens to the base of the screen (or to the top of the screen, if suspended from a ceiling)
- **3** Center of lens

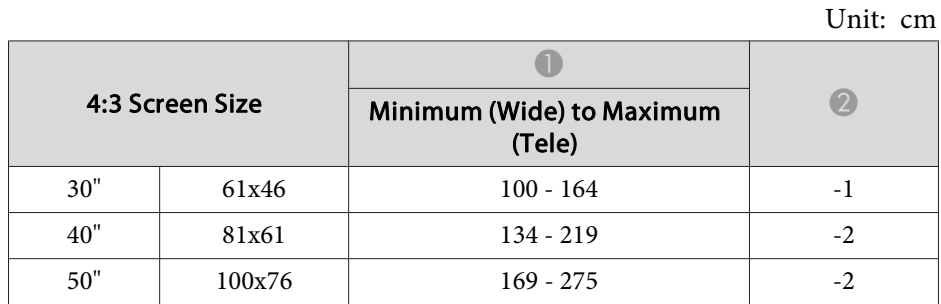

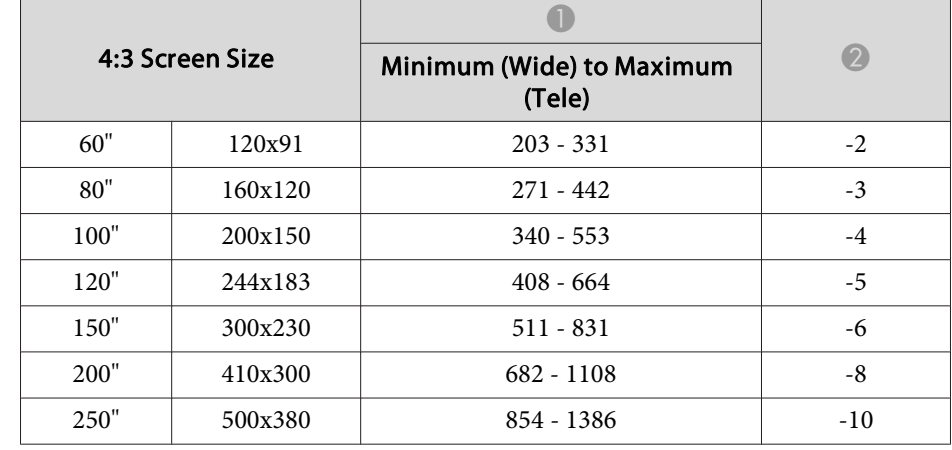

Unit: cm

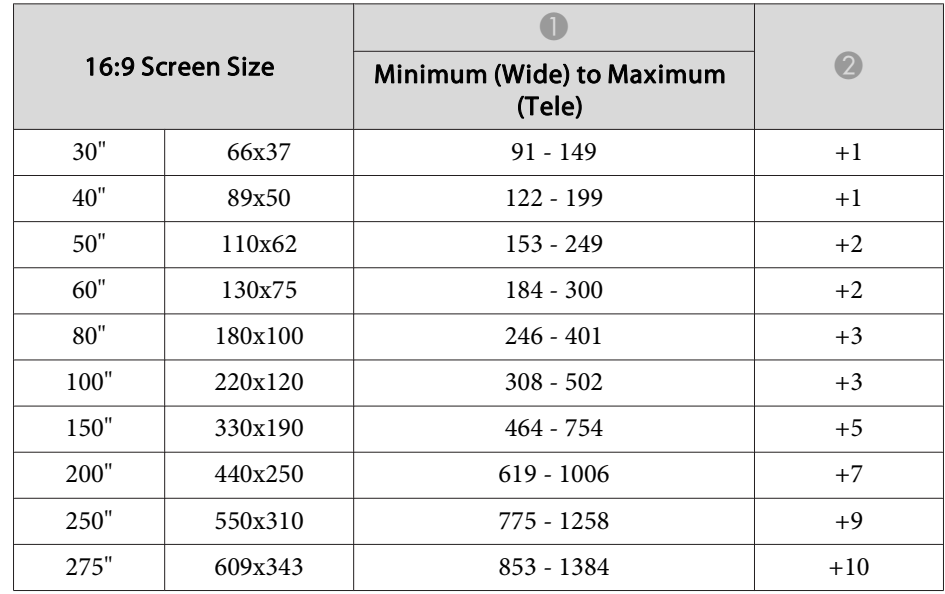

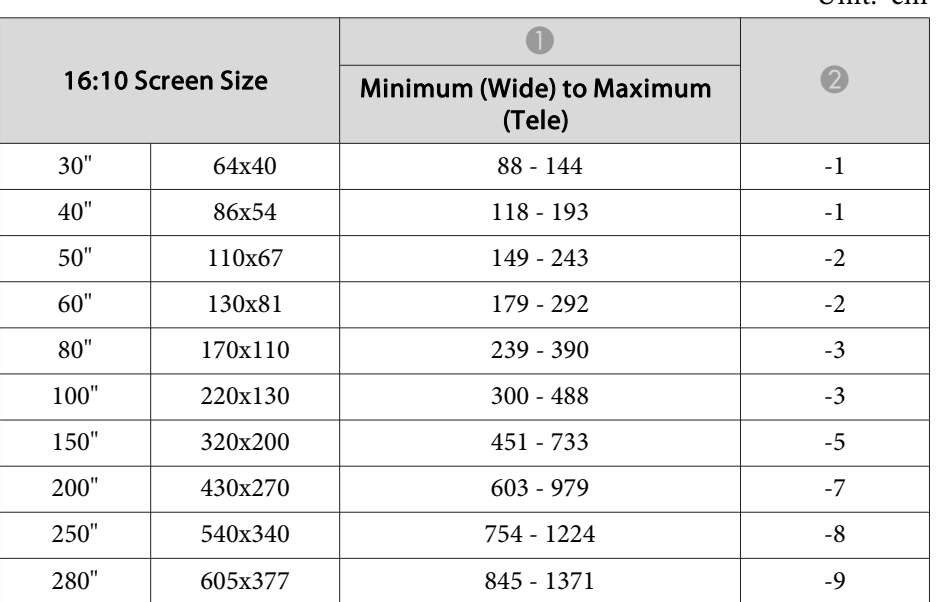

Unit: cm

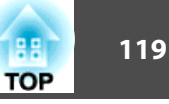

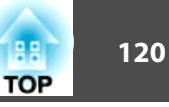

### <span id="page-119-0"></span>**Supported Resolutions**

### **Computer signals (analog RGB)**

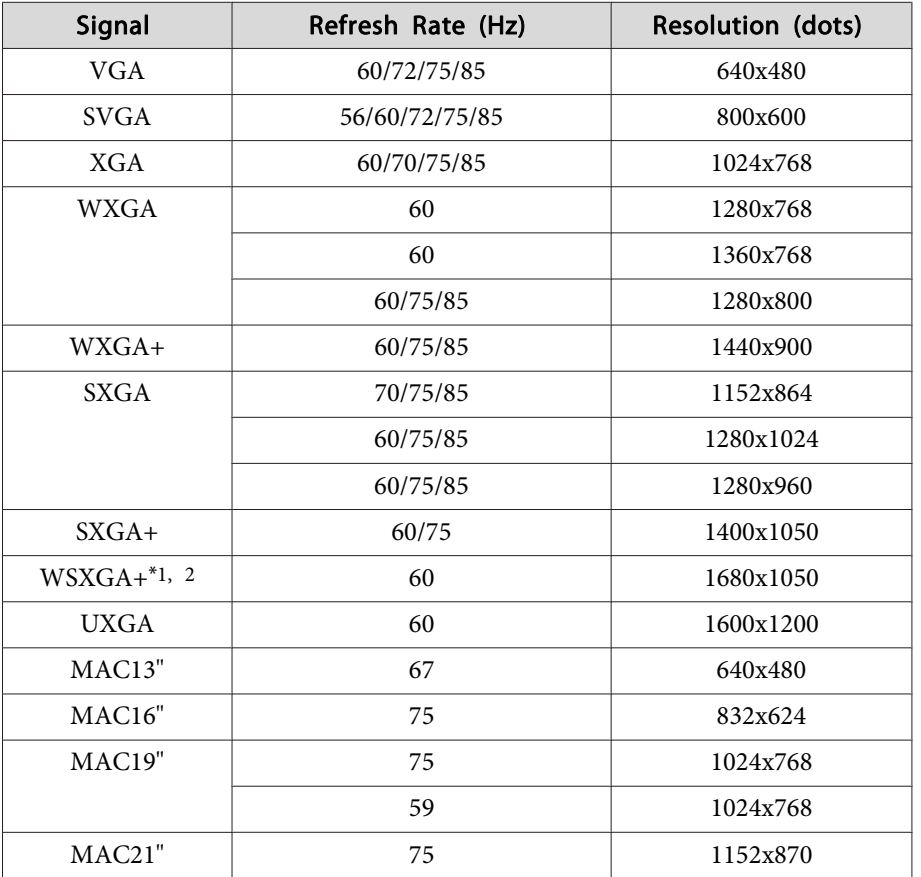

\*1 EB-1850W/EB-1840W only

\*<sup>2</sup> Only compatible when **Wide** is selected as the **Resolution** from the Configuration menu.

Even when signals other than those mentioned above are input, it is likely that the image can be projected. However, not all functions may be supported.

### **Component Video**

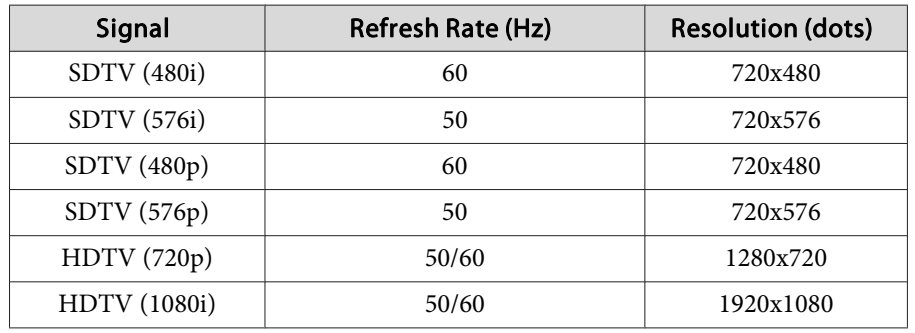

### **Composite video**

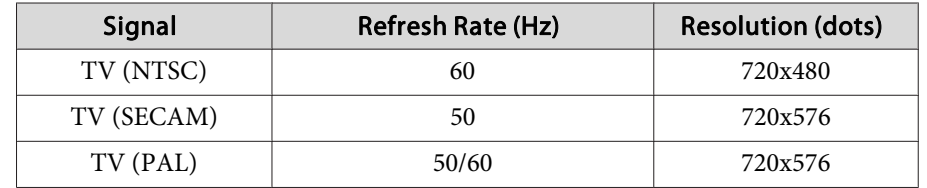

### **Input signal from the HDMI port**

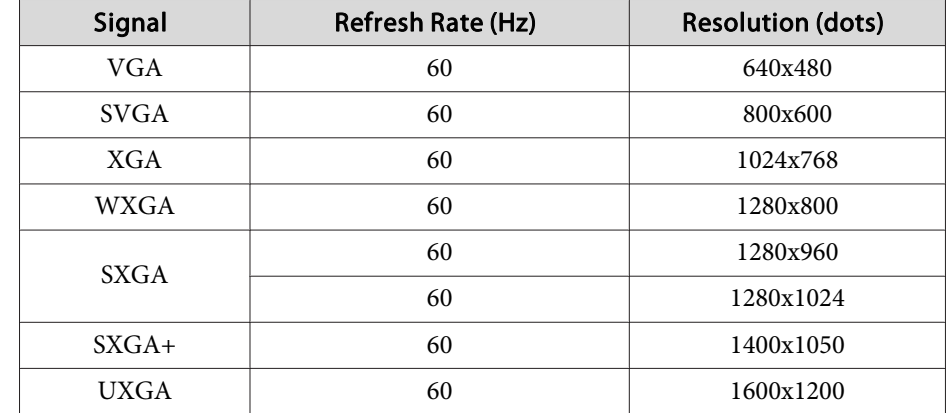

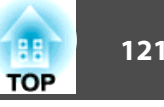

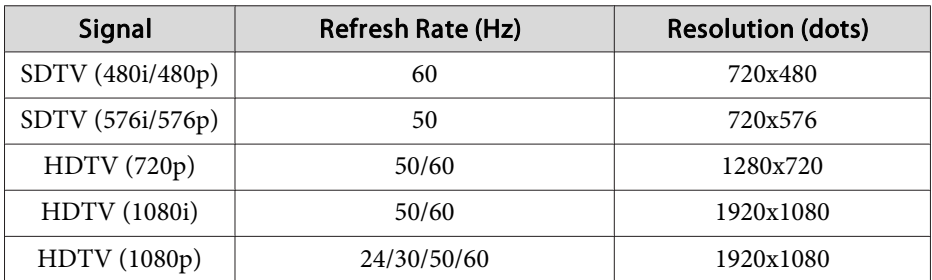

<span id="page-121-0"></span>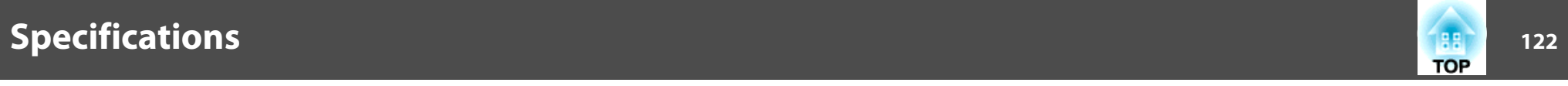

# **Projector General Specifications**

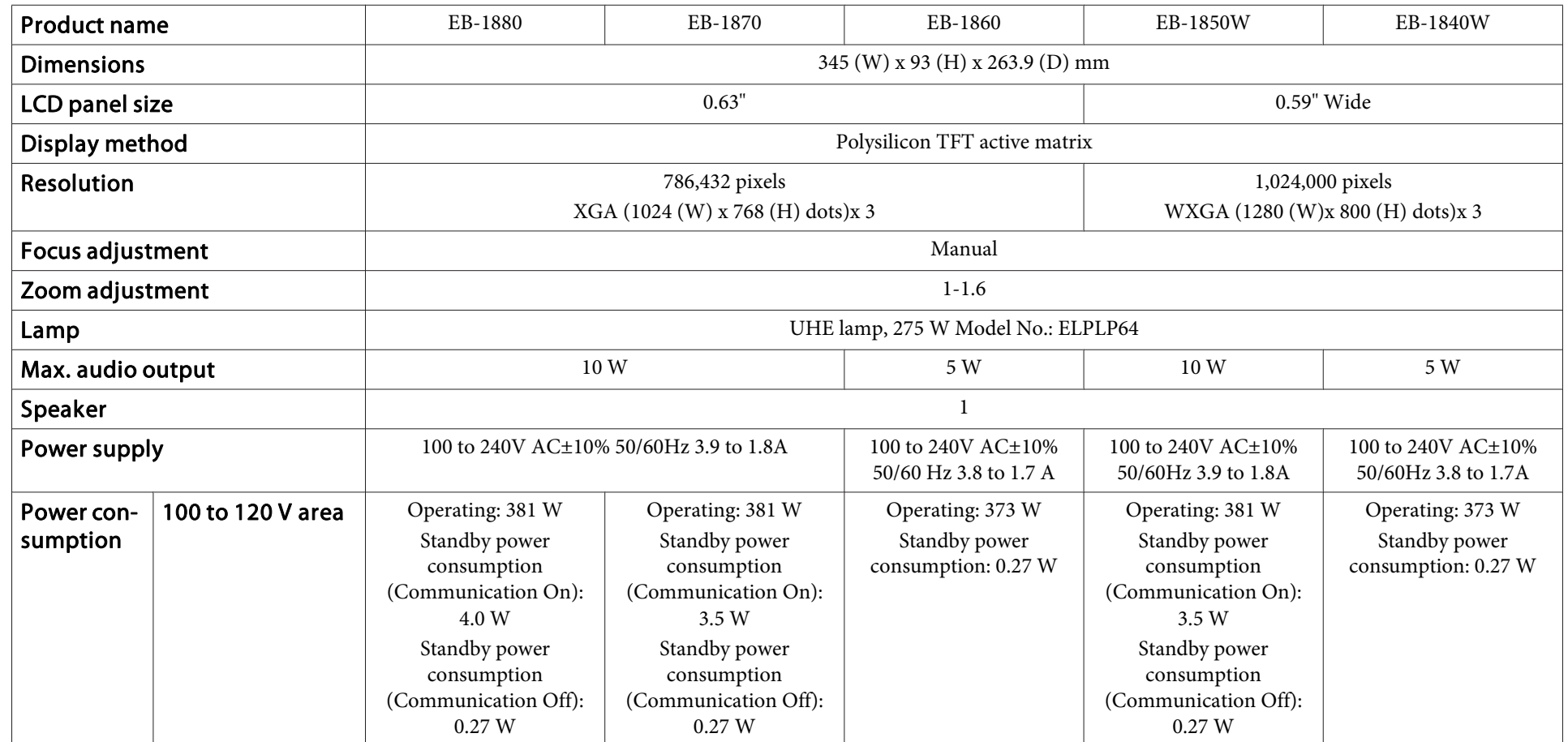

<span id="page-122-0"></span>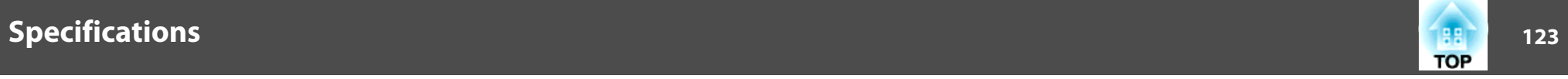

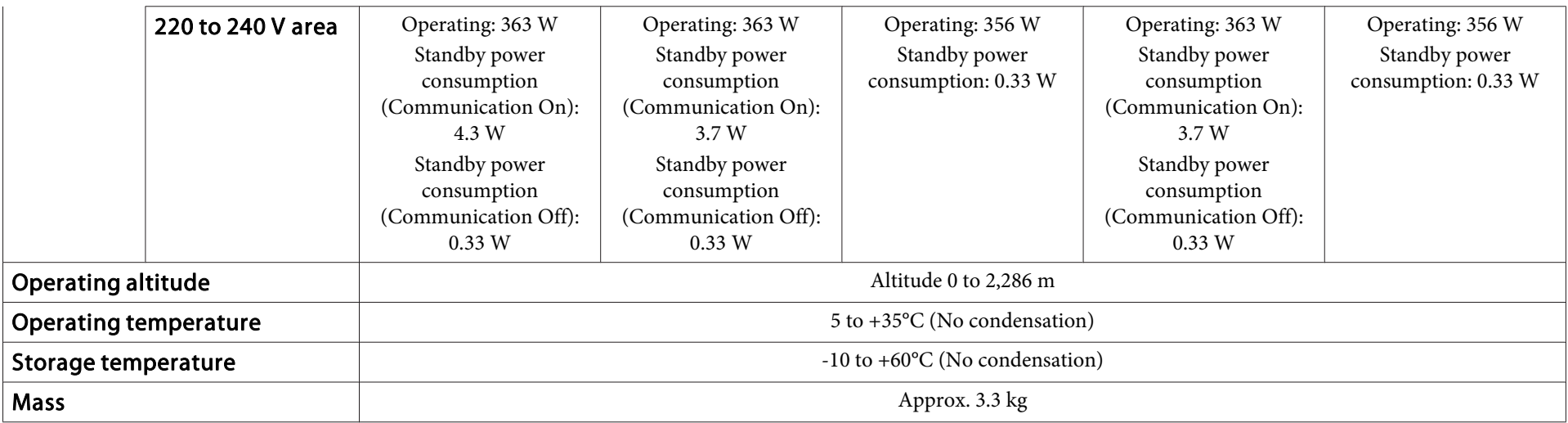

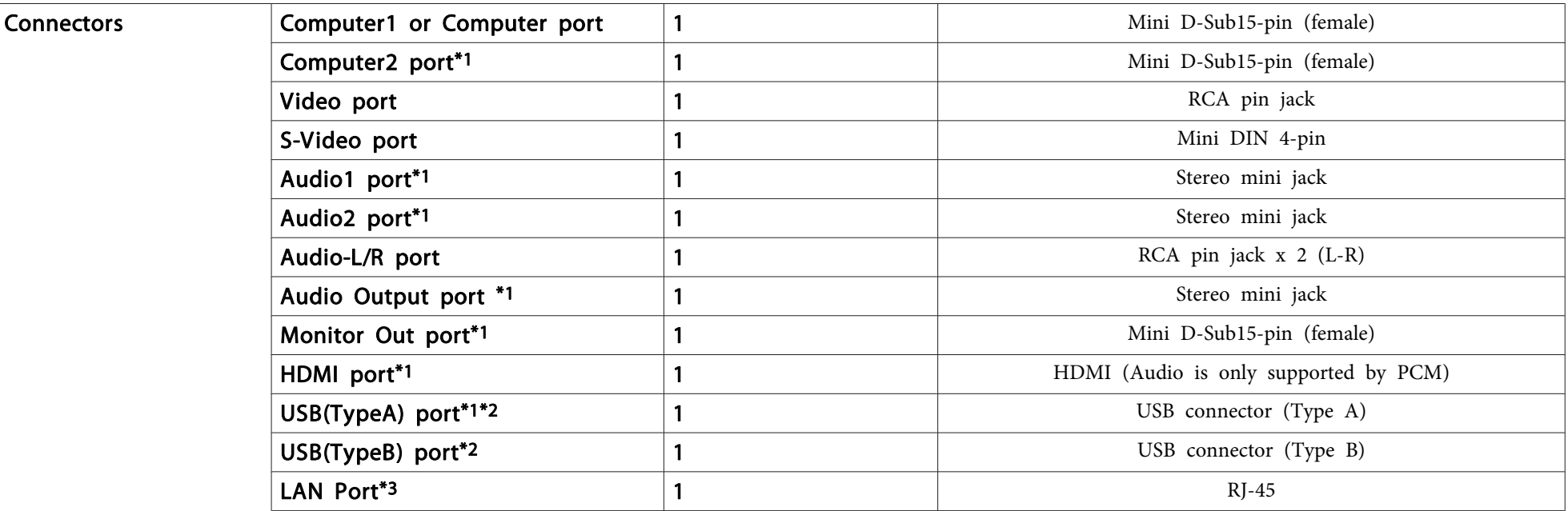

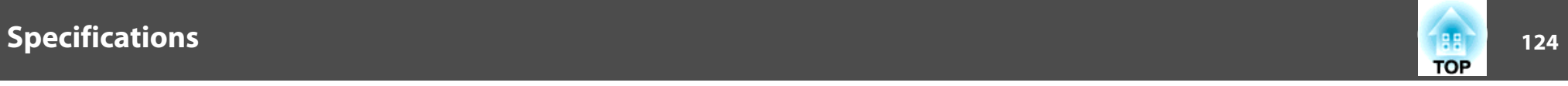

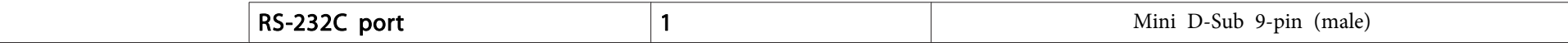

\*<sup>1</sup> EB-1880/EB-1870/EB-1850W only

\*<sup>2</sup> Supports USB 2.0. However, USB ports are not guaranteed to operate all devices that suppor<sup>t</sup> USB.

\*<sup>3</sup> EB-1880 only

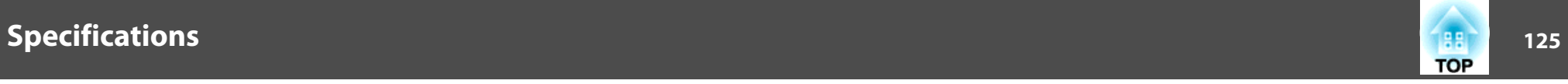

This product is also designed for IT power distribution system with phase-to-phase voltage 230V.

Angle of tilt

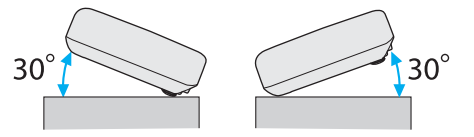

If you use the projector tilted at an angle of more than 30˚ it could be damaged and cause an accident.

#### **DECLARATION of CONFORMITY**According to 47CFR, Part 2 and 15 Class B Personal Computers and Peripherals; and/or

CPU Boards and Power Supplies used with Class B Personal Computers

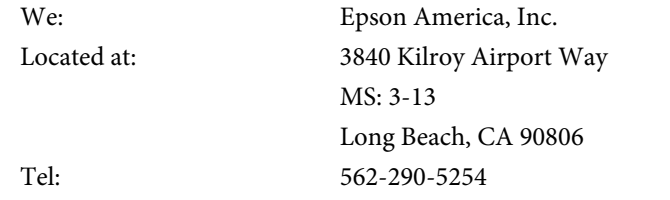

Declare under sole responsibility that the product identified herein, complies with 47CFR Part <sup>2</sup> and <sup>15</sup> of the FCC rules as <sup>a</sup> Class <sup>B</sup> digital device. Each product marketed, is identical to the representative unit tested and found to be compliant with the standards. Records maintained continue to reflect the equipment being produced can be expected to be within the variation accepted, due to quantity production and testing on <sup>a</sup> statistical basis as required by 47CFR 2.909. Operation is subject to the following two conditions : (1) this device may not cause harmful interference, and (2) this device must accep<sup>t</sup> any interference received, including interference that may cause undesired operation.

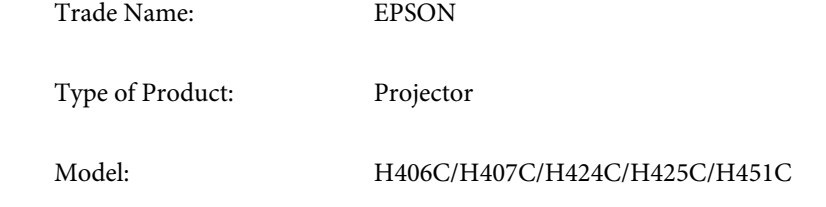

#### **FCC Compliance Statement For United States Users**

This equipment has been tested and found to comply with the limits for a Class <sup>B</sup> digital device, pursuan<sup>t</sup> to Part <sup>15</sup> of the FCC Rules. These limits are designed to provide reasonable protection against harmful interference in a residential installation. This equipment generates, uses, and can radiate radio frequency energy and, if not installed and used in accordance with the instructions, may cause harmful interference to radio or television reception. However, there is no guarantee that interference will not occur in <sup>a</sup> particular installation. If this equipment does cause interference to radio and television reception, which can be determined by turning the equipment off and on, the user is encouraged to try to correct the interference by one or more of the following measures.

- Reorient or relocate the receiving antenna.
- Increase the separation between the equipment and receiver.
- Connect the equipment into an outlet on <sup>a</sup> circuit different from that to which the receiver is connected.
- Consult the dealer or an experienced radio/TV technician for help.

#### **WARNING**

The connection of <sup>a</sup> non-shielded equipment interface cable to this equipment will invalidate the FCC Certification or Declaration of this device and may cause interference levels which exceed the limits established by the FCC for this equipment. It is the responsibility of the user to obtain and use <sup>a</sup> shielded equipment interface cable with this device. If this equipment has more than one interface connector, do not leave cables connected to unused interfaces. Changes or modifications not expressly approved by the manufacturer could void the user's authority to operate the equipment.

**TOP** 

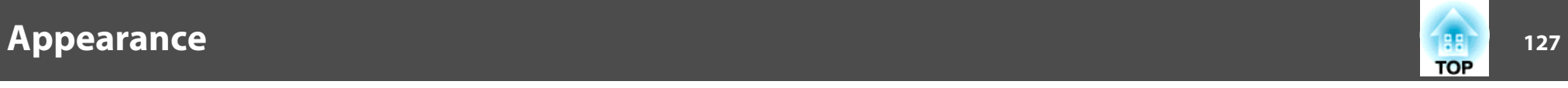

Units: mm

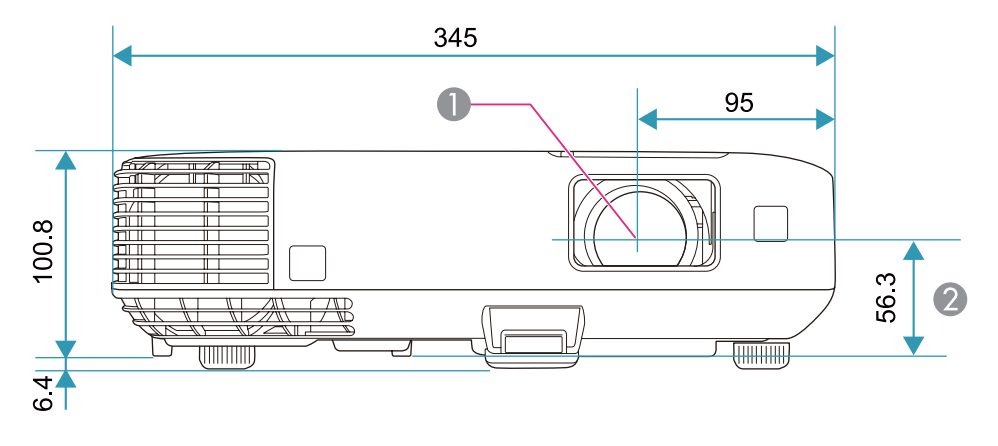

**Center of lens** 

2 Distance from center of lens to suspension bracket fixing point

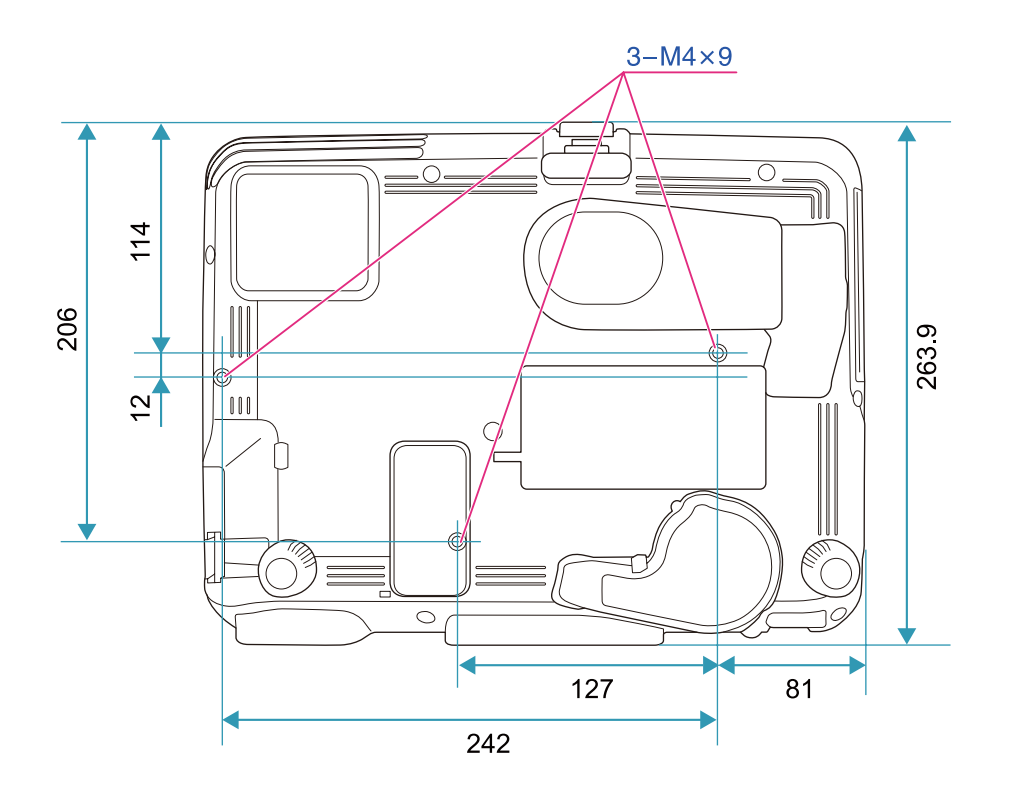

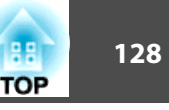

<span id="page-127-0"></span>This section briefly explains the difficult terms that are not explained in the text of this guide. For details, refer to other commercially available publications.

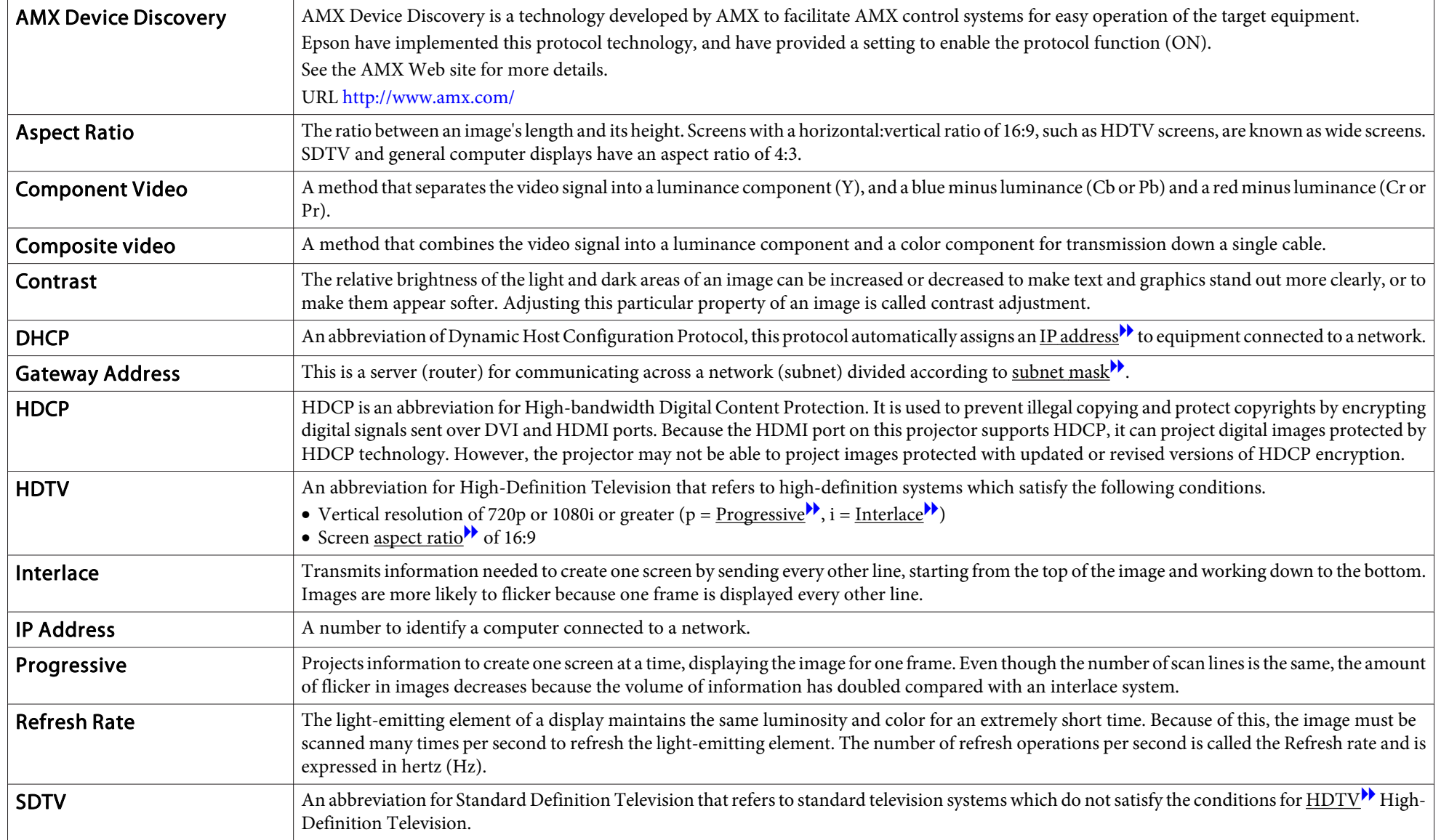

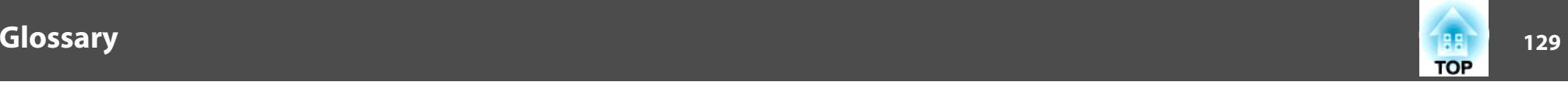

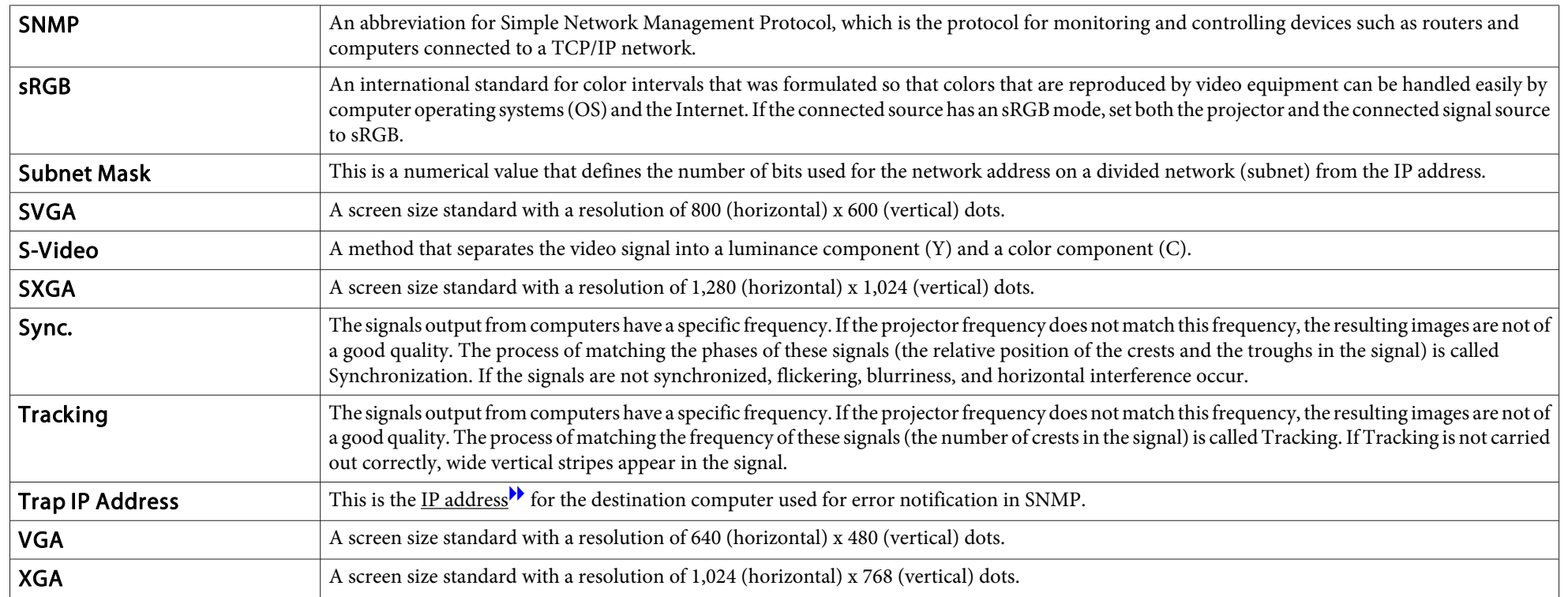

### **General Notes**

All rights reserved. No part of this publication may be reproduced, stored in a retrieval system, or transmitted in any form or by any means, electronic, mechanical, photocopying, recording, or otherwise, without the prior written permission of Seiko Epson Corporation. No patent liability is assumed with respect to the use of the information contained herein. Neither is any liability assumed for damages resulting from the use of the information contained herein.

Neither Seiko Epson Corporation nor its affiliates shall be liable to the purchaser of this product or third parties for damages, losses, costs, or expenses incurred by the purchaser or third parties as a result of: accident, misuse, or abuse of this product or unauthorized modifications, repairs, or alterations to this product, or (excluding the U.S.) failure to strictly comply with Seiko Epson Corporation's operating and maintenance instructions.

Seiko Epson Corporation shall not be liable against any damages or problems arising from the use of any options or any consumable products other than those designated as Original Epson Products or Epson Approved Products by Seiko Epson Corporation.

The contents of this guide may be changed or updated without further notice.

Illustrations in this guide and the actual projector may differ.

### **About Notations**

Microsoft ® Windows ® 98 operating system Microsoft ® Windows ® Me operating system Microsoft ® Windows ® 2000 operating system Microsoft ® Windows ® XP operating system Microsoft ® Windows Vista ® operating system Microsoft ® Windows ® 7 operating system

In this guide, the operating systems above are referred to as "Windows 98", "Windows Me", "Windows 2000", "Windows XP", "Windows Vista", and "Windows <sup>7</sup>". Furthermore, the collective term Windows may be used to refer to Windows 98, Windows Me, Windows 2000, Windows XP, Windows Vista, and Windows 7, and multiple versions of Windows may be referred to as, for example, Windows 98/Me/2000/XP/Vista, with the Windows notation omitted.

Mac OS X 10.3.xMac OS X 10.4.xMac OS X 10.5.xMac  $OS X 10.6x$ 

In this guide, the operating systems above are referred to as "Mac OS <sup>X</sup> 10.3.9", "Mac OS X 10.4.x", "Mac OS X 10.5.x", and "Mac OS X 10.6.x". Furthermore, the collective term "Mac OS" is used to refer to them.

### **General Notice:**

IBM, DOS/V, and XGA are trademarks or registered trademarks of International Business Machines Corp.

Macintosh, Mac, Mac OS, and iMac are trademarks of Apple Inc.

Microsoft, Windows, Windows NT, Windows Vista, PowerPoint, and Windows logo are trademarks or registered trademarks of Microsoft Corporation in the United States and/or other countries.

HDMI and High-Definition Multimedia Interface are the trademarks or registered trademarks of HDMI Licensing LLC.  $\blacksquare$ 

PJLink trademark is a trademark applied for registration or is already registered in Japan, the United States of America and other countries and areas.

Other product names used herein are also for identification purposes only and may be trademarks of their respective owners. Epson disclaims any and all rights in those marks.

©SEIKO EPSON CORPORATION 2011. All rights reserved.

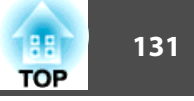

### $\boldsymbol{A}$

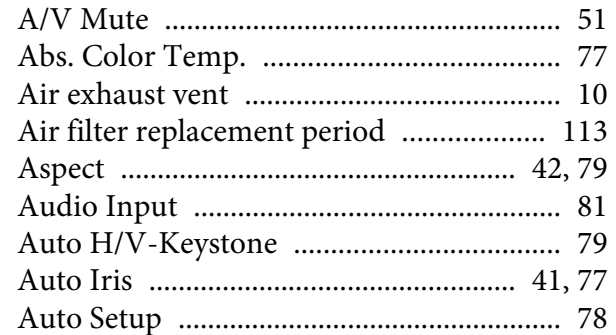

## $\boldsymbol{B}$

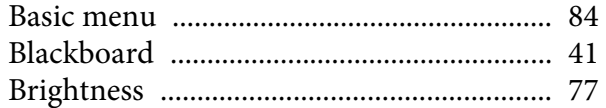

## $\boldsymbol{C}$

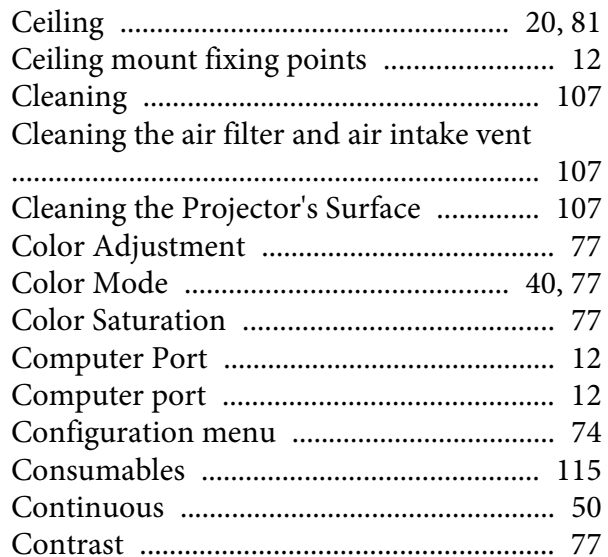

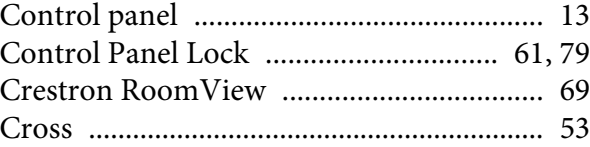

## $\boldsymbol{D}$

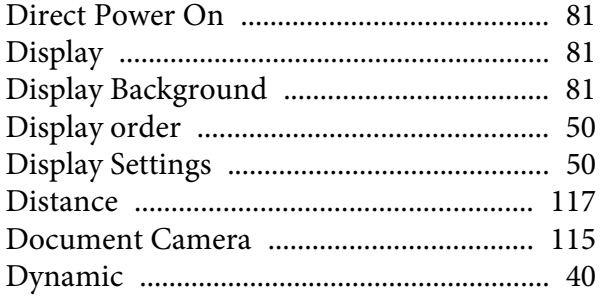

## $\boldsymbol{E}$

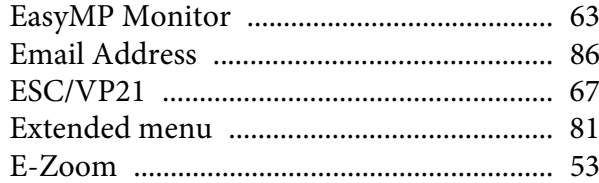

### $\boldsymbol{F}$

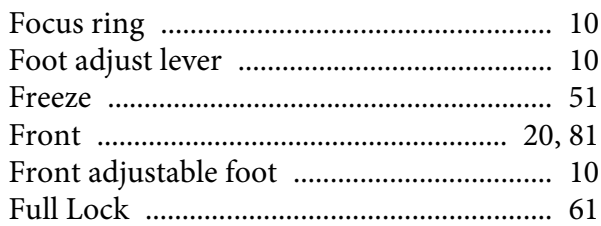

## $\boldsymbol{G}$

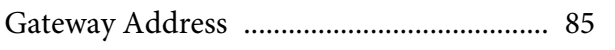

## $\boldsymbol{H}$

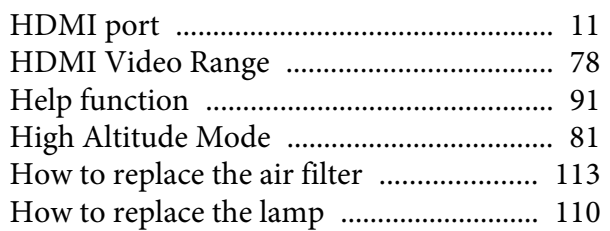

## $\boldsymbol{I}$

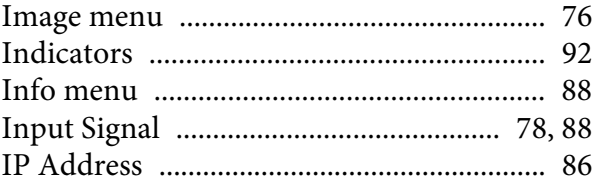

## $\boldsymbol{K}$

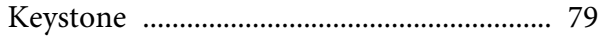

## $\boldsymbol{L}$

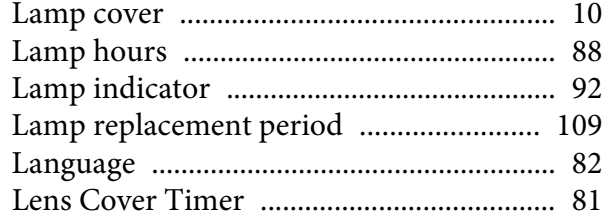

## $\pmb{M}$

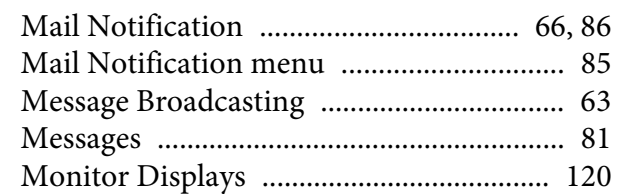

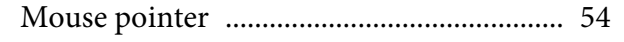

## $\boldsymbol{N}$

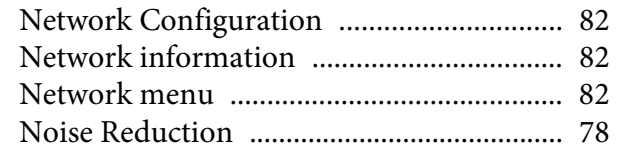

### $\boldsymbol{o}$

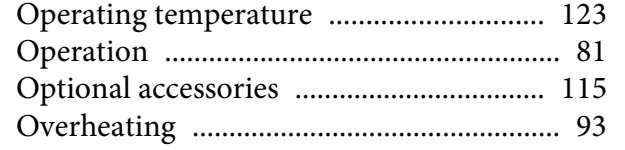

### $\boldsymbol{P}$

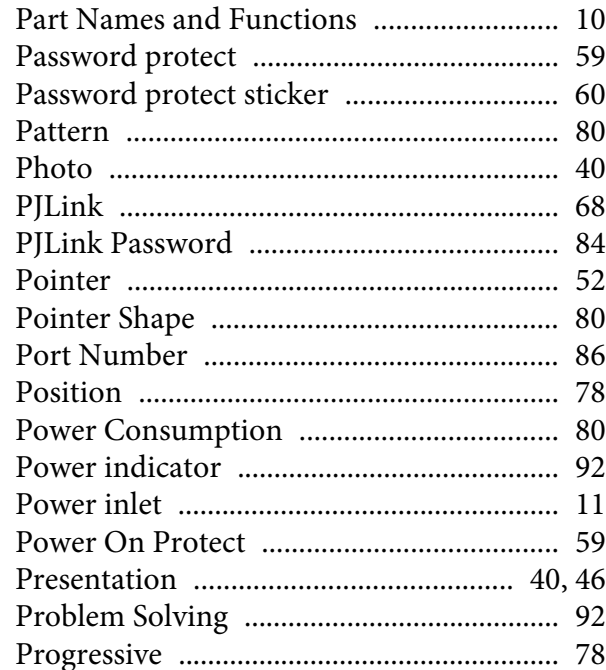

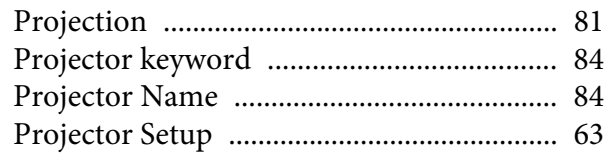

# $\overline{Q}$

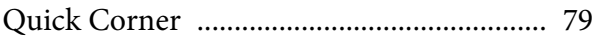

## $\boldsymbol{R}$

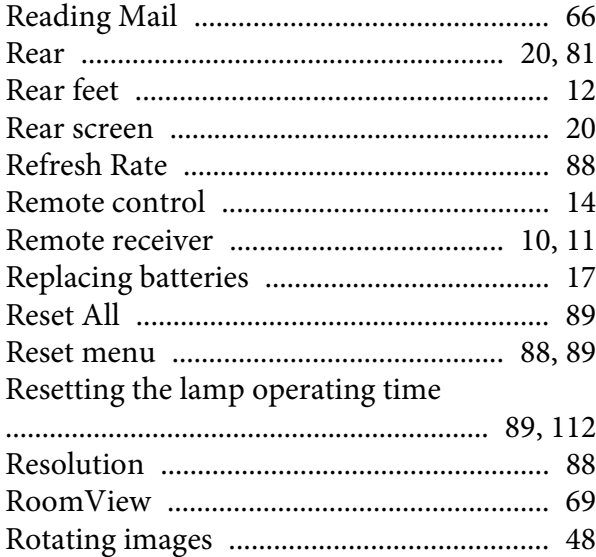

## $\boldsymbol{S}$

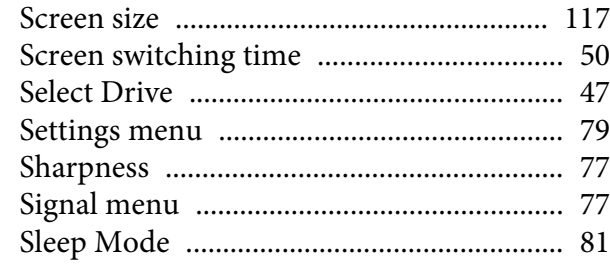

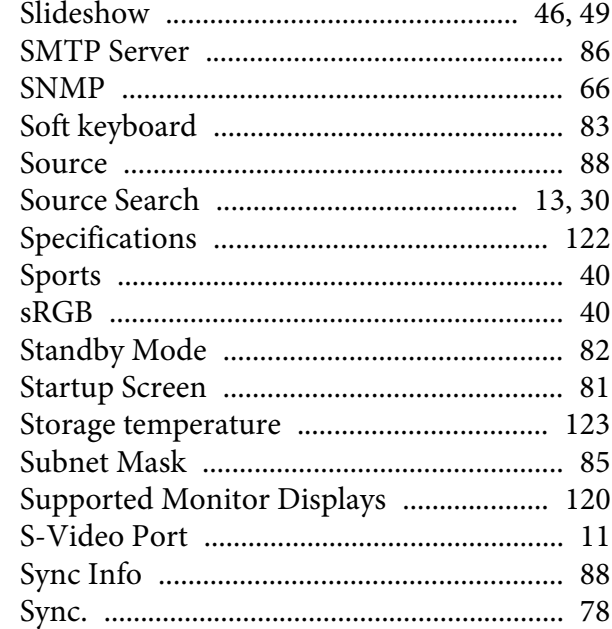

### $\boldsymbol{T}$

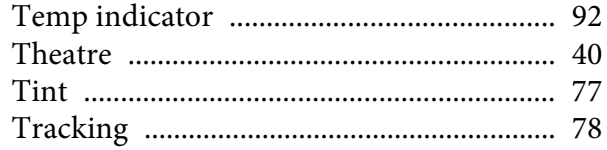

### $\boldsymbol{U}$

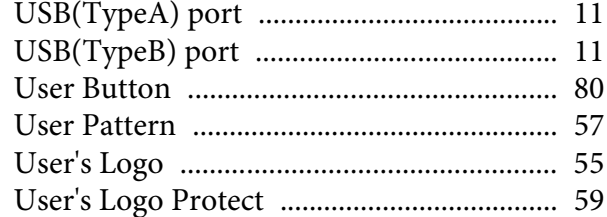

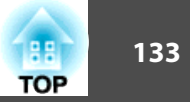

### $\boldsymbol{V}$

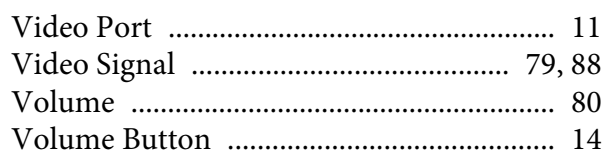

### $\boldsymbol{W}$

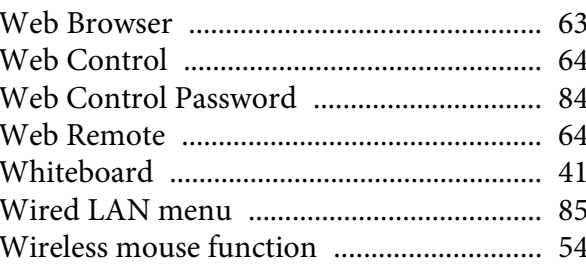

### $\mathbf{Z}$